# **User Manual**

# **S9922M Cellular Wi-Fi Router**

# **RICON**

#### **RICON MOBILE INC.**

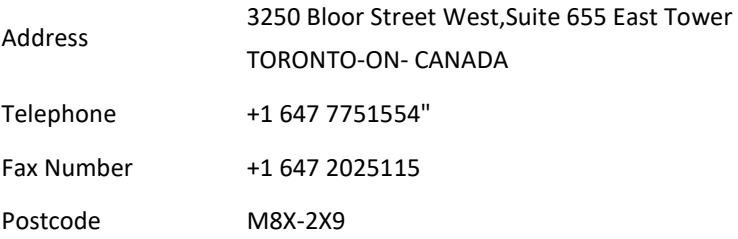

#### **Copyright © RICON MOBILE INC. 2017. All rights reserved.**

All information in this user manual is protected by copyright law. Whereby, no organization or individual shall copy or reproduce the whole or part of this user manual by any means without written authorization from RICON MOBILE INC.

#### **Caution**

Due to product updates or functional upgrading, we may renew the content of this file, and this file only for reference. All statement, information, suggestion etc. in this file do not compose any form of guarantee and we reserves the right of final explanation.

# **Introduction**

# <span id="page-2-0"></span>Summary

S9922M Cellular Wi-Fi Router is a data communication terminal on mobile communication network which independently researched and developed by RICON MOBILE INC. The product is based on 3G/4G wireless communication technology. It uses high performance 32-bit embedded operating system and has a full industrial design. It can provide high performance 3G/4G communication speed by accessing the global 3G/4G network via the embedded 4G module. It is widely used for various industries such as telecommunication, finance, information media, electric power, transportation, on-board devices and environmental protection and so on.

The main function of this document is to help readers know the functional characteristics and typical application modes of the product, understand the installation, deployment and configuration operation methods for the product and master the methods for dealing with common faults during usage.

# <span id="page-2-1"></span>Product Version

The product version corresponding to the document is as shown below.

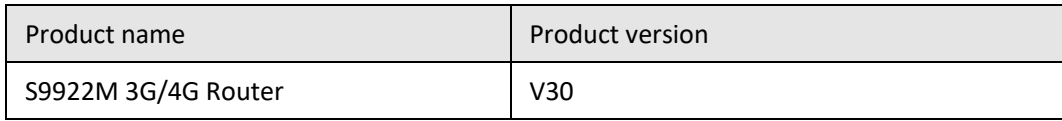

# <span id="page-2-2"></span>Readers

The document applies to the following persons:

- R & D engineers
- Technical support engineers
- Customers

You are recommended to start from Chapter One if you know and use any Router product for the first time so as to get a better understanding of the product and the correct usage by reading all the contents of the document.

You are recommended to select any chapter or section you want to know via the contents below if you have known or used any Router product of RICON MOBILE INC. or a similar product of any other company.

# <span id="page-3-0"></span>Brief Introduction of Contents

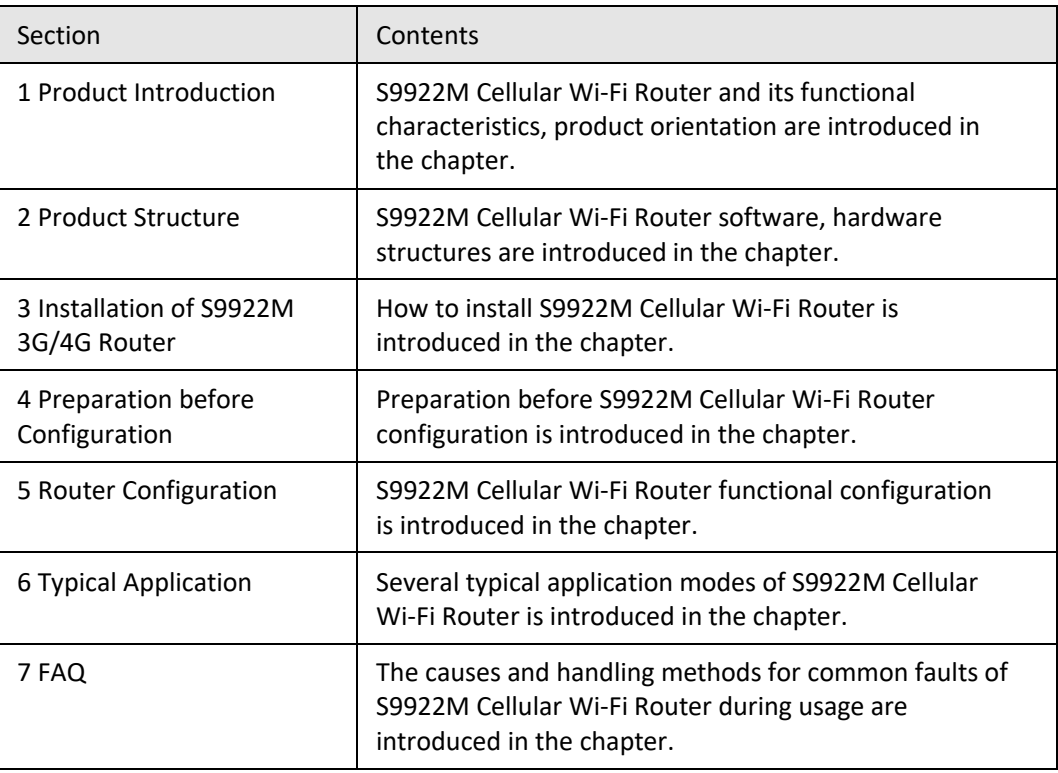

The usage of S9922M Cellular Wi-Fi Router is described in the document.

# <span id="page-3-1"></span>Conventions

#### **Symbol Conventions**

The symbols that may be found in this document are defined as follows.

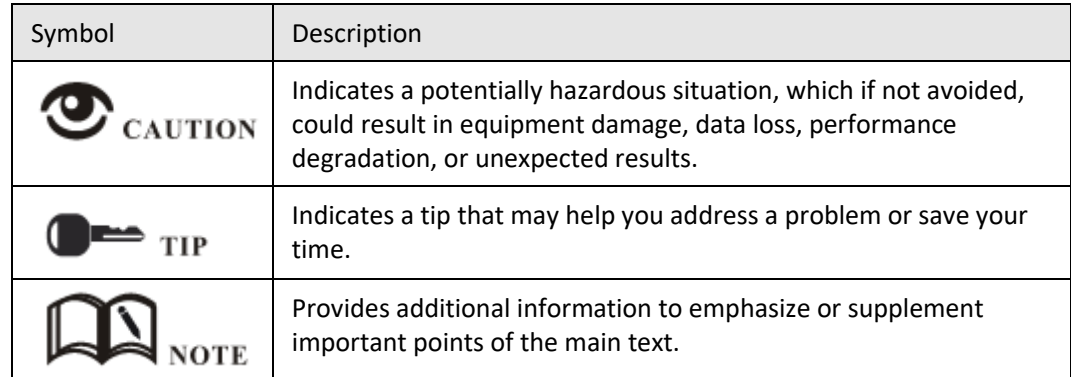

#### **Command Conventions**

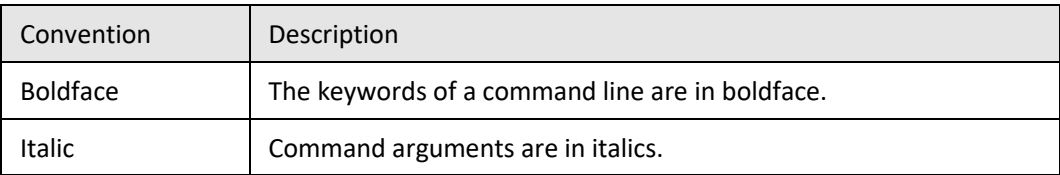

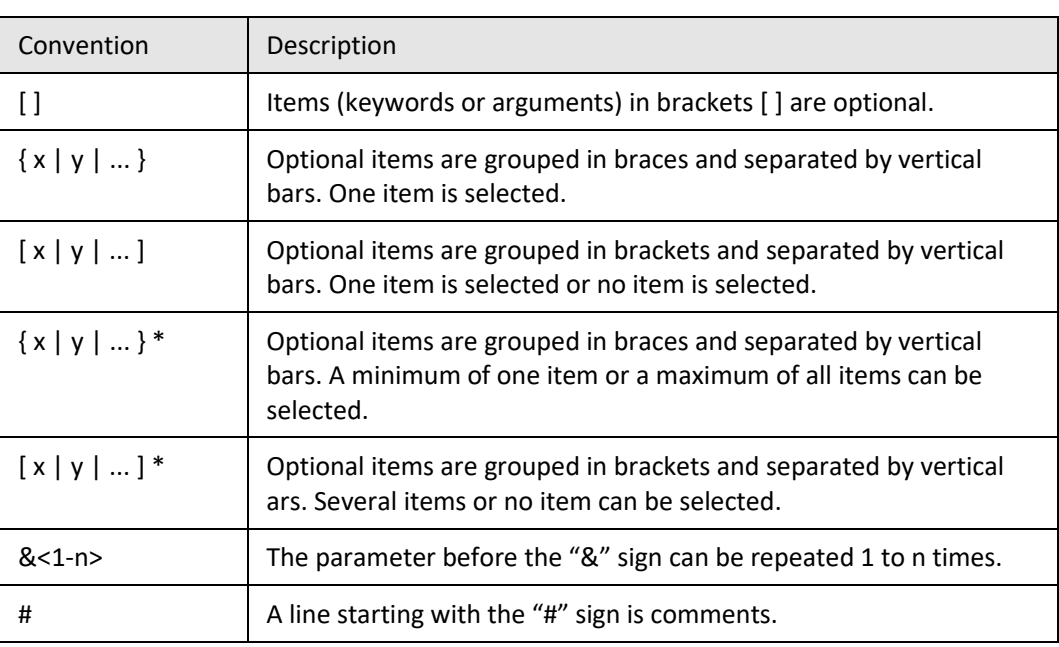

#### **GUI Conventions**

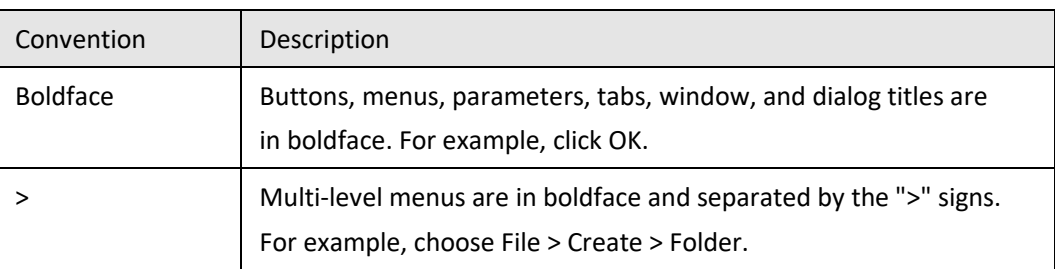

#### **Keyboard Operations**

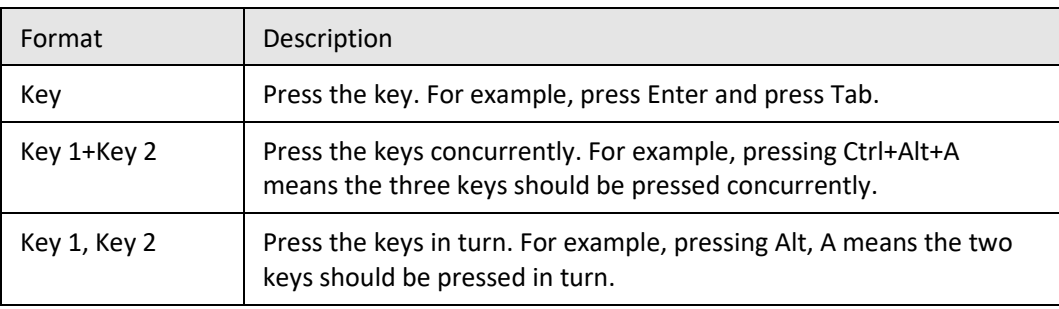

#### **Mouse Operation**

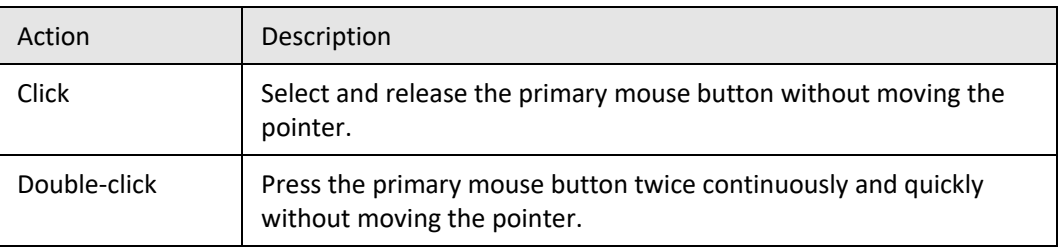

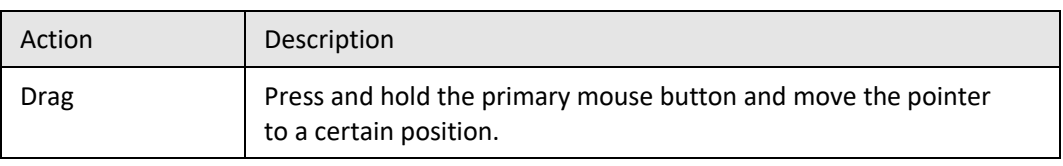

# <span id="page-5-0"></span>Modifying Records

Modifying records accumulate the introduction of every document update. The document of the newest version includes all updating contents of previous document versions.

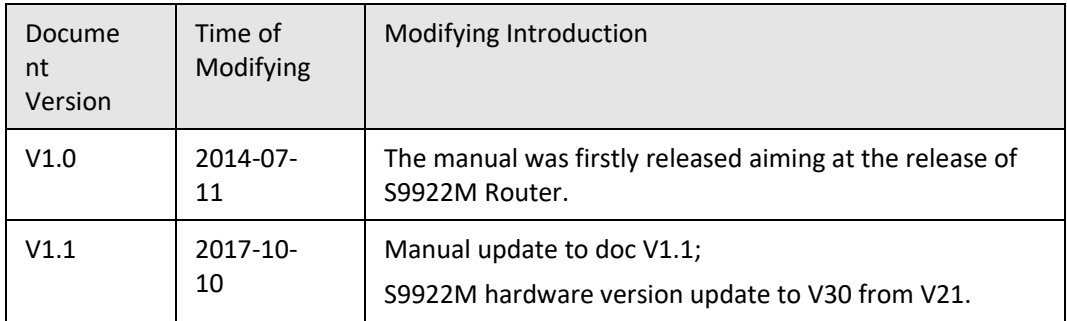

# **Contents**

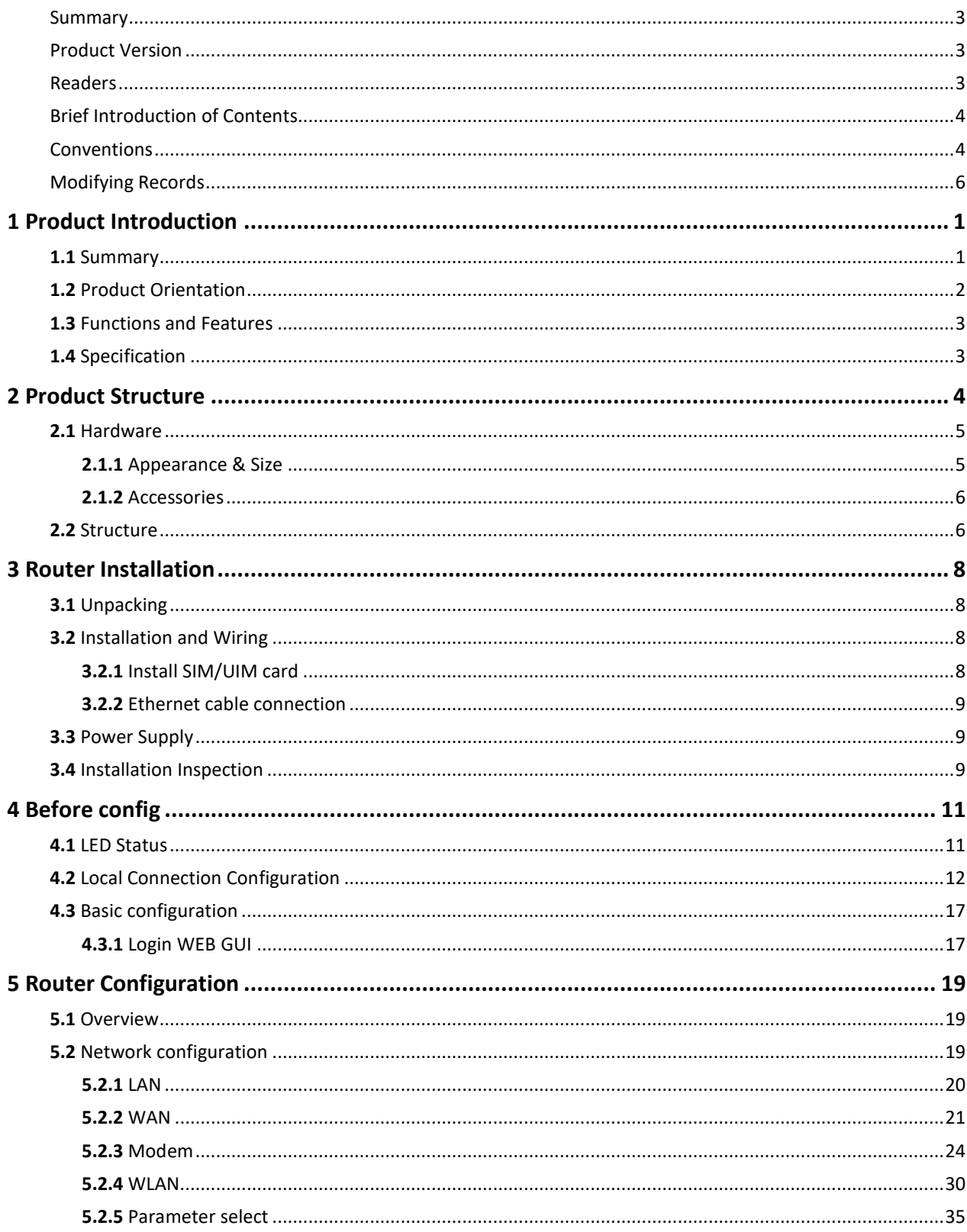

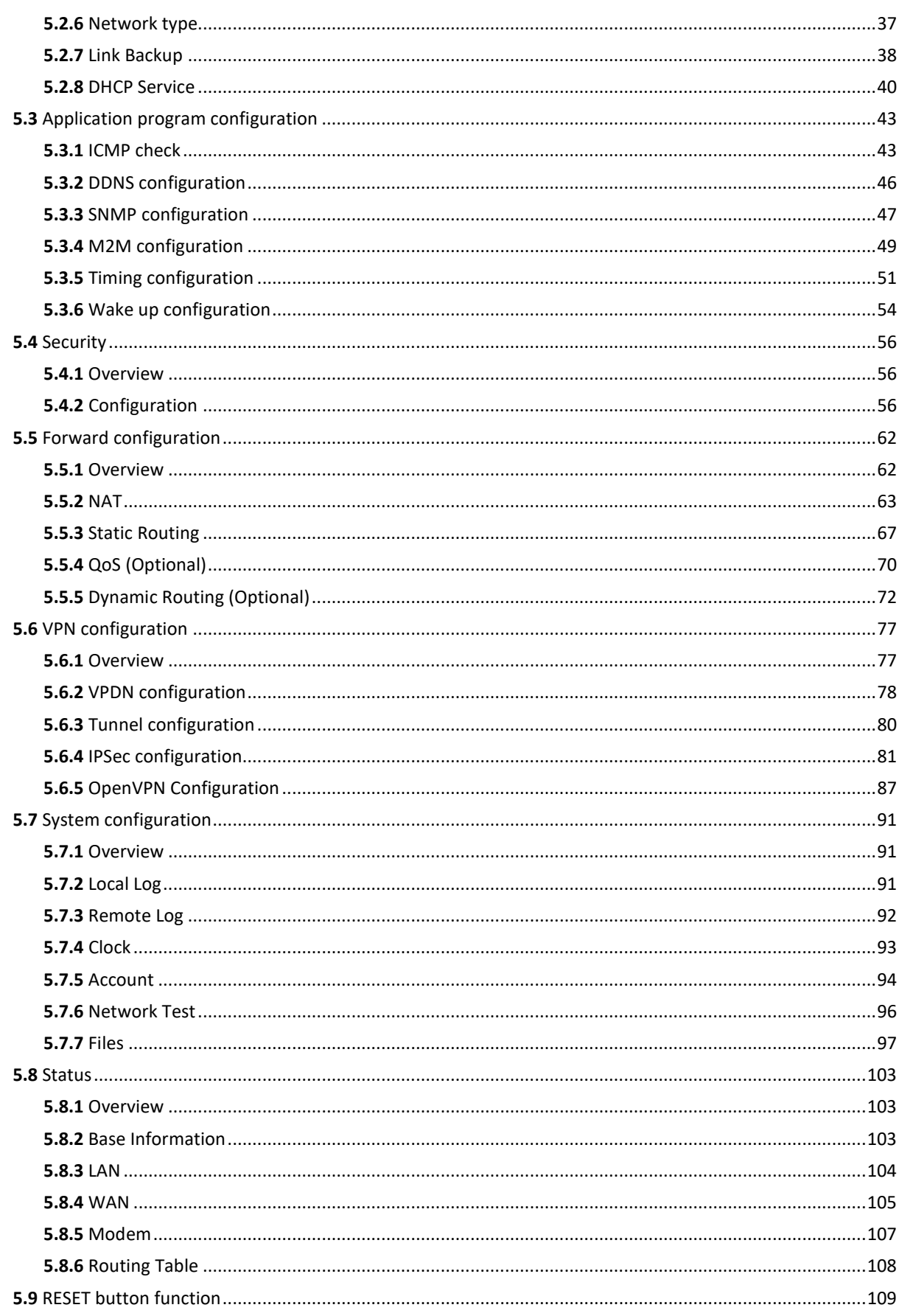

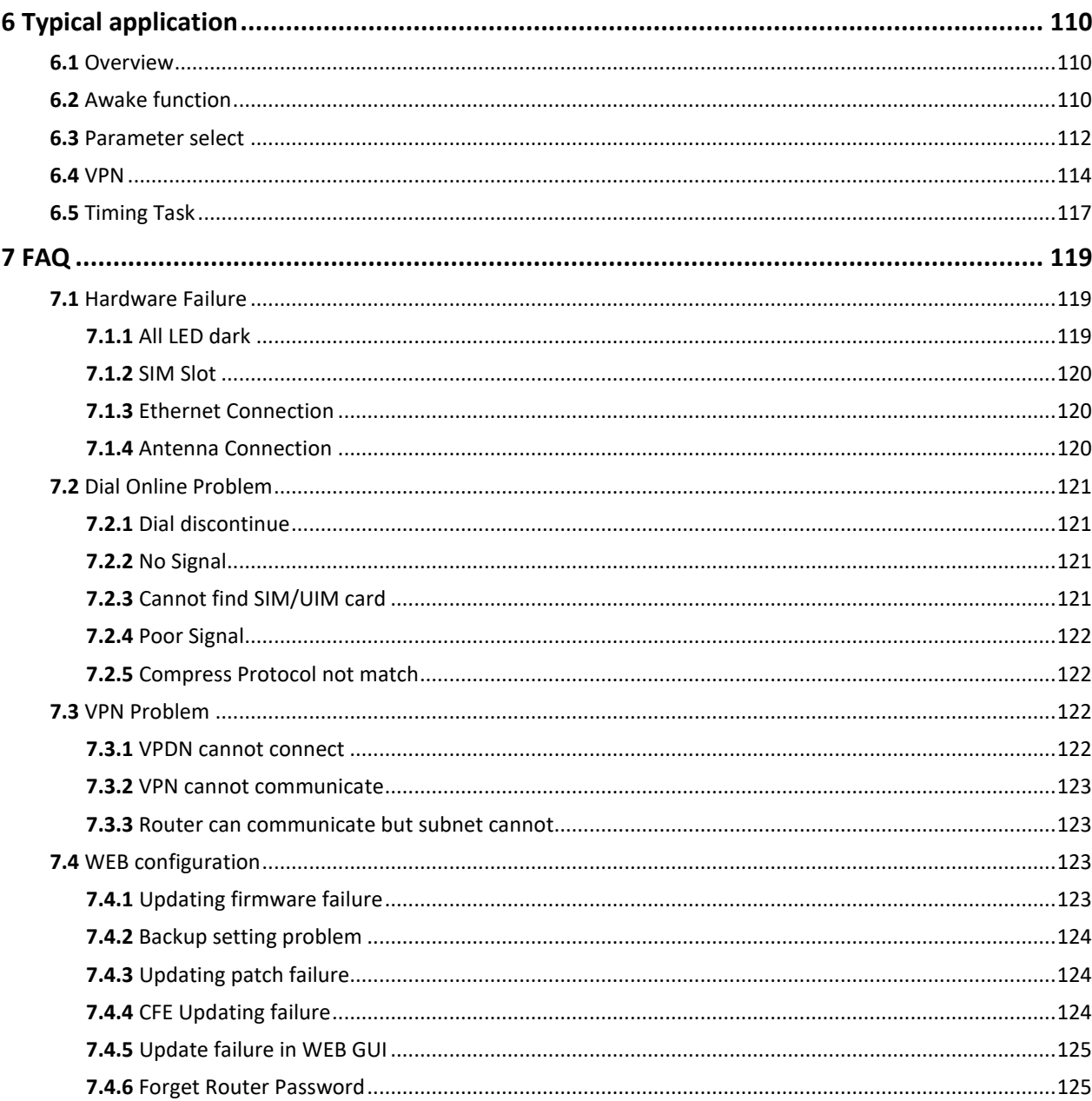

# **Table Contents**

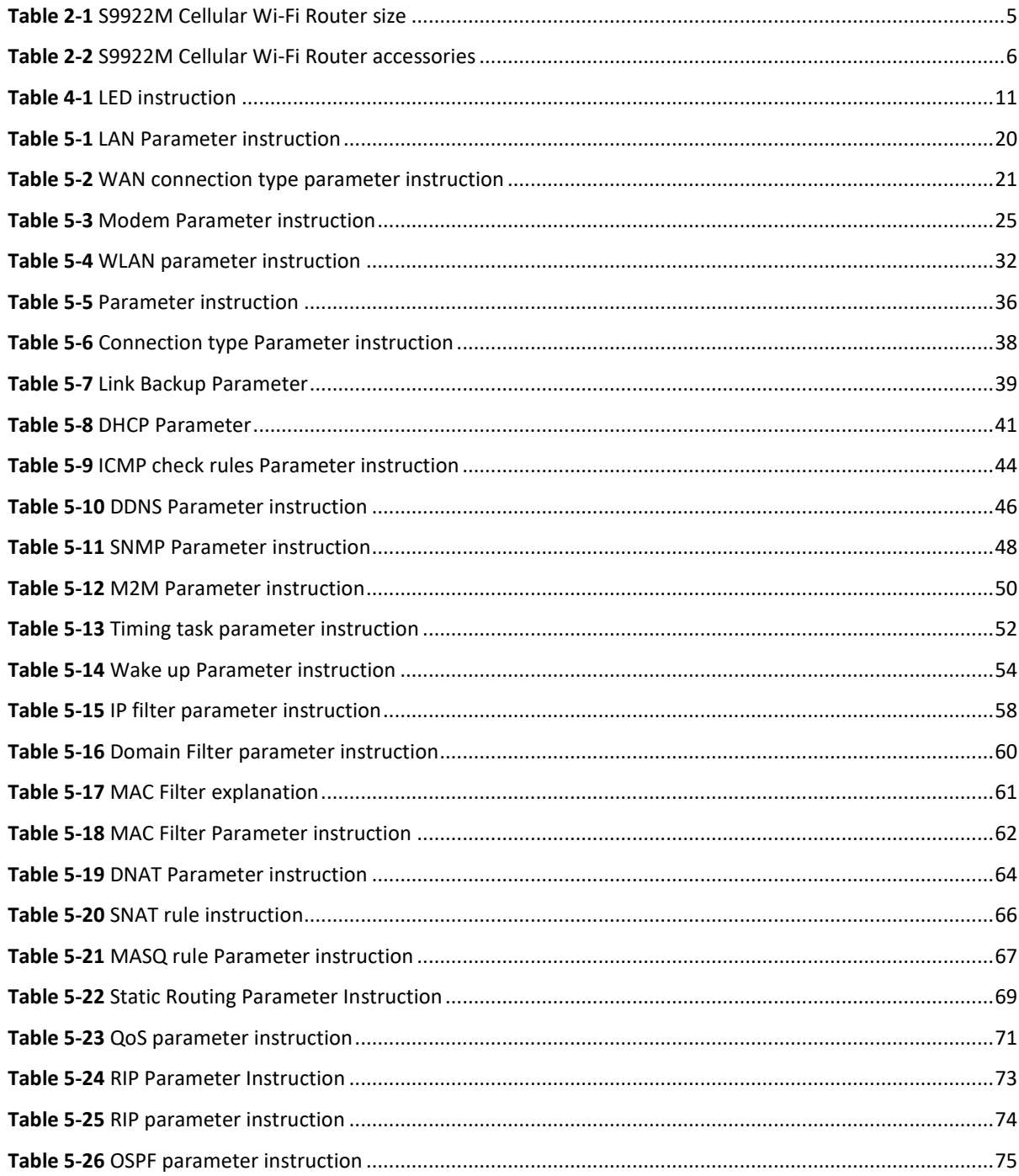

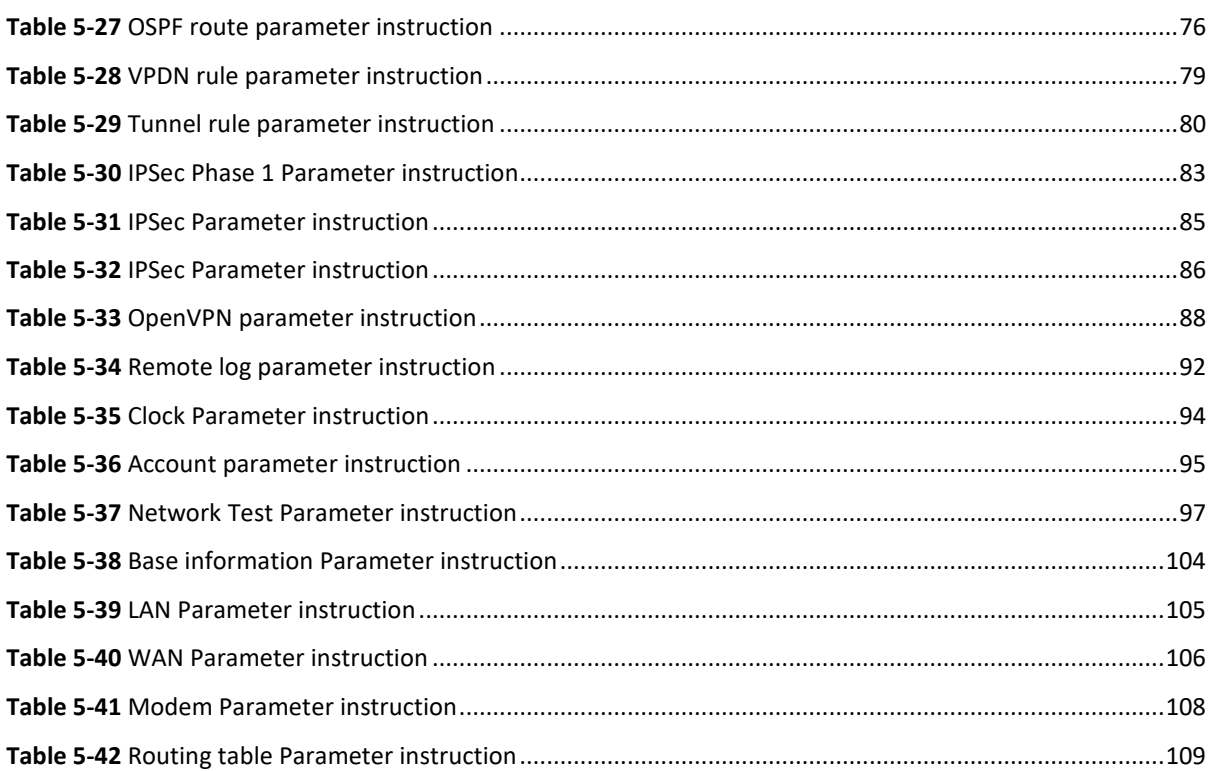

# **Figure Contents**

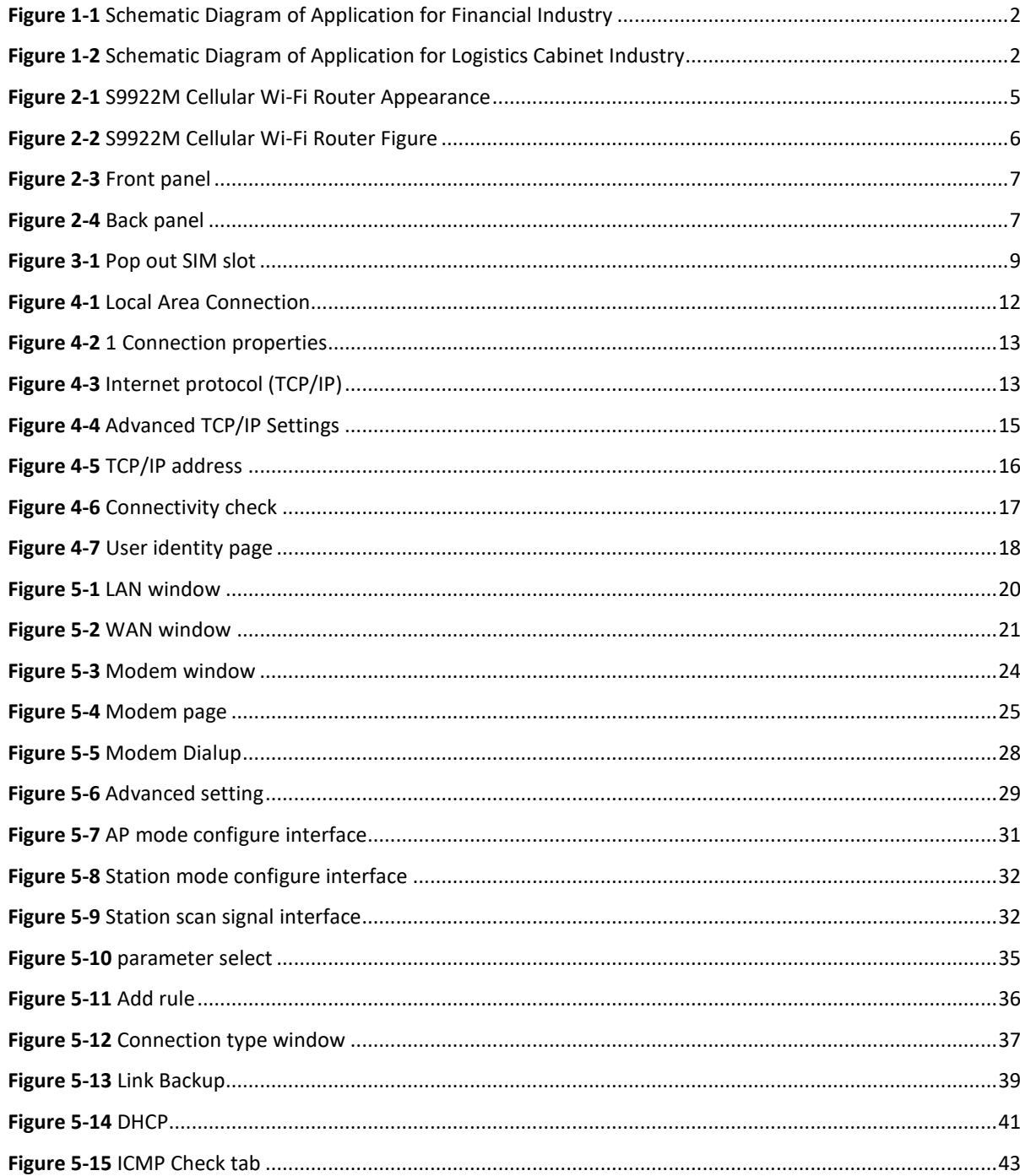

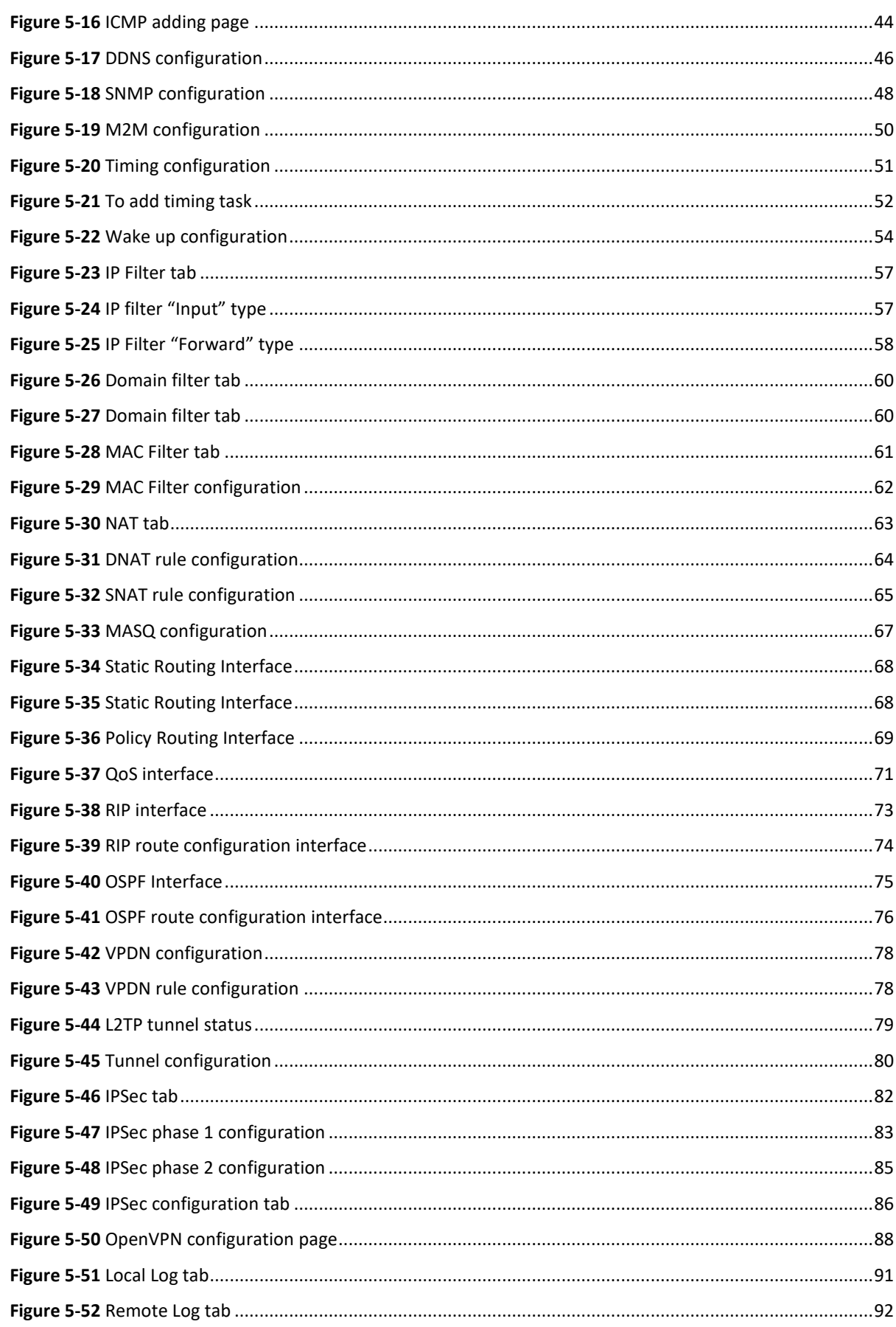

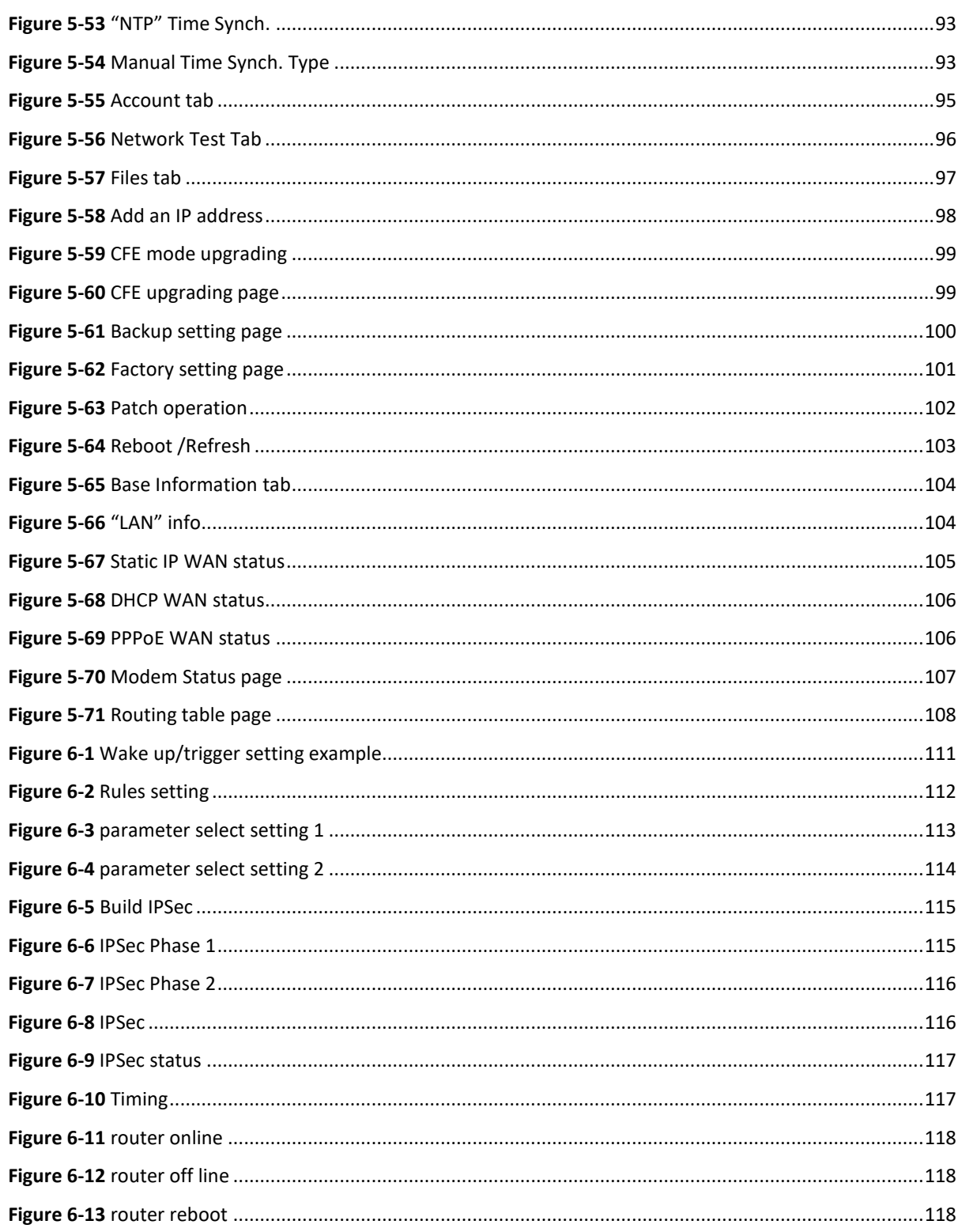

# **1 Product Introduction**

# <span id="page-14-0"></span>About This Chapter

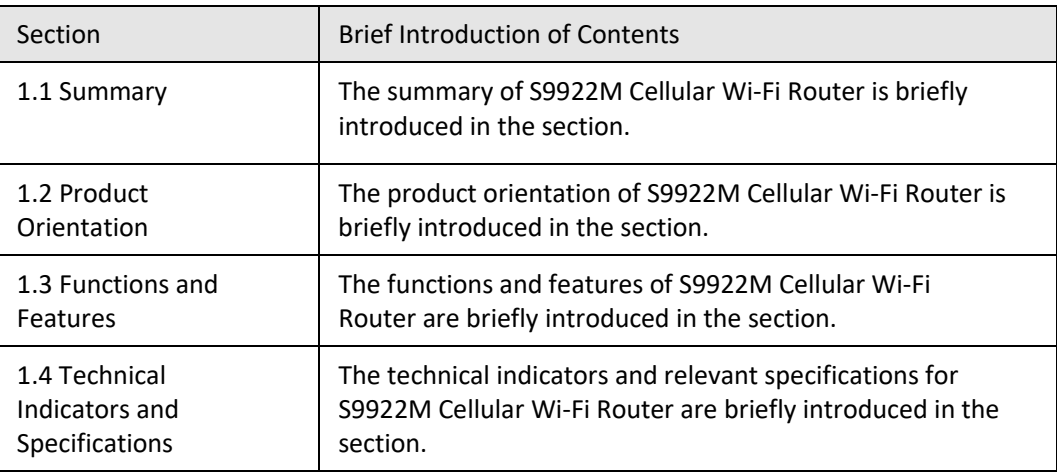

# <span id="page-14-1"></span>**1.1** Summary

S9922M Cellular Wi-Fi Router is a wireless router gateway researched and developed based on 3G/4G technology. Besides the functions such as VPN, firewall, NAT, PPPoE, DHCP of conventional routers, it can also support 3G/4G wireless dialing to provide wireless high speed bandwidth as high as 100Mbps and support 802.11n to provide local wireless local area network (WLAN) as high as 150Mbps. The most dominant feature of S9922M Cellular Wi-Fi Router is that it can support simultaneous online and backup switchover among various networks such as WAN, WLAN and 3G/4G. The backup in various networks can guarantee and maintain communication links to the greatest extent so as to avoid business loss caused by communication outage. The simultaneous online of various networks can facilitate strategy diversion based on business so as to realize the bandwidth rationality and adequate utilization of various network channels.

S9922M Cellular Wi-Fi Router supports the M2M wireless remote comprehensive network management platform independently researched and developed by RICON MOBILE INC.

The M2M platform is able to realize the statistics of 3G/4G wireless network information and status in the place where S9922M Cellular Wi-Fi Router is used as well as the remote upgrade and configuration management for S9922M 3G/4G Router.

# <span id="page-15-0"></span>**1.2** Product Orientation

S9922M Cellular Wi-Fi Router is widely used for various industries such as telecommunication, finance, information media, electric power, transportation, on-board devices and environmental protection and so on.

#### **VPN application for financial industry**

S9922M Cellular Wi-Fi Router can provide guarantees for highly secure transmission of financial data via ways such as IPSec VPN. The typical network is as shown in Figure 1-1.

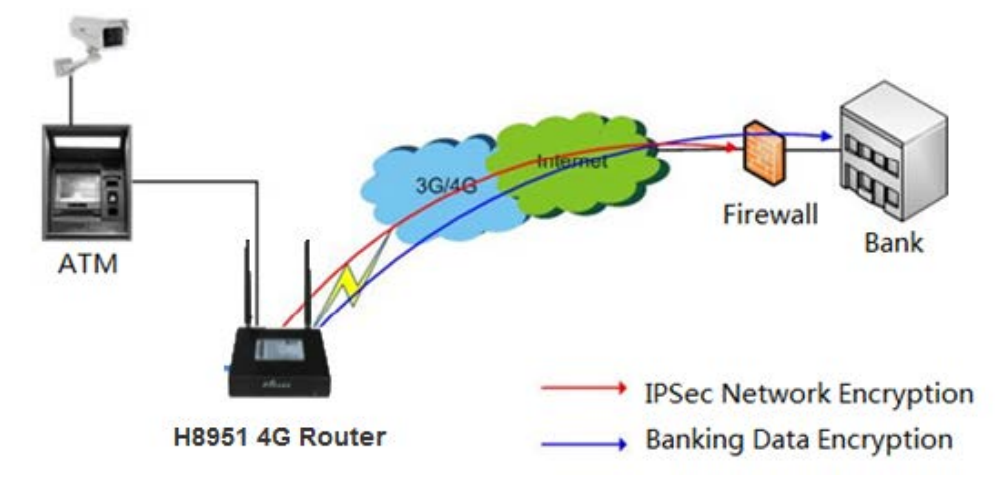

<span id="page-15-1"></span>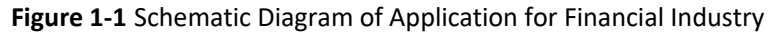

#### **Logistics cabinet industry application**

The router transfers the information of the logistics cabinet to the data center for each park via 3G/4G network, and M2M cloud management platform supports vehicular video transmission. The typical network is as shown below.

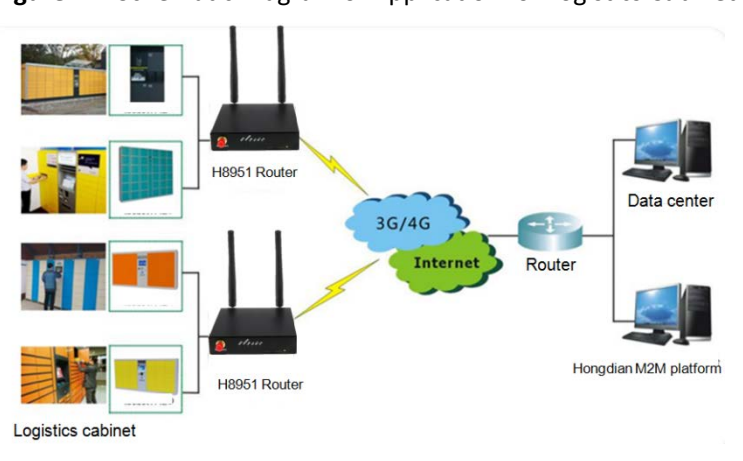

<span id="page-15-2"></span>**Figure 1-2** Schematic Diagram of Application for Logistics Cabinet Industry

# <span id="page-16-0"></span>**1.3** Functions and Features

#### **Function**

- Modem/WAN/Wi-Fi multiple network mode backup<br>● VPN sunnort. GRE over IPSec. IPsec.over PPTP/L2TP
- VPN support, GRE over IPSec, IPsec over PPTP/L2TP<br>● WAN port support PPPoF static IP DHCP client
- WAN port support PPPoE, static IP, DHCP client<br>● LCP/ICMP/flow/heartheat check\_ensure netwo
- LCP/ICMP/flow/heartbeat check, ensure network usability<br>● SNMP network management. NTP support
- SNMP network management, NTP support<br>• Local & remote firmware undate
- Local & remote firmware update<br>● Local & remote log check
- Local & remote log check<br>• Supports DNS proxy and I
- Supports DNS proxy and Dynamic DNS (DDNS)
- **•** Supports timing operation
- Supports LED status indication

#### **Available cellular network**

- LTE FDD: B1/2/4/5/7/8/12 LTE TDD: B38
- LTE FDD: B1/3/7/8/20 LTE TDD: B40
- LTE FDD: B1/3/7/8/20
- LTE FDD: B2/4/5/13/17/25
- LTE TDD: B38/39/40 LTE FDD: B7
- LTE FDD: B1/3/5/7/8/18/19/28 LTE TDD: B38/39/40/41
- **•** LTE FDD: B1/3/8/18/19/26
- HSPA+/HSUPA/HSDPA/WCDMA/UMTS 2100/1900/900/850/800MHz
- EDGE/GPRS/GSM 1900/1800/900/850MHz
- CDMA 2000/EVDO Rev.A 800/1900MHz

# <span id="page-16-1"></span>**1.4** Specification

#### **Interface**

- $\bullet$  1×10/100Mb LAN interface
- $1 \times 10/100$ Mb WAN/LAN interface(optional to customize RS232 console port and RJ45)<br>■  $2 \times$ SMA-K antenna interface
- 2× SMA-K antenna interface
- 1× Standard SIM/R-UIM interface
- 1× Standard DC power interface

#### **Power supply**

- Voltage: +12VDC
- Idle state: 200mA@12V DC
- Communication state: 300mA@12V DC

#### **Others**

- Dimension: 100mm x 98mm x 23mm (not including antenna)<br>● Weight: 300g
- Weight: 300g<br>• Operation tem
- Operation temperature: -30~+70℃<br>● Store temperature: -40~+85℃
- Store temperature: -40~+85℃<br>● Related humidity: <95% (non-c
- Related humidity: <95% (non-condensing)<br>● Guarantee: one year
- Guarantee: one year<br>• length of 3G/4G ante
- <span id="page-17-0"></span>length of 3G/4G antenna cable: >20cm

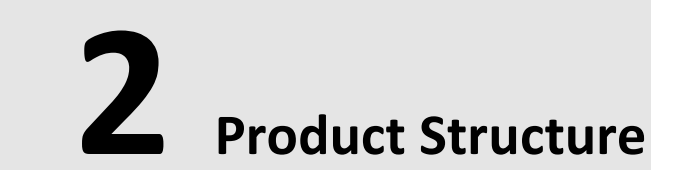

# About this chapter

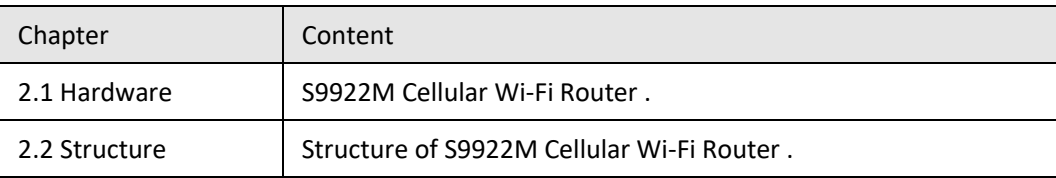

# <span id="page-18-0"></span>**2.1** Hardware

# <span id="page-18-1"></span>**2.1.1** Appearance & Size

#### <span id="page-18-3"></span>**Appearance**

**Figure 2-1** S9922M Cellular Wi-Fi Router Appearance

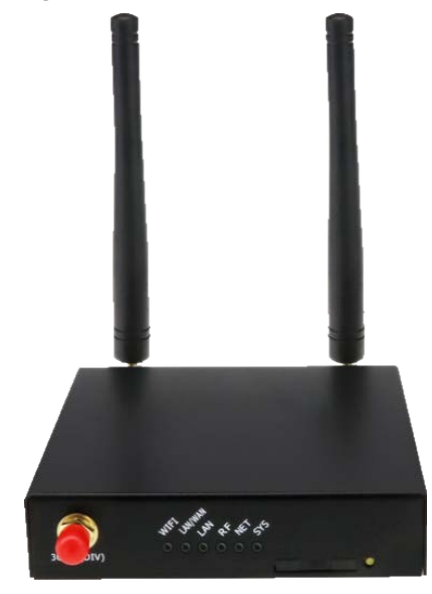

#### **Size**

<span id="page-18-2"></span>**Table 2-1** S9922M Cellular Wi-Fi Router size

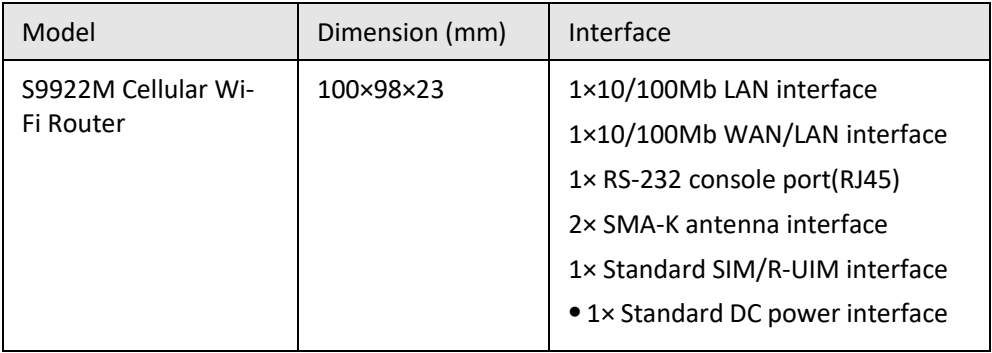

S9922M Cellular Wi-Fi Router appearance as the figure shown below.

<span id="page-19-3"></span>**Figure 2-2** S9922M Cellular Wi-Fi Router Figure

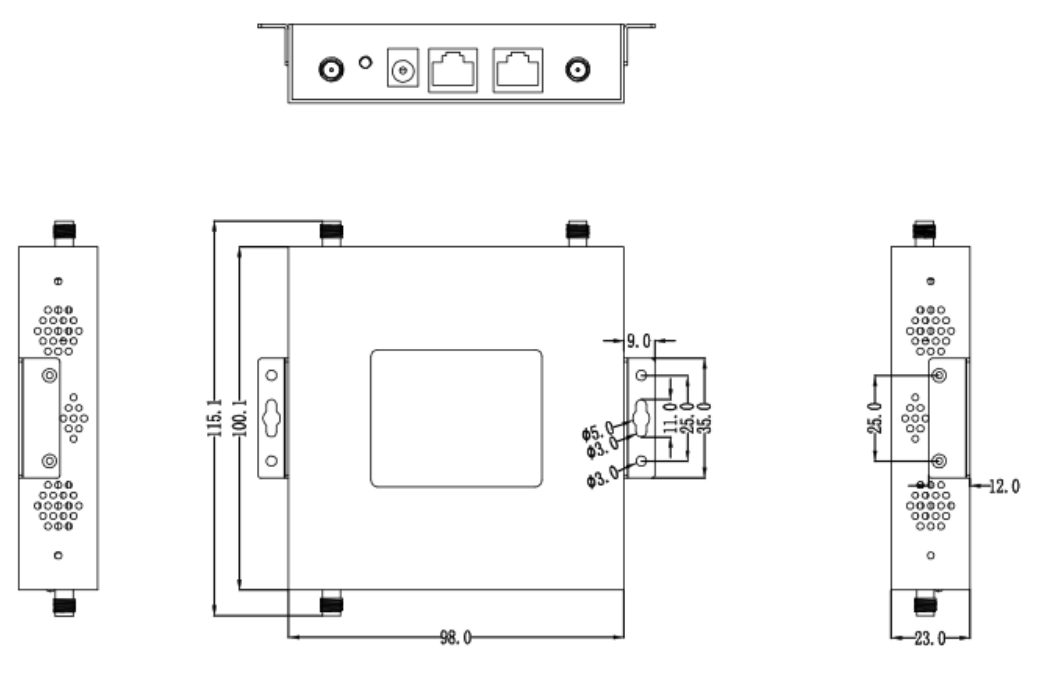

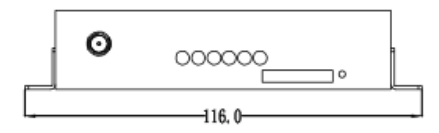

## <span id="page-19-2"></span><span id="page-19-0"></span>**2.1.2** Accessories

**Table 2-2** S9922M Cellular Wi-Fi Router accessories

| Accessories name                 | <b>Number</b> | <b>Note</b>                       |
|----------------------------------|---------------|-----------------------------------|
| S9922M Cellular Wi-Fi<br>Router  | 1 pcs         |                                   |
| CD-ROM                           | 1 pcs         | Optional                          |
| 3G antenna                       | 1 or 2 pcs    | According to module number inside |
| RJ45 cable                       | 1 pcs         |                                   |
| Mounting                         | 1 pair        | Optional                          |
| Certificate and warranty<br>card | 1 pcs         |                                   |
| +12V power adapter               | 1 pcs         |                                   |

# <span id="page-19-1"></span>**2.2** Structure

The S9922M interface panels are as shown below.

#### <span id="page-20-0"></span>**Figure 2-3** Front panel

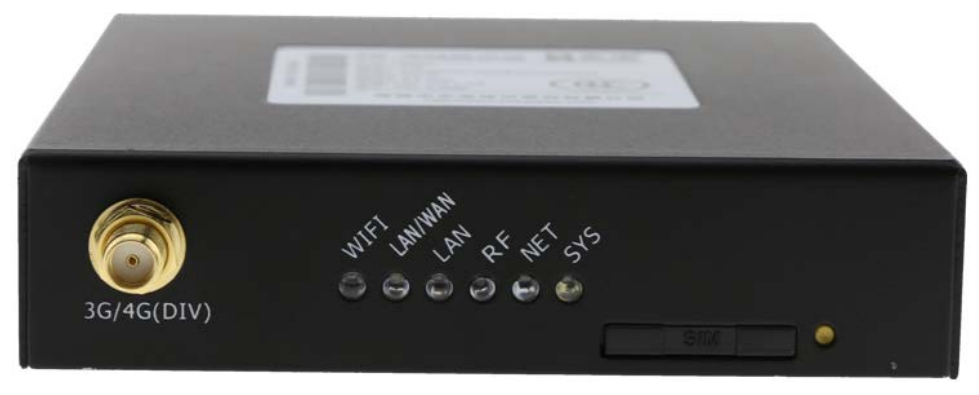

#### **Figure 2-4** Back panel

<span id="page-20-1"></span>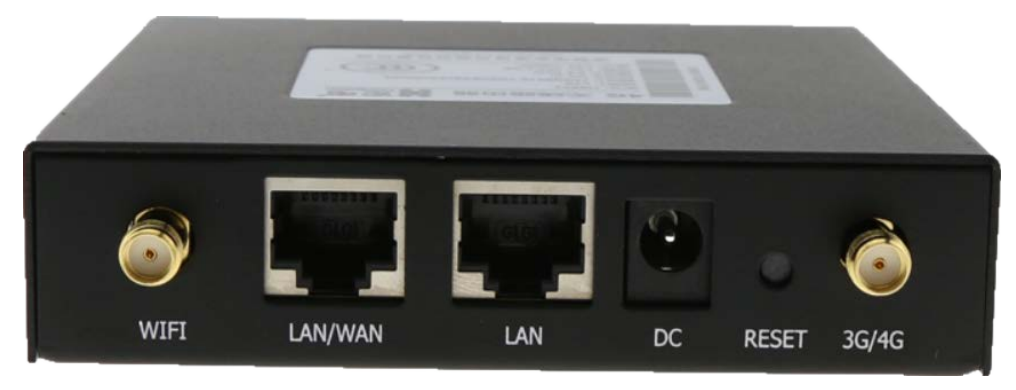

# **3 Router Installation**

# <span id="page-21-0"></span>About This Chapter

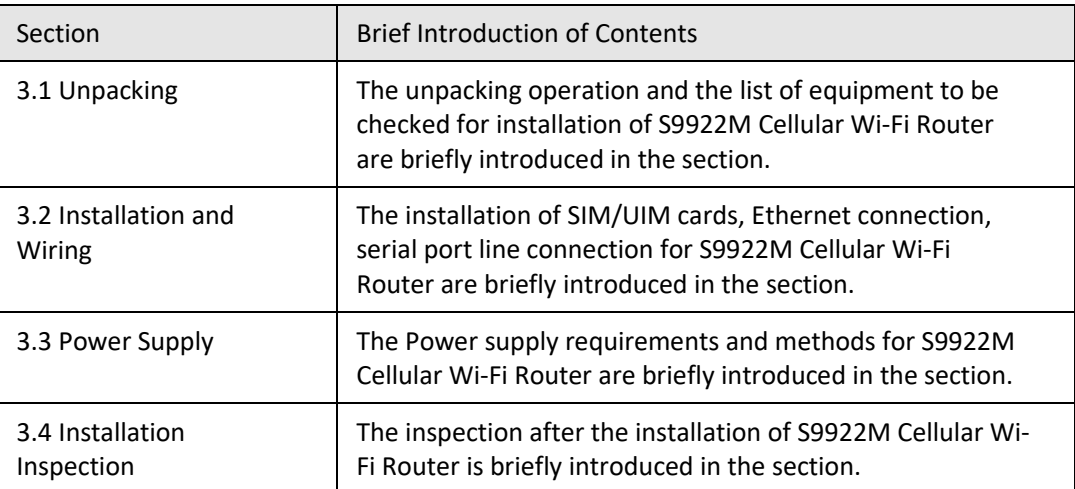

# <span id="page-21-1"></span>**3.1** Unpacking

Upon arrival of the equipment, it is necessary to unpack the box and inspect whether the parts are complete. Generally speaking, the complete set of equipment shall include the parts shown in Table 2-2. The packing materials shall be properly kept for future use.

# <span id="page-21-2"></span>**3.2** Installation and Wiring

### <span id="page-21-3"></span>**3.2.1** Install SIM/UIM card

S9922M Cellular Wi-Fi Router support single SIM/UIM card, so you may need insert single SIM before config it.

**CAUTION** Please guarantee that the router is off when installing a SIM card.

<span id="page-22-3"></span>**Step 1** Use a small stick push the yellow button on router, the SIM slot will pop out a[s Figure 3-1](#page-22-3) shows.

#### **Figure 3-1** Pop out SIM slot

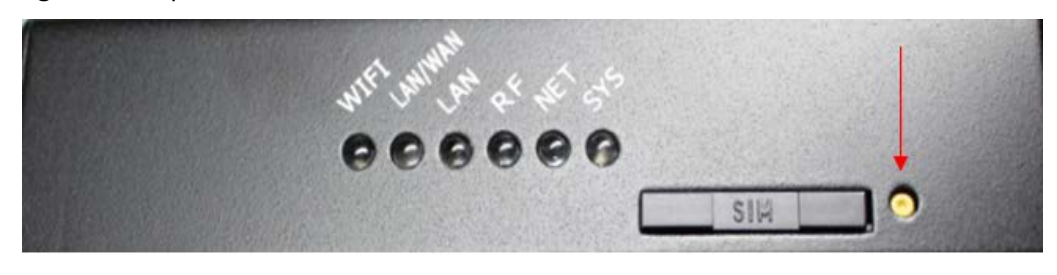

**---End**

#### <span id="page-22-0"></span>**3.2.2** Ethernet cable connection

Use Ethernet port directly connect S9922M Cellular Wi-Fi Router and computer, or transferred by a switch.

### <span id="page-22-1"></span>**3.3** Power Supply

In order to get high reliability, S9922M Cellular Wi-Fi Router adapt wide voltage input: +12VDC, support hot plug and complex application environment.

### <span id="page-22-2"></span>**3.4** Installation Inspection

Before installation and power-on, the SIM card shall be pressed to inspect whether it is properly inserted. After power-on, the working status indicator of the router shall be inspected. The LAN interface will be bright as soon as power-on, and the RUN lamp will be bright a while later, which means that the system has been started and working normally.

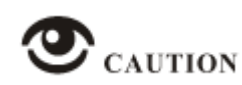

An antenna must be connected before power-on to avoid the impedance mismatching of RF that causes unsuccessful dial-up and Internet access due to poor signals

#### **Operating steps**

- **Step 1** Inspect whether the antenna is correctly connected.
- **Step 2** Inspect whether the SIM card is correctly and properly installed and confirm whether the SIM card is valid.
- **Step 3** Provide power supply for S9922M 3G/4G Router. The following content is about the router dialing of the SIM card.
	- After providing power supply, it means that the power supply for the router is normal in case the LAN interface lamp of S9922M Cellular Wi-Fi Router connected with a lower computer is bright.
	- After a certain period, it means the router system is started in case the RUN indicator lamp of the router is bright.
	- After the RUN indicator lamp is bright for a while, it means that the router has found the module and started dialing in case the NET indicator lamp is bright and flashing quickly.
	- During the dialing process, the SIG lamp will be bright, which means that the router has acquired the signal strength of the SIM card, and the network signal strength can be judged as per the flashing condition of the SIG lamp. See "Terminal Panel Indicator Lamp Status" for details.
	- Upon the completion of router dialing, in case the 3G/4G lamp is normally on, it means that the connected network is 3G/4G. In case it is flashing slowly, it means that the connected network is 2G/2.5G/2.75G.

# **NOTE**

For different modules, the durations for the router to find all modules are various; in addition, the durations for dialing are various due to different networks. Therefore, for different modules, the durations of router dialing and acquiring IP addresses may vary. However, the router dialing process is exactly as specified above.

**---End**

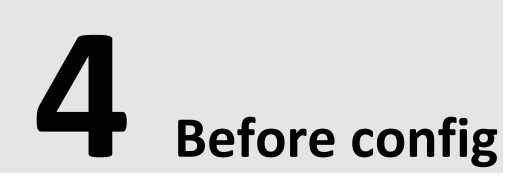

# <span id="page-24-0"></span>About This Chapter

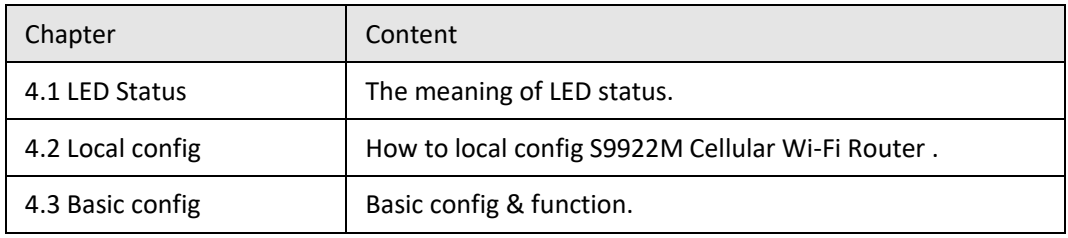

# <span id="page-24-1"></span>**4.1** LED Status

There are LED on front panel of S9922M Cellular Wi-Fi Router , they show how S9922M Cellular Wi-Fi Router works.

| LED name   | <b>Status</b>                                           |  |  |
|------------|---------------------------------------------------------|--|--|
| WIFI       | · Solid light: system normal                            |  |  |
|            | • Dark: system abnormal or during booting               |  |  |
| LAN/WAN    | • Solid light: connect ok                               |  |  |
|            | • Blinking: data sending/receiving.                     |  |  |
|            | • Dark: no connection.                                  |  |  |
| LAN        | • Same as LAN/WAN status.                               |  |  |
| <b>RF</b>  | • Solid light: good signal, 21 $\sim$ 31                |  |  |
|            | • Blinking quickly (0.5s): normal signal, $11^{\sim}20$ |  |  |
|            | • Blinking slowly(2s): bad signal, $1 \sim 10$          |  |  |
|            | • Dark: no signal                                       |  |  |
| <b>NET</b> | · Solid light: connect 3G ok                            |  |  |
|            | . Blinking slowly(0.5s): connect 2.5G network ok        |  |  |
|            | · Blinking quickly(2s): dialing                         |  |  |
|            | • Dark: No module or no auto-dial                       |  |  |
| <b>SYS</b> | • Solid light: run ok                                   |  |  |

<span id="page-24-2"></span>**Table 4-1** LED instruction

# <span id="page-25-0"></span>**4.2** Local Connection Configuration

#### **Precondition**

- Already power on S9922M Cellular Wi-Fi Router
- Ethernet cable connect to S9922M Cellular Wi-Fi Router

You could specify a static IP or DHCP get IP for your computer.

#### **Static IP**

**Step 1** Click "start > control panel", find "Network Connections" icon and double click it to enter, select "Local Area Connection" corresponding to the network card on this page. Refer to the figure below.

<span id="page-25-1"></span>**Figure 4-1** Local Area Connection

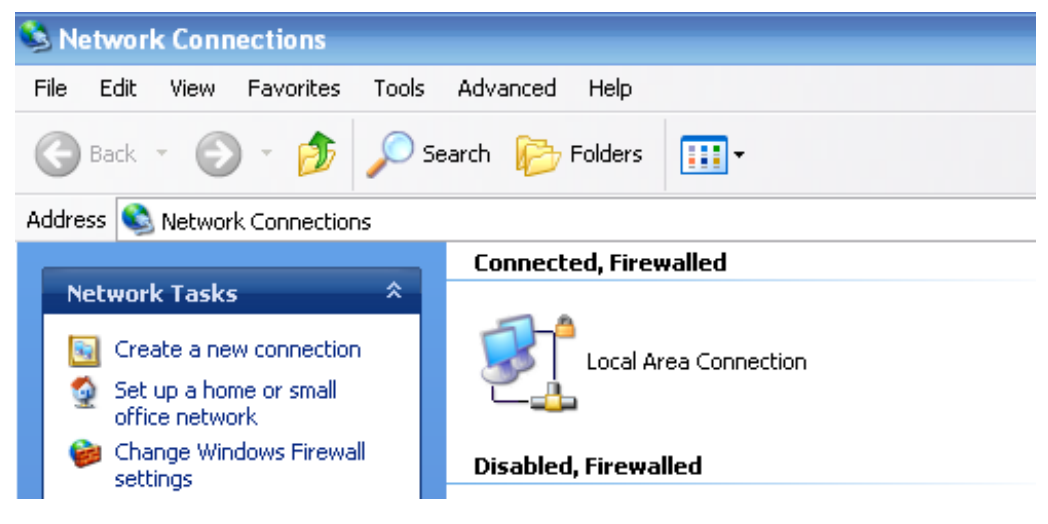

**Step 2** Obtain a IP address automatically, or follow below instruction.

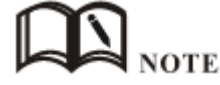

S9922M Cellular Wi-Fi Router default enabled DHCP server. If it has been disabled, DHCP cannot be use.

**Step 3** Change or add a IP 192.168.8.\* on your computer.

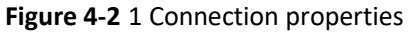

<span id="page-26-0"></span>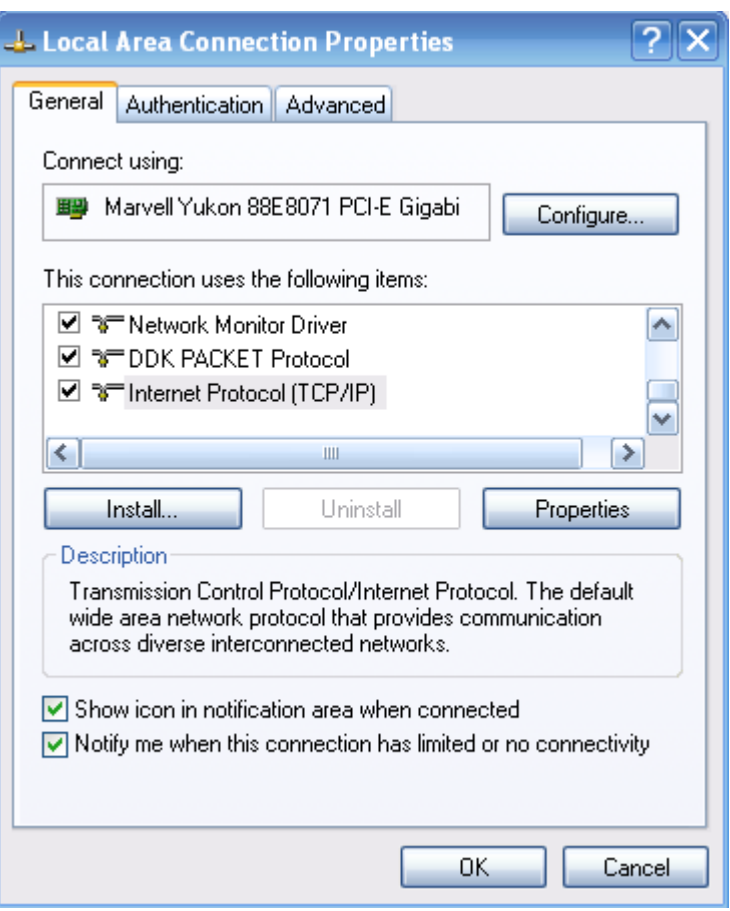

<span id="page-26-1"></span>**Figure 4-3** Internet protocol (TCP/IP)

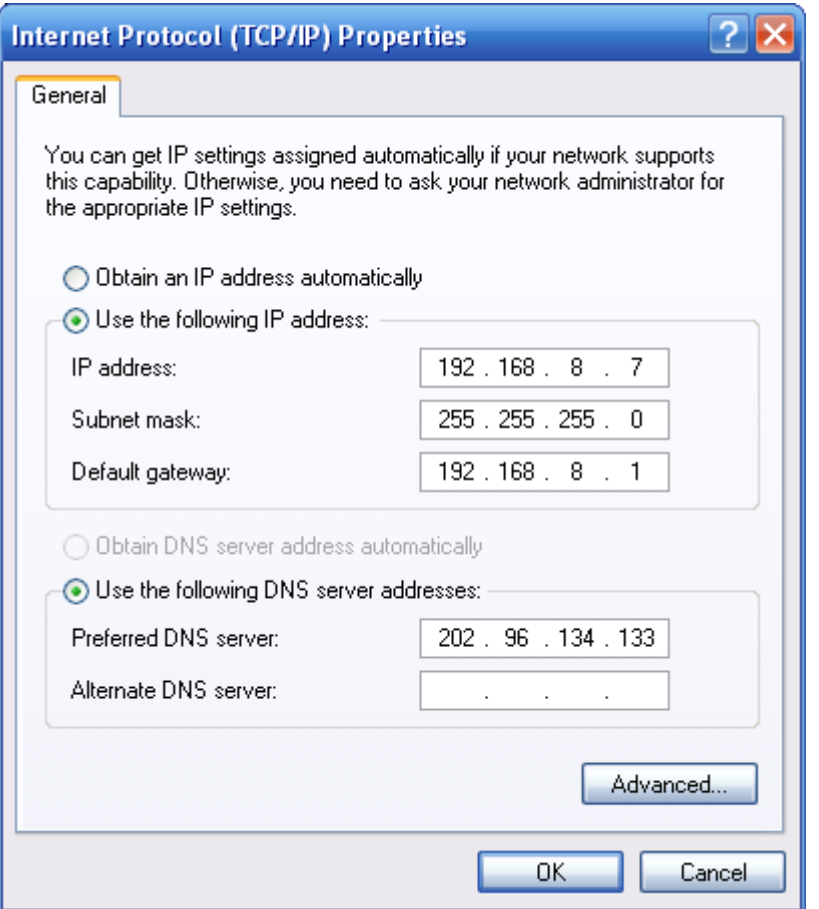

You could change your IP address or add a IP address in Advanced setting.

General configuration

This method will temporarily interrupt the communication between the computer under configuration and LAN, and the specific parameter configuration is shown as below:

IP address: 192.168.8.\* (\*indicates any integral between 2 to 254)

Subnet mask: 255.255.255.0

Default gateway: 192.168.8.1

#### Remember:

S9922M Cellular Wi-Fi Router LAN port factory default parameter:

IP address: 192.168.8.1

Subnet mask: 255.255.255.0

S9922M Cellular Wi-Fi Router factory default login parameter:

Management interface login IP address: 192.168.8.1

Login name: admin

Login password: admin

Advanced configuration

If you don't want to interrupt local PC LAN communication and configure S9922M Cellular Wi-Fi Router when the former network configuration exists, it is required add route (IP).

The configuration operation is shown as below:

Click the "Advanced…" button to enter the interface as below:

<span id="page-28-0"></span>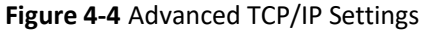

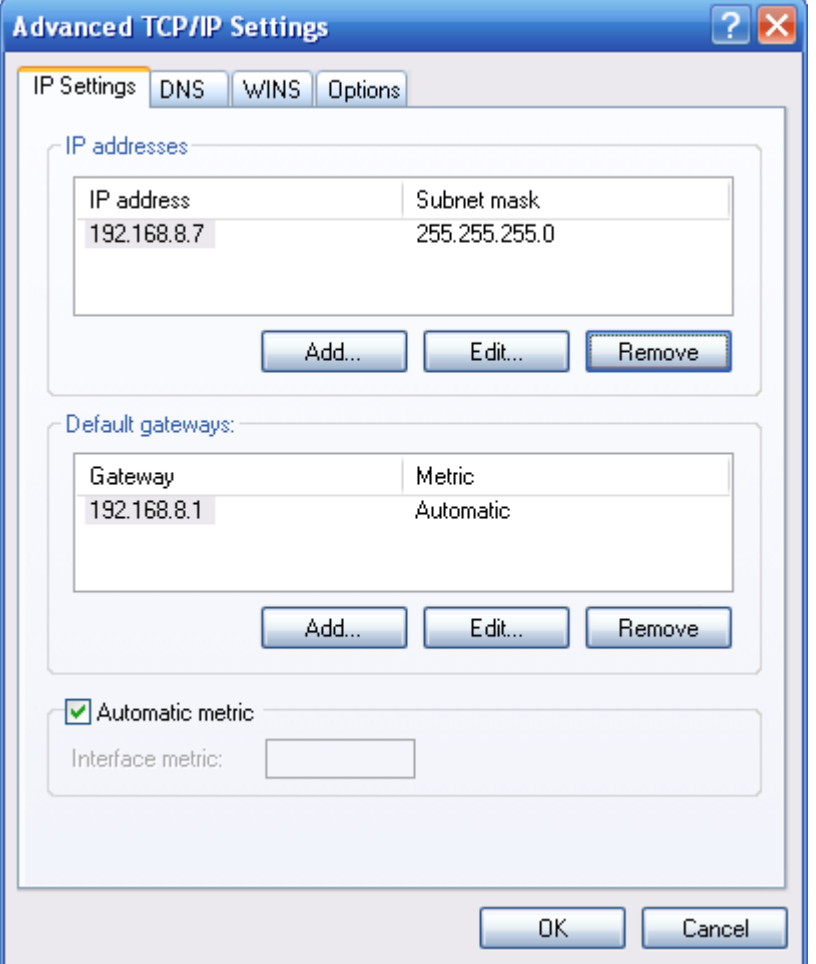

Click the "Add (A)" button under the "IP address (R)", and fill in the IP address that you want to add:

<span id="page-29-0"></span>**Figure 4-5** TCP/IP address

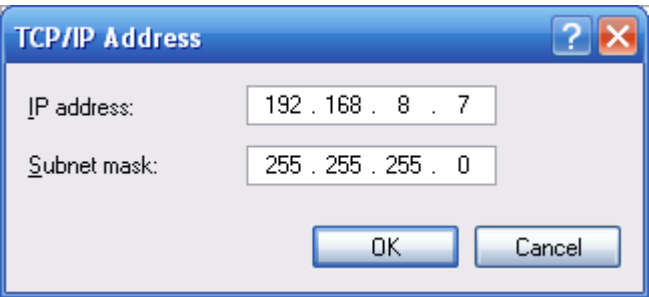

After the configuration is completed, click the "Add". By now the computer has a route to router S9922M.

#### Note:

"Default gateway" depends on whether the configuration computer connects with Internet through original local network configuration. If Internet is accessed through original local network, the default gateway setting does not need to be modified; if S9922M Cellular Wi-Fi Router is used, you need to modify the default gateway and configure it as S9922M 3G/4G Router's default LAN IP address 192.168.8.1.

**---END**

#### **Network Check**

**Step 1** IP configuration check

Use the command of ipconfig to check whether the IP address is correctly set or added. You can enter DOS mode and key-in command: ipconfig, for instance:

C:\>ipconfig

Windows IP Configuration

Ethernet adapter local connection:

 Connection-specific DNS Suffix.: Auto configuration IP Address . . .: 192.168.8.7 Subnet Mask . . . . . . . . . . .: 255.255.255.0 Default Gateway . . . . . . . . . : 192.168.8.1

**Step 2** Connectivity check

After the configuration is completed, you can check the connectivity between it and Galaxy S9922M Cellular Wi-Fi Router by ping command. Key-in ping command in system command line:

<span id="page-30-2"></span>**Figure 4-6** Connectivity check

```
EN C:\TINDOTS\system32\cmd.exe
                                                                  EIOIX
C: \Documents and Settings \Administrator>ping 192.168.8.1
Pinging 192.168.8.1 with 32 bytes of data:
Reply from 192.168.8.1: bytes=32 time<1ms TTL=64
Reply from 192.168.8.1: bytes=32 time<1ms IIL=64
Reply from 192.168.8.1: bytes=32 time<1ms TTL=64
Reply from 192.168.8.1: bytes=32 time<1ms TTL=64
Ping statistics for 192.168.8.1:
    Packets: Sent = 4, Received = 4, Lost = \theta (0% loss),
Approximate round trip times in milli-seconds:
    Minimum = 0ms, Maximum = 0ms, Average = 0ms
C: \Documents and Settings \Administrator>_
```
By now, it means that the configuration computer has been connected to the router. You can carry out configuration operation on it.

**---END**

# <span id="page-30-0"></span>**4.3** Basic configuration

Through this chapter, you could achieve basic function: visit internet.

#### <span id="page-30-1"></span>**4.3.1** Login WEB GUI

**Step 1** Run a Internet Explorer and visit ["http://192.168.8.1/"](http://192.168.8.1/), to enter identity page.

<span id="page-31-0"></span>**Figure 4-7** User identity page

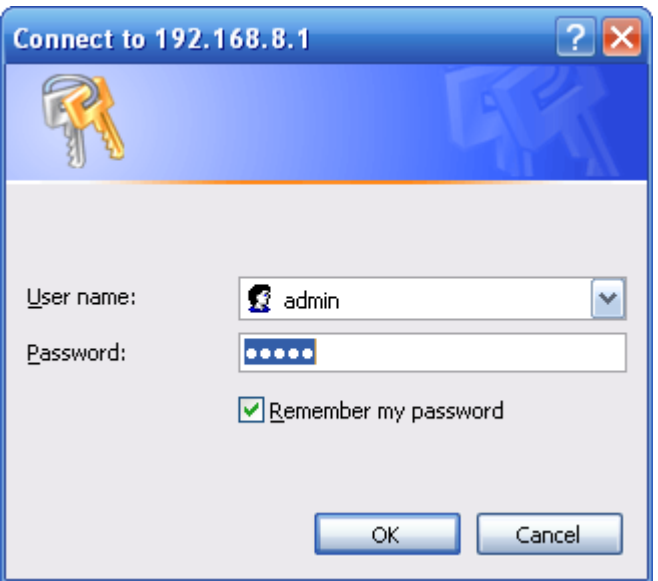

- **Step 2** User should use default user name and password when log in for the first time:
- **Step 3** User name: admin
- **Step 4** Password: admin

**---EN**

# **5 Router Configuration**

# <span id="page-32-0"></span>About this chapter

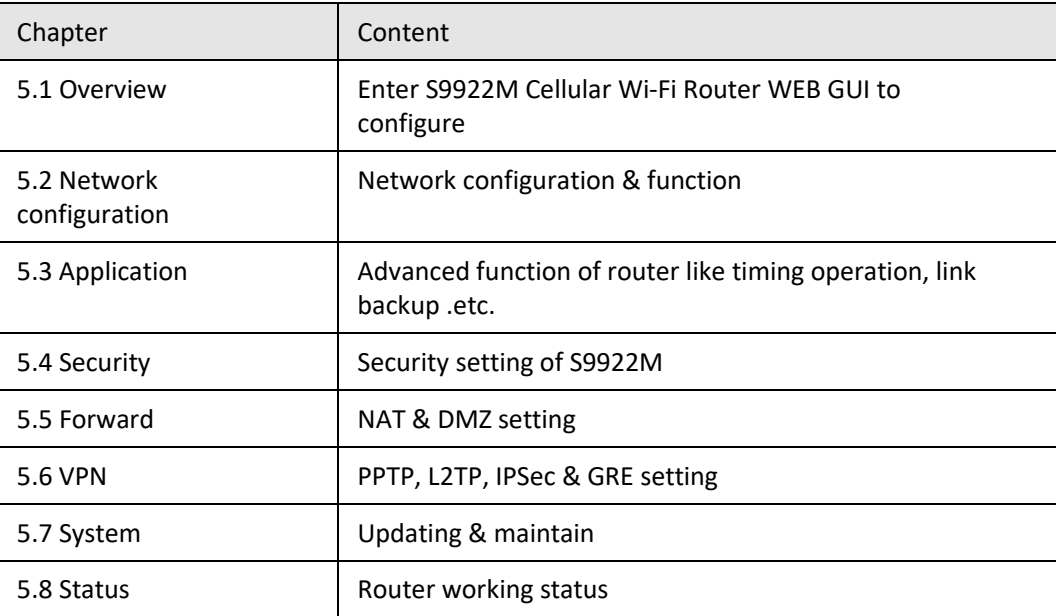

# <span id="page-32-1"></span>**5.1** Overview

S9922M Cellular Wi-Fi Router adopts WEB GUI to configure, all parameter can be modified by this GUI, and it is easy to understand.

# <span id="page-32-2"></span>**5.2** Network configuration

Network connection configuration, including LAN, WAN, cellular network, Wi-Fi(optional), parameter switch, DHCP setting and so on.

# <span id="page-33-0"></span>**5.2.1** LAN

LAN setting used to manage local area network PC which connect to S9922M, make them could visit internet and the network segment connectivity normal.

- **Step 1** Login S9922M WEB GUI.
- <span id="page-33-2"></span>**Step 2** Single click "Network > LAN".

#### **Figure 5-1** LAN window

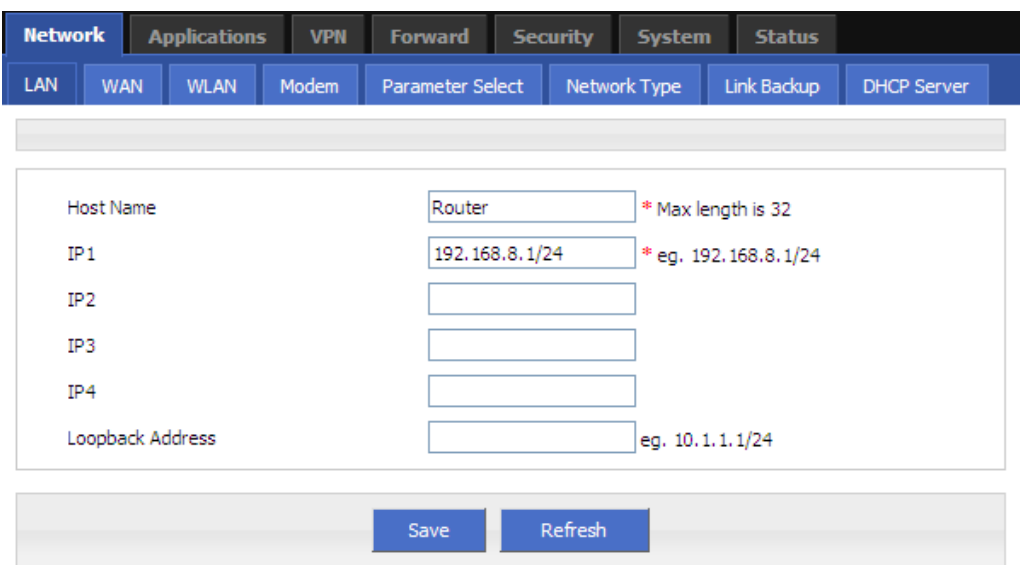

#### <span id="page-33-1"></span>**Step 3** LAN parameter.

#### **Table 5-1** LAN Parameter instruction

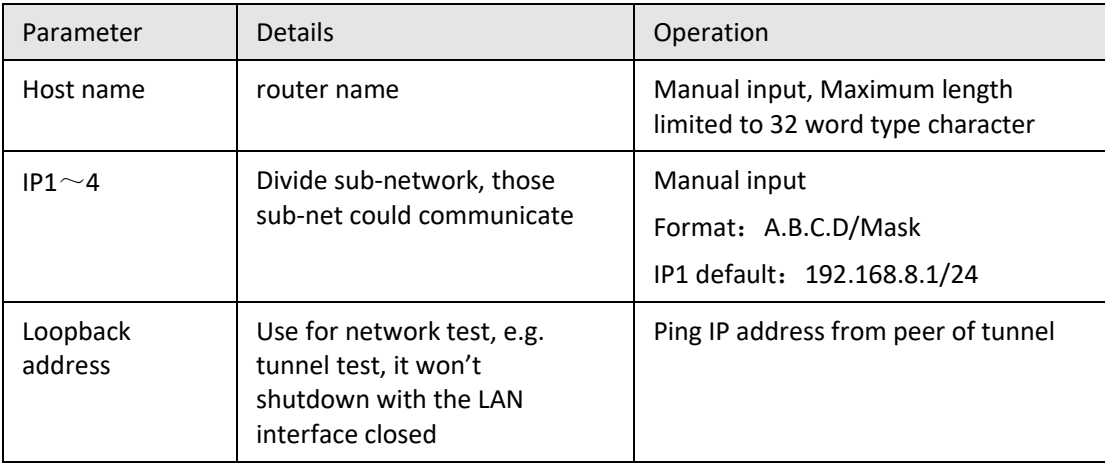

**Step 4** Single click "save" icon, done.

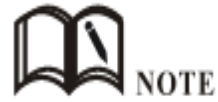

After change the LAN IP, if page has no response anymore, please make sure your PC address is in the same network segment, or set a new IP to your PC to insure that.

**---END**

### <span id="page-34-0"></span>**5.2.2** WAN

Wired connect to Internet by static IP, DHCP or PPPoE.

- **Step 1** Login S9922M WEB GUI.
- <span id="page-34-2"></span>**Step 2** Single click "network > WAN".

#### **Figure 5-2** WAN window

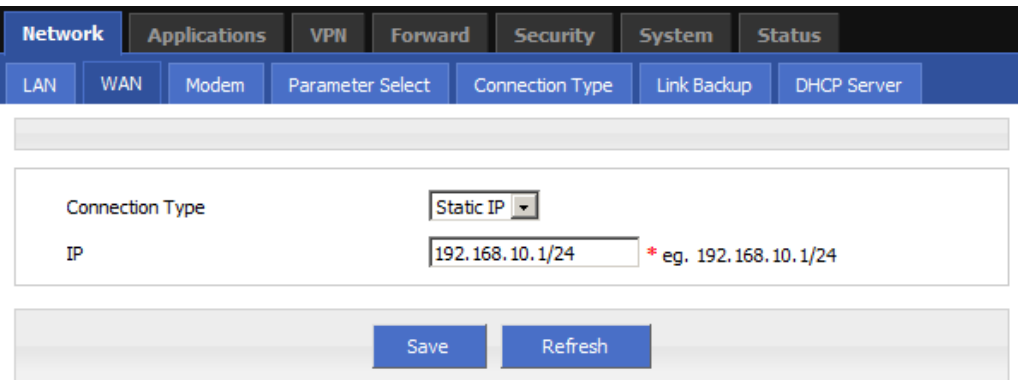

#### <span id="page-34-1"></span>**Step 3** WAN connection type.

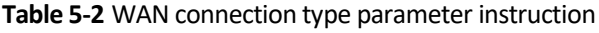

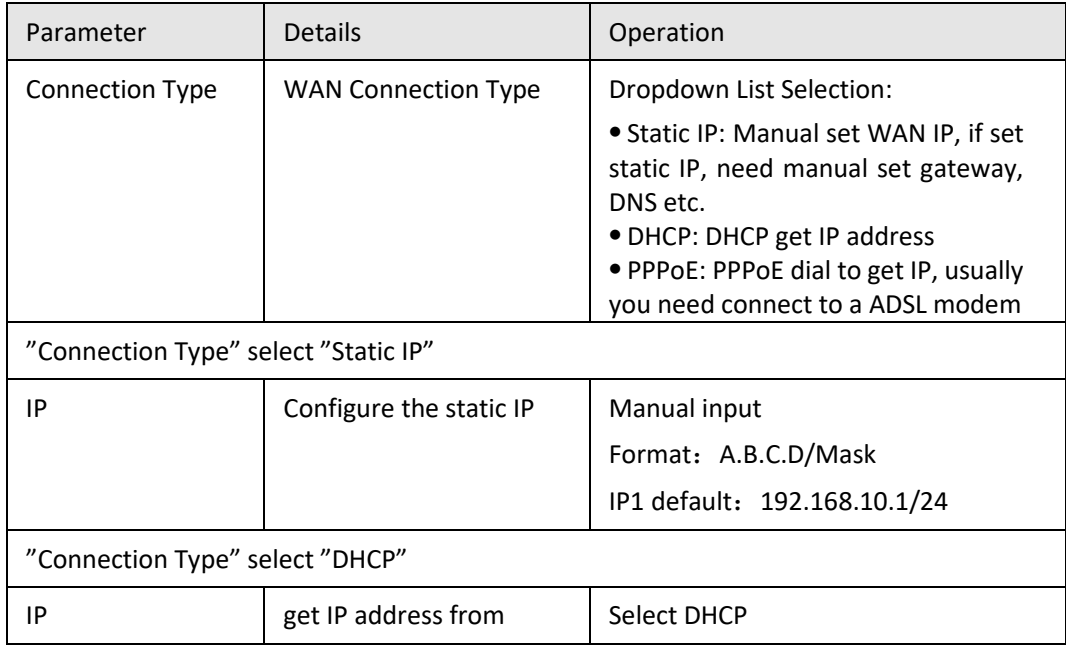

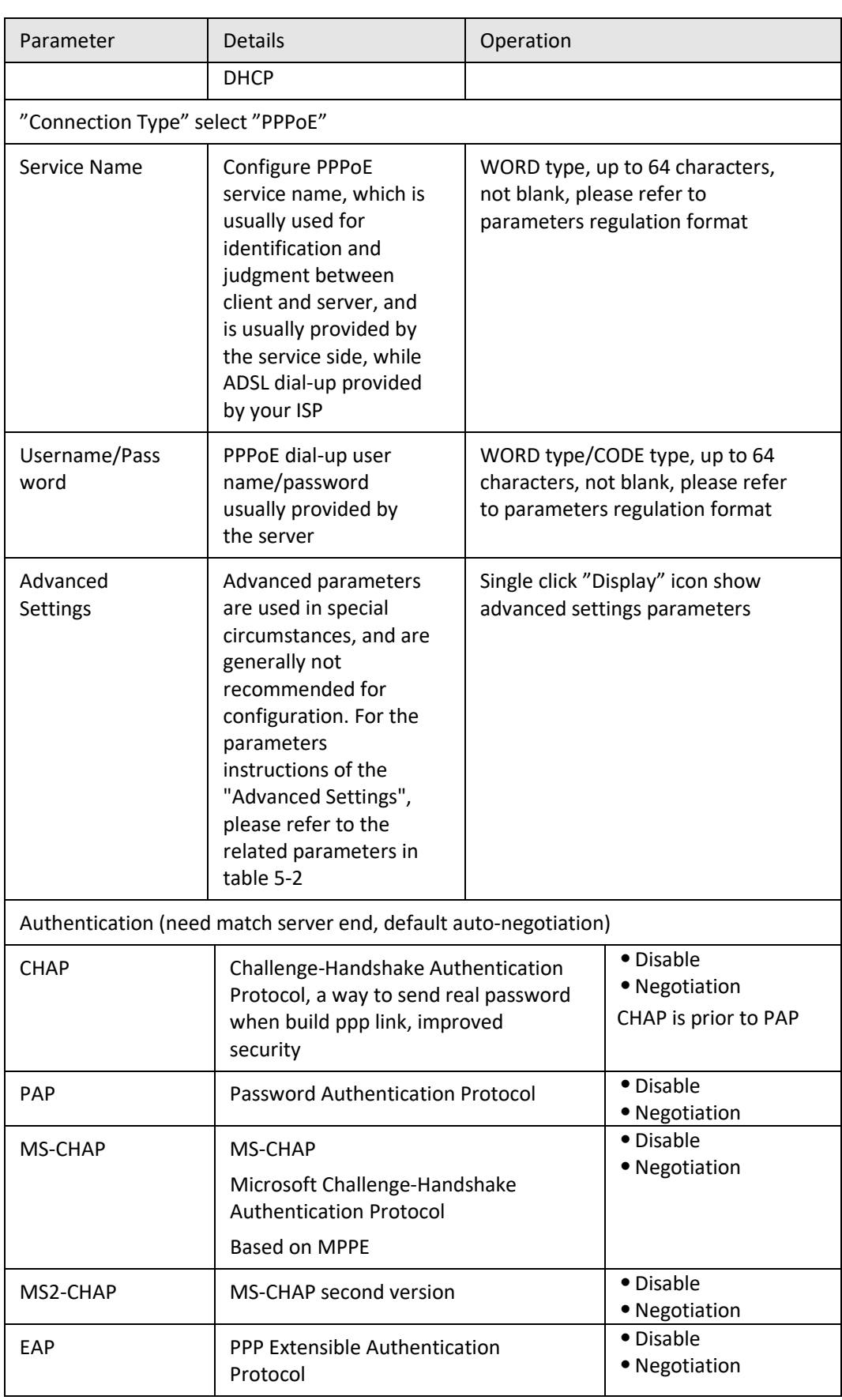
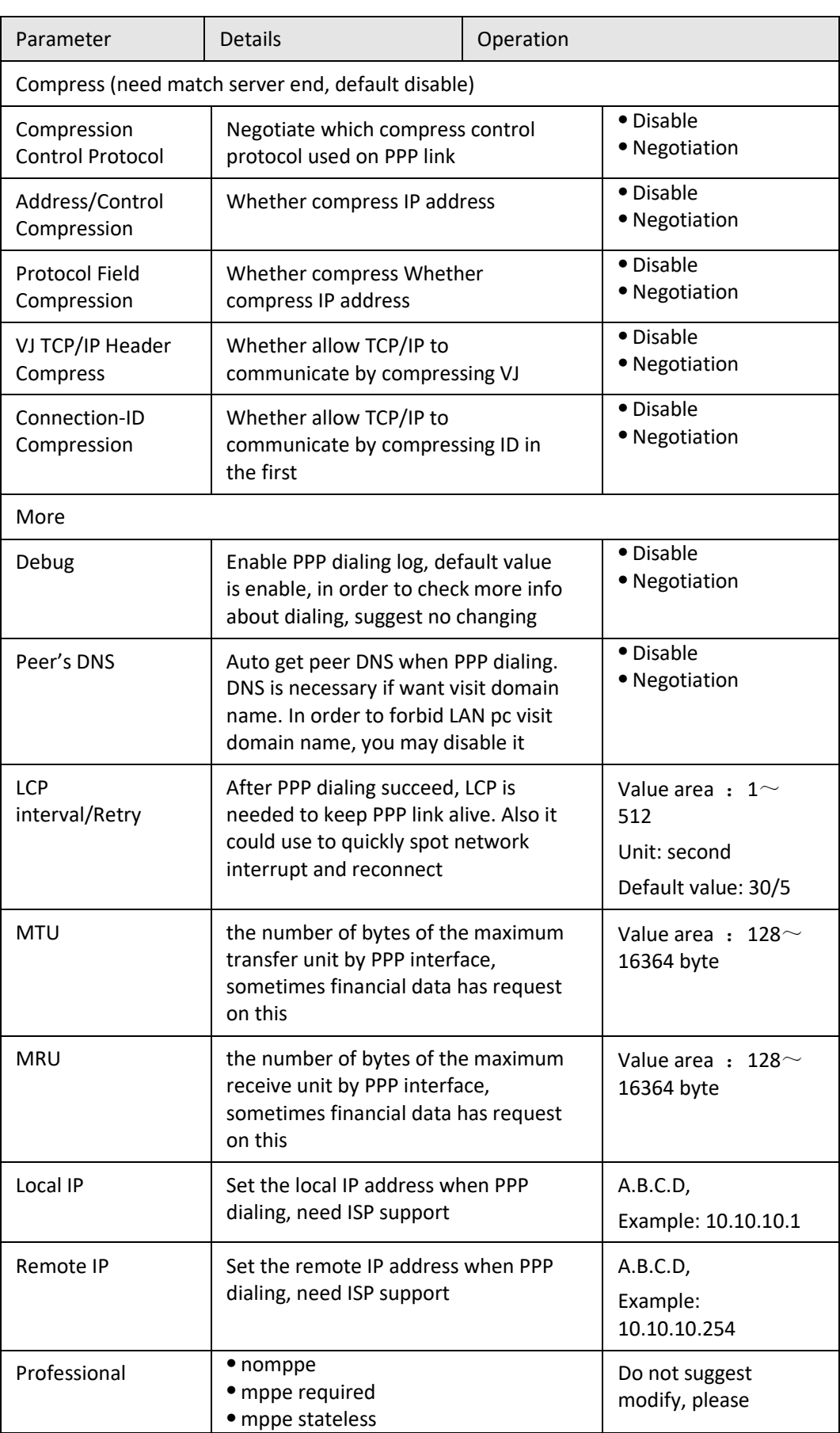

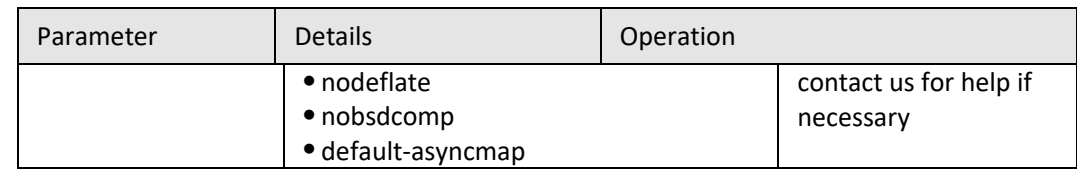

**Step 4** Single click "save" icon.

**---END**

# **5.2.3** Modem

S9922M Cellular Wi-Fi Router core function, connect Internet by cellular modem, S9922M Cellular Wi-Fi Router support single modem single SIM, those three working type provide internet connection to customers. Usually 3G network bandwidth is  $1 \sim$  5Mbps, 3.5G up to 20Mbps and LTE up to 100Mbps.

- **Step 1** Login S9922M WEB GUI.
- **Step 2** Single click "network > Modem".

**Figure 5-3** Modem window

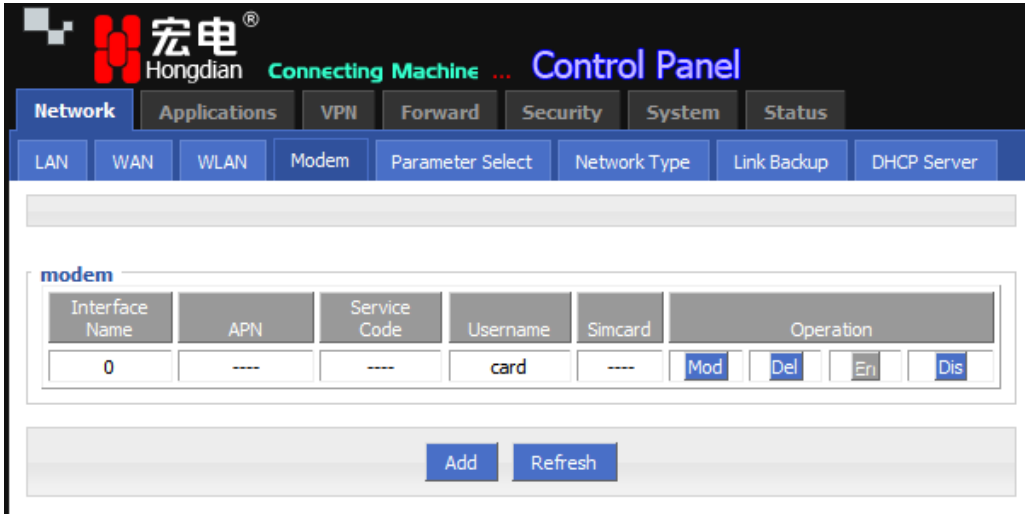

### **Step 3** Operation:

- add
	- 1. Single click "add" and the window shows like below.

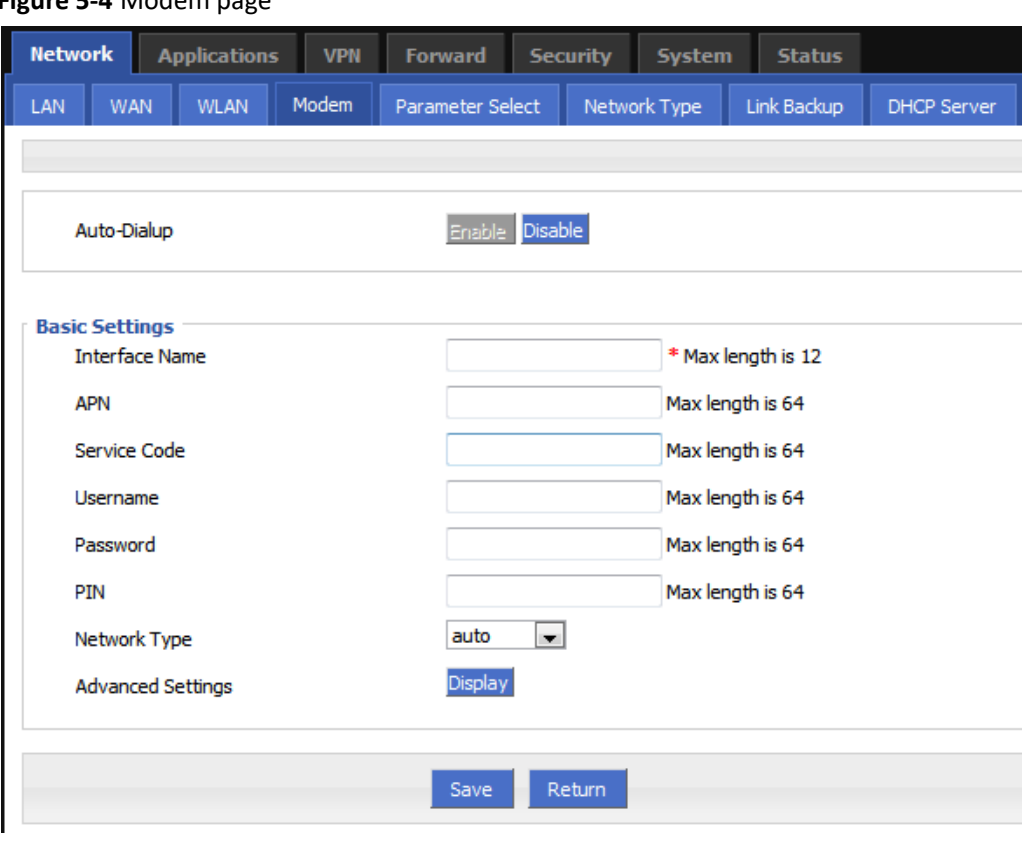

**Figure 5-4** Modem page

2. Input suitable parameter.

**Table 5-3** Modem Parameter instruction

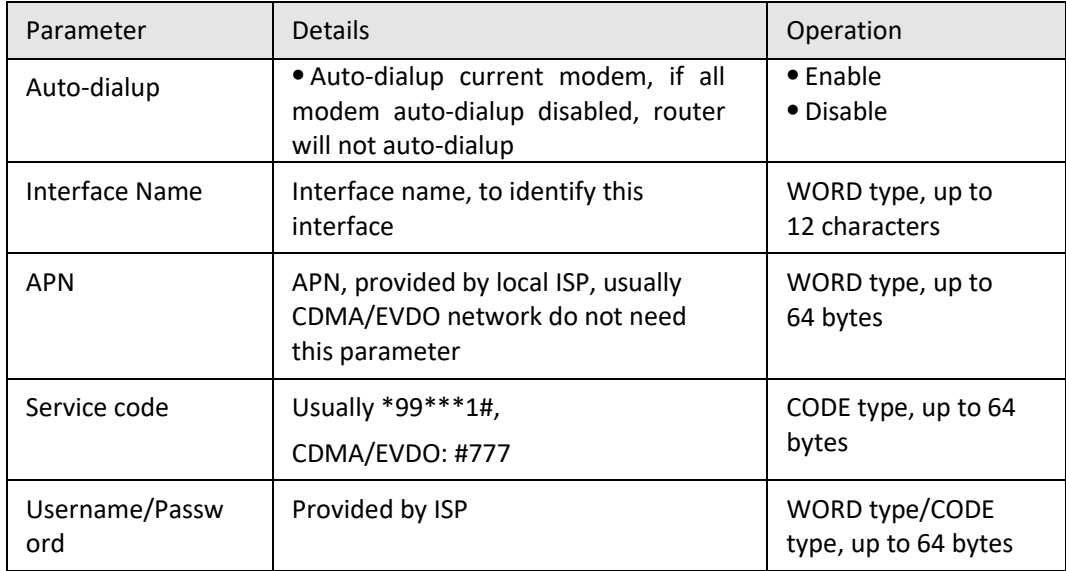

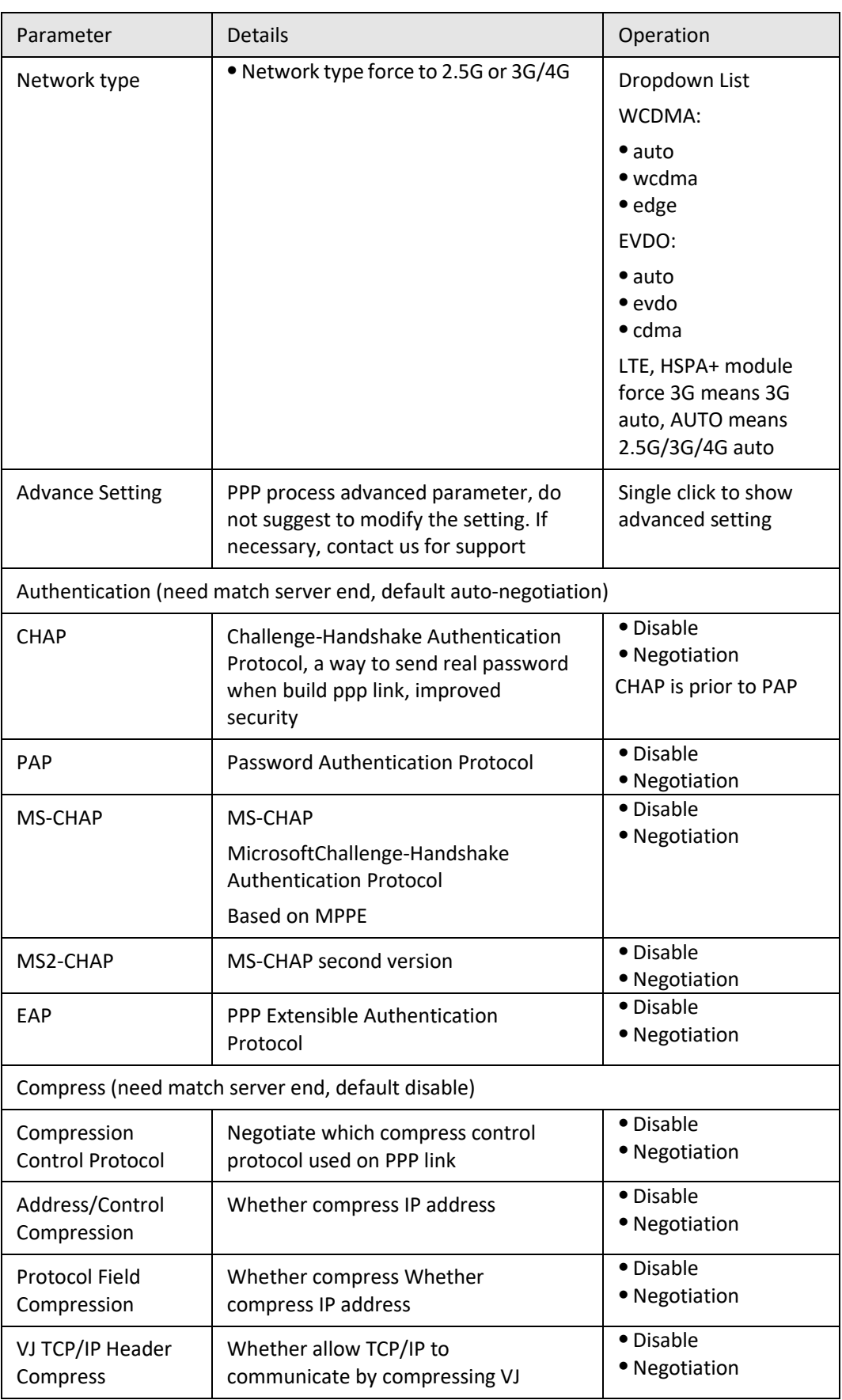

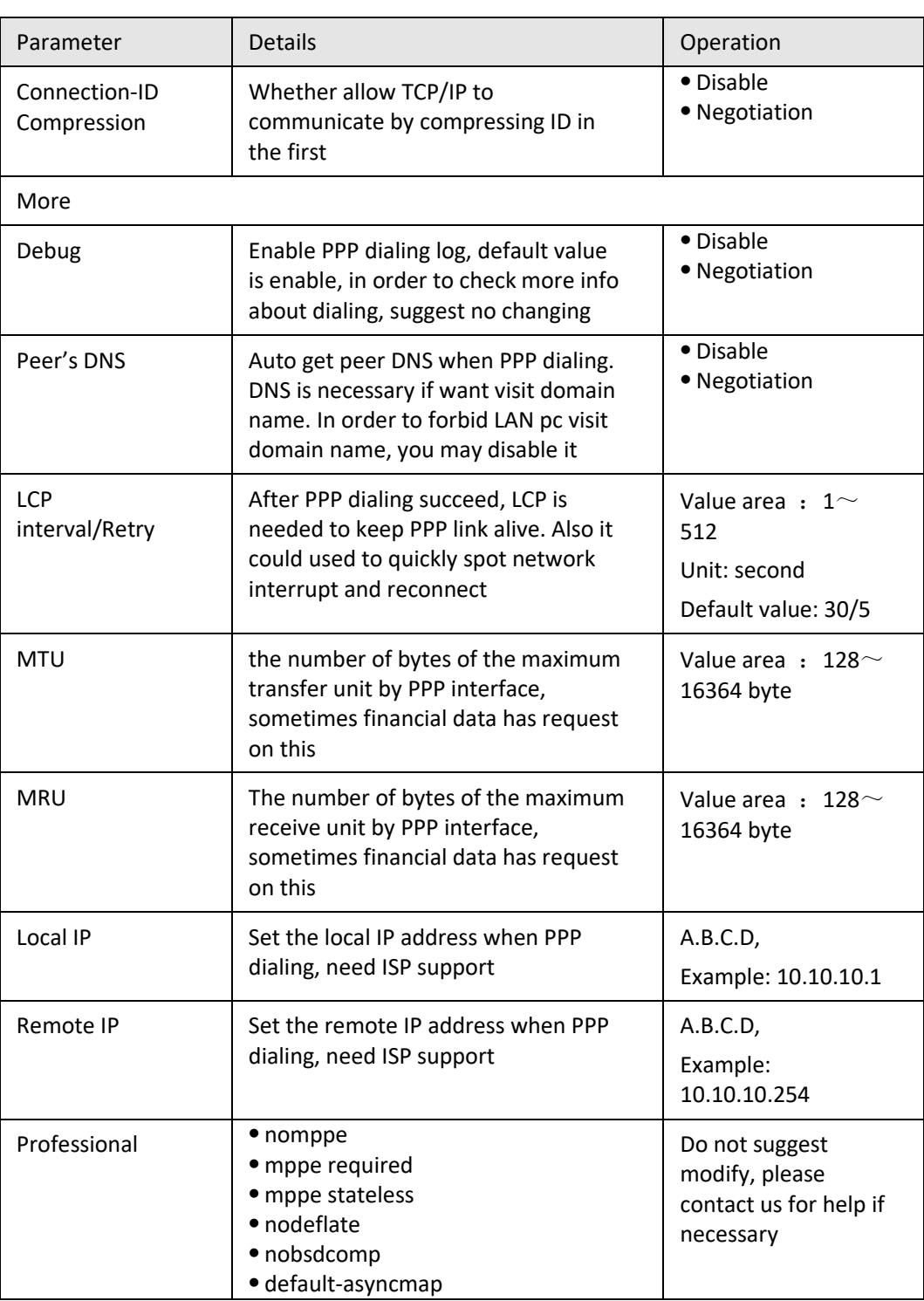

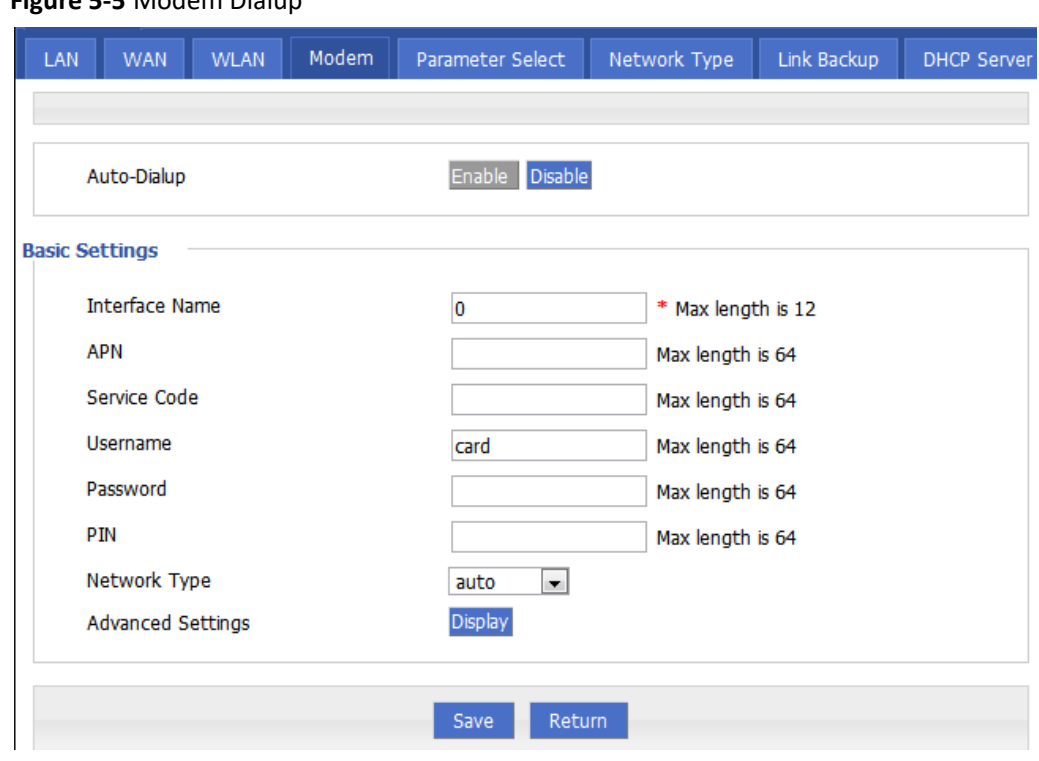

**Figure 5-5** Modem Dialup

| CHAP                         | © Negotiation C Disable               |  |  |
|------------------------------|---------------------------------------|--|--|
| PAP                          | © Negotiation C Disable               |  |  |
| MS-CHAP                      | © Negotiation C Disable               |  |  |
| MS2-CHAP                     | © Negotiation C Disable               |  |  |
| EAP                          | © Negotiation C Disable               |  |  |
| <b>Compress</b>              |                                       |  |  |
| Compression Control Protocol | C Require C Disable                   |  |  |
| Address/Control Compression  | C Require C Disable                   |  |  |
| Protocol Field Compression   | C Require C Disable                   |  |  |
| VJ TCP/IP Header Compress    | C Require C Disable                   |  |  |
| Connection-ID Compression    | $\bigcirc$ Require $\bigcirc$ Disable |  |  |
| More :                       |                                       |  |  |
| Debug                        | $\odot$ Enable $\odot$ Disable        |  |  |
| Peer's DNS                   | © Enable C Disable                    |  |  |
| <b>LCP Interval</b>          | 30<br>$1 - 512s$                      |  |  |
| <b>LCP Retry</b>             | ls.<br>$1-512$ times                  |  |  |
| <b>MTU</b>                   | 128-16384B                            |  |  |
| <b>MRU</b>                   | 128-16384B                            |  |  |
| Local IP                     | eq. 192.168.8.1                       |  |  |
| Remote IP                    | eq. 192.168.8.254                     |  |  |
| Professional                 |                                       |  |  |

**Figure 5-6** Advanced setting

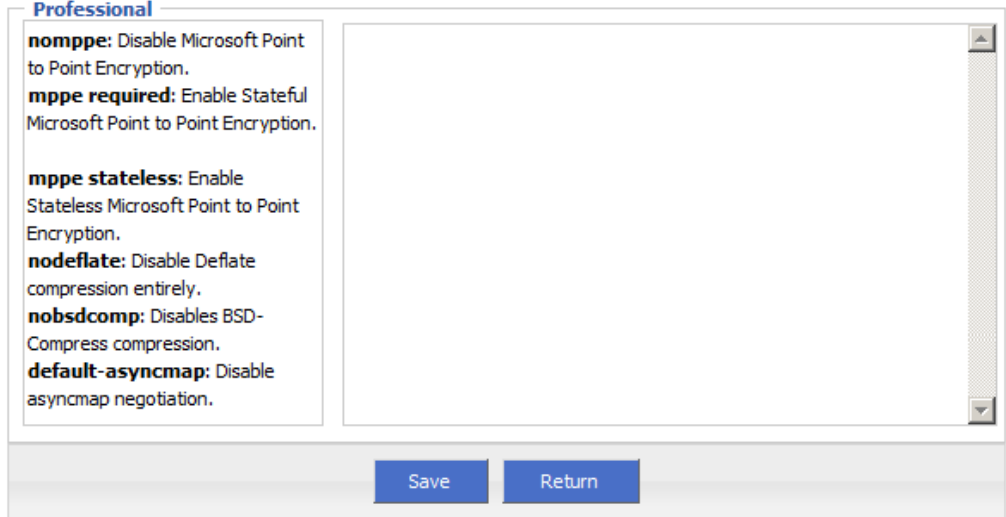

3. Single click "save" icon to finish.

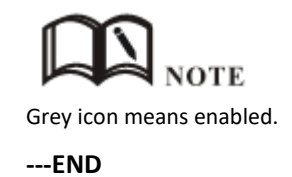

## **5.2.4** WLAN

S9922M Cellular Wi-Fi Router provides WLAN AP, Station Client, Repeater three functions, through AP function, S9922M Cellular Wi-Fi Router can provide wireless LAN hotspots; through Station client function, it allows S9922M Cellular Wi-Fi Router access to other AP devices, such S9922M Cellular Wi-Fi Router downlink machine can access the Internet via the AP connection; Repeater functionality can be other AP WLAN signal amplification device, to achieve WLAN signal repeater, so the clients far away from the AP WLAN can access the AP.

- **Step 1** Login S9922M WEB GUI.
- **Step 2** Single click "Network > WLAN".
- **Step 3** Open "WLAN" tag, when you select a different VLAN mode (AP, Station, Repeater), respectively, display the page shown in Figure 5-19, Figure 5-20, Figure 5-21. When the WLAN mode select Station and Repeater, need to scan the surrounding AP, an AP access to select, shown in Figure 5-22.

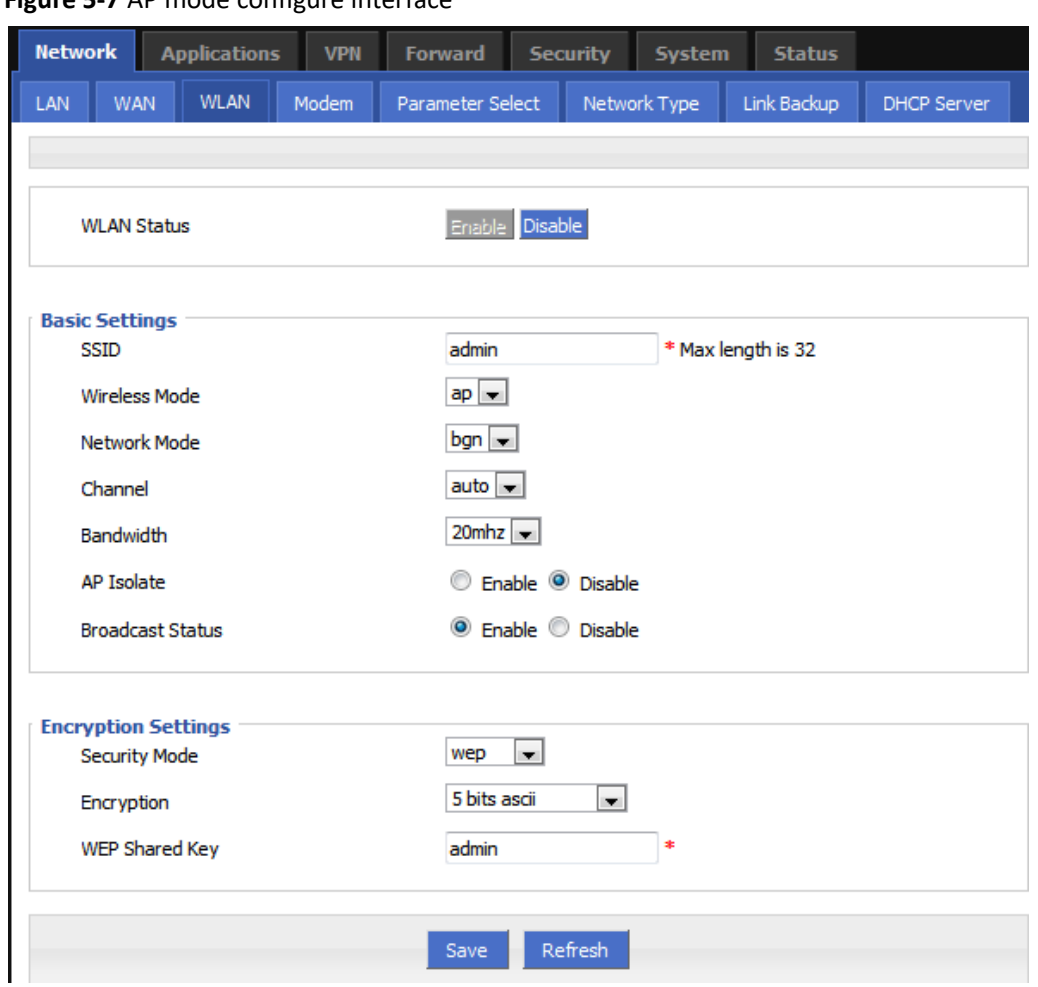

**Figure 5-7** AP mode configure interface

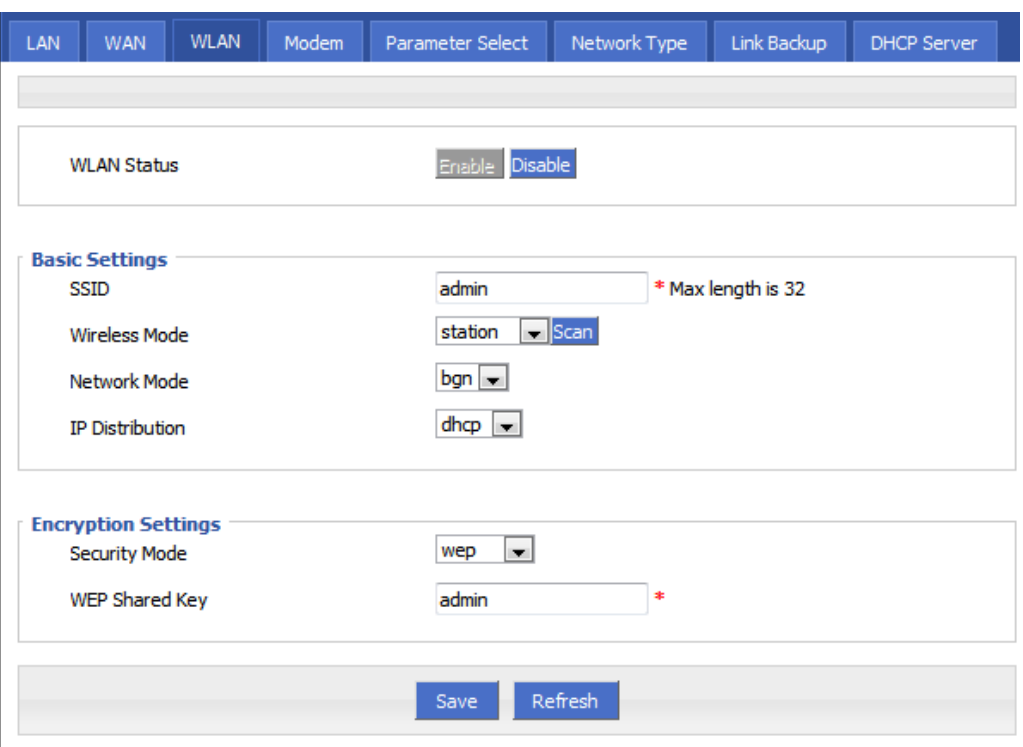

**Figure 5-8** Station mode configure interface

**Figure 5-9** Station scan signal interface

| ID | <b>BSSID</b>      | <b>SSID</b>   | Channel | Quality | <b>Bit</b><br>Rates | Authentication | Encrypt | Operation |
|----|-------------------|---------------|---------|---------|---------------------|----------------|---------|-----------|
| 0  | 5C:0E:8B:92:18:82 | CMCC-AUTO     | з       | $-88$   | 12                  | wpa2           | tkip    | Connect   |
| 1  | 60:C5:A8:00:37:00 | 9797168.com   | 1       | $-82$   | 12                  | open           | none    | Connect   |
| 2  | D6:CA:6D:A4:D2:E2 | <b>HDWiFi</b> | 5       | $-88$   | 12                  | wpa2           | aes     | Connect   |

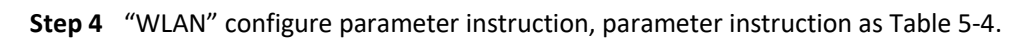

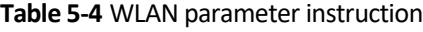

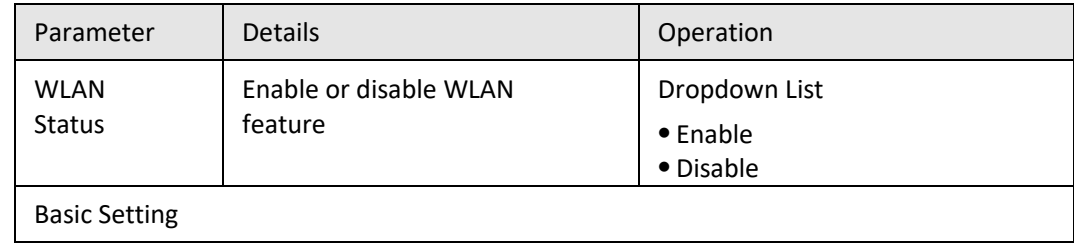

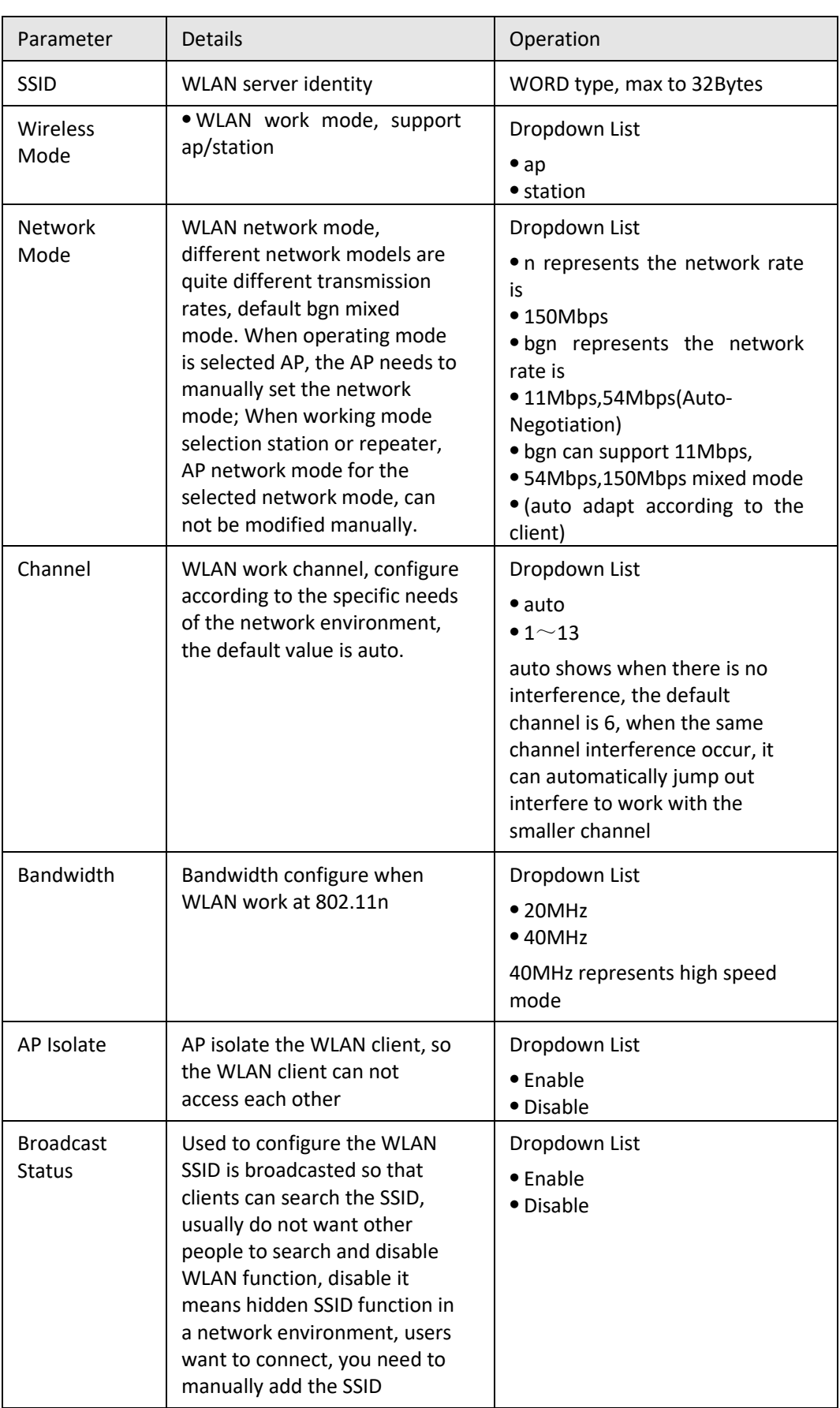

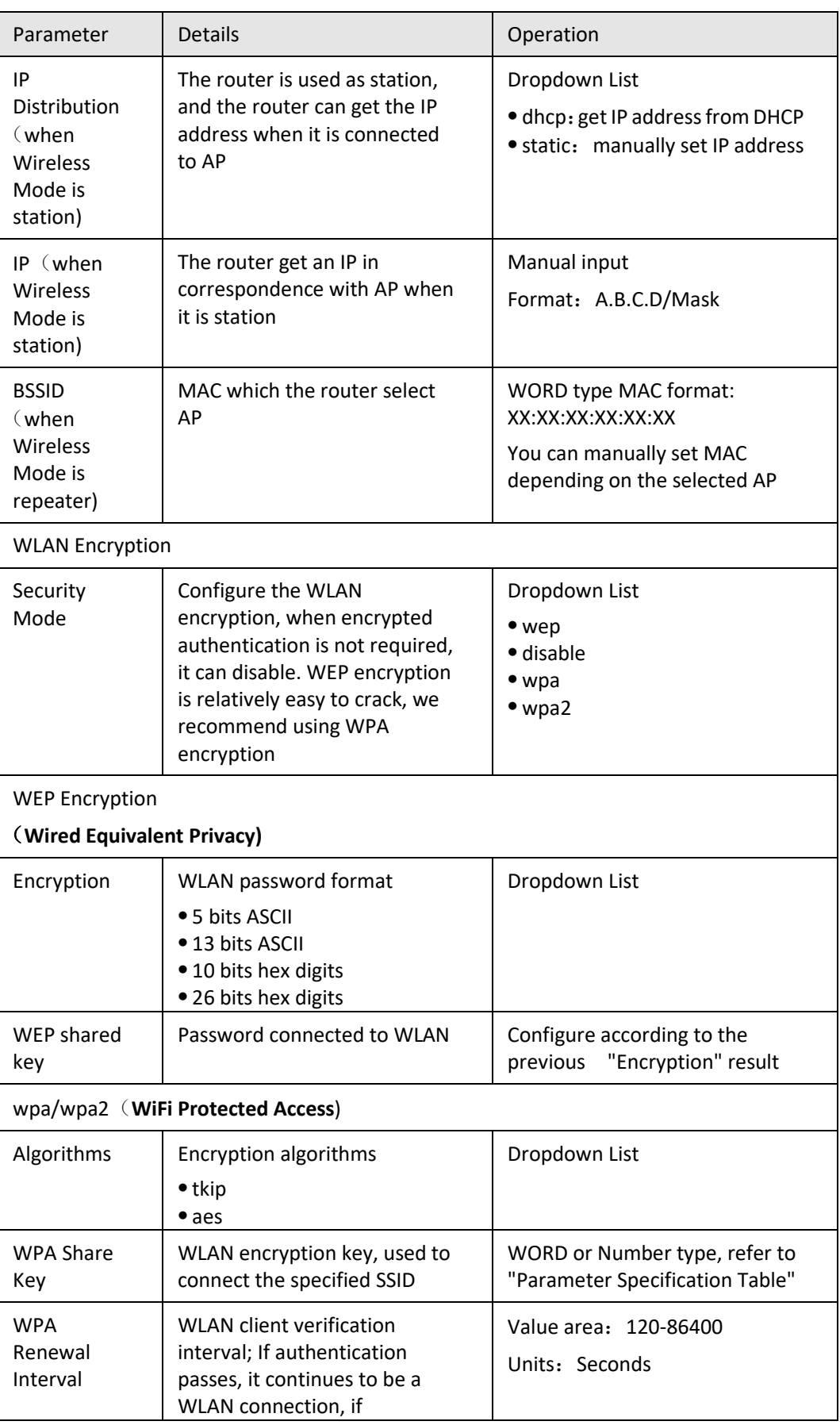

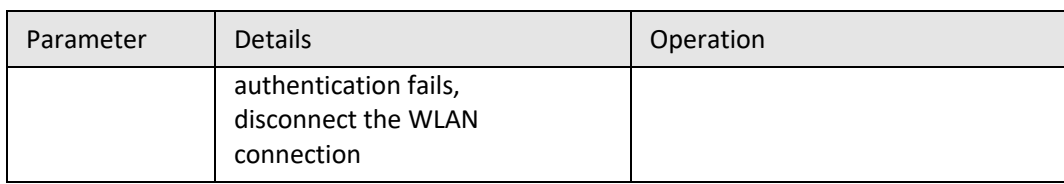

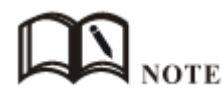

When the working mode select station or repeater, S9922M Router will automatically match according to the selected AP and the corresponding encryption algorithm (to keep consistent with AP encryption); shared key update interval is required to fill in the connections of AP key and interval.

**---END**

## **5.2.5** Parameter select

Router parameter select function is used for multi-function switch, like VPN parameter switch, SIM parameter switch, multi-sever switch .etc. You could pre-config several network parameter and switch between them, to achieve multiple Telecom operator backup. This function also could switch VPN setting, for example, when modem online it connect VPN 1, wan online it connect VPN2, they cannot connect at same time because conflict, by this function you could easily switch when network failure.

- **Step 1** Login S9922M WEB GUI.
- **Step 2** Single click "Network > parameter select".

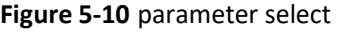

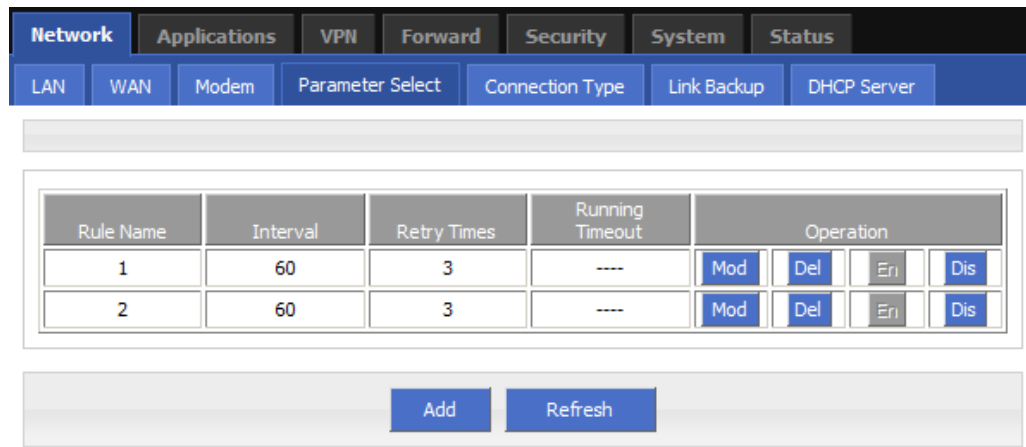

**Step 3** Add, modify, delete, enable and disable the parameter select rule.

add

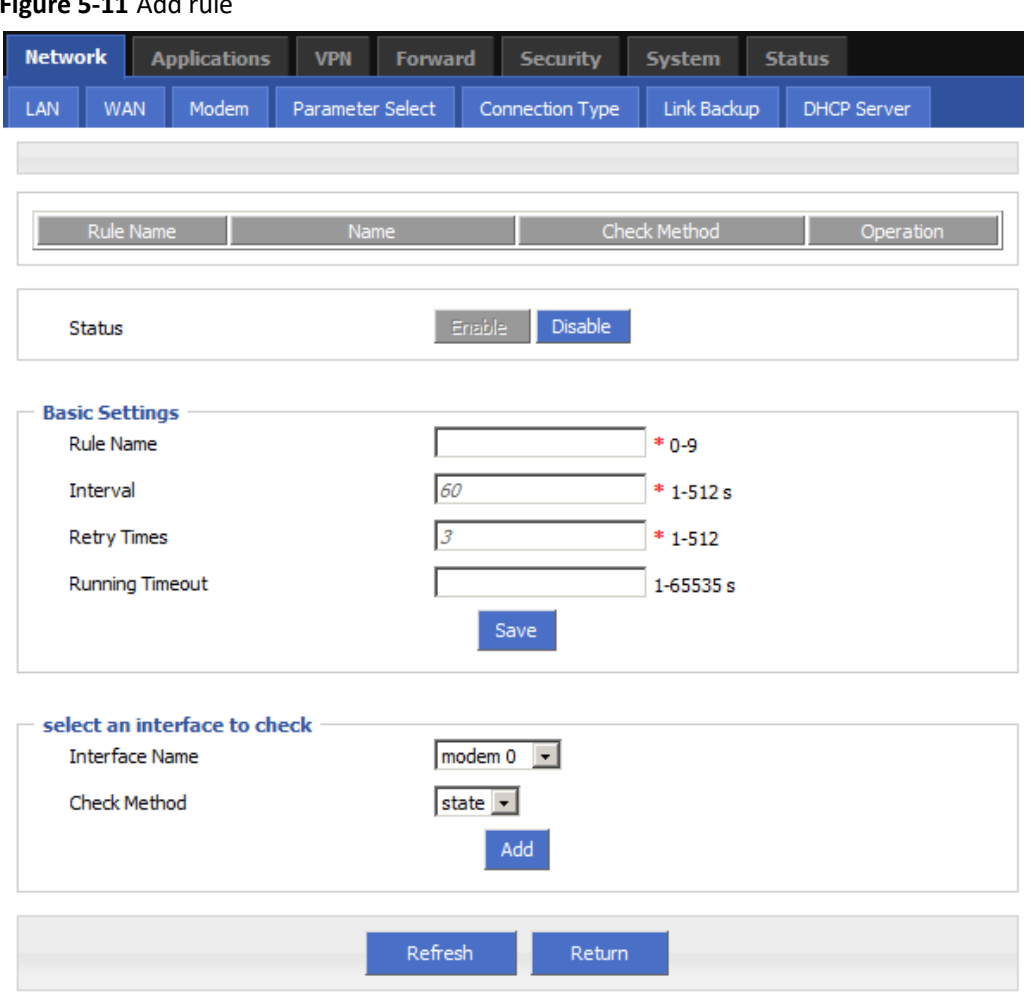

**Figure 5-11** Add rule

### **Table 5-5** Parameter instruction

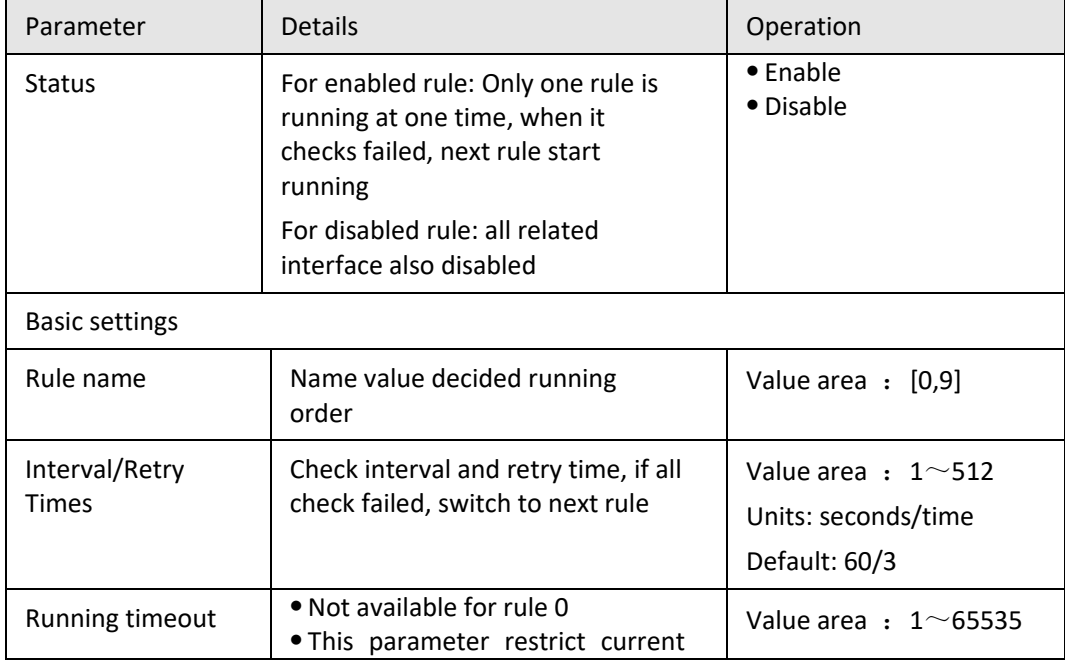

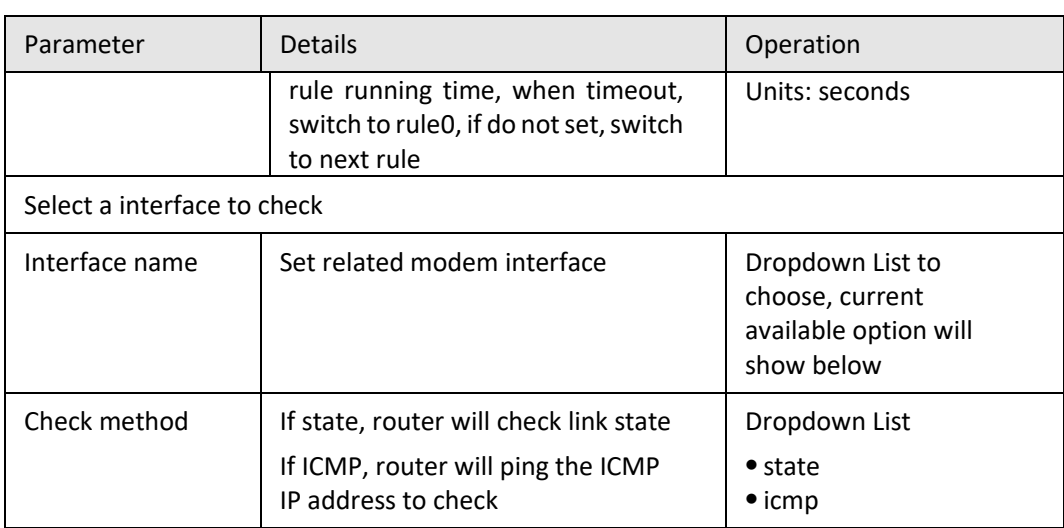

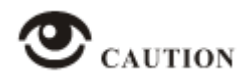

This function is control how the router online & offline, and use which modem to online. Please notice timing task execute an operation and keep the status, but parameter select only execute an operation. So they do not conflict.

But Link backup function may conflict with parameter select function, if you set both, final running result may not as you presume.

**---END**

# **5.2.6** Network type

- **Step 1** Login S9922M WEB GUI.
- **Step 2** Single click "Network > Network type".

### **Figure 5-12** Connection type window

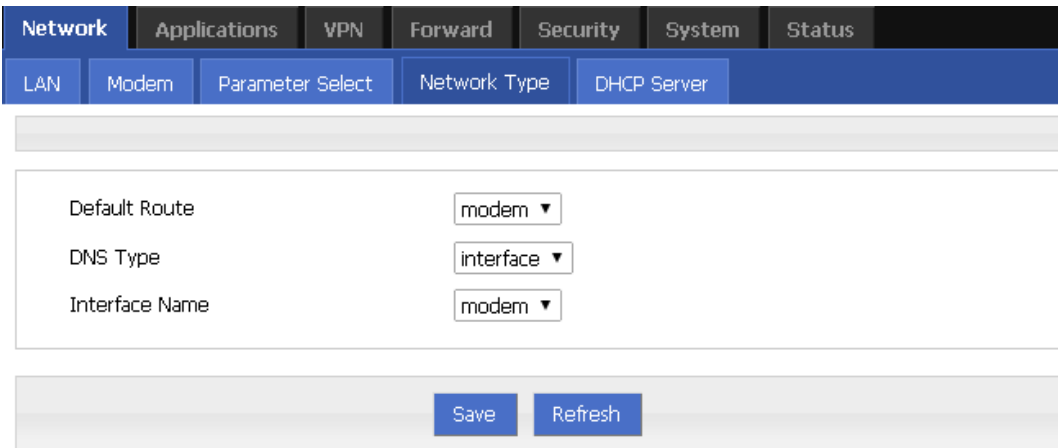

| Parameter                 | Details                                                            | Operation                                                |
|---------------------------|--------------------------------------------------------------------|----------------------------------------------------------|
| Default<br>route          | Default route                                                      | Dropdown List                                            |
| Gateway                   | If default route is wan static IP, need<br>specify gateway and DNS | Example:<br>192.168.10.254                               |
| DNS type                  | If Interface, will get DNS automatically                           | Dropdown List<br>$\bullet$ interface<br>$\bullet$ custom |
| DNS1/DNS<br>$\mathcal{P}$ | Manual set DNS                                                     | Example: 8.8.8.8                                         |
| Interface<br>name         | Router will get DNS address from this<br>interface                 | Dropdown List<br>$\bullet$ modem<br>$\bullet$ eth $0$    |

**Table 5-6** Network type parameter instruction

Step 3 Single click "save" icon.

**---END**

## **5.2.7** Link Backup

This function used to set how to backup network among modem1 and WAN port, to secure network availability.

There are hot backup and cold backup, hot backup means the backup link will always connect, so switch time is less, but cost extra flow fee.

Please note, when using this feature need to other operation:

The default route in Forward>>Route need to be delete.

The Masq of each link need to be added in Forward>>NAT>>MASQ.

- **Step 1** Login S9922M WEB GUI.
- **Step 2** Single click "network > Link Backup".

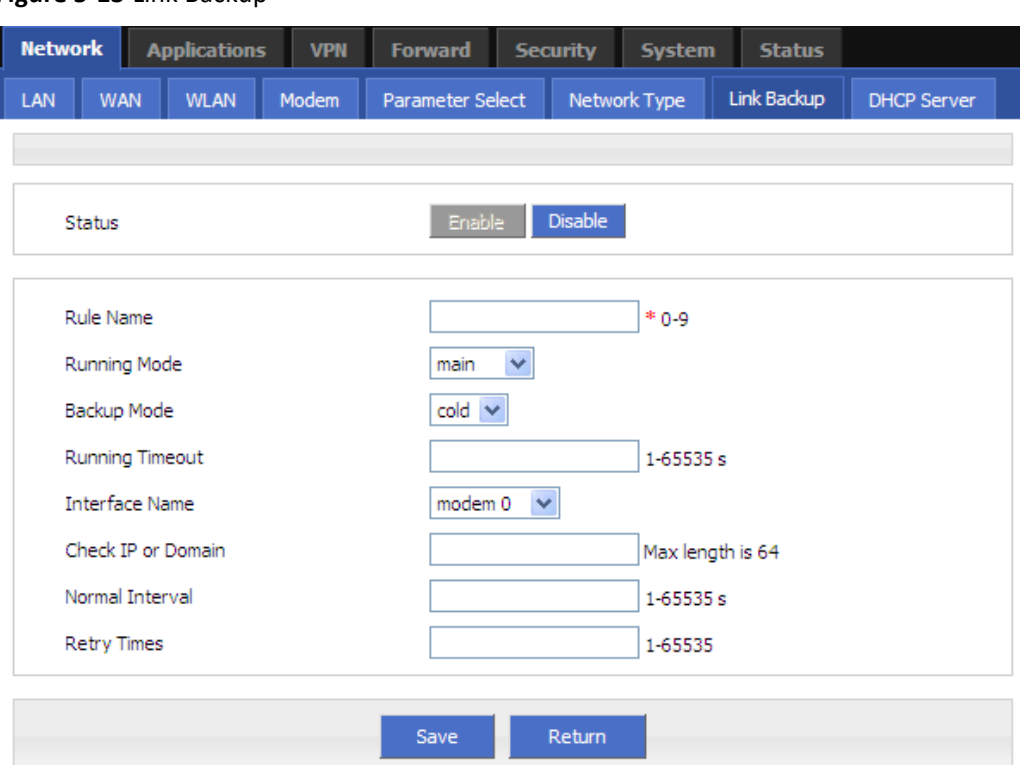

**Figure 5-13** Link Backup

#### **Table 5-7** Link Backup Parameter

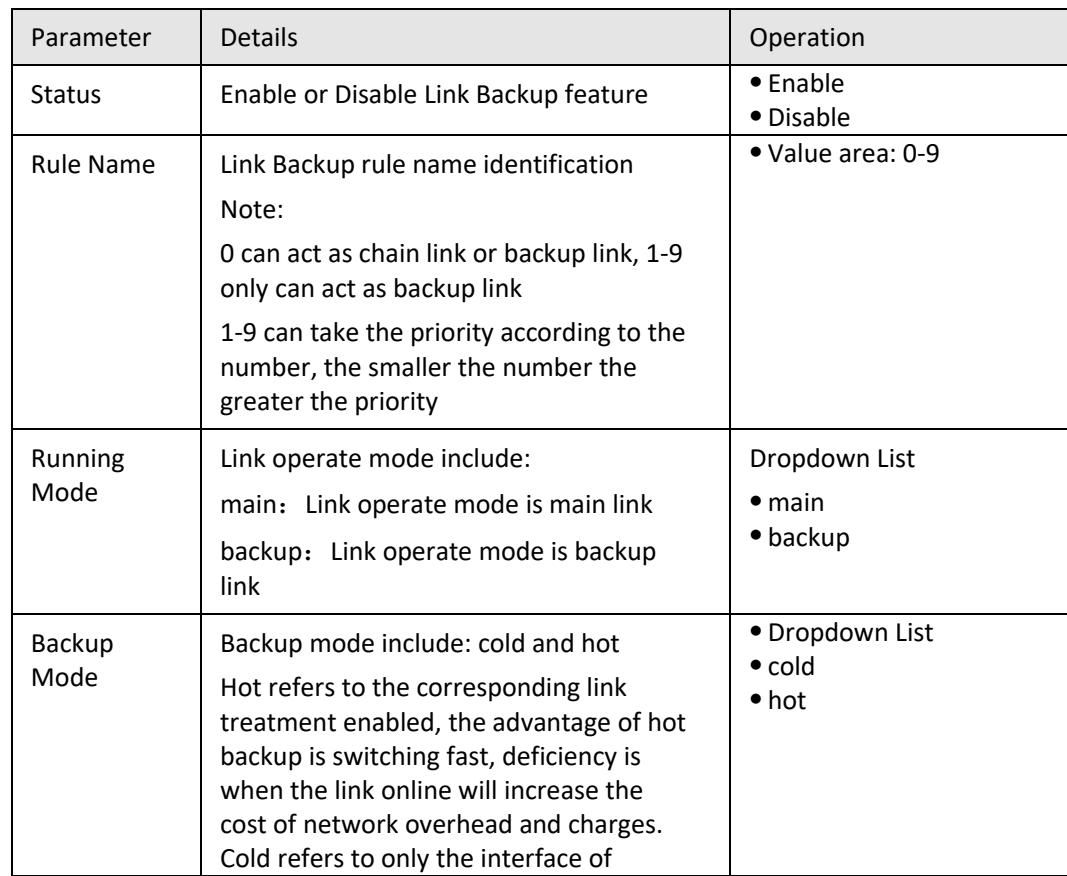

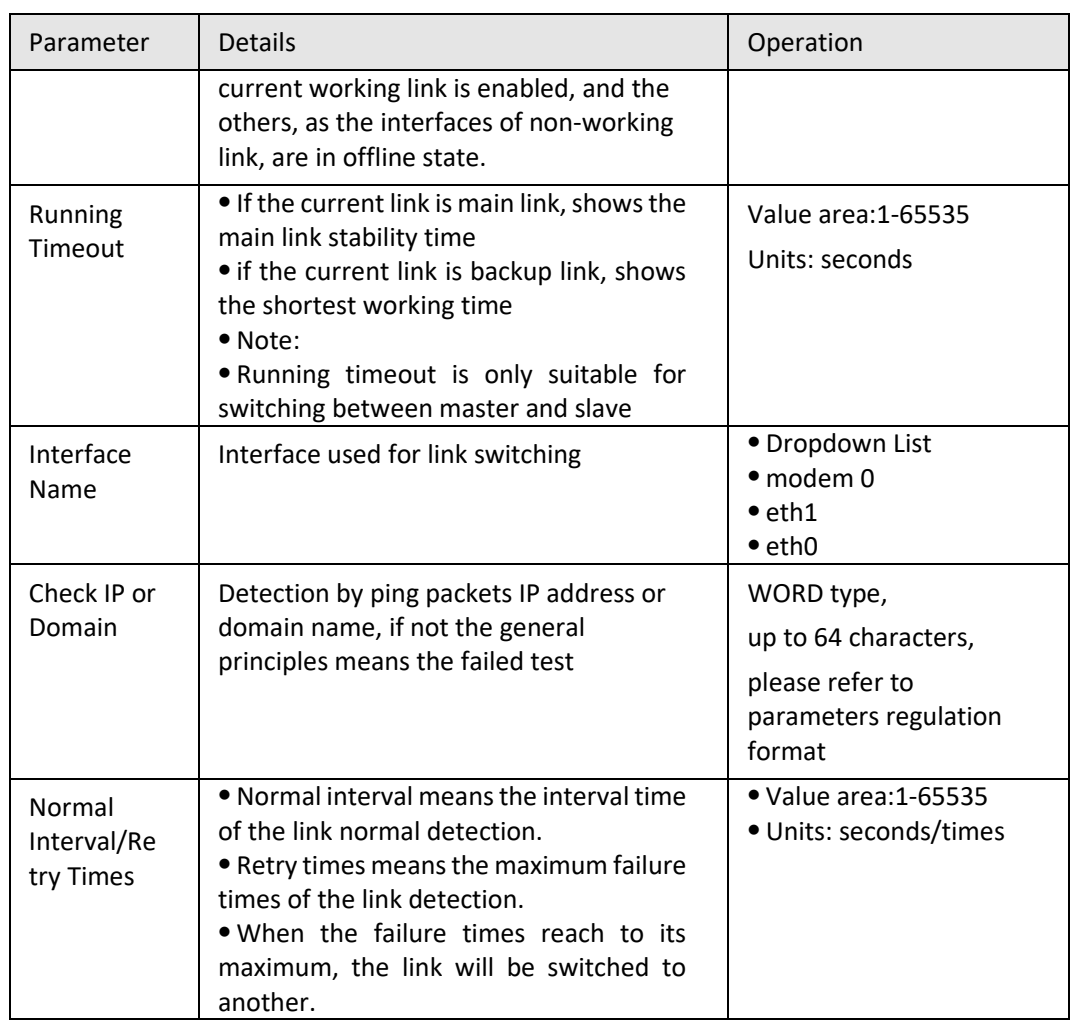

Step 3 Single click "save" icon.

**---END**

## **5.2.8** DHCP Service

DHCP(Dynamic Host Configuration Protocol) is a LAN network protocol, enable the DHCP function, a function automatically can obtain the dynamic IP.

- **Step 1** Login S9922M WEB GUI.
- **Step 2** Single click "Network > DHCP Server".

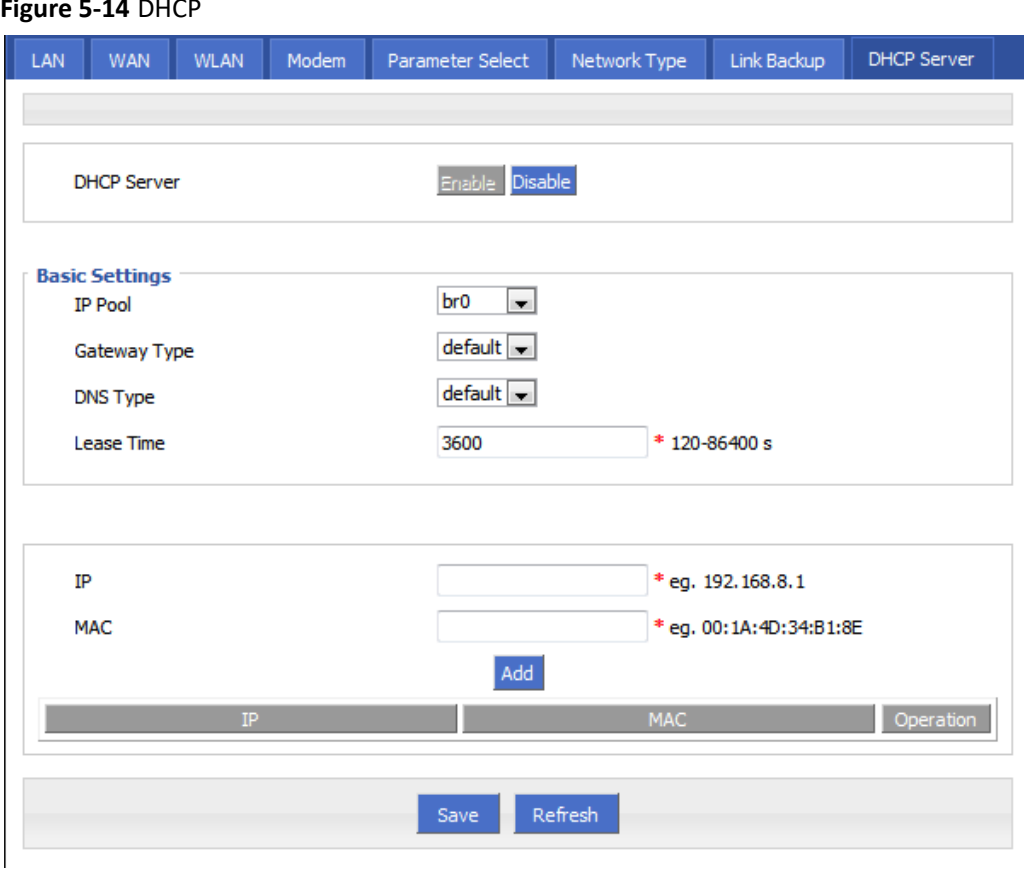

- **Step 3** Configure DHCP parameter.
- **Step 4** DHCP parameter instructions are as Table 5-8.

**Table 5-8** DHCP Parameter

| Parameter             | <b>Details</b>                                                                                                    | Operation                                            |
|-----------------------|----------------------------------------------------------------------------------------------------|------------------------------------------------------|
| <b>DHCP</b><br>Server | Enable or Disable DHCP feature                                                                                                    | $\bullet$ Enable<br>• Disable                        |
| requirement)          | Basic Settings (DHCP is not recommended configure in the case of no special network                                                                                                    |                                                      |
| IP Pool               | The DHCP client can get the scope of<br>IP address. Selecting interface<br>represents using network segment<br>that the interface belongs to.<br>This option can be configured to<br>specify the IP address range of the<br>lower place machine, for example:<br>only hope at most four machine can<br>automatically obtain the IP | • Dropdown List<br>$\bullet$ br0<br>$\bullet$ custom |
| Start IP              | When IP pool select custom<br>configuration, configure the DHCP                                                                                                    | Manual input                                         |

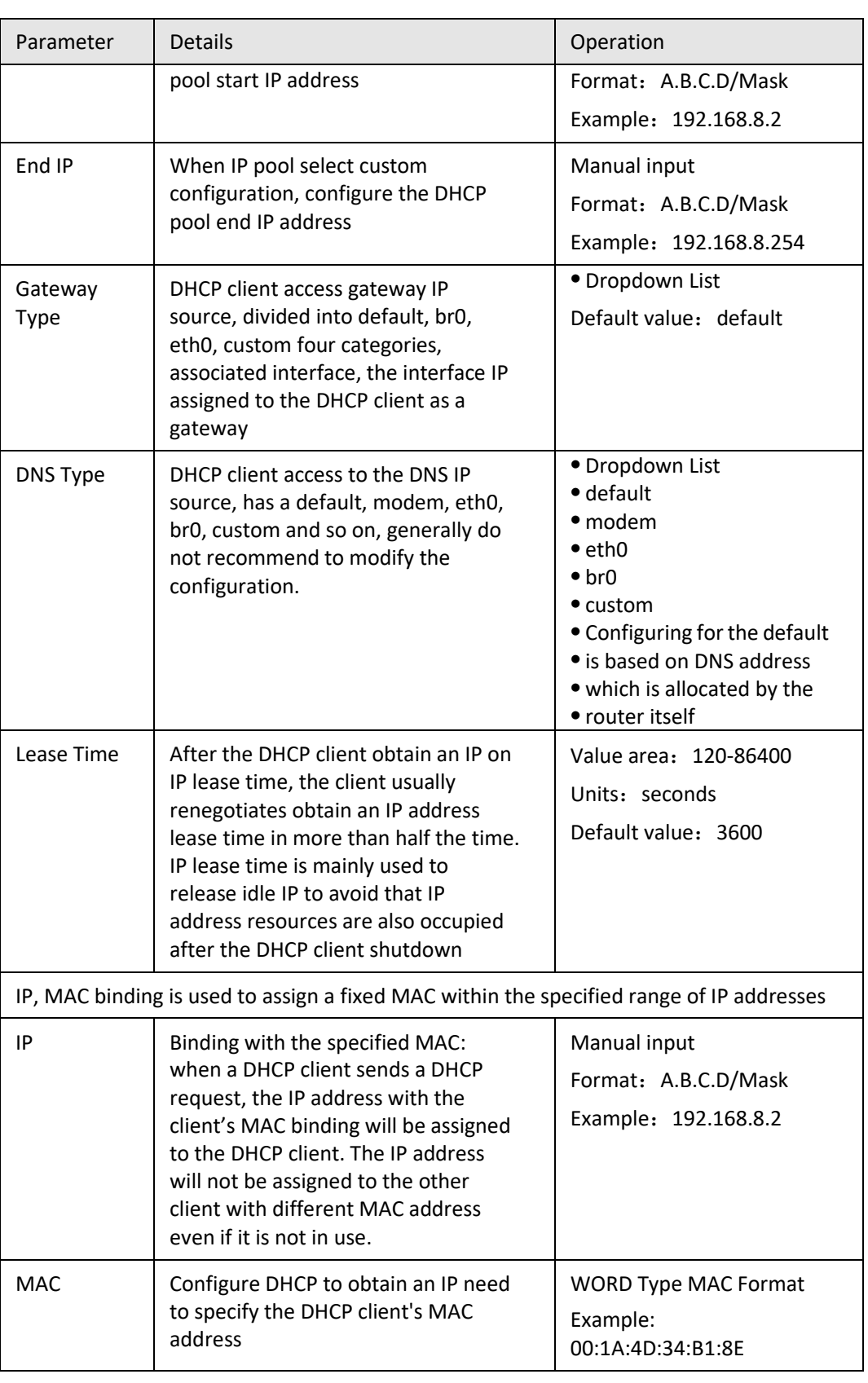

**---END**

# **5.3** Application program configuration

Based on years of customer experience for different applications, besides SNMP, DDNS, S9922M Cellular Wi-Fi Router has developed many functions for wireless network equipment, such as ICMP check, interface flow check function, M2M terminal management function, task management function and waking on demand function.

## **5.3.1** ICMP check

There is fake link (can get IP after dialing, but cannot link to destination address). Usually LCP is used to avoid this. Besides LCP, S9922M Cellular Wi-Fi Router can use another more reliable checking way ICMP which check the link by PING. When abnormal link is checked, the preset action will be executed to recover the link and systems quickly. Initially ICMP is to check wireless link, and now it can be used to check VPN link and supports simultaneous check in different rules. It supports maximum 10 ICMP check rules.

- **Step 1** Log-on WEB GUI of S9922M 3G/4G router.
- **Step 2** Click "applications > ICMP Check".

Open "ICMP Check" tab.

#### **Figure 5-15** ICMP Check tab

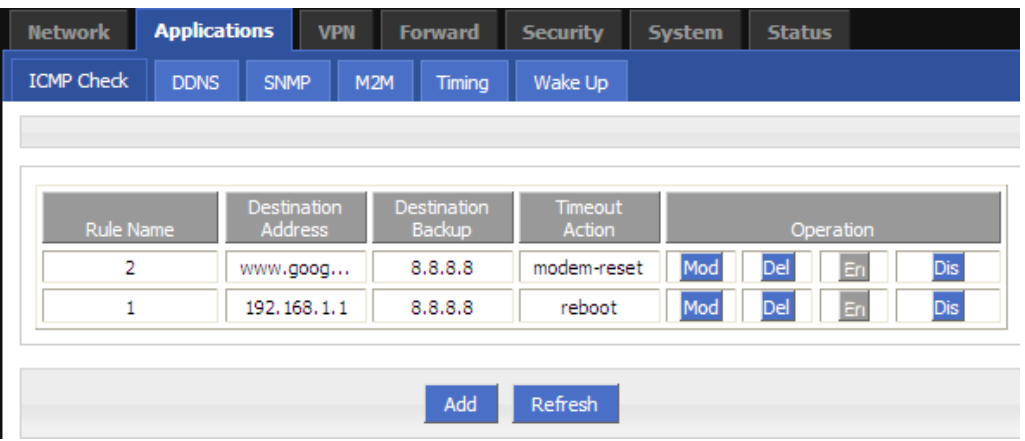

- **Step 3** "Add", "Modify", "Delete", "Enable" "Disable" the function of "ICMP Check".
	- Add

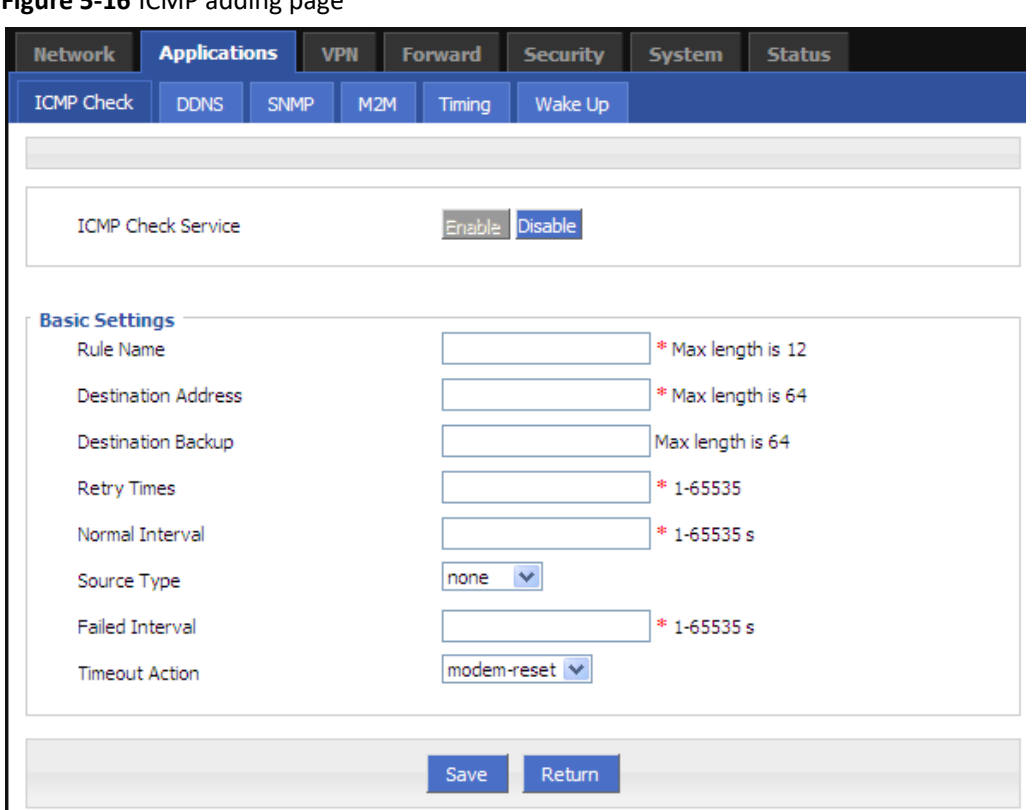

**Figure 5-16** ICMP adding page

1. Configure the ICMP check parameter.

**Table 5-9** ICMP check rules Parameter instruction

| Parameter                    | Details                                                                                                    | Operation                                      |
|------------------------------|----------------------------------------------------------------------------------------------------|------------------------------------------------|
| <b>ICMP</b> check<br>service | To enable or disable ICMP check<br>rules, multiple rules can be used<br>simultaneously, and one specific<br>rule can be disabled                                            | <b>Button</b><br>$\bullet$ Fnable<br>• Disable |
| <b>Basic Config</b>          |                                                                                                    |                                                |
| <b>Rule Name</b>             | ICMP Check rule name, just to<br>distinguish different rules                                                                                                    | WORD type, max 12 bytes                        |
| Destination<br>address       | Destination address of ICMP check,<br>can be domain name and also can<br>be IP address. If domain name, DNS<br>of the router shall be configured<br>correctly               | WORD type, max 64 bytes                        |
| Destination<br>backup        | A backup destination address of<br>ICMP check, if "destination<br>address" cannot be linked by ICMP<br>check, the "destination backup"<br>address will be checked, if still | WORD type, max 64 bytes                        |

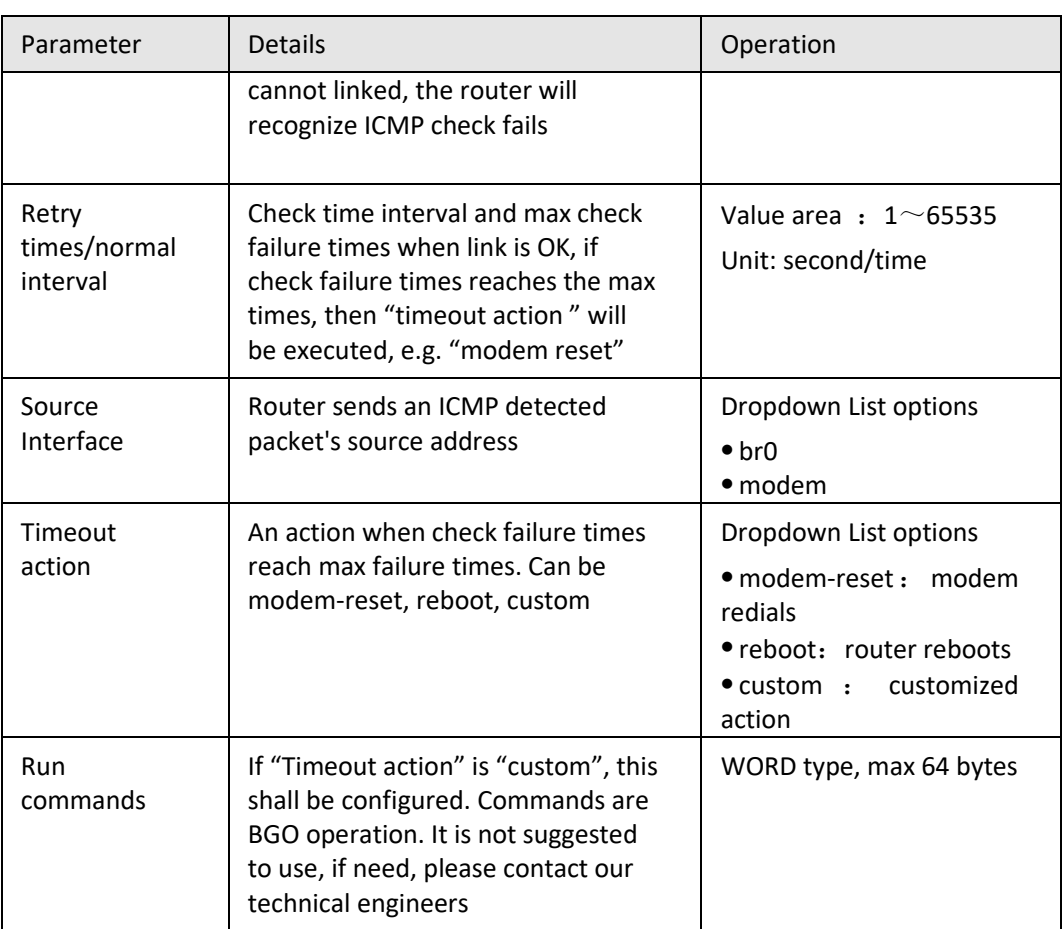

2. Single click "save" to finish a ICMP check rule.

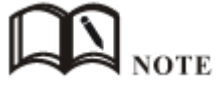

If ICMP is normal, ICMP packet is sent at "normal interval". When abnormal, packet will be sent continuously at "failed interval". If "destination address" cannot be linked and checking times reach "retry times", "destination backup" will be checked. if "destination address" can be linked in checking "destination backup", "destination address" will be checked again. If "destination backup" cannot be linked and checking times reach "retry times", "Timeout action" will be executed.

- Modify<br>• Delete
- Delete
- Enable

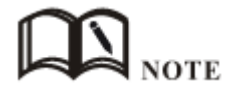

If already enabled, the button "EN" is gray.

Disable

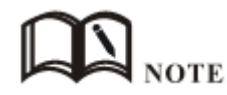

If already disabled, the button "DIS" is gray

• Refresh

Click "refresh" to refresh the page.

```
---END
```
# **5.3.2** DDNS configuration

Network of SIM/UIM shall be a public address so that router can be visited for a DDNS.

- **Step 1** Log-on WEB GUI of S9922M 3G/4G router.
- Step 2 Click "Applications" > "DDNS".

### **Figure 5-17** DDNS configuration

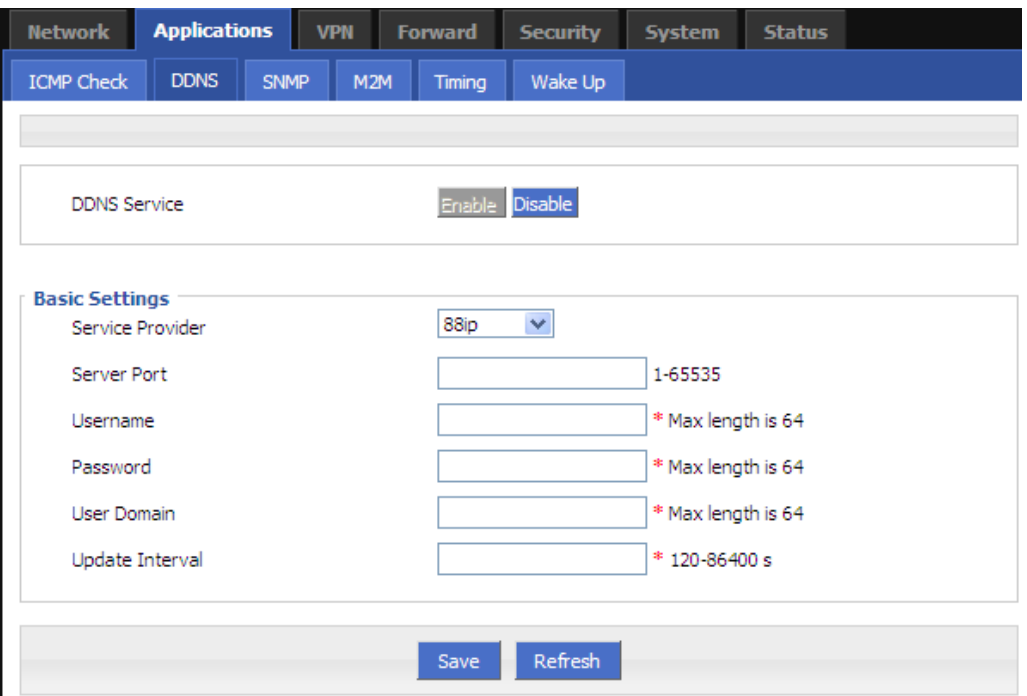

**Step 3** Configure DDNS parameter.

**Table 5-10** DDNS Parameter instruction

| Parameter           | <b>Details</b>                                                                                          | Operation                                                                                                    |
|---------------------|----------------------------------------------------------------------------------------------------|----------------------------------------------------------------------------------------------------|
| <b>DDNS Service</b> | Set whether enable DDNS<br>service function                                                             | <b>Button</b><br>$\bullet$ Enable<br>• Disable                                                                                   |
| <b>Basic Config</b> |                                                                                                    |                                                                                                    |
| Service<br>Provider | Select the DDNS service<br>provider that router<br>currently supports, don't<br>support other providers | Dropdown List options<br>•3322<br>•88ip<br>• Dnsexit<br>$\bullet$ Dyndns<br>• Zoneedit<br>$\bullet$ changeip<br>$\bullet$ custom |
|                     | When "custom" in<br>"service provider" is                                                               | WORD type, max 64 bytes                                                                                                    |

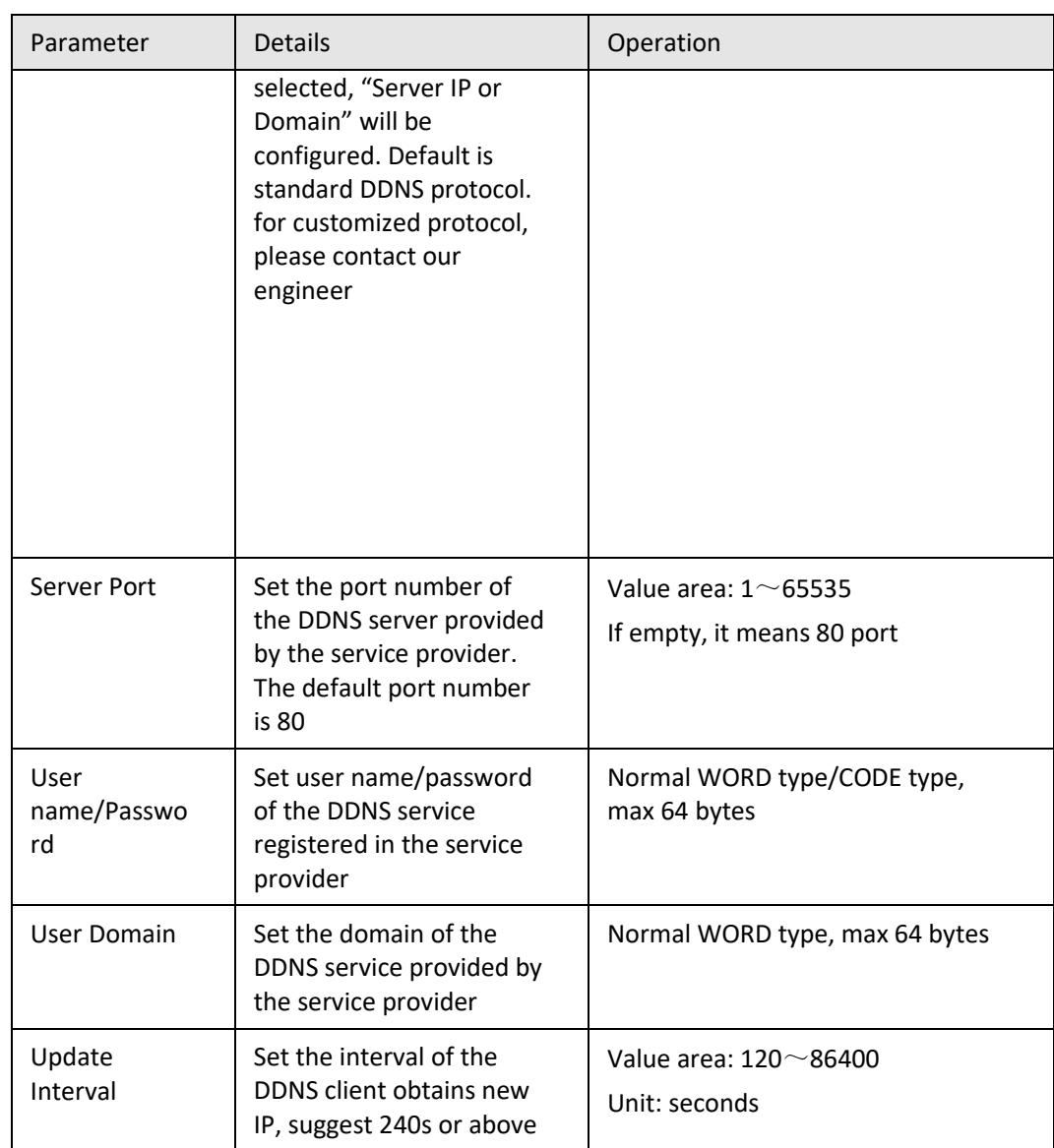

#### **Step 4** Click "Save" to complete DDNS configuration

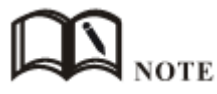

DDNS in China: 88IP [\(www.88ip.net\)](http://www.88ip.net/), 3322 [\(www.3322.org\)](http://www.3322.org/) DDNS outside of China: DNSEXIT [\(www.dnsexit.com\)](http://www.dnsexit.com/), ZONEEDI[T\(www.zoneedti.com\),](http://www.zoneedti.com/)  CHANGEIP[\(www.changeip.com\)](http://www.changeip.com/), DYNDNS[\(www.members.dyndns.org\)](http://www.members.dyndns.org/) After router reboots, IP address which SIM/UIM gets from ISPs will change. If user uses DDNS in remote login, no matter the IP address changes, he can Log-on the router.

**---END**

# **5.3.3** SNMP configuration

SNMP (Simple Network Management Protocol)can monitor routers remotely and get to know the status of routers (Support interface status check, like VPN, modem etc. MIB of our company shall be used).

- **Step 1** Log-on WEB GUI of S9922M 3G/4G router.
- **Step 2** Click "Applications >SNMP" to open the "SNMP" tab.

## **Figure 5-18** SNMP configuration

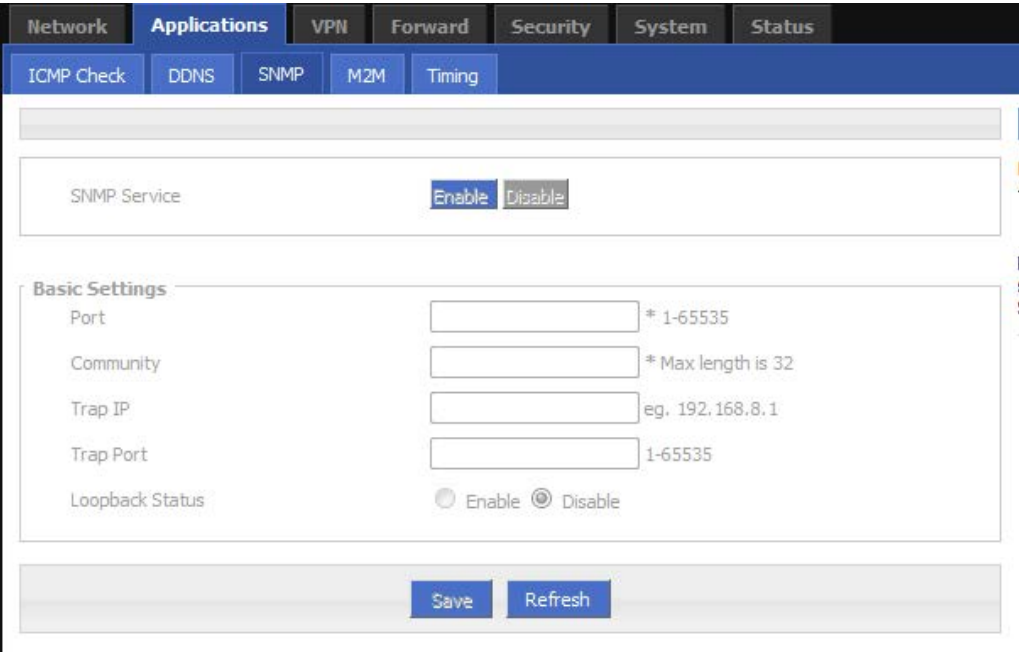

**Step 3** Configure SNMP parameter.

### **Table 5-11** SNMP Parameter instruction

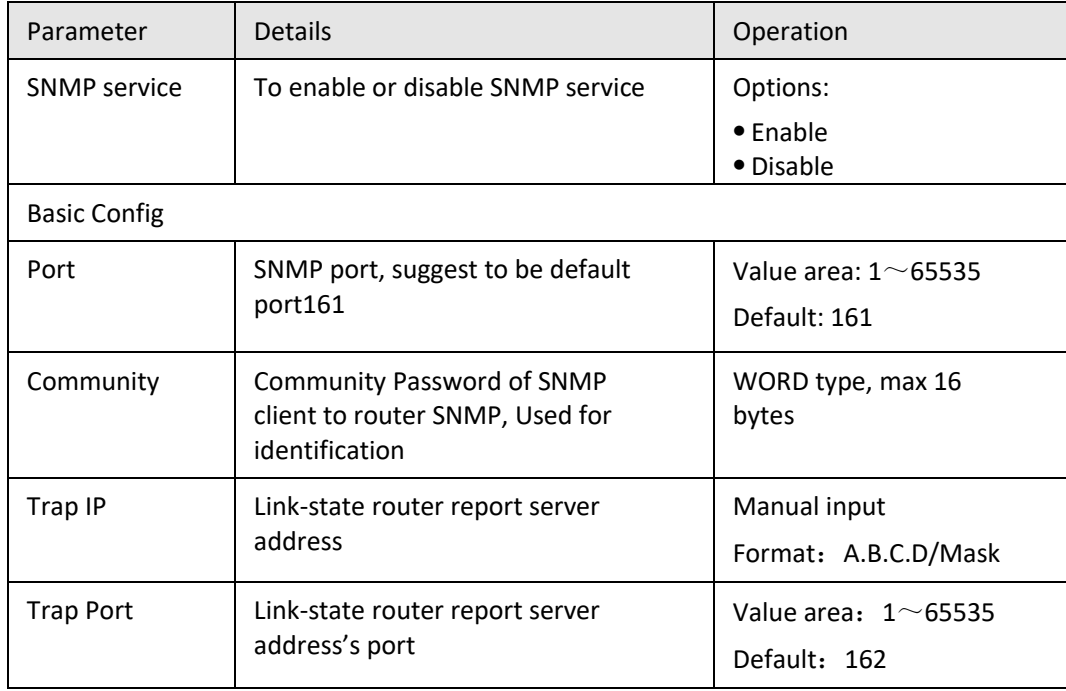

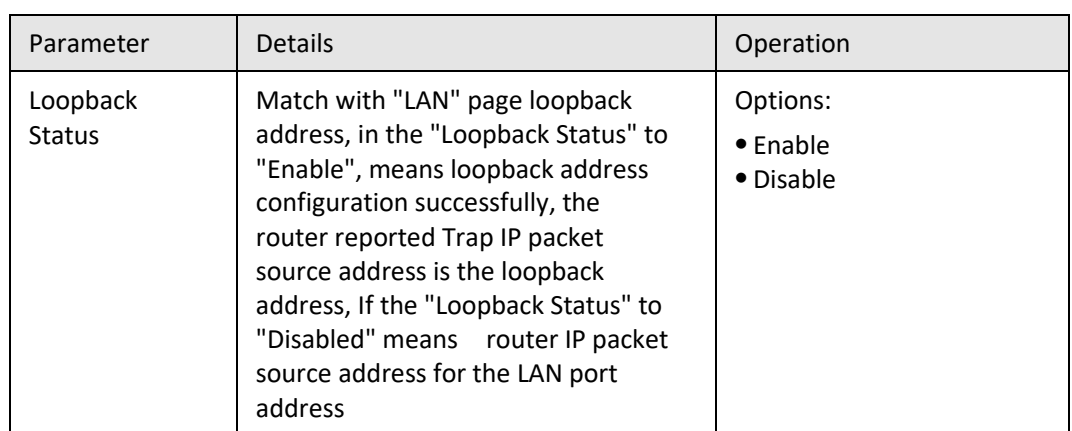

**Step 4** Single click "save" icon to finish SNMP configuration.

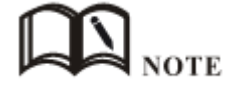

MIB for SNMP can be downloaded from our website, if necessary, please contact our technical engineers.

**---END**

## **5.3.4** M2M configuration

S9922M Cellular Wi-Fi Router has embedded a WMMP (Wireless Machine-to-Machine Protocol) protocol to realize communication with M2M (Machine-to-Machine) platform which can remotely monitor and manage the routers and its network, e.g. visit the router, patch upgrading, firmware upgrading, parameter configuration, monitor the network strength, time delay, flow. Its configuration is as follows:

- **Step 1** Log-on WEB GUI of S9922M 3G/4G router.
- **Step 2** Click "Applications > M2M" to open M2M configuration tab.

**Figure 5-19** M2M configuration

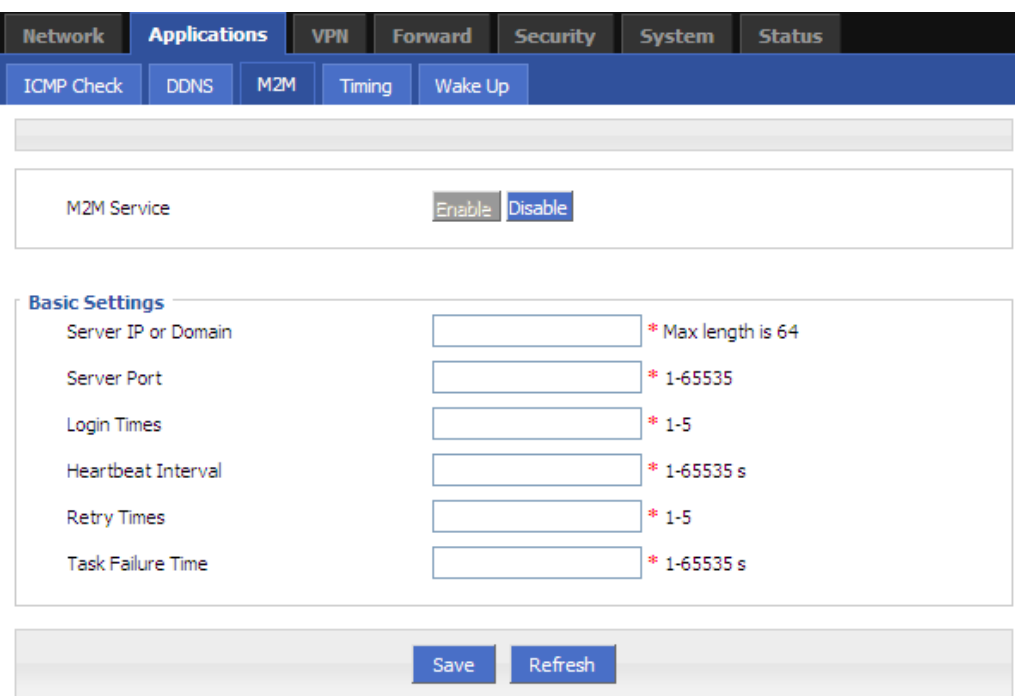

### **Step 3** Configure M2M parameter.

Parameter instruction is shown.

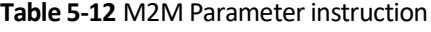

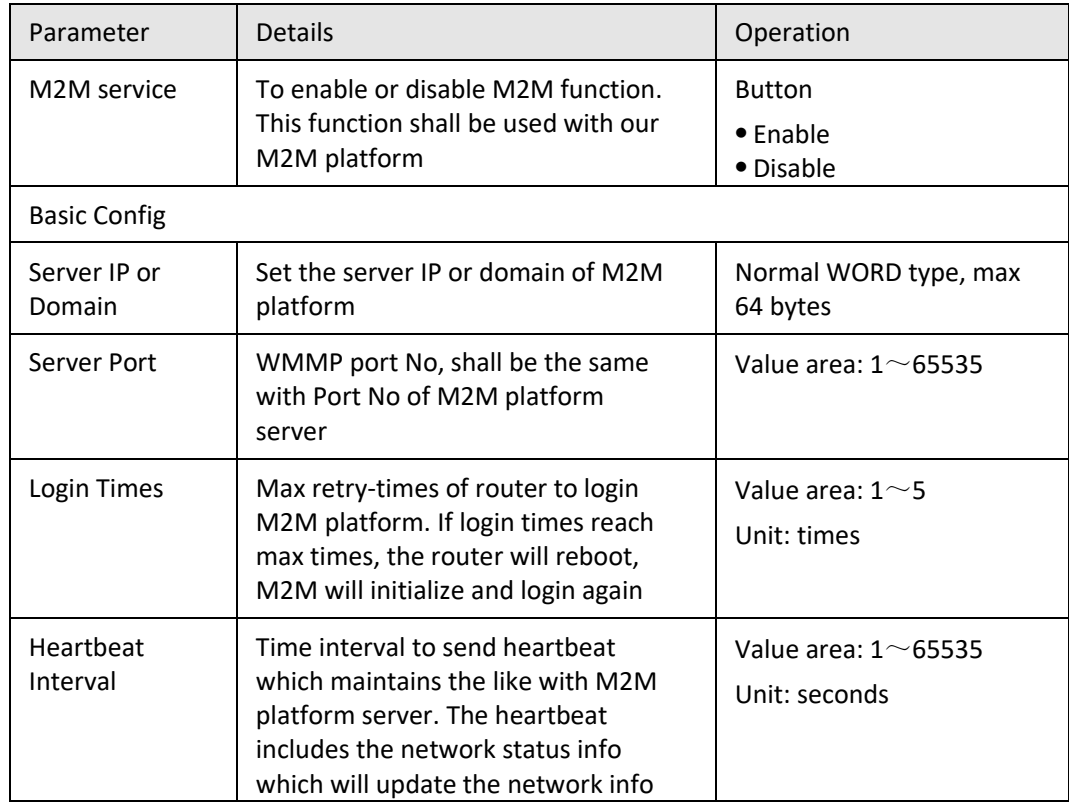

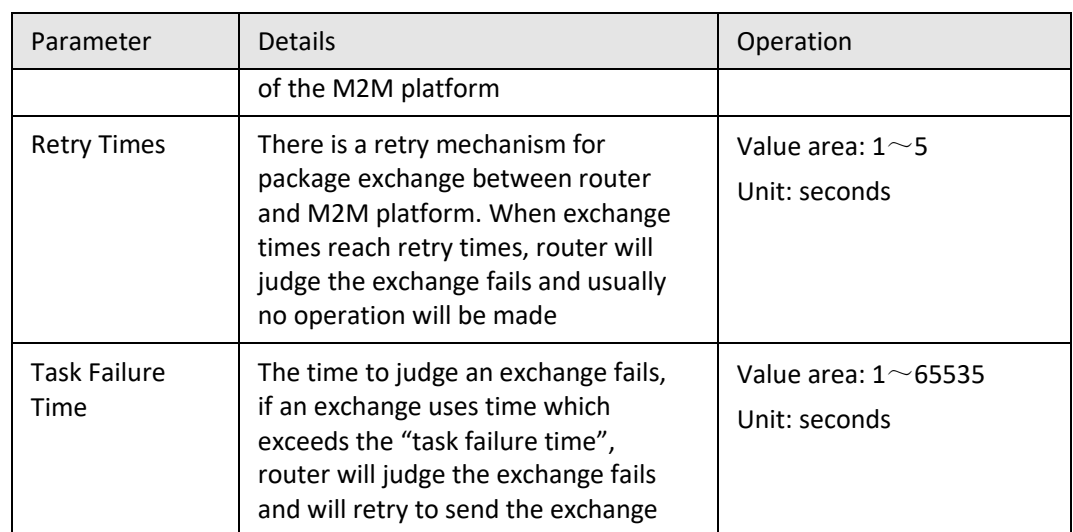

**Step 4** Single click "save" icon to finish the configuration.

**---END**

## **5.3.5** Timing configuration

This application is to control the online time of the router to better manage network and save 3G/4G flow. S9922M can add several online periods as per the user's requirement (e.g. hours of some day). in addition, this application can support to begin some tasks at a time point (e.g. redial or reboot at 00:00). 10 tasks max.

- **Step 1** Log-on WEB GUI of S9922M 3G/4G router.
- **Step 2** Click "Applications > M2M" to open M2M configuration tab.

### **Figure 5-20** Timing configuration

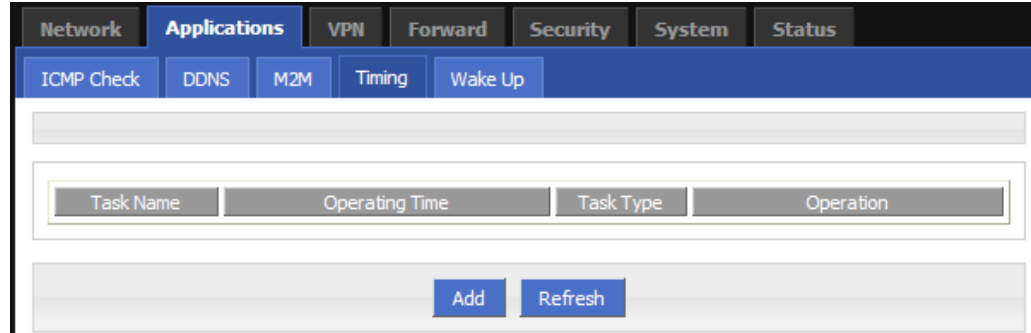

**Step 3** To add a timing task, please click "Add".

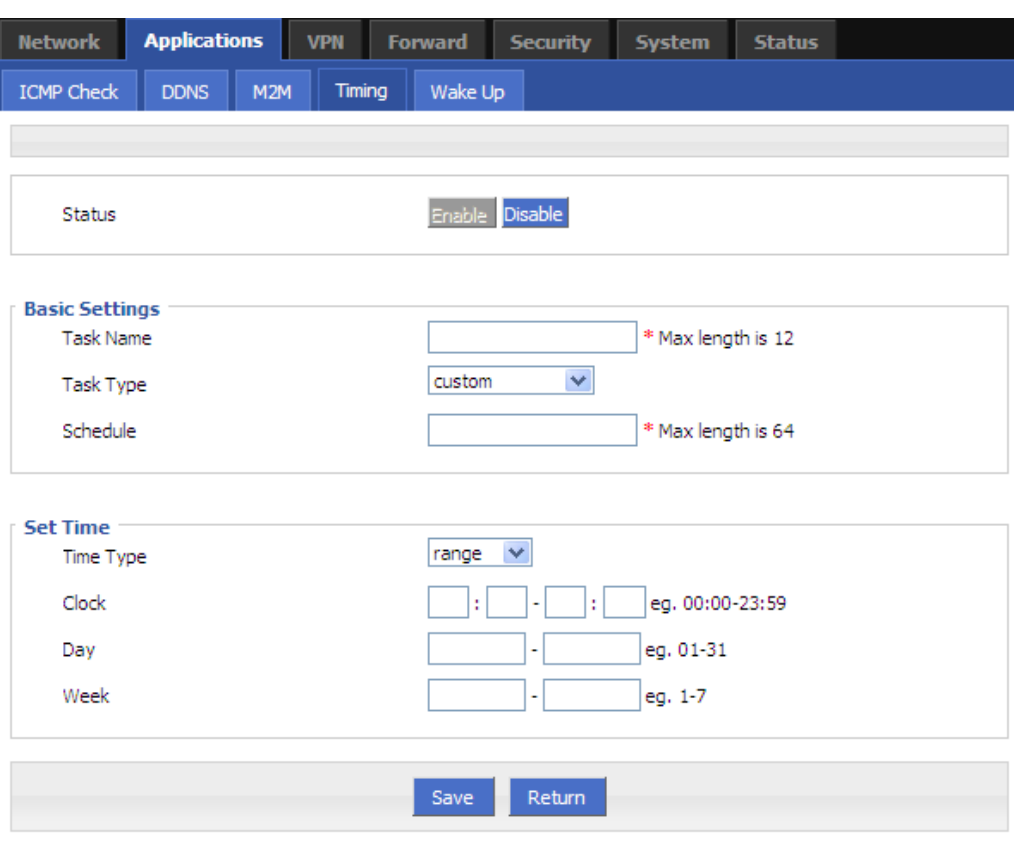

**Figure 5-21** To add timing task

#### **Step 4** Configure timing task parameter.

**Table 5-13** Timing task parameter instruction

| Parameter           | <b>Details</b>                                                                                                    | Operation                                                                                                    |
|---------------------|----------------------------------------------------------------------------------------------------|----------------------------------------------------------------------------------------------------|
| <b>Status</b>       | To enable or disable a<br>timing task. Some task shall<br>be enabled together with<br><b>NTP</b>                                                                                                    | options<br>$\bullet$ Enable<br>• Disable                                                                                                    |
| <b>Basic Config</b> |                                                                                                    |                                                                                                    |
| Task name           | Name of a timing task                                                                                                    | Max 12 digits                                                                                                    |
| Task type           | Task type has action task<br>and status task. Action task<br>is for time point or time<br>interval, while status task is<br>for time period (for<br>"modem-online", which<br>means that the modem will<br>be online (if down, modem<br>will automatically redial) | Dropdown List options:<br>• modem-online<br>• reboot<br>$\bullet$ custom<br>if select "custom", "schedule" will<br>be shown to input command (can<br>be dialup or other command).<br>Max 64 bytes |

| Parameter                          | Details                                                                                                    | Operation                                        |  |
|------------------------------------|----------------------------------------------------------------------------------------------------|--------------------------------------------------|--|
|                                    | during the configured time<br>period. Modem will be<br>offline (no dialing) for other<br>time                                         |                                                  |  |
| Schedule                           | This is Linux shell<br>command. Usually<br>suggested not to use it. In<br>case of need, please<br>contact our technical<br>engineers  | WORD type. Max 64 digits                         |  |
| Set time                           |                                                                                                    |                                                  |  |
| Time type                          | Range or interval for status<br>task or action task                                                                                   | Dropdown List options:<br>• range<br>• interval  |  |
| When "time type" select "range"    |                                                                                                    |                                                  |  |
| Clock                              | To input hour and minute.<br>When beginning and end<br>hour and minute are the<br>same, it means a time point<br>for action task      | Value area: [00:00,23:59]<br>Format: HH:mm-HH:mm |  |
| Day                                | Days in a month for task                                                                                                    | Value area: [01,31]<br>Format: XX-XX             |  |
| Week                               | Days in a week for task.<br>When "day" and "week"<br>are both input, it means<br>only if both conditions<br>meet, the task will begin | Value area: [1,7]<br>Format: X-X<br>1 for Monday |  |
| When "time type" select "Interval" |                                                                                                    |                                                  |  |
| Interval                           | Time interval for action<br>task                                                                                                    | Value area: $1 \sim 65535$<br>Unit: minutes      |  |

**Step 5** Single click "save" icon to finish "Timing" configuration

The "range" selection requires system clock enable (that is to say the NTP server), while the "interval" selection does not require. For the system clock configuration, see the section "5.6.4 Clock".

**---END**

# **5.3.6** Wake up configuration

3G/4G fee is mostly based on flow. S9922M Cellular Wi-Fi Router can get on/off line on demand. It supports on/offline or reboot triggered by voice, SMS or data. It supports max 10 cell phone Nos.

- **Step 1** Log-on WEB GUI of S9922M 3G/4G router.
- **Step 2** Click "Applications > Wake up" to open "Wake up" tab.

#### **Figure 5-22** Wake up configuration

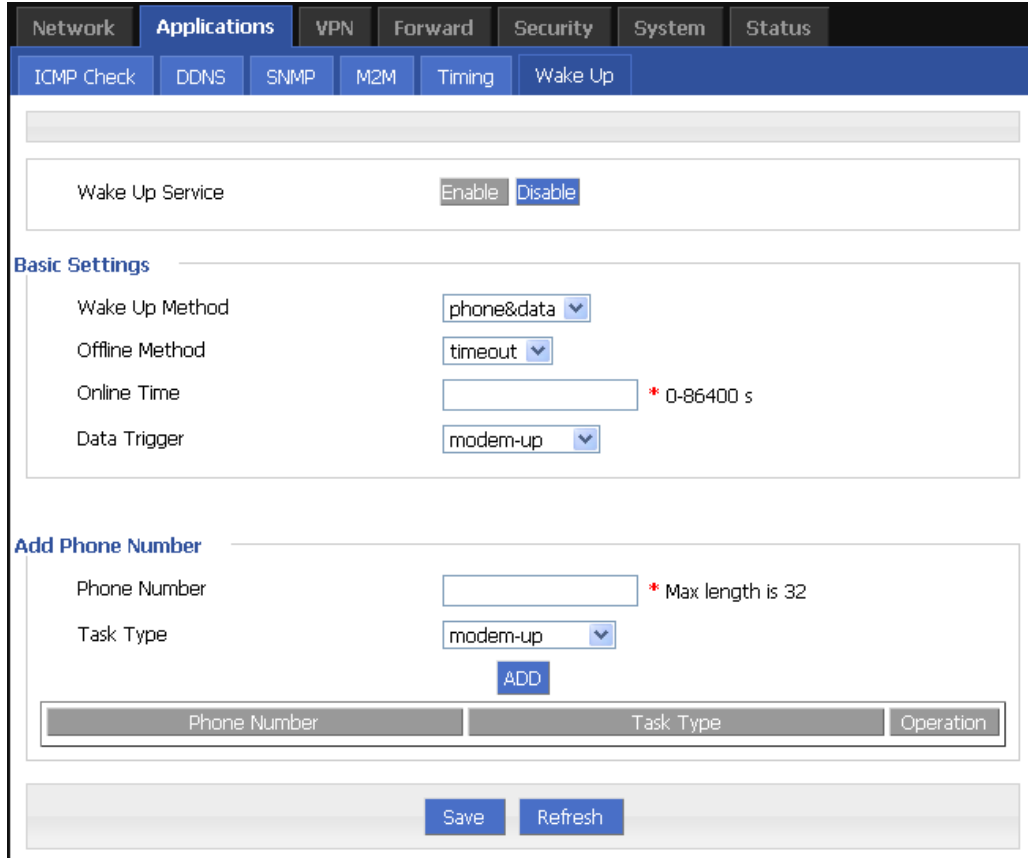

**Step 3** Configure "wake up" parameter.

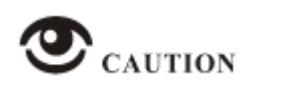

Click "Save" to write in the flash memory, after finishing "basic setting" parameter.

**Table 5-14** Wake up Parameter instruction

| Parameter          | <b>Details</b>                    | Operation                    |
|--------------------|-----------------------------------|------------------------------|
| Wake up<br>service | To enable or disable the service. | Options:<br>$\bullet$ Enable |

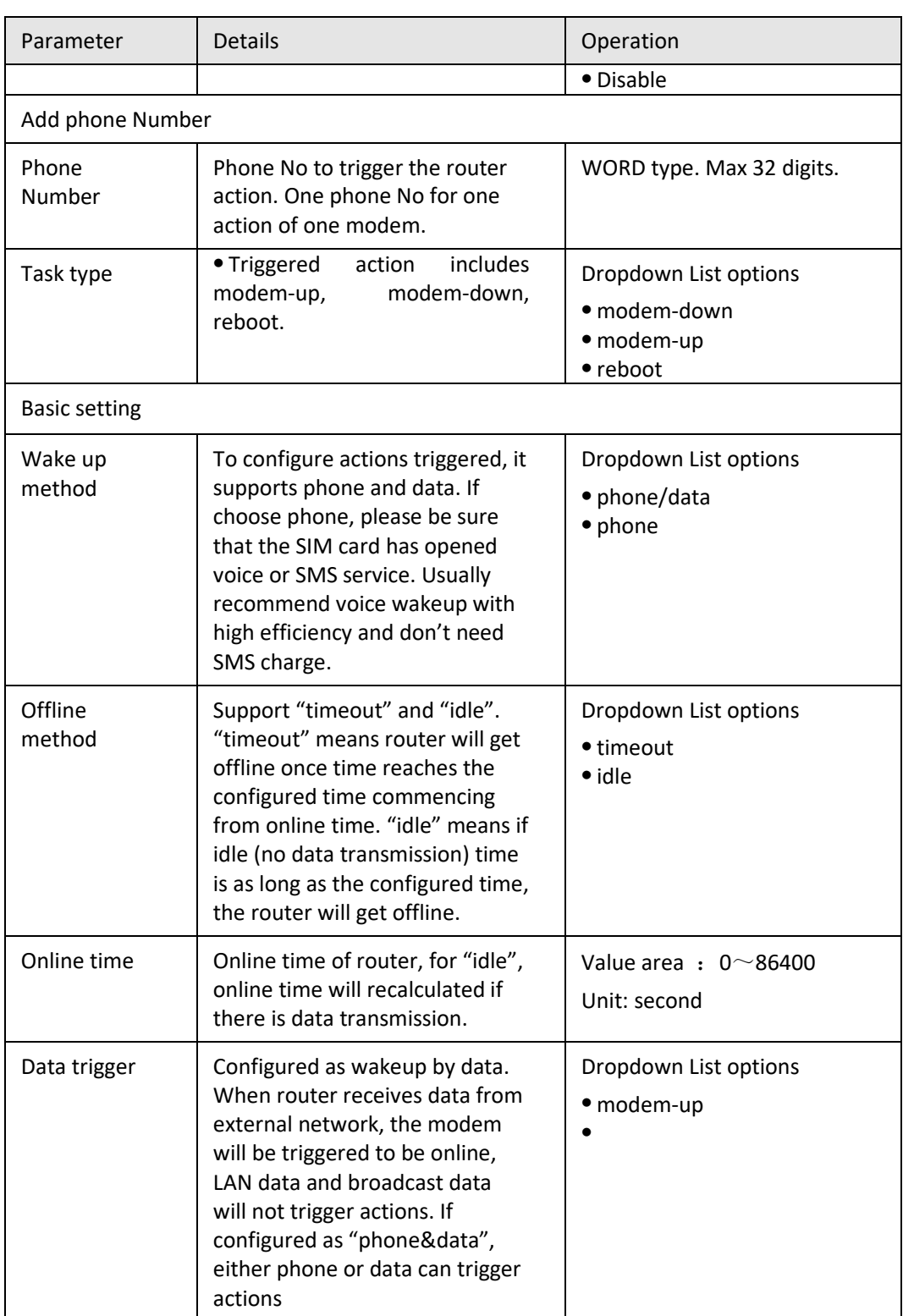

**Step 4** Click "ADD" to add a new wake up rule.

After add a new rule, the rule will be shown on the bottom, click "Del" to delete the rule.

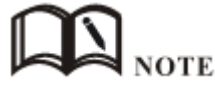

- One phone number be set for actions of different modems, but cannot be set as different actions of one modem.
- It's OK for either SIM of the two SIMs of S9922M Cellular Wi-Fi Router to open SMS or voice function, no matter which slot to be installed.
- "Data" will trigger only actions: modem-up
- If "online time" is set as 0, it means router will be always online. To get the router offline, pls choose actions to trigger offline.
- "Online time" in "wake up" will affect other functions like SIM switch, network backup, task management. So when users set wakeup parameter, please note whether there is conflict with other factions.

Voice trigger: router will begin the action after 5 seconds of the sound "du".

# **5.4** Security

## **5.4.1** Overview

"Security" will control where the data can pass through by analyzing IP address and port of ICMP, TCP/IP package from the destination end or source end. S9922M Cellular Wi-Fi Router supports IP filter, domain filter and MAC filter.

## **5.4.2** Configuration

### **IP Filter**

IP filter refers to judgment whether to allow router to forward the data according to filter rules, thus to manage internet surfing of PC in LAN. IP filter is used to allow part of PCs in LAN to visit external WAN network or forbidden some PCs from visiting specific website.

- **Step 1** Log-on WEB GUI of S9922M 3G/4G router.
- **Step 2** Click "Security > IP Filter" to open "IP Filter" tab.

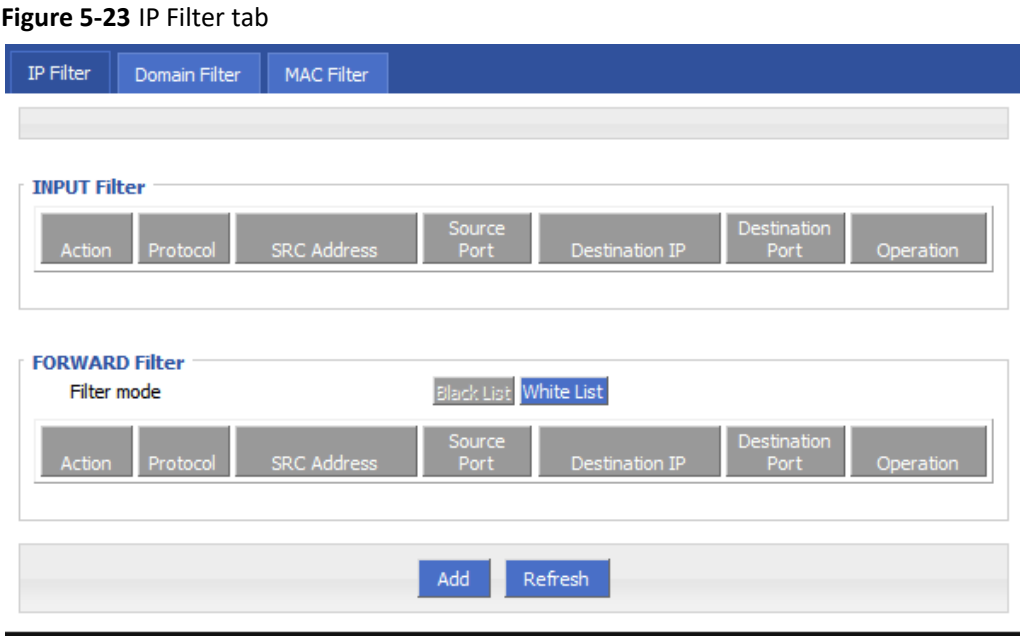

**Step 3** In the forwarding filtering rules.

- Black List:The default allows packet forwarding, in line with the list of "discarded" rules packet cannot be forwarded through the router.
- White List: The default refuses packet forwarding, in line with the list of "accept" rules packet can go through router forwarding.
- **Step 4** Click "Add" to add a new IP filter rule and configure IP filter parameter. There are two types of IP filter: "Input" and "Forward", as show in Figure 5-28 and Figure 5-29

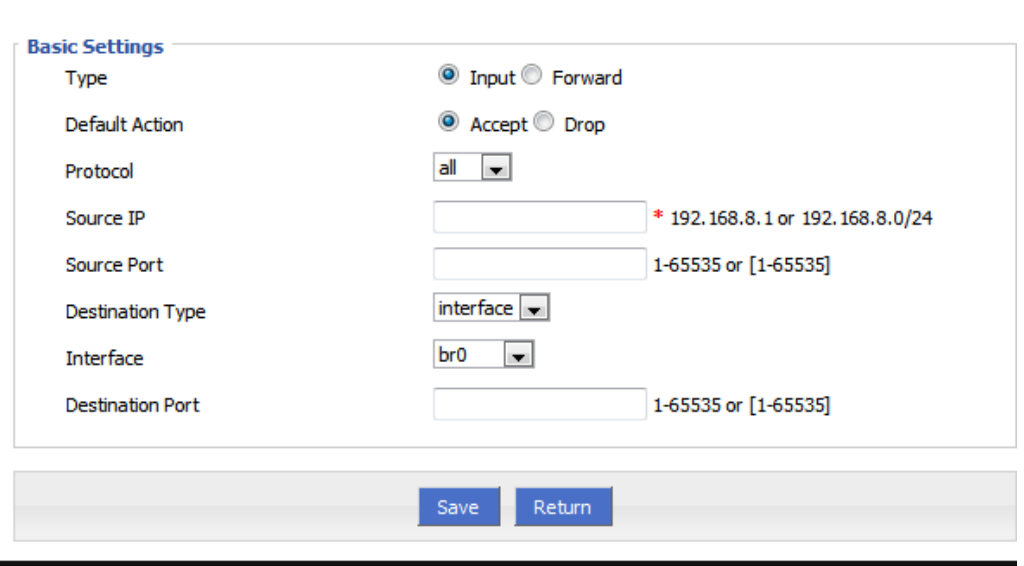

**Figure 5-24** IP filter "Input" type

**Figure 5-25** IP Filter "Forward" type

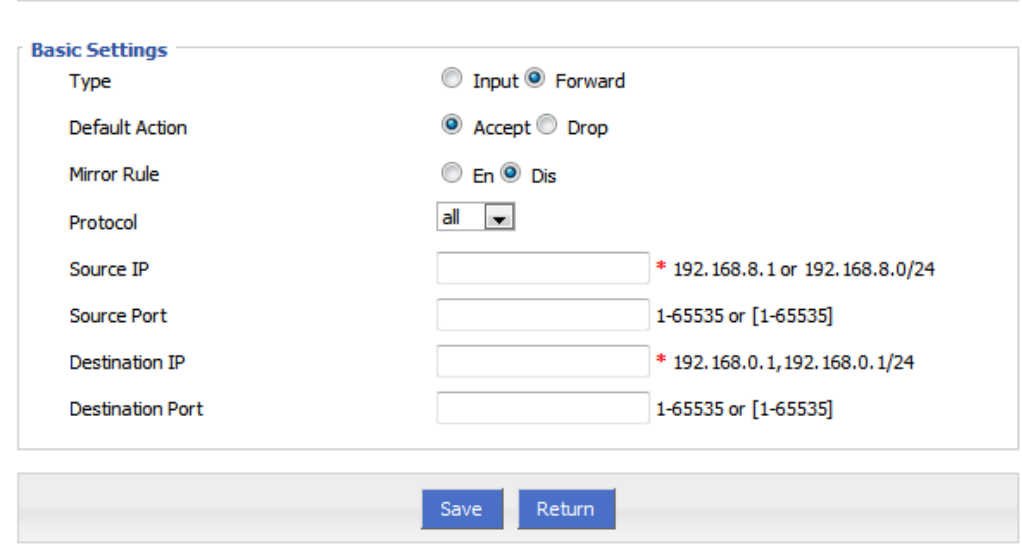

### **Table 5-15** IP filter parameter instruction

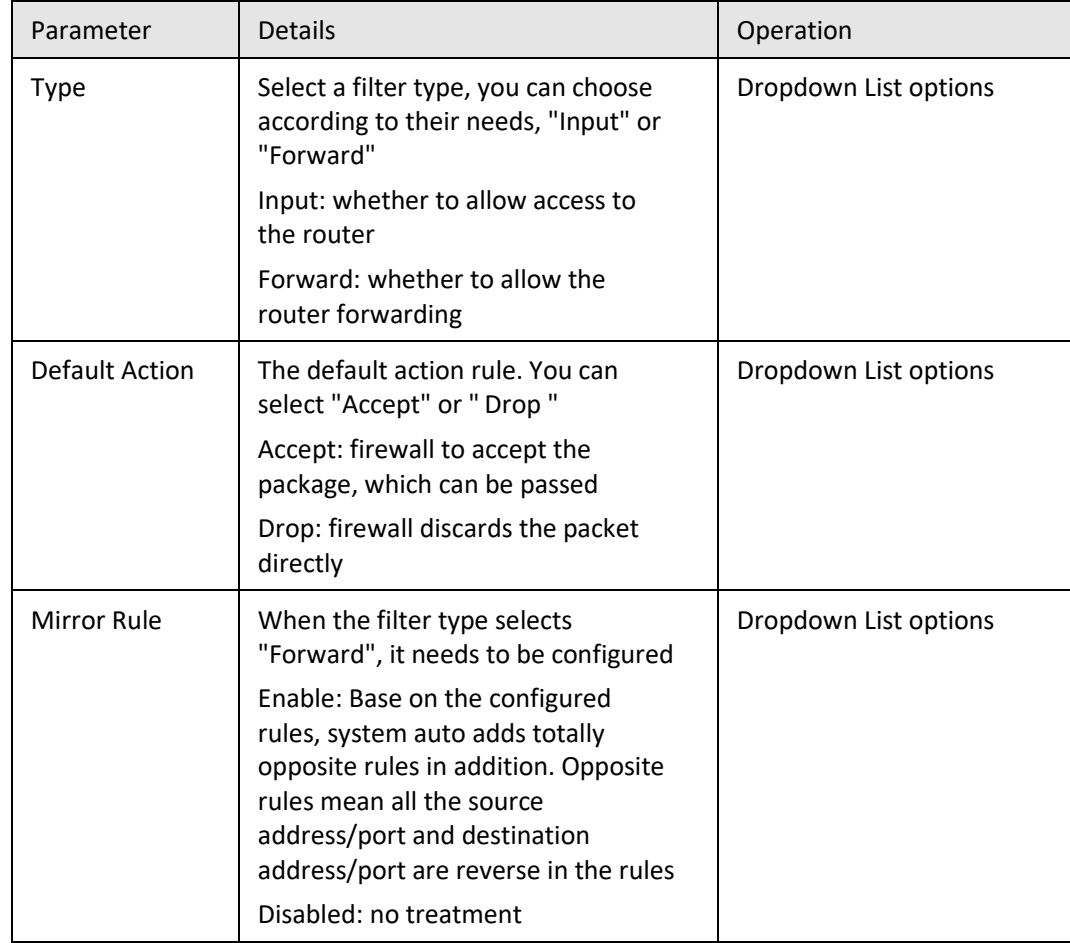
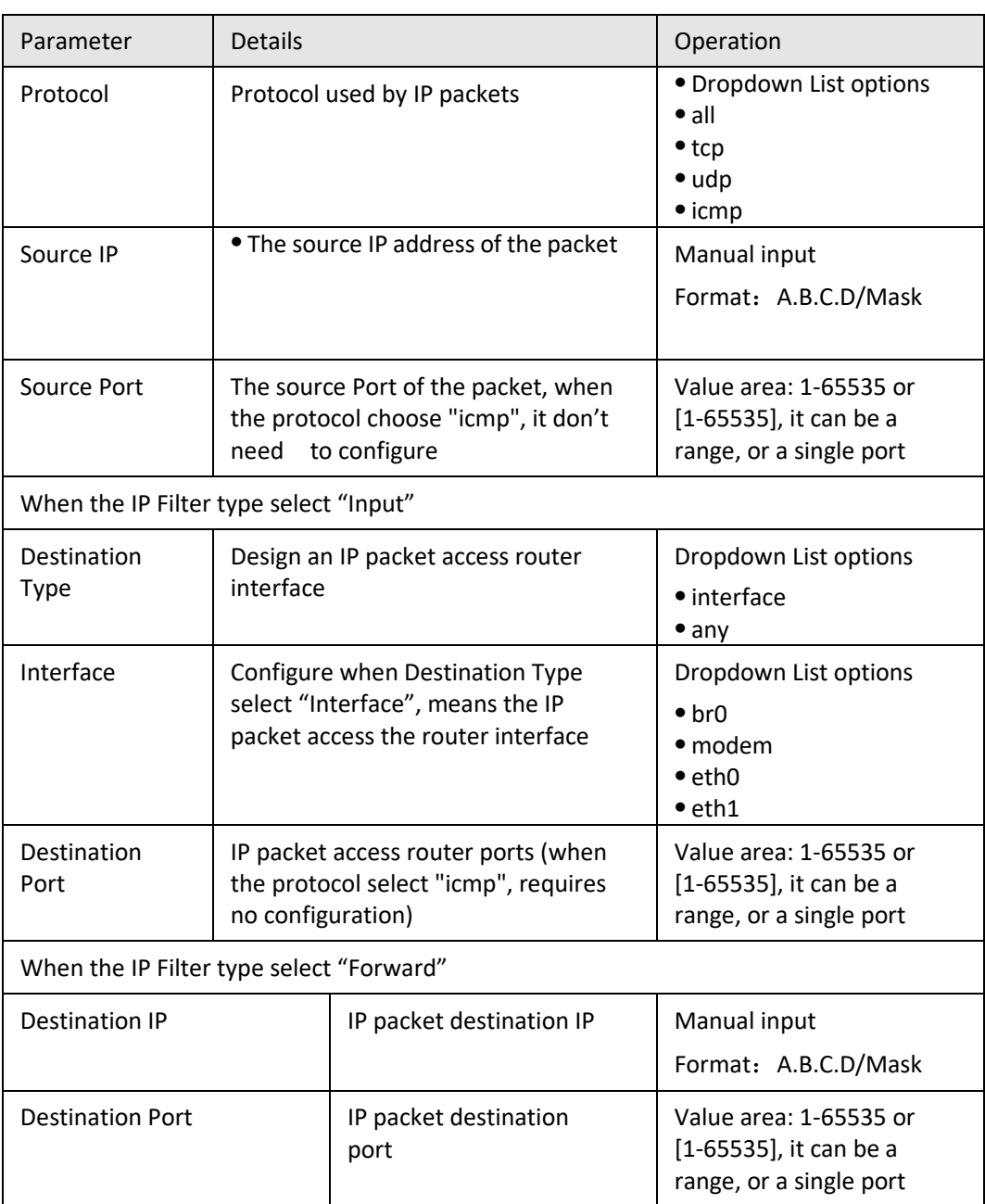

**Step 5** Single click "save" to finish.

**--END**

### **Domain Filter**

Domain filter support black list and white list. It is used to forbid PCs in LAN from visit some websites or allows them to visit specific websites.

- **Step 1** Log-on WEB GUI of S9922M 3G/4G router.
- **Step 2** Click "Security> Domain Filter" to open "Domain Filter" tab.

**Figure 5-26** Domain filter tab

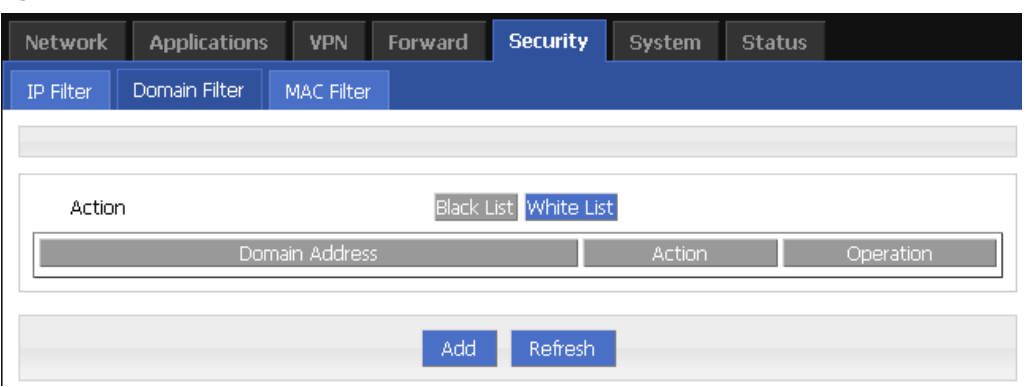

- Black list: websites in the blacklist cannot be visited. Click "black list" to forbid visiting the websites in the list.
- White list: only the websites in the white list can be visited, while other websites cannot be visited. Click "White list" to activate it.

**Step 3** Click "ADD" to add a new domain filter rule and configure domain filtering parameter.

### **Figure 5-27** Domain filter tab

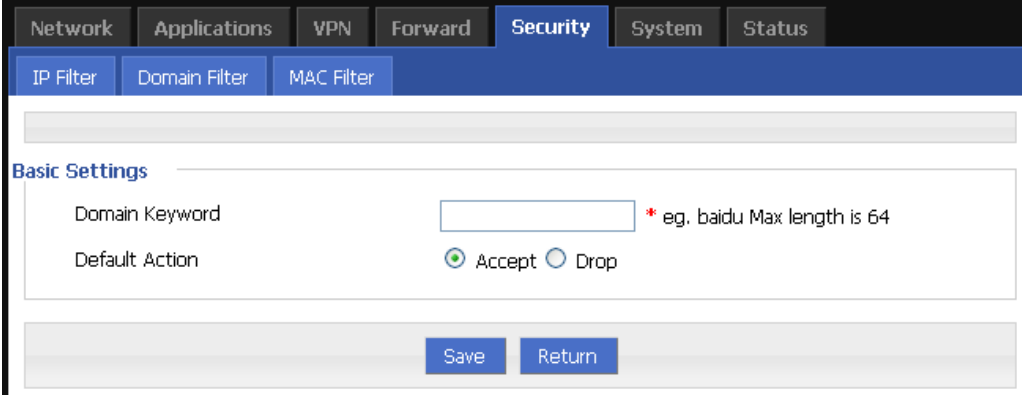

**Table 5-16** Domain Filter parameter instruction

| Parameter         | <b>Details</b>                   | Operation                                                                     |
|-------------------|----------------------------------|-------------------------------------------------------------------------------|
| Domain<br>keyword | Keyword of domain for<br>filter  | WORD type, max 64 digits.<br>E.g. www.google.com, the<br>keyword is "google". |
| Default action    | Actions to filter the<br>keyword | $\bullet$ Accept.<br>$\bullet$ Drop                                           |

**Step 4** Single click "Save" to finish configuring a rule.

**---END**

### **MAC Filter**

- **Step 1** Log-on WEB GUI of S9922M 3G/4G router.
- **Step 2** Click "Security> MAC Filter" to open "MAC Filter" tab.

### **Figure 5-28** MAC Filter tab

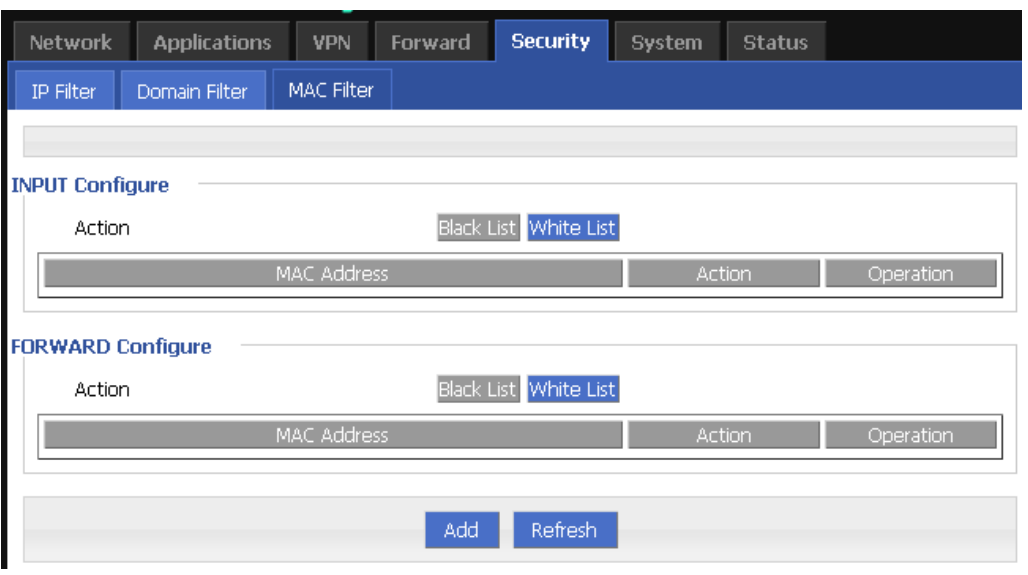

**Table 5-17** MAC Filter explanation

| Paramet<br>er         | <b>Details</b>                                                      | Operation                                                                                                    |
|-----------------------|---------------------------------------------------------------------|----------------------------------------------------------------------------------------------------|
| Input configuration   |                                                                     |                                                                                                    |
| Action                | To activate MAC<br>input filtering<br>black list / white<br>list.   | • Blacklist: rules in blacklist cannot visit router,<br>other MACs can visit router.<br>• White list: rules in white list can visit router,<br>other MACs cannot visit router.                                                                             |
| Forward configuration |                                                                     |                                                                                                    |
| Action                | To activate MAC<br>forward filtering<br>black list / white<br>list. | • Blacklist: rules in blacklist cannot visit external<br>network, other MACs can visit external network<br>through router.<br>• White list: rules in white list can visit external<br>network, other MACs cannot visit external<br>network through router. |

**Step 3** Click "Add" to add a new MAC filter rule and configure MAC filtering parameter.

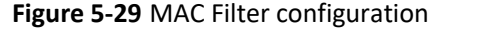

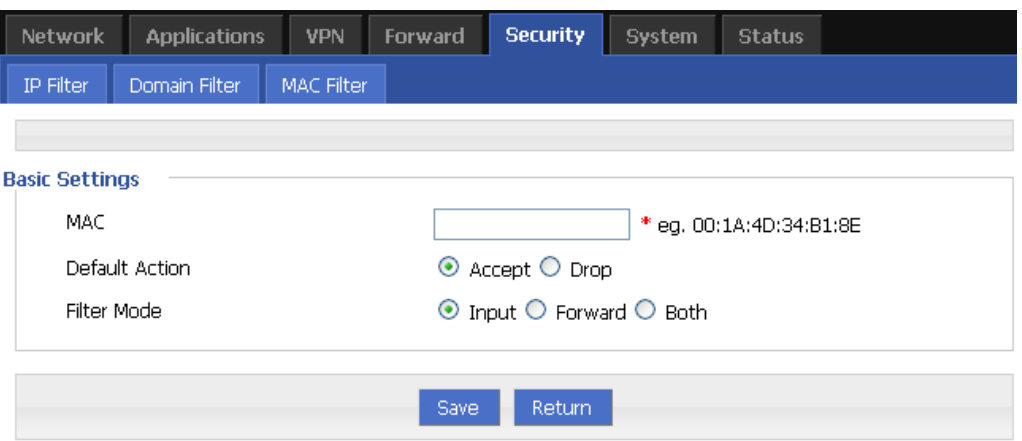

#### **Table 5-18** MAC Filter Parameter instruction

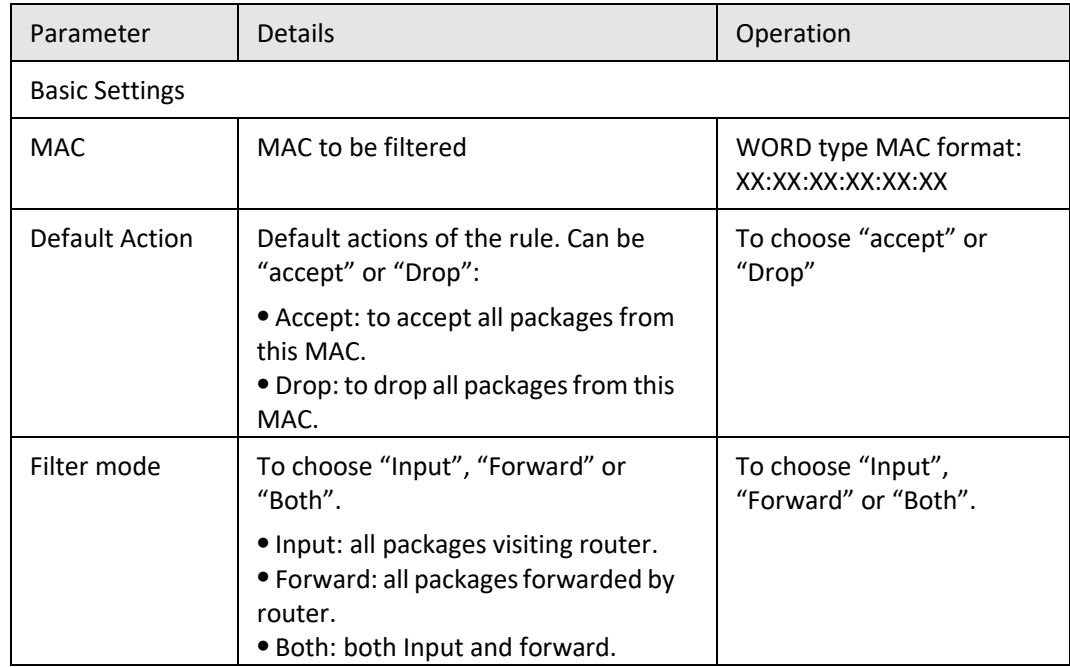

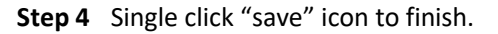

**---END**

# **5.5** Forward configuration

### **5.5.1** Overview

Forward function of S9922M Cellular Wi-Fi Router includes NAT, Routing, dynamic routing (RIP, OSPF) (optional) and QoS (optional).

# **5.5.2** NAT

### **DNAT configuration rule**

DNAT is used to replace the destination address of packets accessing external network, router will replace the destination address of packet accessing external network into the user custom settings.

- **Step 1** Log-on WEB GUI of S9922M 3G/4G router.
- **Step 2** Click "Forward > NAT" to open "NAT" tab.

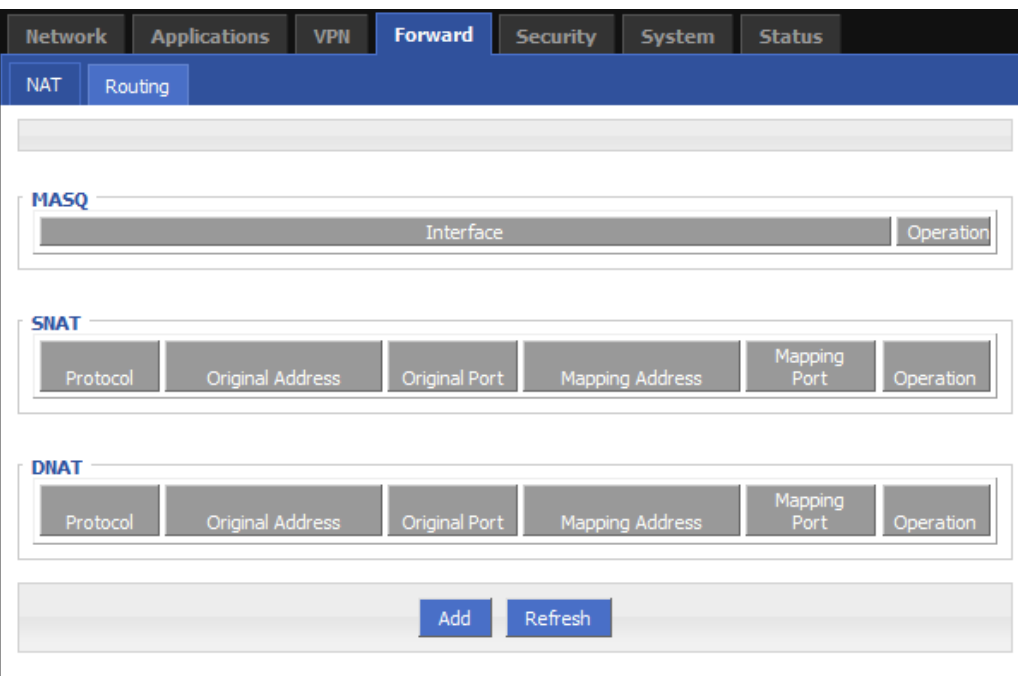

#### **Figure 5-30** NAT tab

**Step 3** Click "Add" to add a new NAT rule.

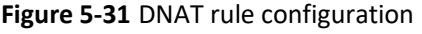

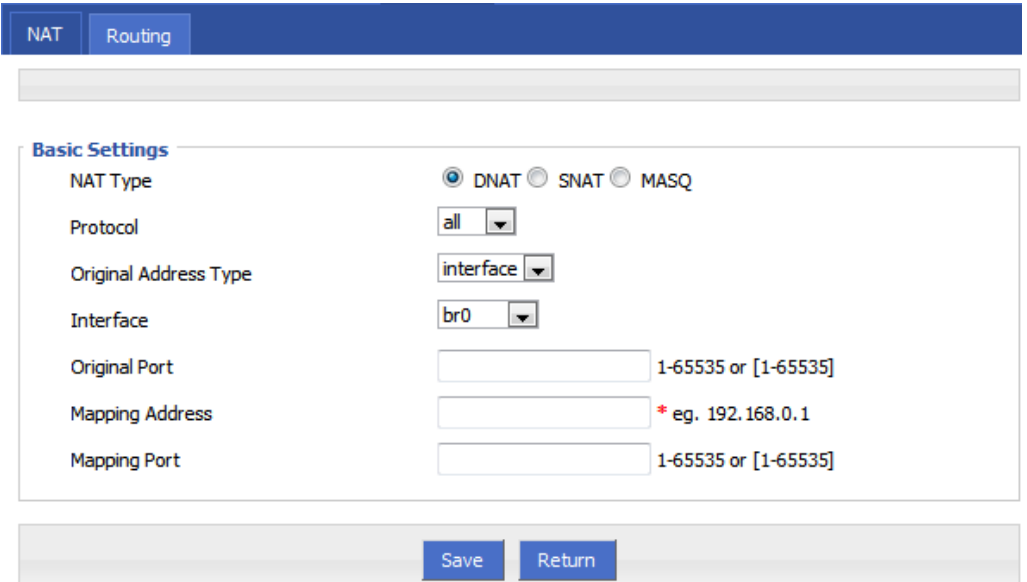

**Step 4** Select "DNAT" in NAT Type, to configure DNAT rule parameter.

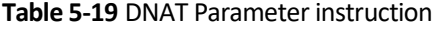

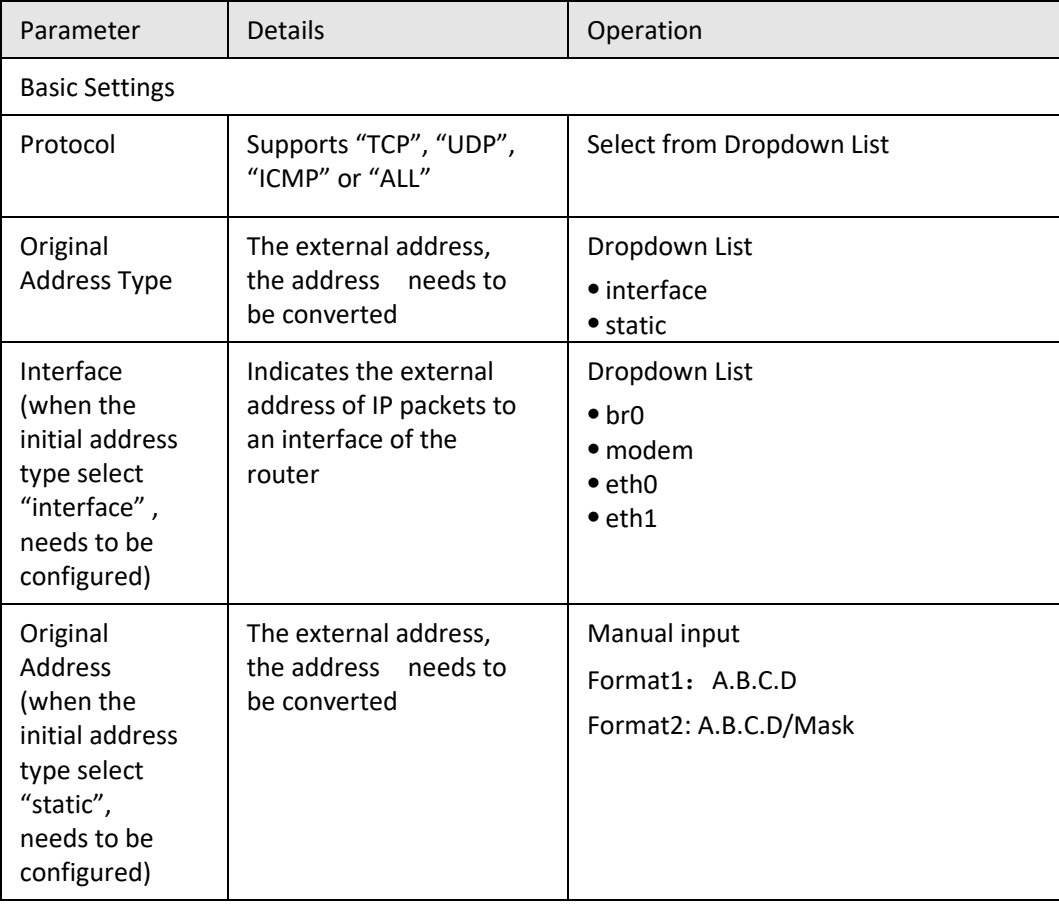

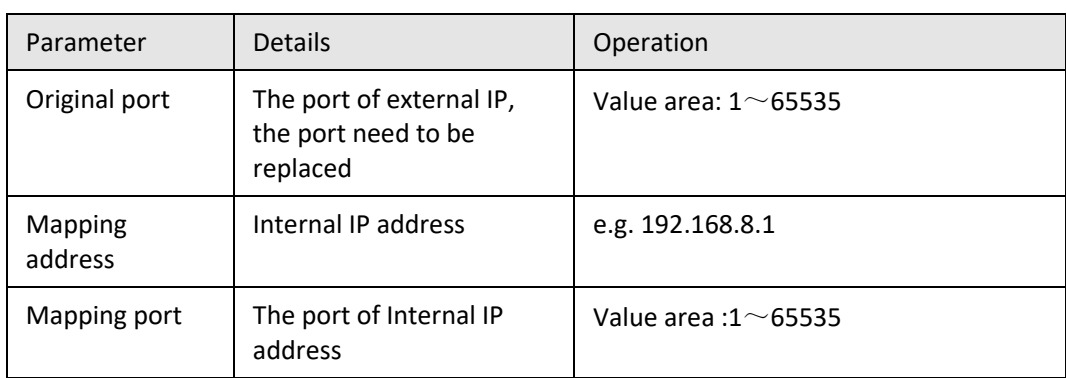

**Step 5** Single click "save" icon to finish.

**---END**

### **SNAT configuration rule**

SNAT is the source address translation, and its role is to translate source address of IP packets into another address.

- **Step 1** Log-on WEB GUI of S9922M 3G/4G router.
- **Step 2** Click "Forward > NAT" to open "NAT" tab.
- **Step 3** NAT Type select "SNAT", Configuration interface as shown in Figure 5-47.

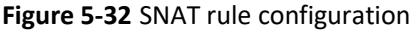

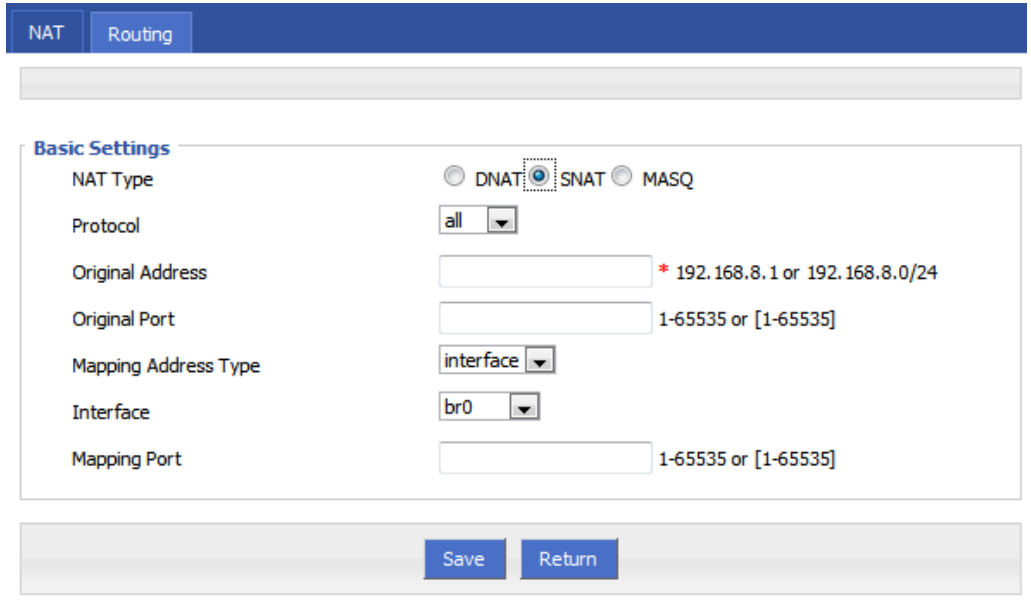

**Step 4** Configure SNAT rule parameter.

Parameter instruction as Table 5-22

| Parameter               | <b>Details</b>                                                            | Operation                                                                                    |
|-------------------------|---------------------------------------------------------------------------|----------------------------------------------------------------------------------------------|
| Protocol                | Convert some kind of protocol<br>packets into address                     | · Dropdown List<br>$\bullet$ all<br>$\bullet$ tcp<br>$\bullet$ udp<br>$\bullet$ icmp         |
| Original<br>Address     | The source address need to be<br>replaced                                 | Manual input<br>Format1: A.B.C.D<br>Format2: A.B.C.D/Mask                                    |
| <b>Original Port</b>    | The port of external IP, the port<br>need to be replaced                  | Value area: 1-65535 or<br>$[1-65535]$ , it can be a<br>range, or a single port               |
| Mapping<br>Address Type | Internal IP address                                                       | · Dropdown List<br>$\bullet$ interface<br>$\bullet$ static                                   |
| Interface               | Select the interface of the router as<br>source address after replacement | · Dropdown List<br>$\bullet$ br $\Omega$<br>$•$ modem<br>$\bullet$ eth $0$<br>$\bullet$ eth1 |
| <b>Mapping Port</b>     | The new port which replaces the<br>original port of source address.       | Value area: 1-65535 or<br>[1-65535], it can be a<br>range, or a single port                  |

**Table 5-20** SNAT rule instruction

**Step 5** Single click "save" icon to finish.

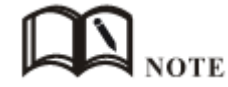

When a SNAT rule is configured with port specified, selecting "all" in protocol means selecting two protocols contain "tcp", "udp"; when a SNAT rule is configured with no port specified, selecting "all" in protocol means selecting three protocols contains "tcp", "udp","icmp".

**---END**

### **MASQ rule configuration**

MASQ is MASQUREADE.

- **Step 1** Log-on WEB GUI of S9922M 3G/4G router.
- **Step 2** Click "Forward > NAT" to open "NAT" tab.
- **Step 3** Select "SNAT" in NAT Type. The configuration page is shown in Figure 5-48.

**Figure 5-33** MASQ configuration

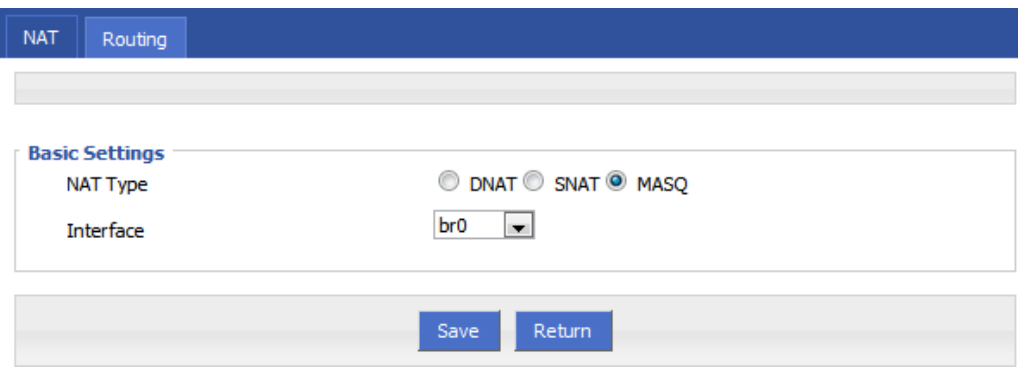

**Step 4** Configure MASQ rule parameter.

**Table 5-21** MASQ rule Parameter instruction

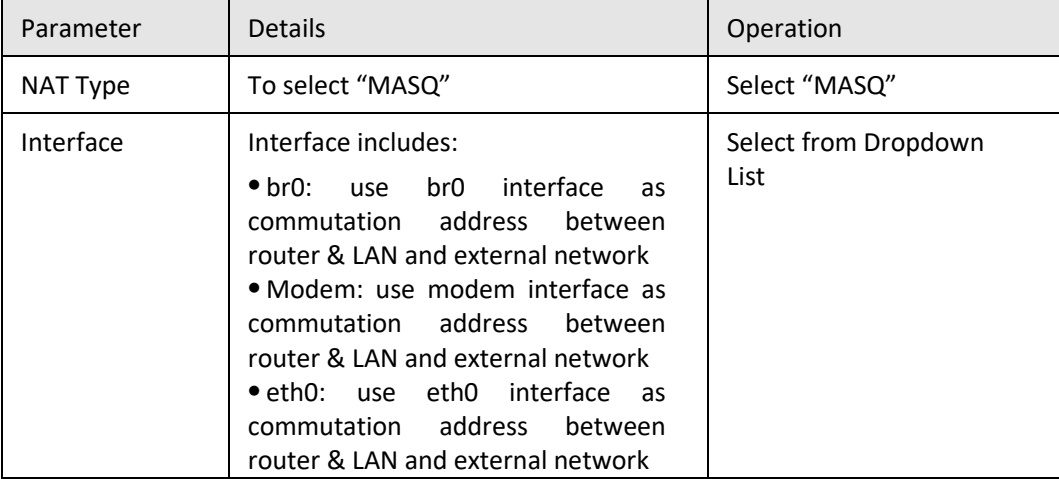

**Step 5** Single click "save" icon to finish.

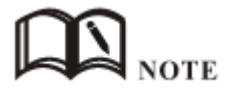

MASQ rule: the source address of all packets in the LAN need to be transferred into the specific ip address of the router, so the PC from the LAN can send packets out; If MASQ rule in the router will be deleted, the router LAN of the PC cannot communicate with external network.

**---END**

# **5.5.3** Static Routing

Static routing can forward packets according that the user configured specific forwarding path manually. Static Routing form is divided into static routing and policy routing, static routing is based on the destination address as an alternative route; while policy route is based on the source address that match with the policy to forward the packets (forwarding router detects the received packet's source address, and then forward packages according to the source which matches policy route) and policy routing priority, use numbers 3 to 252 to differentiate, the smaller number with higher priority.

And there are priorities between static routing and policy routing: policy routing higher priority than static routing.

- **Step 1** Log-on WEB GUI of S9922M 3G/4G router.
- **Step 2** Click "Forward > Routing" to open "NAT" tab, as Figure 5-49.

### **Figure 5-34** Static Routing Interface

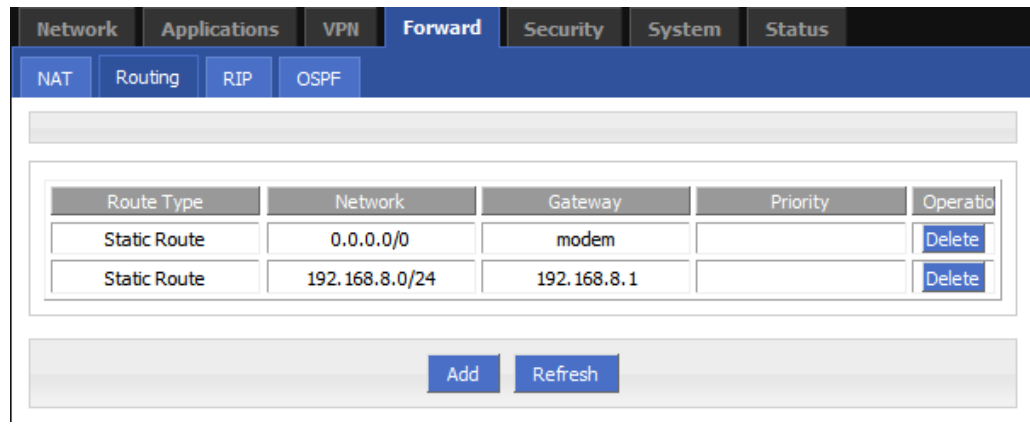

**Step 3** Click "Add" to add a new static route, configure interface as Figure 5-50 and Figure 5-51.

**Figure 5-35** Static Routing Interface

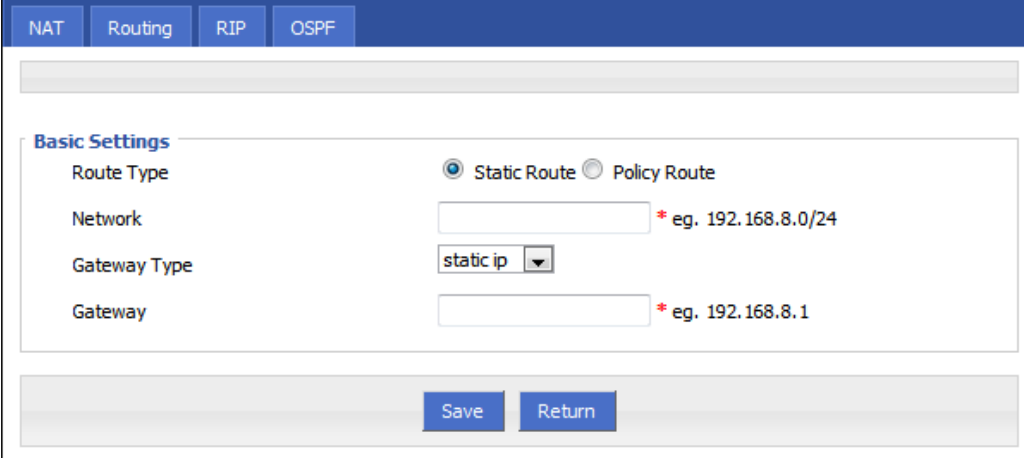

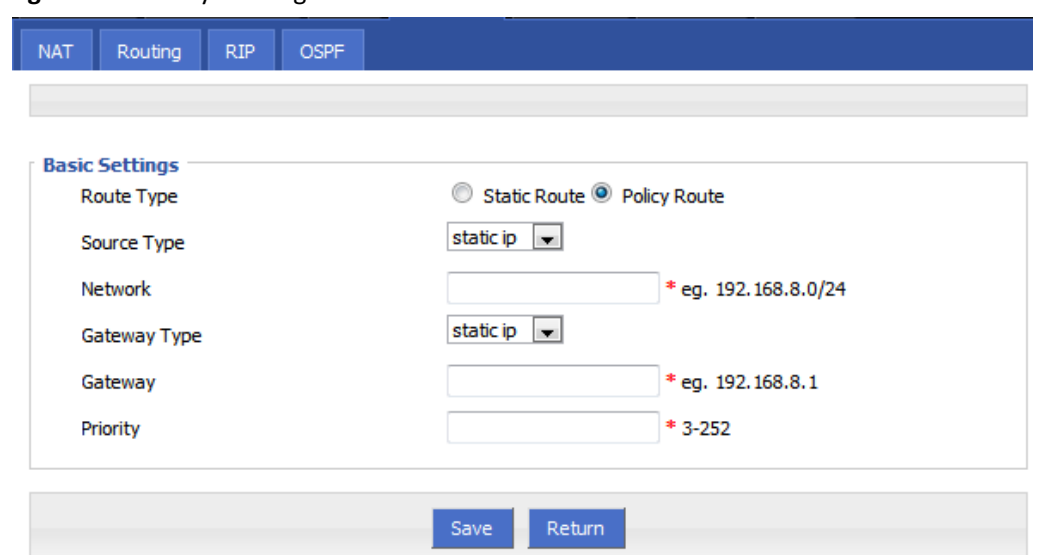

### **Figure 5-36** Policy Routing Interface

Parameter Instruction as Table 5-24.

### **Table 5-22** Static Routing Parameter Instruction

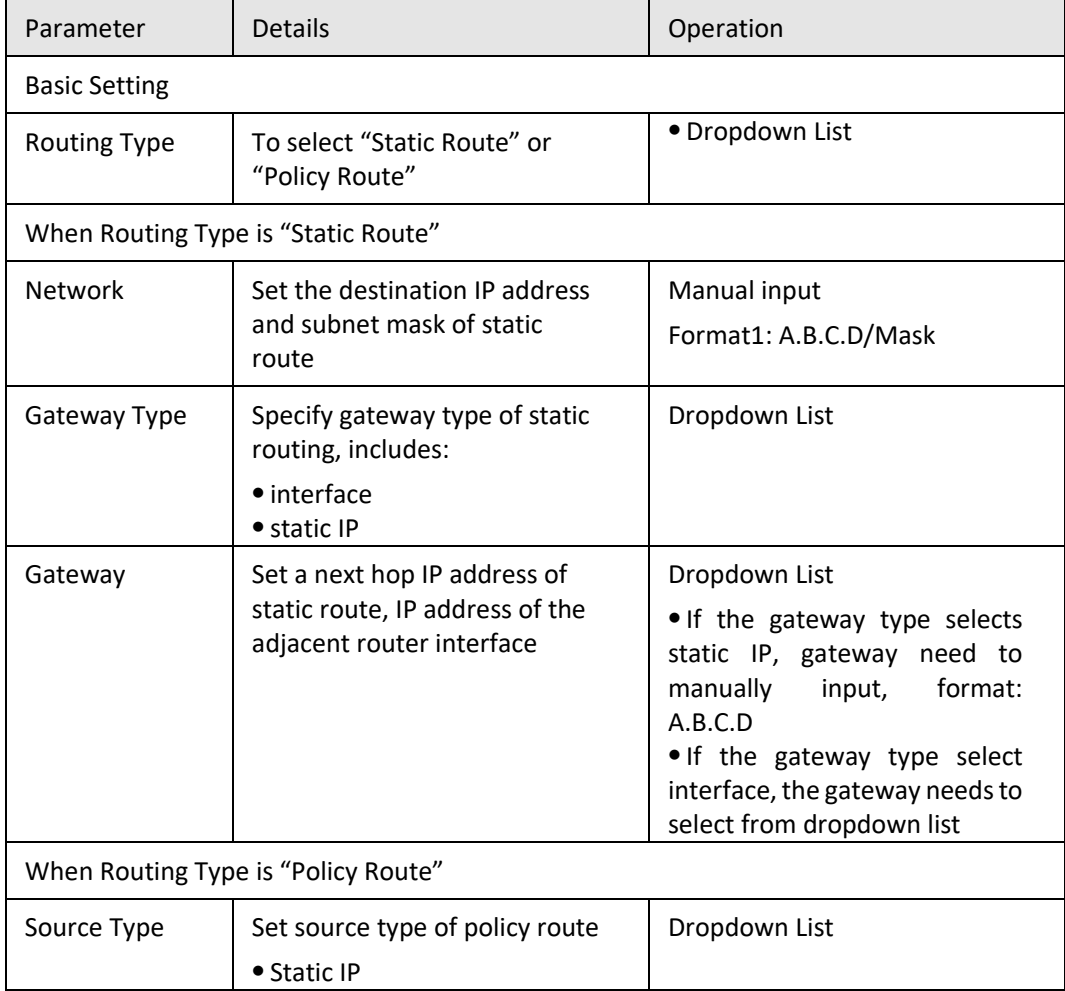

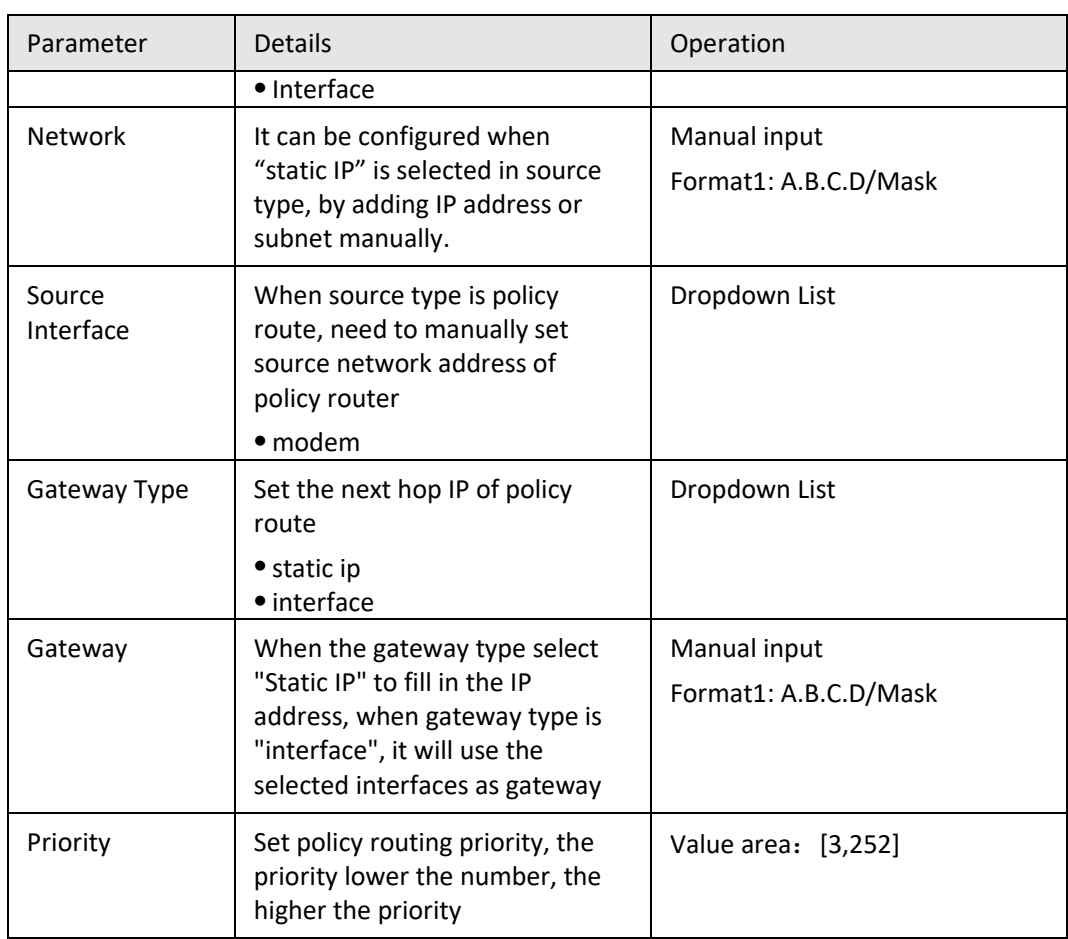

**Step 4** Single click "save" icon to finish the static routing setting.

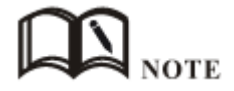

Static routing will forward according to the destination address of the packet, if the router received the packet (e.g. source address is 1.1.1.1 destination address is 2.2.2.2), it will forward the packet to next hop according to the route which meets with the destination address (2.2.2.2).

It will forward the packet to next hop according to the route which meets with the destination address (2.2.2.2).

Policy routing will forward according to the source address of the packet, if the router received the packet (e.g. source address is 1.1.1.1 destination address is 2.2.2.2), it will forward the packet to next hop according to the route which meet with the source address (1.1.1.1).

Policy routing has higher priority than static routing, policy-based routing priority regardless of how much.

```
---END
```
# **5.5.4** QoS (Optional)

QoS (Quality of Service) quality of service, is a security mechanism for the network, is a technique to solve the network bandwidth allocation and network priority and other issues. When the network is overloaded or congested, QoS to ensure that critical traffic is not delayed or dropped, while ensuring the efficient operation of the network, our S9922M Cellular Wi-Fi Router supports custom QoS services.

- **Step 1** Log-on WEB GUI of S9922M 3G/4G router.
- **Step 2** Click "Forward > QoS" to open "QoS" tab, as Figure 5-52.

### **Figure 5-37** QoS interface

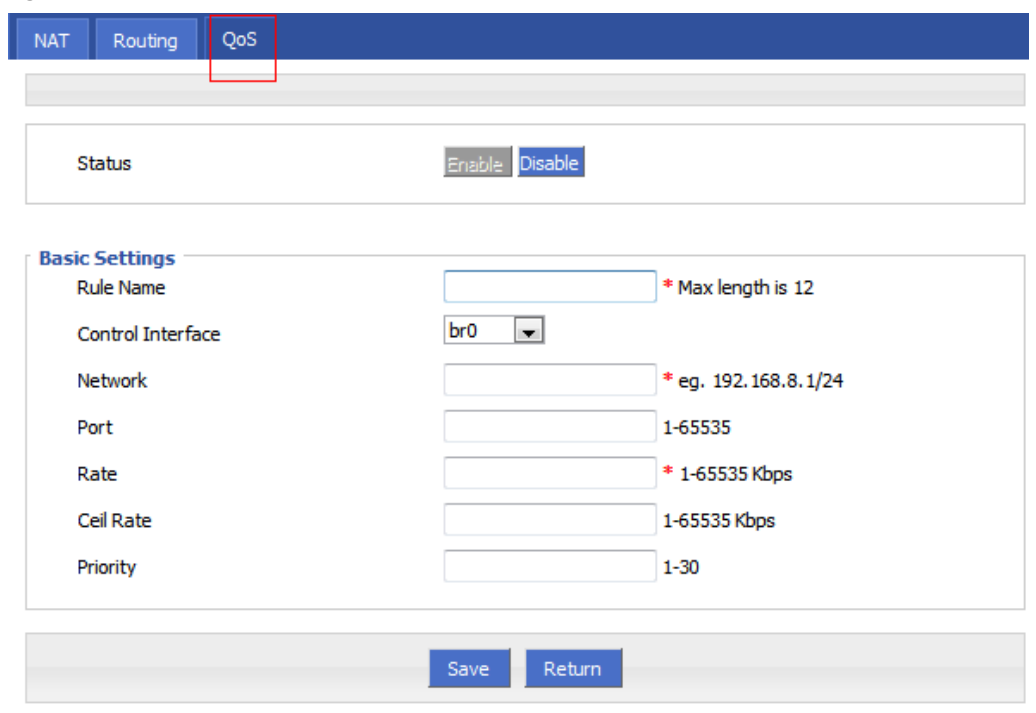

**Step 3** QOS configuration parameter, configuration parameter instruction as Table 5-25.

**Table 5-23** QoS parameter instruction

| Parameter            | <b>Details</b>                                                                                        | Option                                                                                                    |
|----------------------|----------------------------------------------------------------------------------------------------|----------------------------------------------------------------------------------------------------|
| <b>Status</b>        | Enable or disable QoS feature                                                                         | Click the button to select                                                                                                    |
| <b>Basic Setting</b> |                                                                                                    |                                                                                                    |
| Rule Name            | QoS rule name                                                                                         | The max to 12 characters<br>Only set when adds a new<br>rule and the follow-up can<br>not be modified<br>The rule name can not be<br>repeated, otherwise the rule<br>will be covered after the rule<br>is added in front of the cover |
| Control<br>Interface | The interface type of QOS, include:<br>• br0: QOS interface is LAN<br>• modem: QOS interface is modem | Dropdown List                                                                                                    |

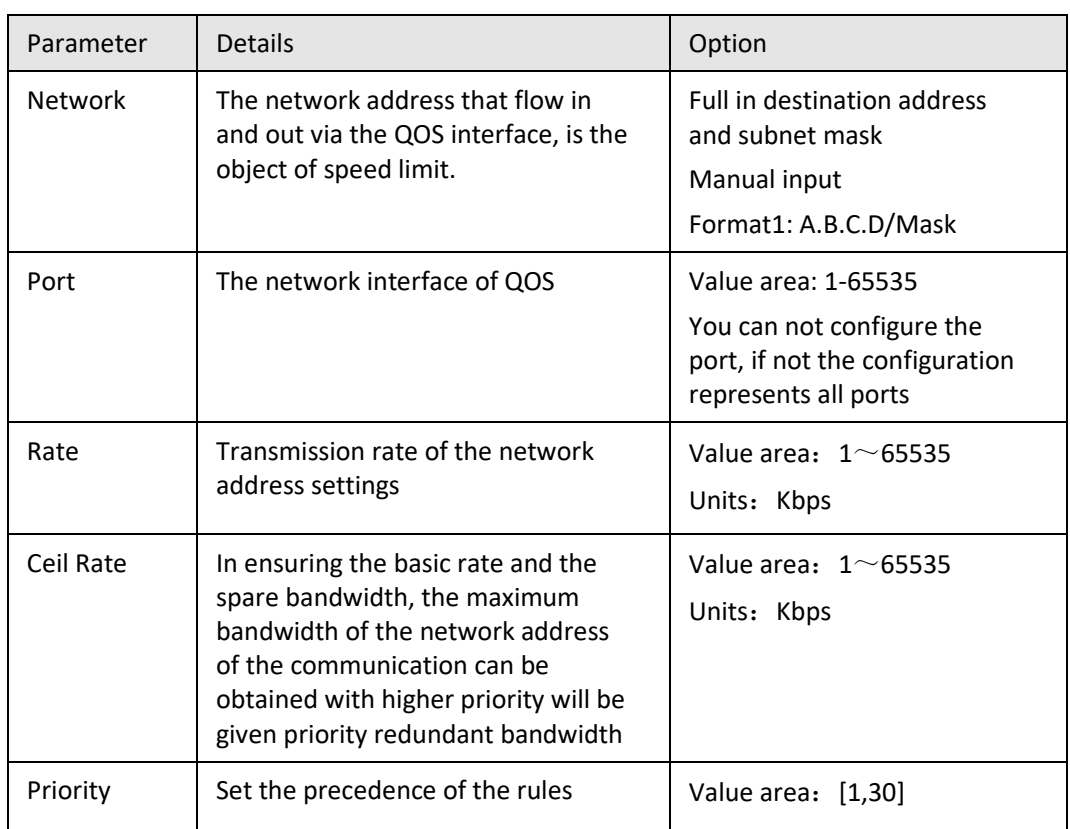

**Step 4** Single click "save" icon to QOS setting.

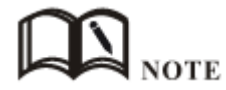

QoS is mainly used to allocate the average bandwidth for the users which access Internet through the router, or assigned specific users with more bandwidth. If the router is connected with two subnets: 192.168.8.1/24 and 192.168.9.1/24, the router QOS can control the rate of these two subnets; If the router's bandwidth is relatively well-off, the router can adjust the bandwidth based on priority and redundancy of two subnets, that is, the router meets the high priority redundancy bandwidth firstly, then meets the low priority subnet redundancy bandwidth.

**---END**

# **5.5.5** Dynamic Routing (Optional)

### **RIP configuration**

RIP protocol (Routing Information Protocol) is the most widely IGP (Interior Gateway Protocol), it was designed for the same technology used in small networks, and therefore adapt to most of the campus network and used in a continuous regional networks that the rate change is not big, S9922M Cellular Wi-Fi Router supports RIP v2 protocol. For more complex environments, generally do not use the RIP protocol.

**Step 1** Log-on WEB GUI of S9922M 3G/4G router.

**Step 2** Click "Forward > RIP" to open "RIP" tab, as Figure 5-53.

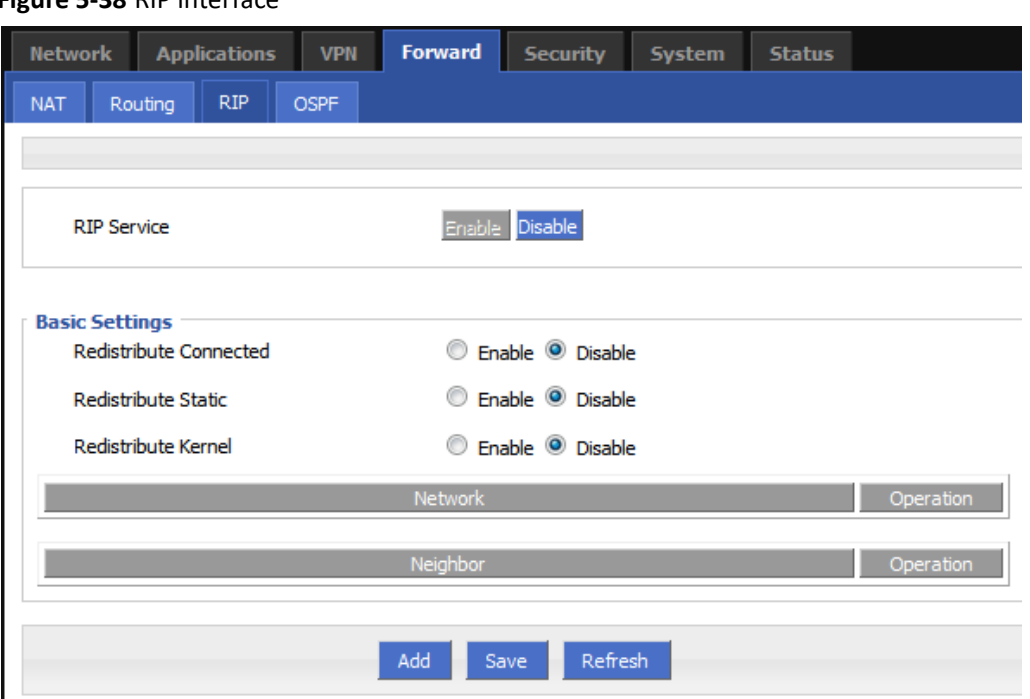

**Figure 5-38** RIP interface

Parameter Instruction as Table 5-26.

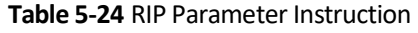

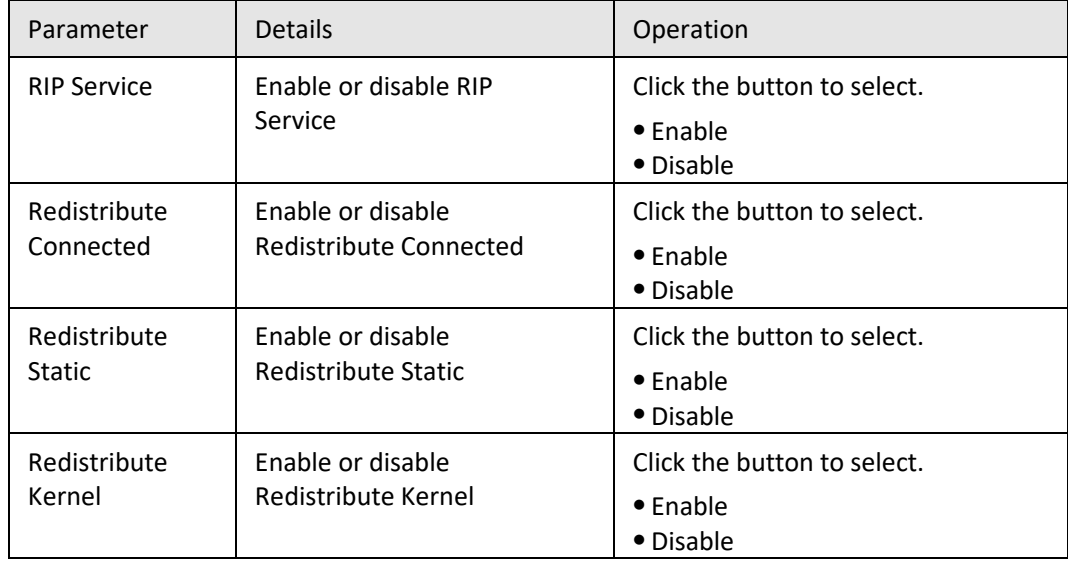

**Step 3** Click "Add" to add a new RIP route, configuration interface as Figure 5-54.

#### **Figure 5-39** RIP route configuration interface

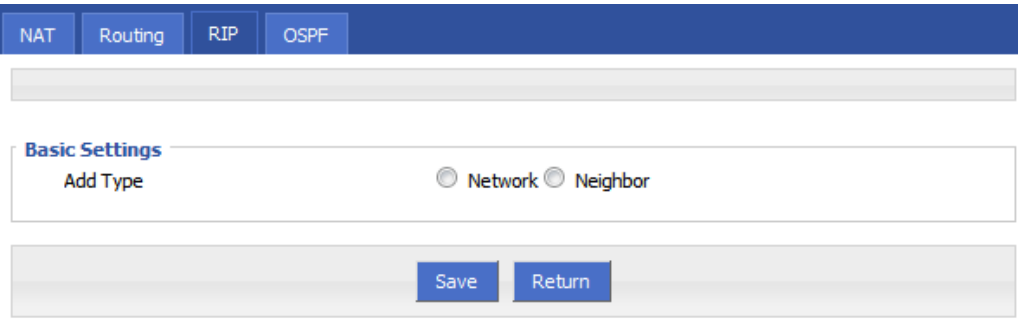

**Step 4** Configure RIP route parameter instruction, as Table 5-27.

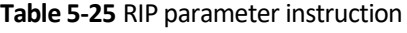

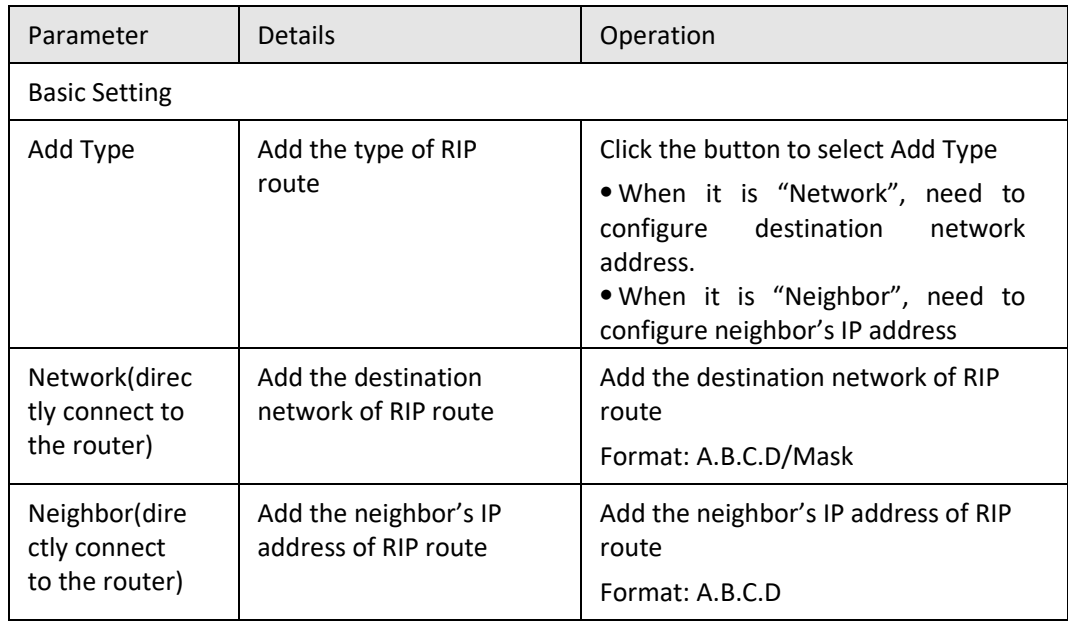

**Step 5** Single click "save" icon to RIP route setting.

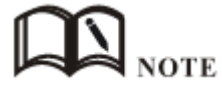

RIP is an interior gateway protocol. If the communications between the two routers do not go through another router, the two routers are adjacent. The RIP protocol specifies that no information exchange between non-adjacent routers.

Routers exchanging information is all the information currently known to the router. That is its own routing table. At a fixed time to exchange routing information (such as every 30 seconds), then the router receives the routing information to update the routing table.

RIP protocol "distance" also known as "hops " (hop count), because each through a router hop count is incremented. The RIP judges a better router according to the less routing hops, as the "shorter distance". RIP allows a path can contain up to 15 routers. Therefore, when the distance reach to 16 hops, it means the destination unreachable. RIP visible only for small Internet.

**---END**

### **OSPF configuration**

OSPF (Open Shortest Path First) protocol is one of the (Interior Gateway Protocol), the most widely used IGP, for a single AS (autonomous system) in the routing decisions for large networks. OSPF business can be based whether the user needs to be configured at the factory S9922M 3G/4G Router.

- **Step 1** Log-on WEB GUI of S9922M 3G/4G router.
- **Step 2** Click "Forward > OSPF" to open "OSPF" tab, as Figure 5-55.

### **Figure 5-40** OSPF Interface

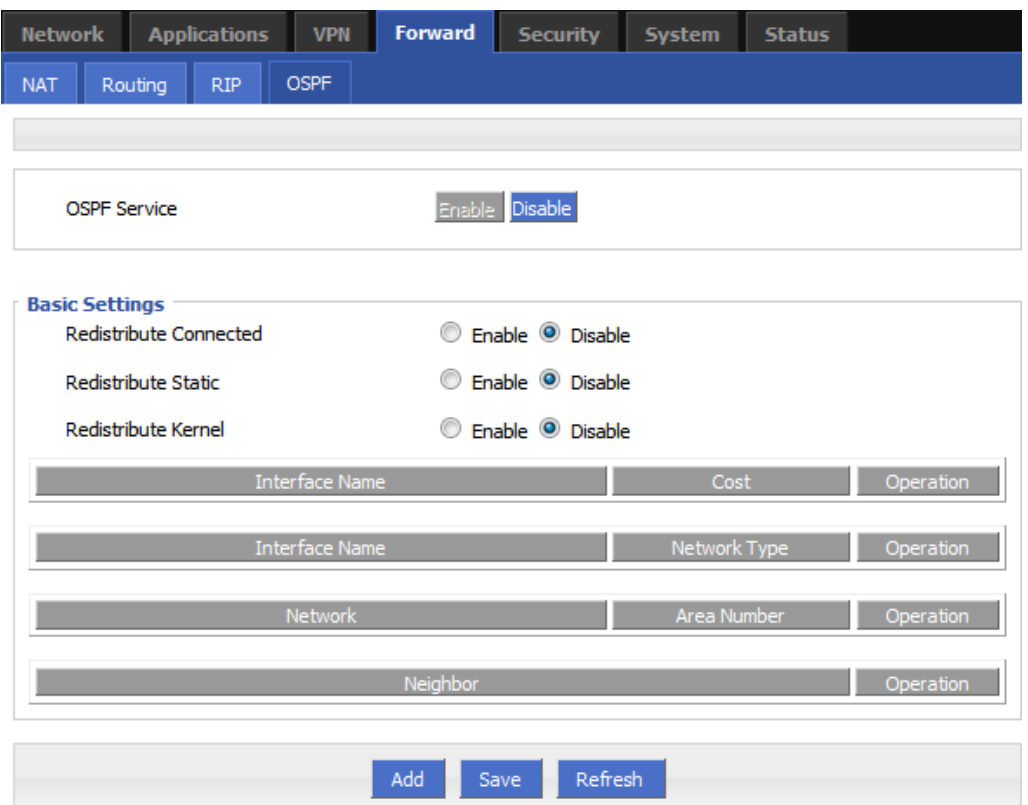

OSPF parameter instruction as Table 5-28

| Table 5-26 OSPF parameter instruction |
|---------------------------------------|
|---------------------------------------|

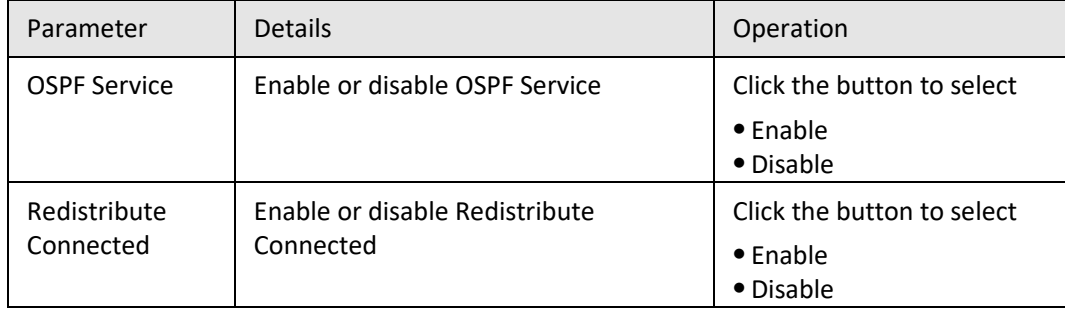

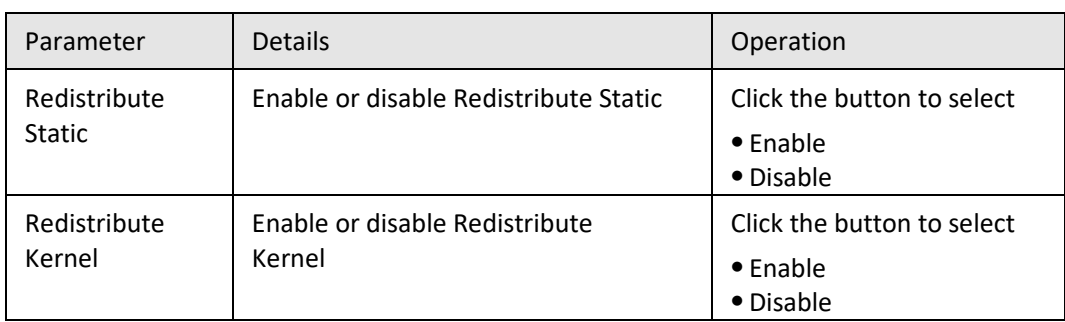

**Step 3** Click "Add" to add a new OSPF route, configuration interface as Figure 5-56.

**Figure 5-41** OSPF route configuration interface

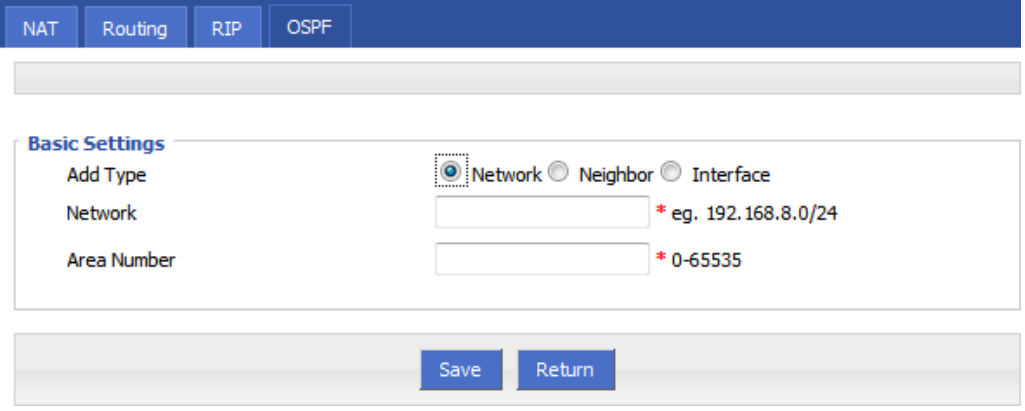

**Step 4** Configure RIP route parameter instruction, as Table 5-29.

**Table 5-27** OSPF route parameter instruction

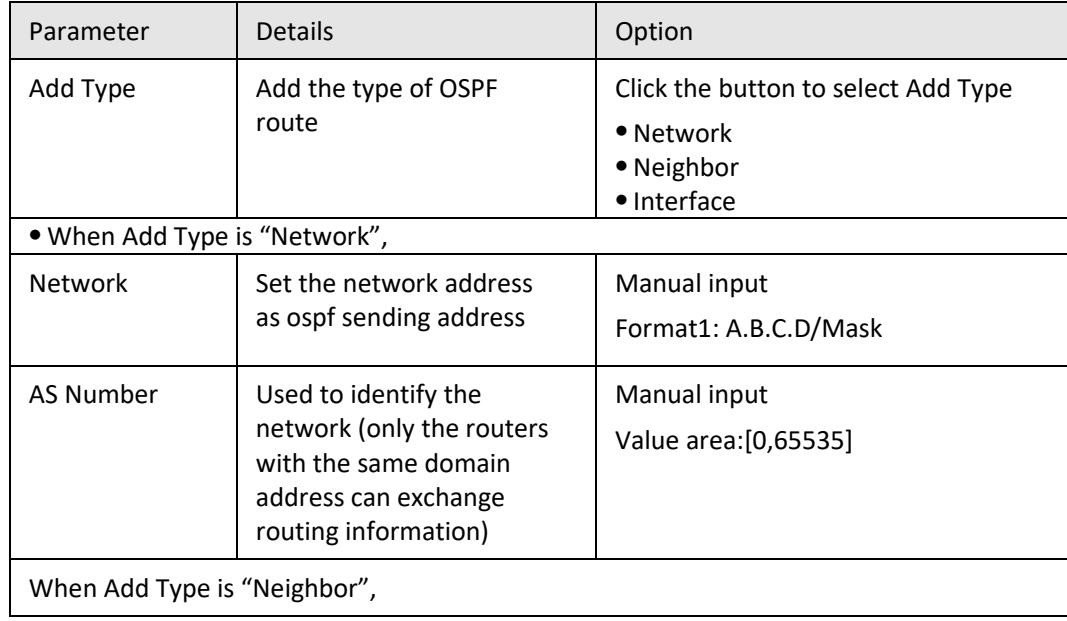

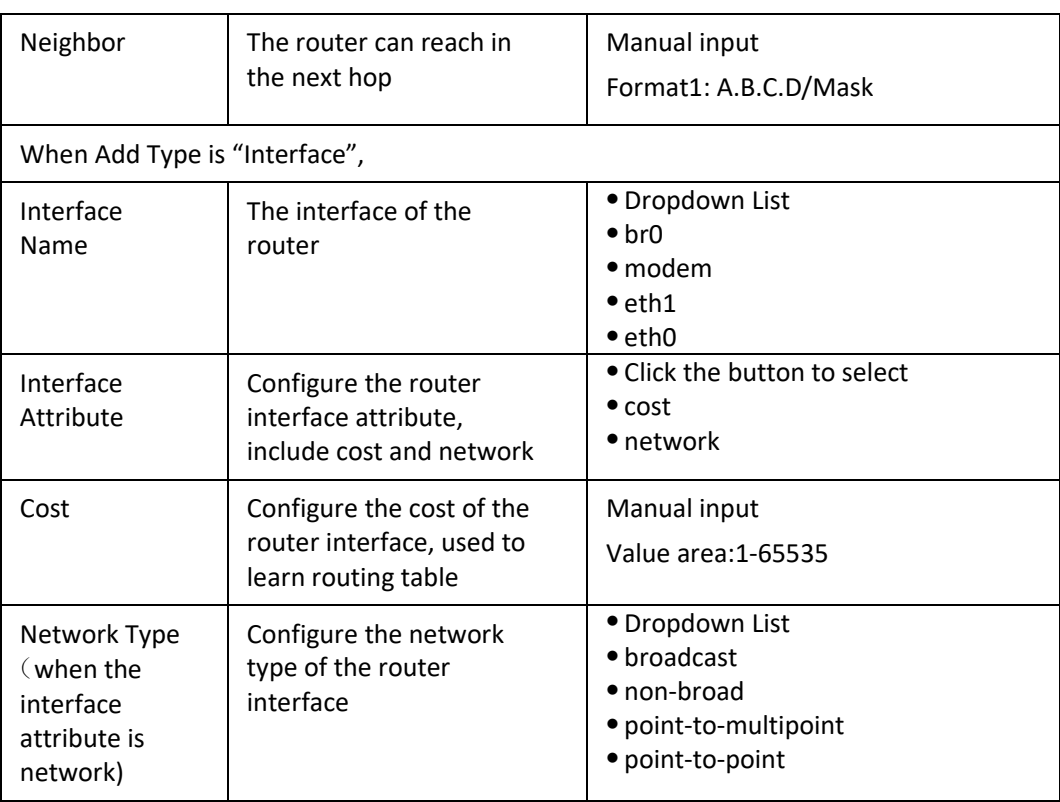

- **Step 5** Single click "save" icon to OSPF route setting.
- **Step 6** Single click "save" icon to finish.

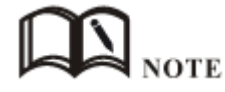

OSPF is a link-state (Link-state) routing protocol, commonly used for the same routing domain. Here, the routing domain is an autonomous system, which refers to the routers can switch routing information through a unified network switching or routing protocol routing policy in the AS, all OSPF routers maintains an identical description of the database structure AS, which is stored in the database link status information corresponding routing domain, OSPF router is through this database to calculate its OSPF routing table.

As a link-state routing protocol, OSPF link state broadcast data LSA (Link State Advertisement) sent to all routers in an area, which is different from the distance vector routing protocols. Distance vector routing protocol passed some or all routing information of the routing table to the adjacent routers.

**---END**

# **5.6** VPN configuration

### **5.6.1** Overview

S9922M Cellular Wi-Fi Router supports VPN (Virtual Private Network) including L2TP/PPTP/GRE/IPIP/IPSEC. What's more, it supports VPN OVER VPN, e.g. GRE over IPSec, IPSec over PPTP/L2TP/GRE/IPIP.

# **5.6.2** VPDN configuration

VPDN stands for Virtual Private Dial-up Networks. Now VPDN supports L2TP and PPTP

- **Step 1** Log-on WEB GUI of S9922M 3G/4G router.
- **Step 2** See ["4.3.1 Login WEB GUI](#page-30-0)
- **Step 3** Click "VPN > VPDN" to open "VPDN" tab.

#### **Figure 5-42** VPDN configuration

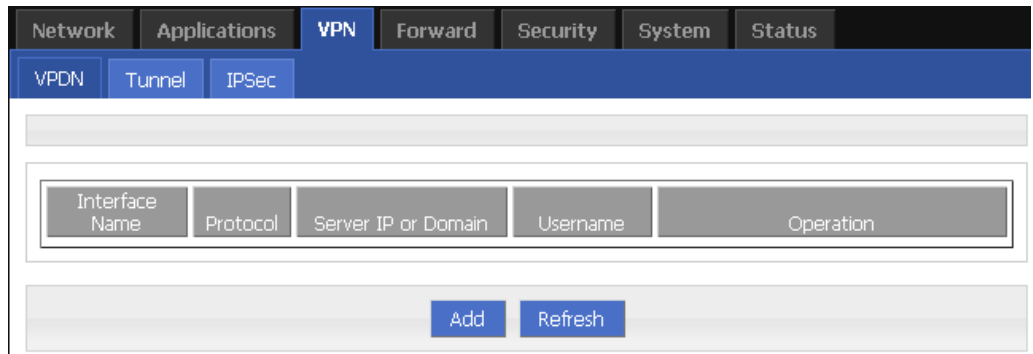

**Step 4** Click "Add" to add a new VPDN rule.

**Figure 5-43** VPDN rule configuration

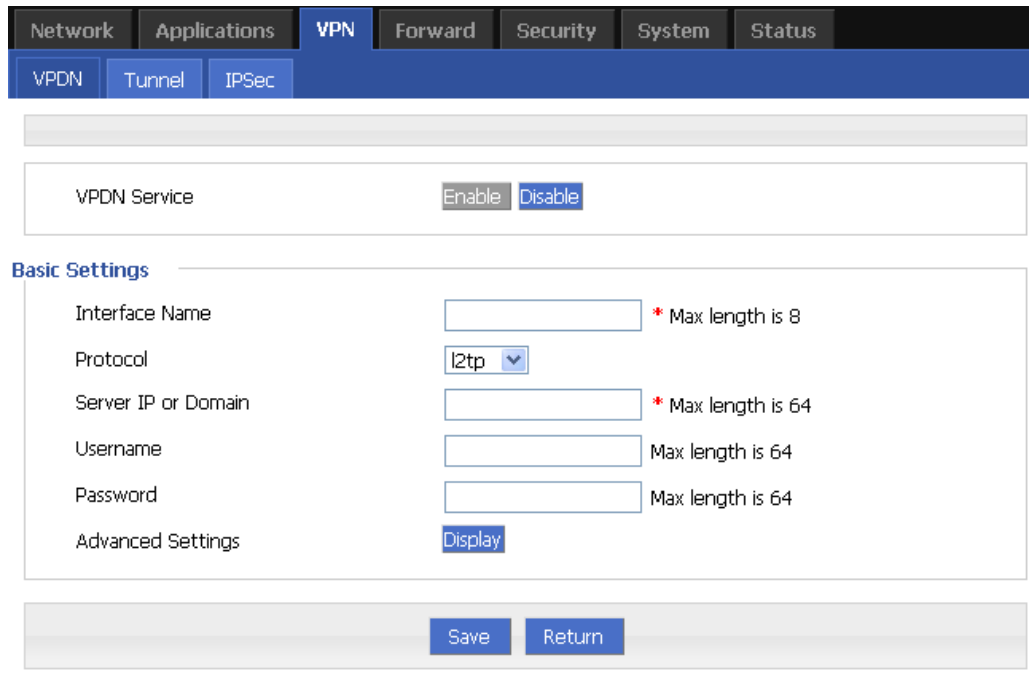

**Step 5** Configure VPDN rule parameter.

| Parameter               | <b>Details</b>                                     | Operation                                                       |
|-------------------------|----------------------------------------------------|-----------------------------------------------------------------|
| <b>VPDN</b> service     | To enable or disable the VPDN rule                 | Click "Enable"                                                  |
| <b>Basic Settings</b>   |                                                    |                                                                 |
| Interface<br>name       | Name of this VPDN rule                             | Cannot be modified after<br>save.                               |
| protocol                | VPDN protocol includes<br>• 12TP<br>$\bullet$ PPTP | Select from Dropdown<br>List, cannot be modified<br>after save. |
| Service IP or<br>Domain | IP or domain of server to be visited               | To input the IP or domain<br>of server to be visited.           |
| Username                | Username of server to be visited                   | To input the username.                                          |
| Password                | Password of server to be visited                   | To input password.                                              |
| Advanced<br>settings    | Advanced parameter of PPP link                     | Click "Display"                                                 |

**Table 5-28** VPDN rule parameter instruction

### **Step 6** Single click "save" icon to finish.

After a VPDN rule is added, router will build VPN communication with service address automatically. To see the tunnel status, click "View" in "Tunnel" tab.

### **Figure 5-44** L2TP tunnel status

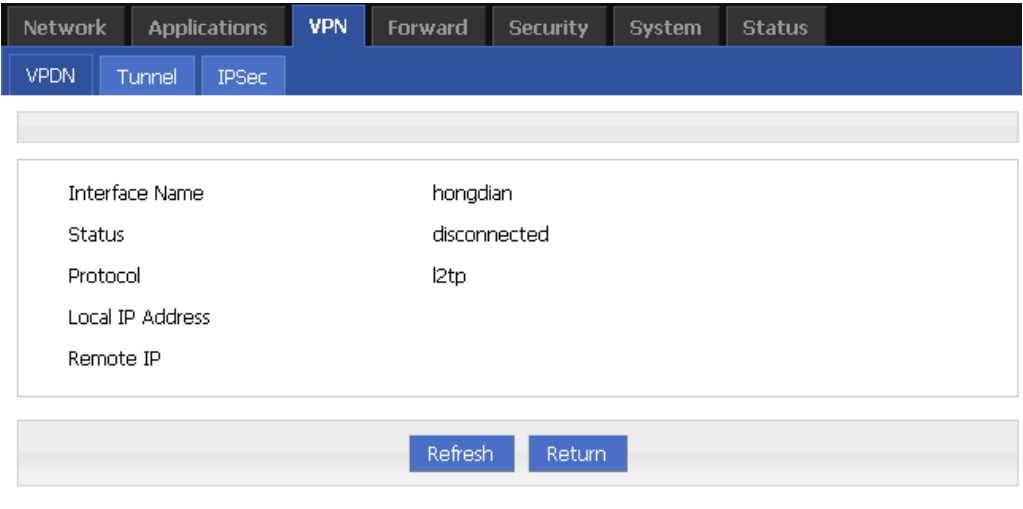

**---END**

# **5.6.3** Tunnel configuration

Tunnel technology transfers data between the networks through the Internet infrastructure. In the whole process of transmission, when the encapsulated data package delivered on a public Internet, the logic path which the packet passes through is called tunnel. GRE and IPIP Tunnel configuration supports two modes.

GRE (Generic Routing Encapsulation, Generic Routing protocol encapsulation) specifies how to use a network protocol to another network protocol encapsulation method. The main purpose of the GRE protocol, there are two: internal protocol encapsulation and private address encapsulation.

IPIP tunnel is a simple agreement between two routers for IP packet encapsulation, IPIP tunnel interface will be like a physical interface in the interface list, many routers including Cisco, basically support the agreement. This agreement enables multiple network distribution possible.

- **Step 1** Log-on WEB GUI of S9922M 3G/4G router.
- **Step 2** Click "VPN > Tunnel" to open "Tunnel" tab.
- **Step 3** Click "Add" to add a new tunnel.

#### **Figure 5-45** Tunnel configuration

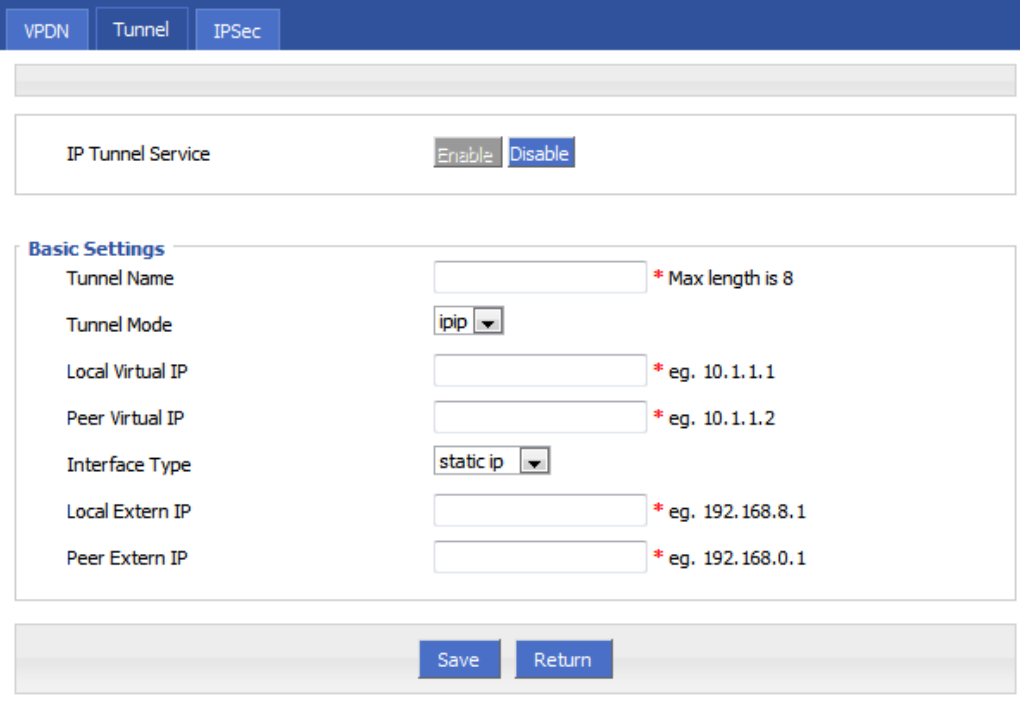

Configure Tunnel rule parameter

**Table 5-29** Tunnel rule parameter instruction

| Parameter                   | <b>Details</b>                            | Operation      |
|-----------------------------|-------------------------------------------|----------------|
| <b>IP Tunnel</b><br>Service | To enable or disable IP tunnel<br>service | Click "Enable" |
| <b>Basic Settings</b>       |                                           |                |

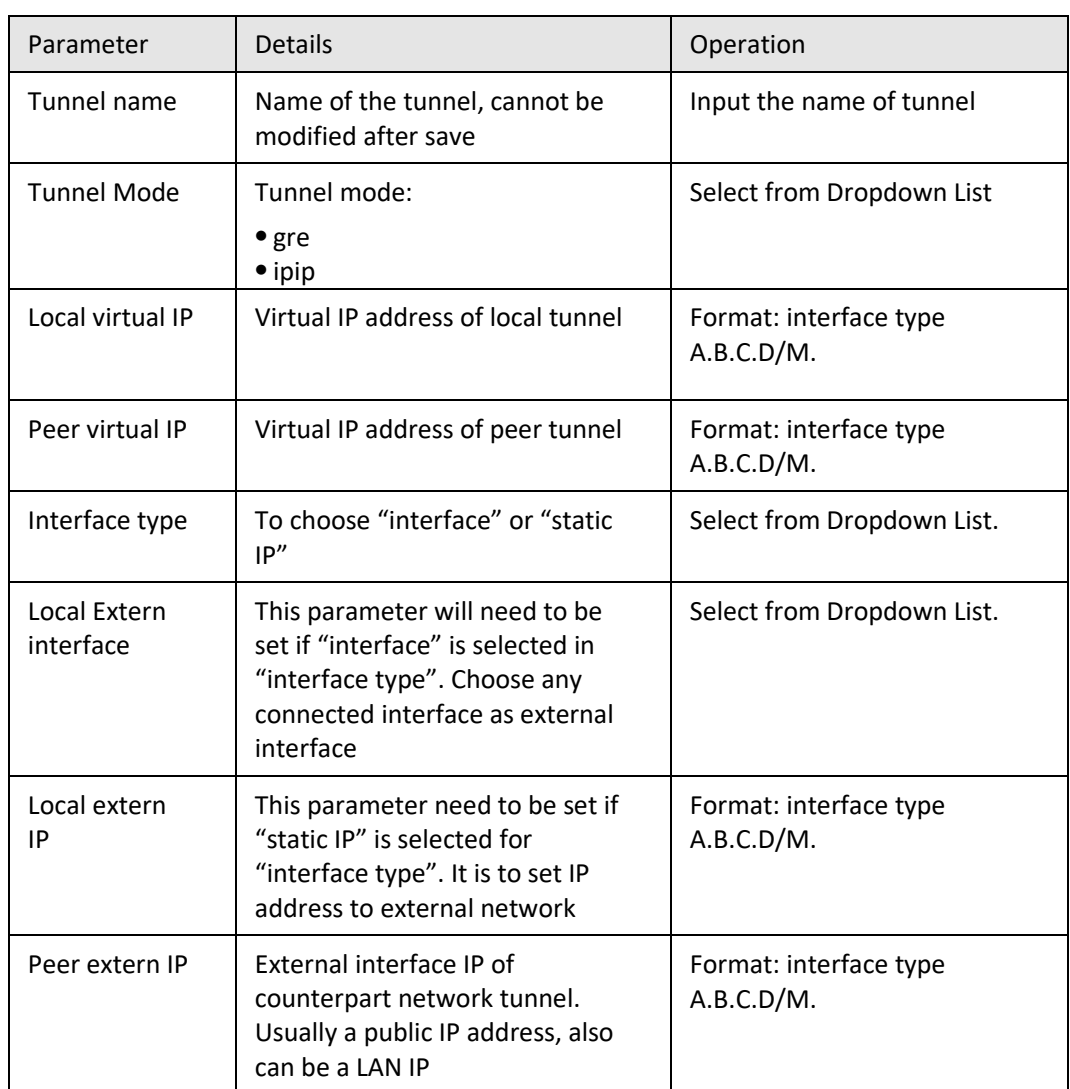

**Step 4** Single click "save" icon to finish.

**---END**

# **5.6.4** IPSec configuration

**Step 1** Log-on WEB GUI of S9922M 3G/4G router.

Step 2 Click "VPN > IPSec" to open "IPSec" tab.

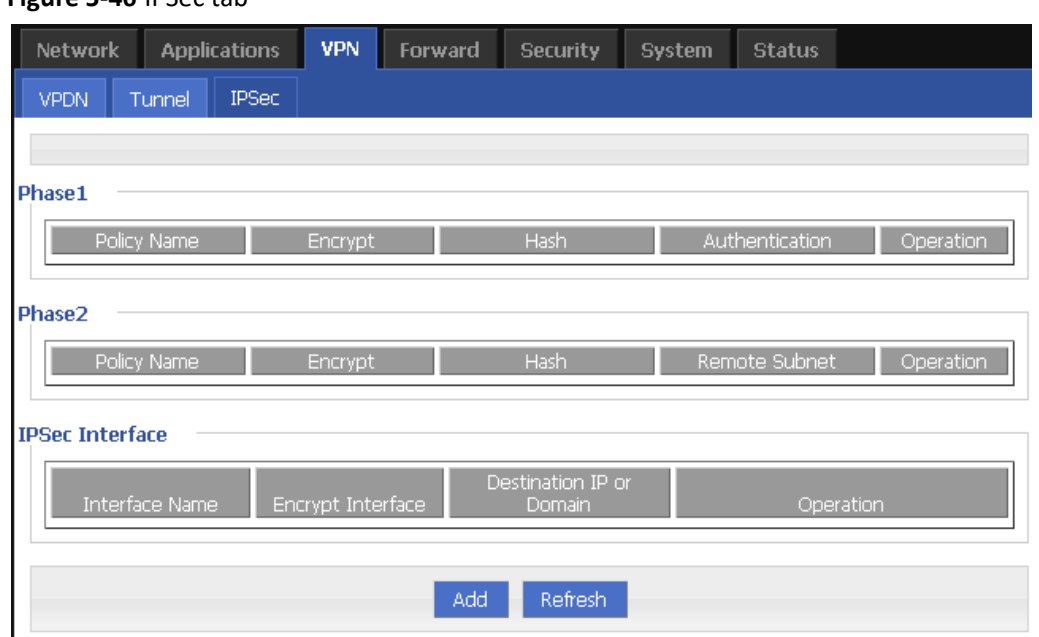

**Figure 5-46** IPSec tab

### **Step 3** Click "Add" to add a new IPSec rule.

There are 3 phases for IPSec configuration:

3. Phase 1 parameter

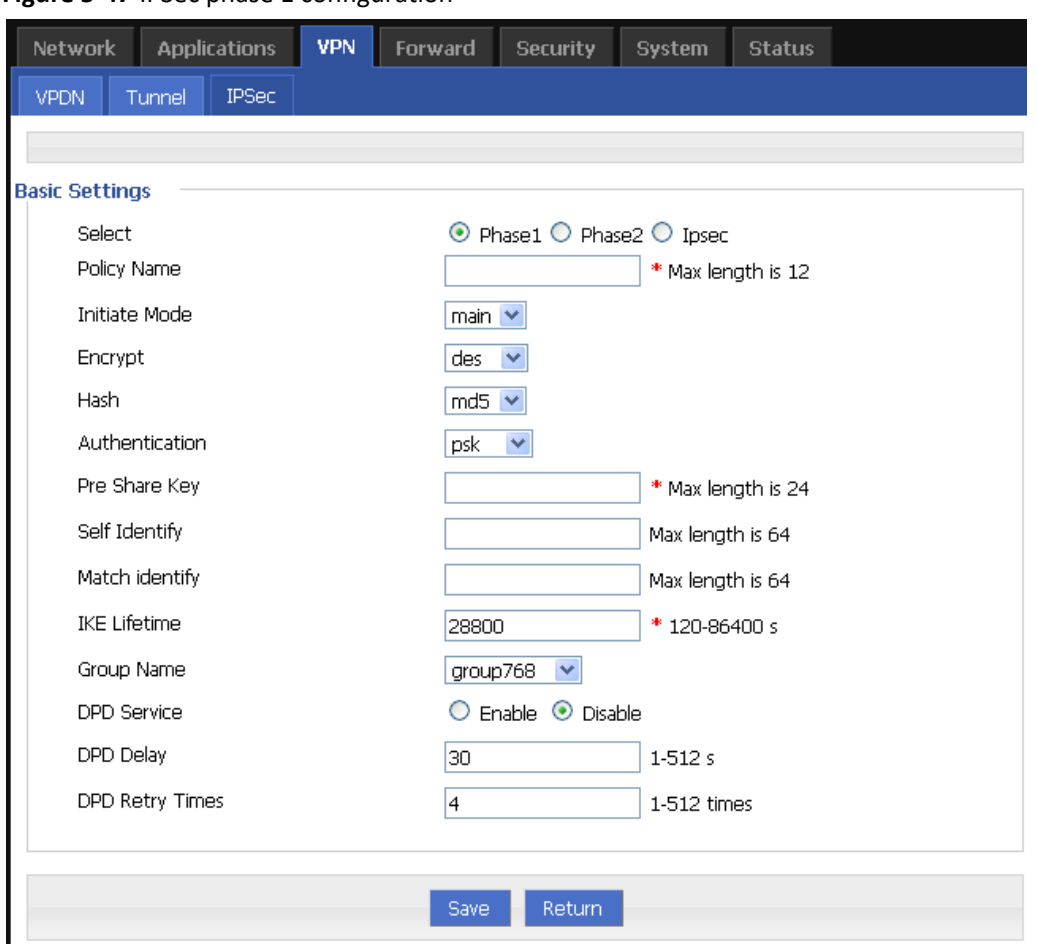

**Figure 5-47** IPSec phase 1 configuration

**Table 5-30** IPSec Phase 1 Parameter instruction

| Parameter             | <b>Details</b>                                                               | Operation                                                      |
|-----------------------|------------------------------------------------------------------------------|----------------------------------------------------------------|
| <b>Basic Settings</b> |                                                                              |                                                                |
| Select                | To select which phase of IPSec,<br>phase 1, phase 1 or phase<br><b>IPSec</b> | Select "Phase 1"                                               |
| Policy Name           | Name of phase 1, mainly to<br>match phase "IPSec"                            | To input the name of phase 1.<br>Cannot be changed after save. |
| Initial Mode          | To choose "main" or "aggr"                                                   | Select from Dropdown List,<br>"aggr" is recommended            |
| Encrypt               | Supports 3des and aes                                                        | Select from Dropdown List                                      |
| Hash                  | Supports md5 and sha1                                                        | Select from Dropdown List                                      |

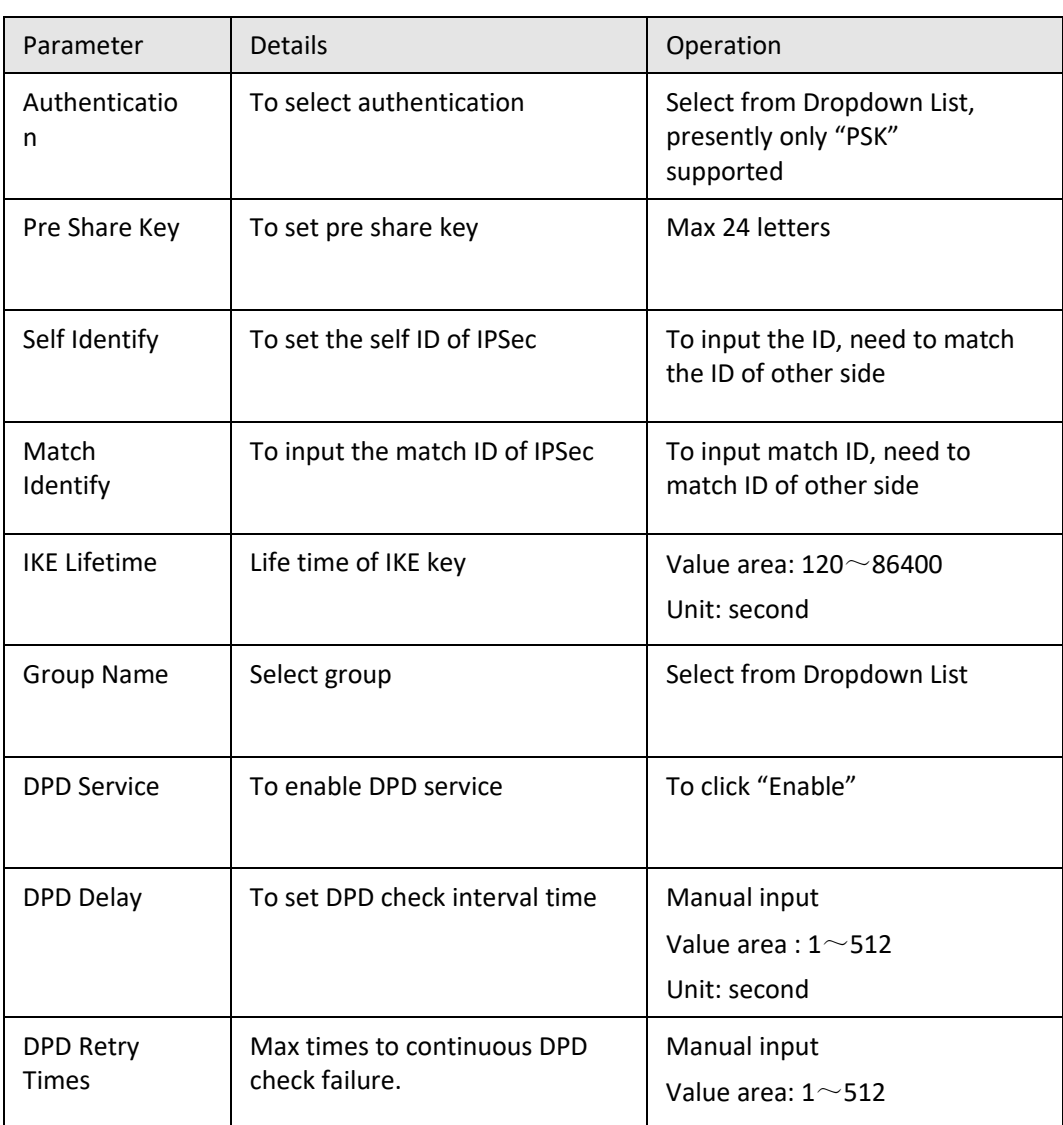

Single click "save" icon to finish phase 1 configuration.

4. Phase 2 parameter.

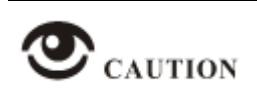

In above parameters, "Initial Mode", "Encrypt", "Hash", "Authentication" "Pre Share Key", "IKE Lifetime", "Group Name" need to match parameter of IPSec server. "Self Identify" and "Match Identify" needs to match "match Identify" and "Self Identify" of IPSec sever respectively.

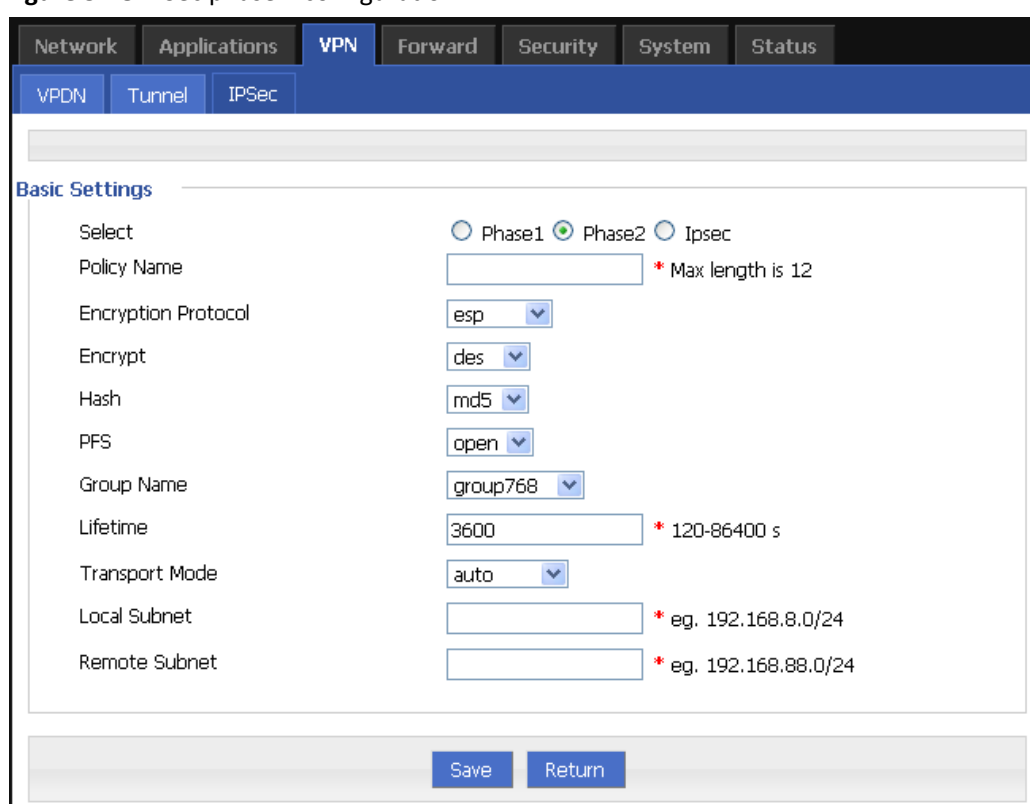

**Figure 5-48** IPSec phase 2 configuration

**Table 5-31** IPSec Parameter instruction

| Parameter              | <b>Details</b>                                                                                 | Operation                                                     |
|------------------------|------------------------------------------------------------------------------------------------|---------------------------------------------------------------|
| <b>Basic Settings</b>  |                                                                                                |                                                               |
| Select                 | To select which phase of<br>IPSec, phase 1, phase 1 or<br>phase IPSec                          | Select "Phase 2"                                              |
| Policy Name            | Name of phase 2, mainly to<br>match phase "IPSec"                                              | To input the name of phase 2.<br>Cannot be changed after save |
| Encryption<br>Protocol | Supports esp, ah, ah+esp                                                                       | Select from Dropdown List                                     |
| Encrypt                | Supports des, 3des, aes                                                                        | Select from Dropdown List                                     |
| Hash                   | Supports md5 and sha1                                                                          | Select from Dropdown List                                     |
| Group Name             | Need to configured when<br>PFS is "open", to set the<br>key length of SA initial of<br>phase 2 | Select from Dropdown List                                     |

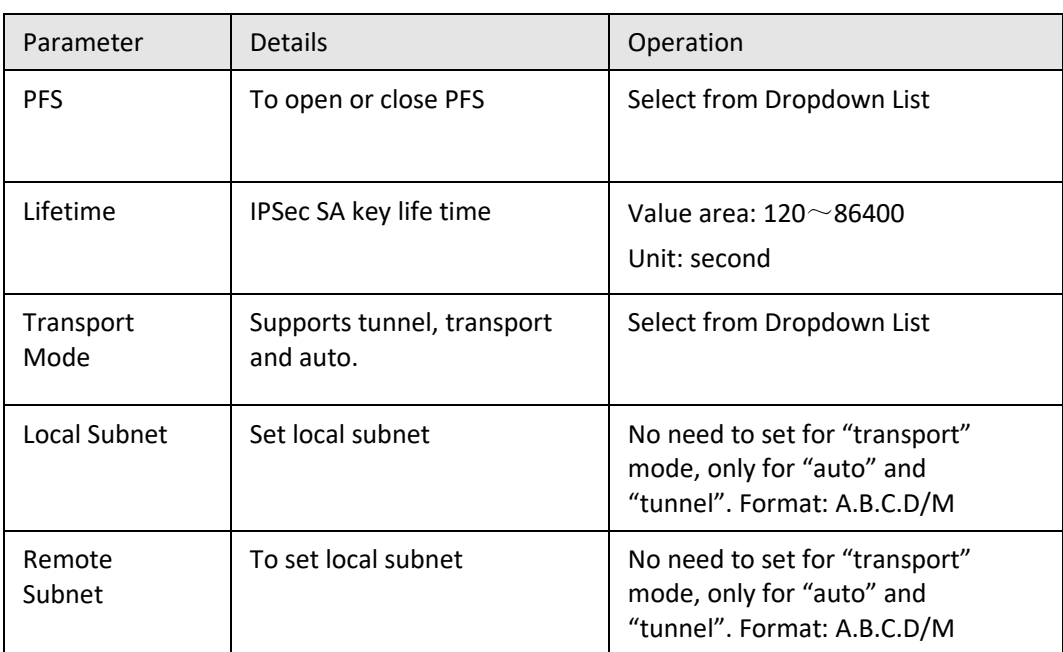

Single click "save" icon to finish phase 2 setting.

5. "IPSec" parameter configuration

**Figure 5-49** IPSec configuration tab

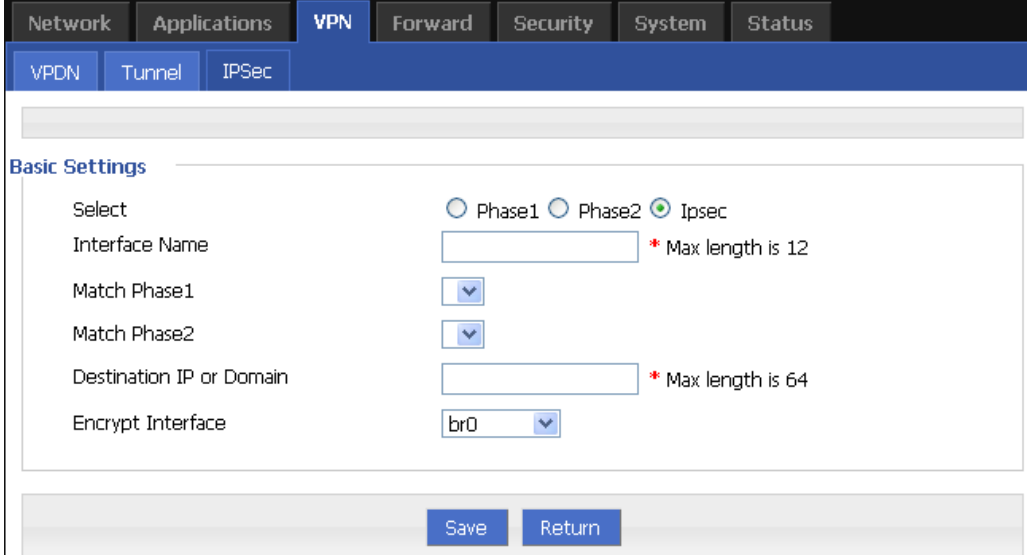

To configure "IPSec" parameters, then click "Save".

**Table 5-32** IPSec Parameter instruction

| Parame<br>ter         | <b>Details</b> | Operation |
|-----------------------|----------------|-----------|
| <b>Basic Settings</b> |                |           |

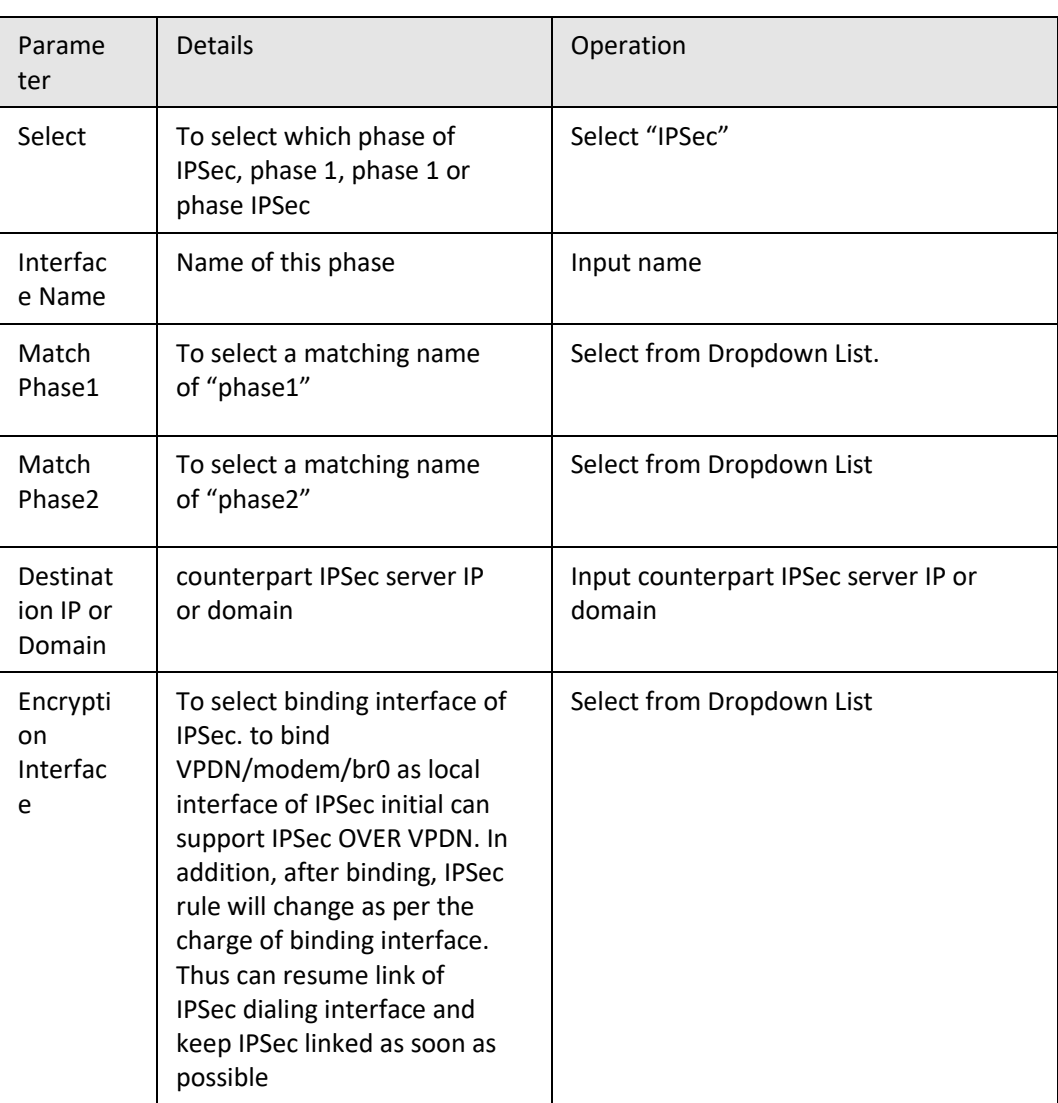

**---END**

# **5.6.5** OpenVPN Configuration

OpenVPN is the VPN achievement based on the OpenSSL library's application layer. Compared with the traditional VPN, it is simple and easy to use. OpenVPN all the communications are based on a signal IP port, and it use the UDP protocol transports default and recommended. It can also support the TCP protocol. OpenVPN connection can through most of the proxy servers and work well in the NAT environment. Its server side has the function of pushing some network configuration information (including IP address, route configuration and so on) to the client side. OpenVPN offers two types of interfaces for networking via the universal TUN/TAP driver. It can create either a layer-3 based IP tunnel (TUN), or a layer-2 based Ethernet TAP that can carry any type of Ethernet traffic. Port 1194 is the official [IANA](https://en.wikipedia.org/wiki/Internet_Assigned_Numbers_Authority) (Internet Assigned Numbers Authority) assigned port number for OpenVPN.

**Step 1** Login WEB GUI.

**Step 2** Click "VPN > OpenVPN".Enter "OpenVPN" page, as shown in Figure 2-4.

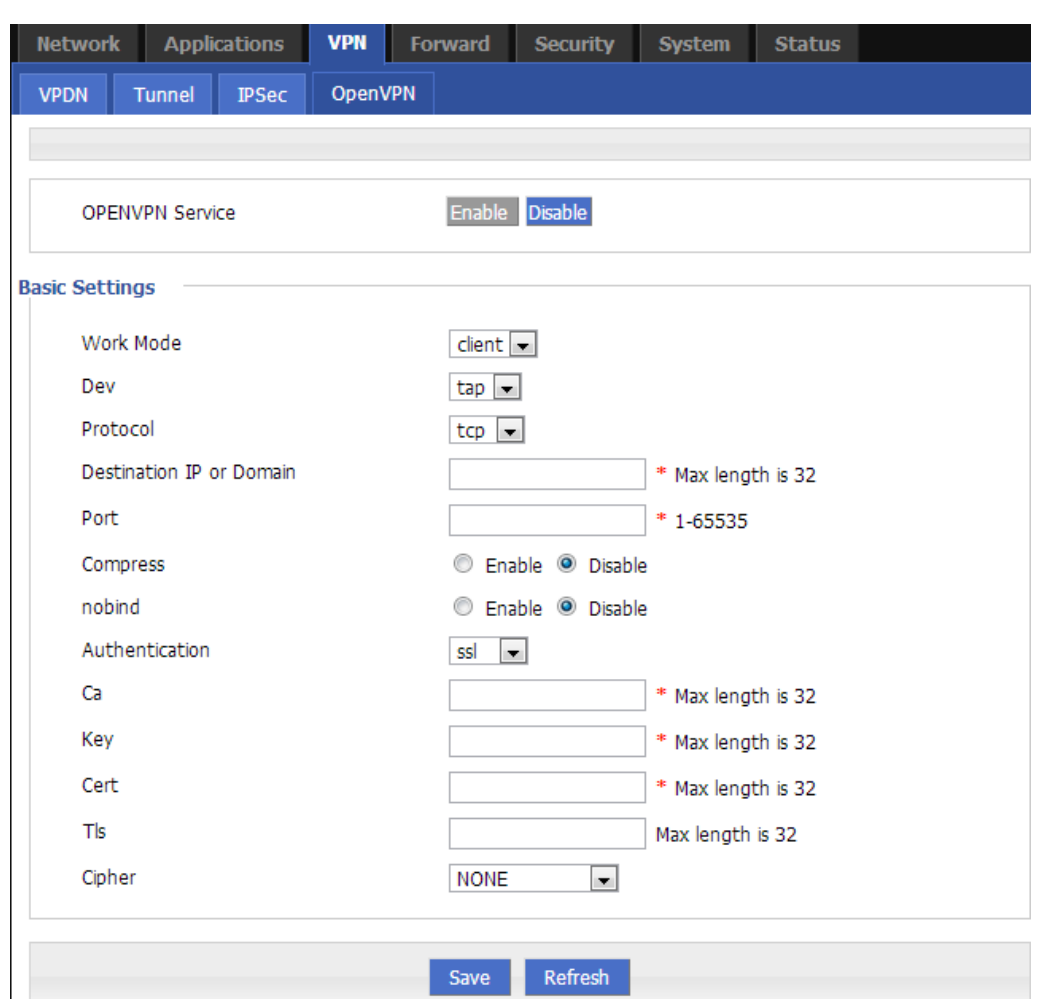

**Figure 5-50** OpenVPN configuration page

**Step 3** Configure OpenVPN parameter.

The parameter instruction is shown in Table 2-1.

**Table 5-33** OpenVPN parameter instruction

| Parameter                 | Detail                                                                                                    | Operation                                                                            |
|---------------------------|----------------------------------------------------------------------------------------------------|--------------------------------------------------------------------------------------|
| <b>OPENVPN</b><br>Service | Enable OPENVPN Service.                                                                                                    | Click button options:<br>$\bullet$ Enable<br>• Disable                               |
| <b>Basic Setting</b>      |                                                                                                    |                                                                                      |
| Working<br>Modem          | Supports two working modes:<br>Client mode: client type mode<br>Multi mode: peer to peer working<br>mode (peer is non-server) | Dropdown list options:<br>Select the required<br>working mode from<br>dropdown list. |

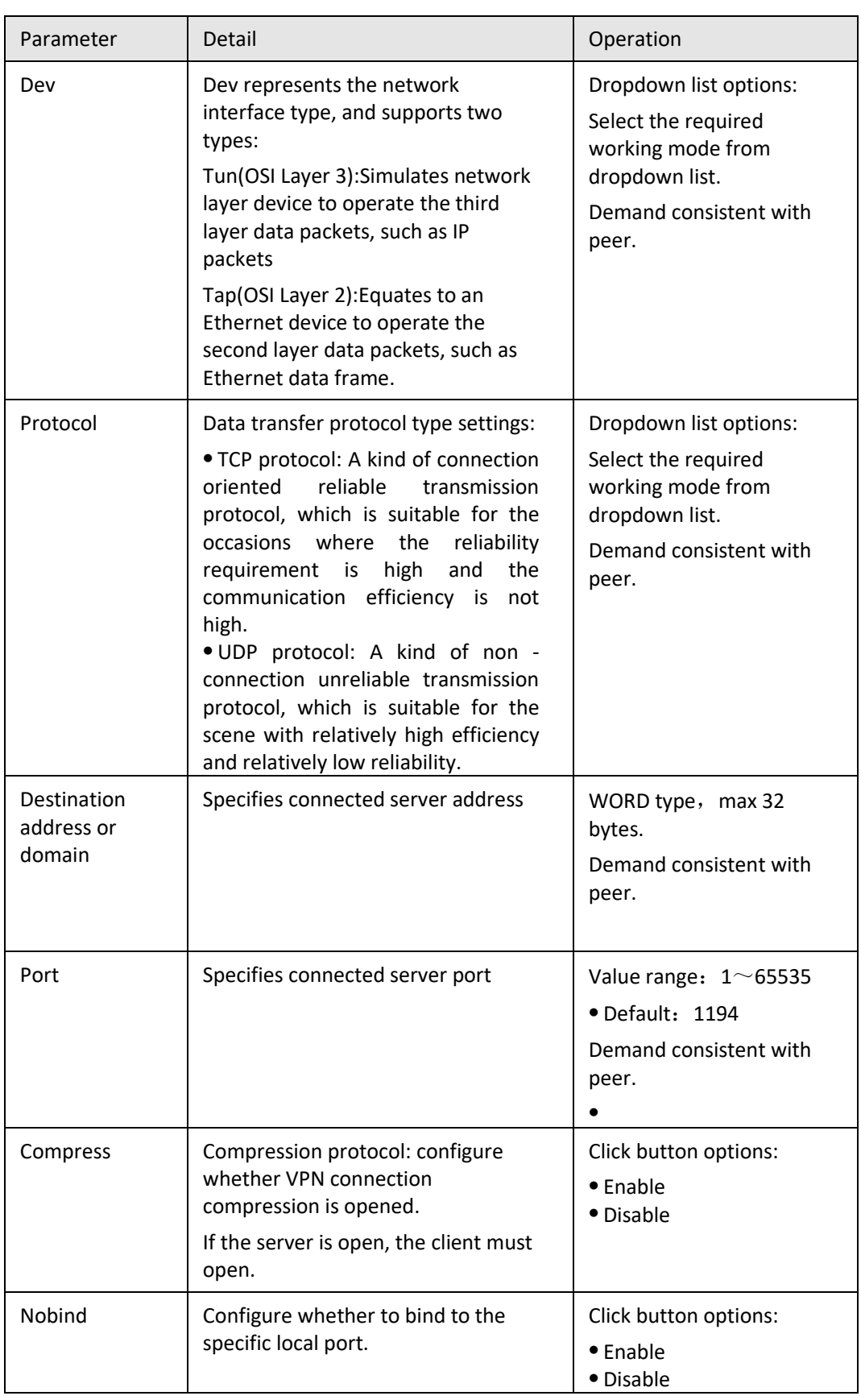

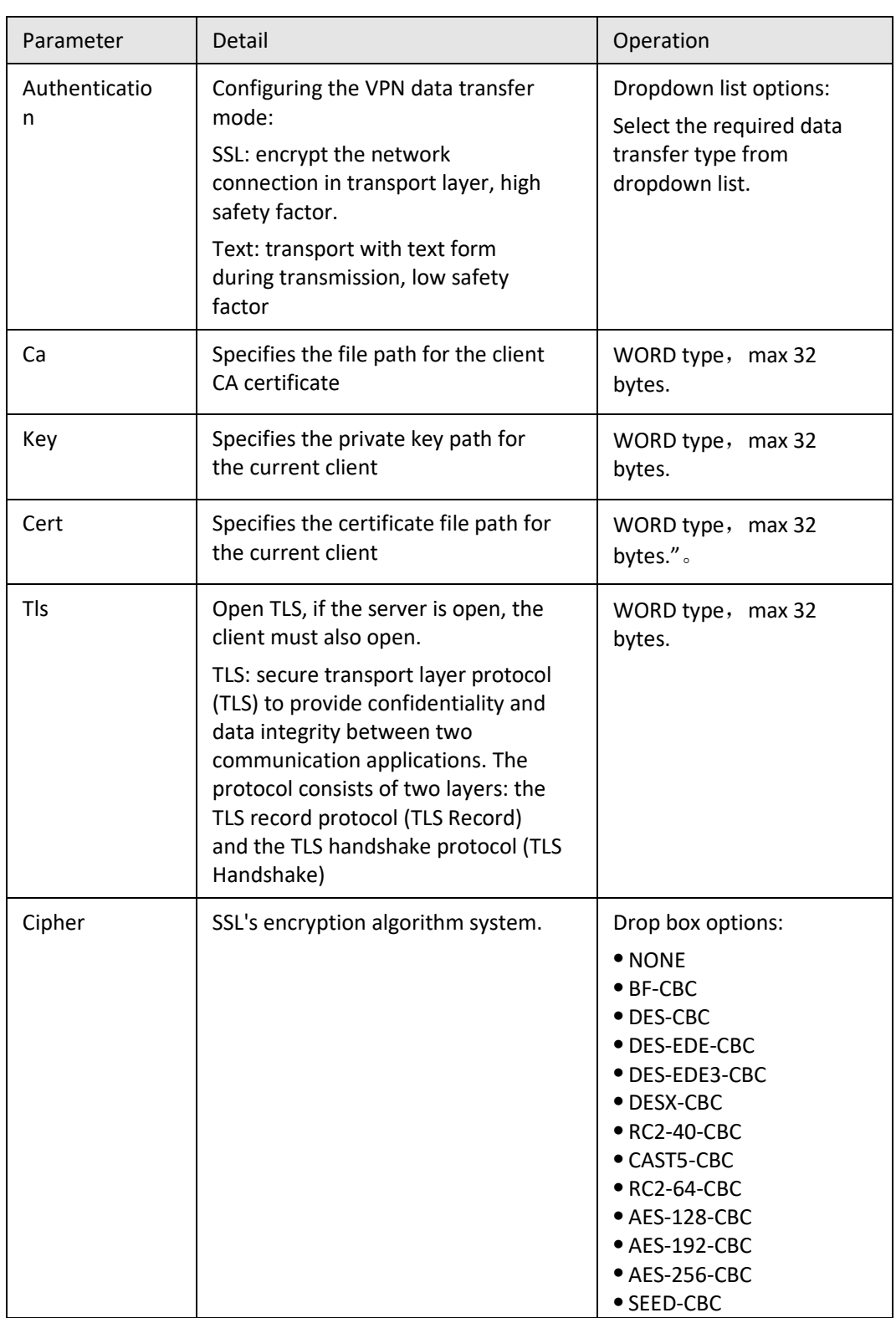

**Step 4** Click "Save" to finish OpenVPN configuration.

**---END**

# **5.7** System configuration

### **5.7.1** Overview

"System" can let you know the status of router, firmware upgrading and other maintenance.

### **5.7.2** Local Log

- **Step 1** Log-on WEB GUI of S9922M 3G/4G router.
- **Step 2** Click "System > Local Log" to open "Local Log" tab.

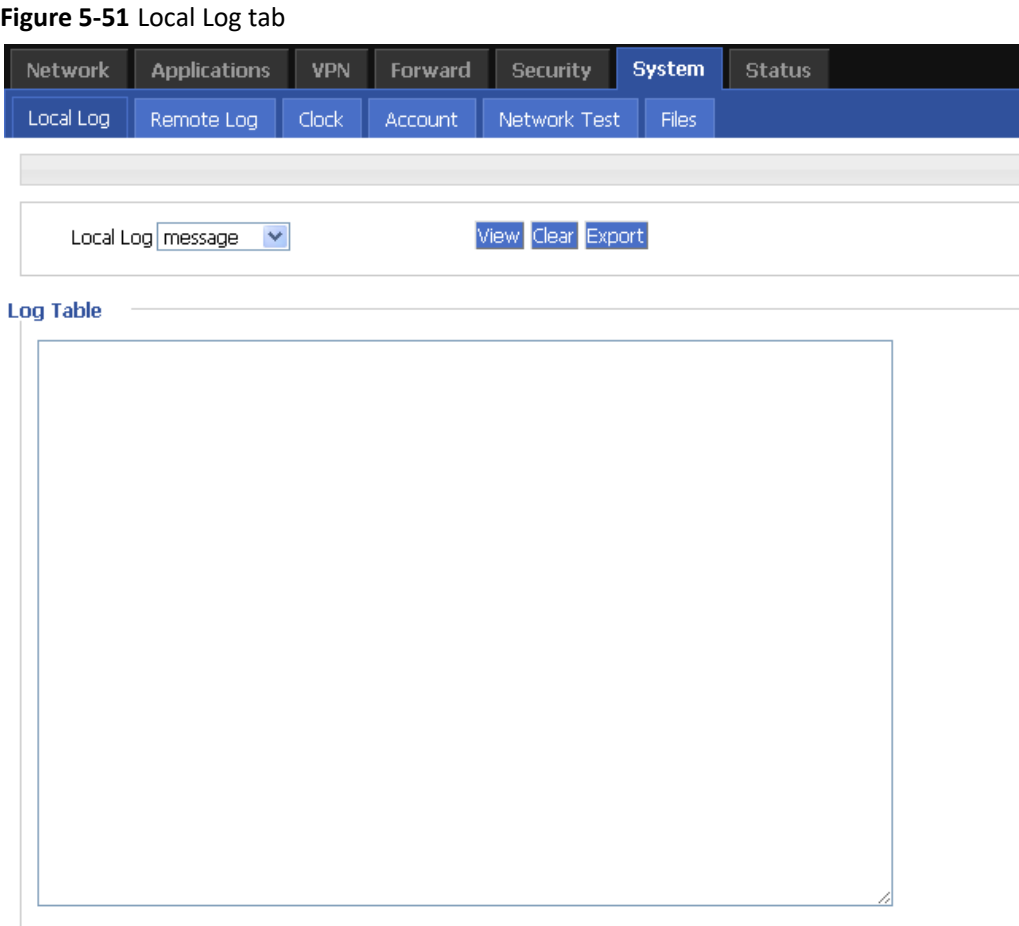

**Step 3** Select type of "Local Log" and then click "View" to see log.

Click "Clear" to clear the log info in the "Log Table", and click "Export" to export log in your local PC.

There are 3 types log:

- Message: system log, to record the running log of router, usually for most of users.
- Application: application program log, to record the Open or close of some application programs.
- Kernel: kernel log of router, usually for R&D engineers.

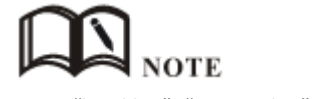

To see "local log", "remote log" must be enabled.

**---END**

# **5.7.3** Remote Log

**Step 1** Log-on WEB GUI of S9922M 3G/4G router.

**Step 2** Click "System > Remote Log" to open "Local Log" tab.

### **Figure 5-52** Remote Log tab

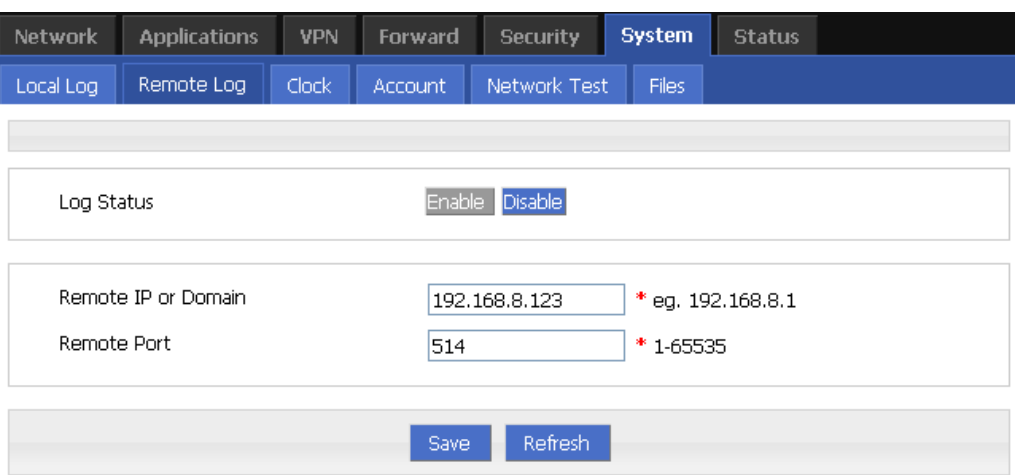

**Step 3** Configure "Remote Log" parameter.

**Table 5-34** Remote log parameter instruction

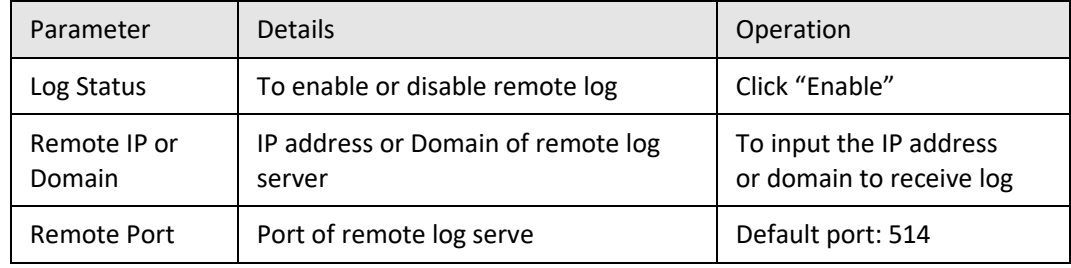

**Step 4** Single click "save" icon to finish "Remote Log" parameter configuration.

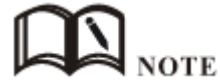

The software tool Syslog is use to receive remote log in server. Syslog can be downloaded from the Internet by searching "MT\_Syslog.exe".

**---END**

# **5.7.4** Clock

- **Step 1** Log-on WEB GUI of S9922M 3G/4G router.
- **Step 2** Click "System > Clock" to open "Clock" tab.

### **Figure 5-53** "NTP" Time Synch.

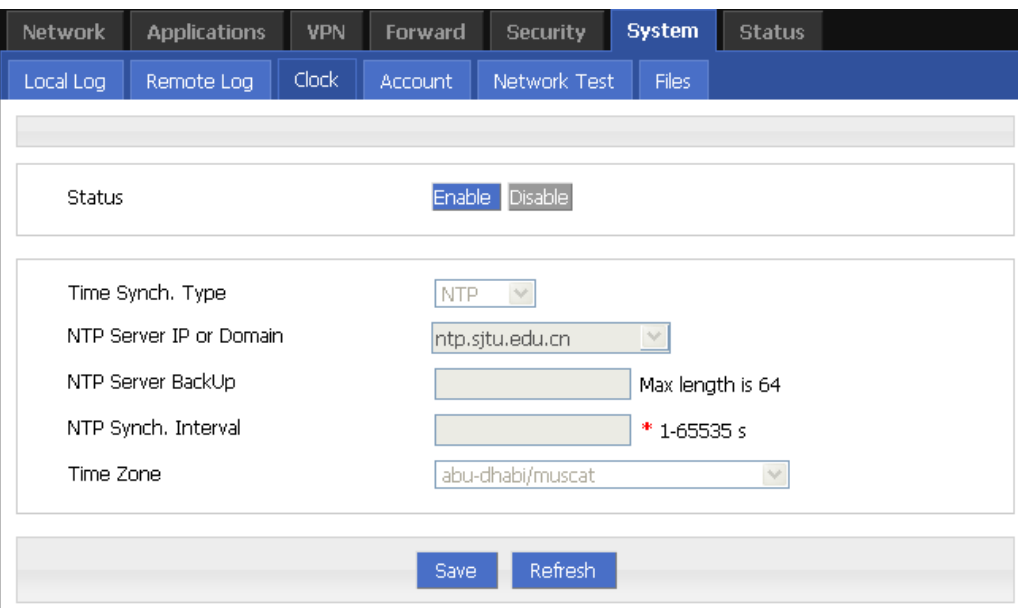

**Figure 5-54** Manual Time Synch. Type

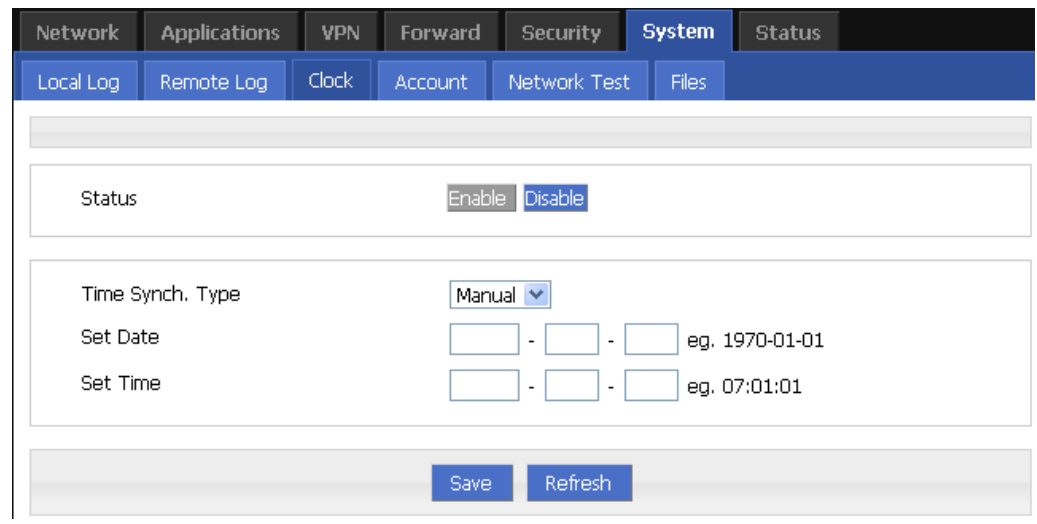

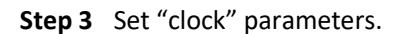

| Parameter                                  | <b>Details</b>                                                                     | Operation                                   |
|--------------------------------------------|------------------------------------------------------------------------------------|---------------------------------------------|
|                                            |                                                                                    |                                             |
| <b>Status</b>                              | To enable to disable Time<br>Synchronization service                               | • To click<br>"Enable"<br>or<br>"Disable"   |
| Time Synch. Type                           | Type to synchronize system<br>time                                                 | "NTP"<br>• Select<br>or<br>"Manual"         |
| When select "NTP" in "Time Synch. Type"    |                                                                                    |                                             |
| NTP Server IP or<br>Domain                 | IP or domain of NTP server                                                         | Select from Dropdown<br>List                |
| NTP Server Backup                          | Backup NTP server                                                                  | Manual input server<br>domain or IP address |
| NTP Synch. Interval                        | Interval for NTP client to check<br>time with NTP Server. E.g.<br>every 10 minutes | Value area: $1 \sim 65535$                  |
|                                            |                                                                                    | Unit: second                                |
|                                            |                                                                                    | Default: 600 s                              |
| Time Zone                                  | Time Zone                                                                          | Select from Dropdown<br>List                |
| Time Zone Number                           | For "Custom" option in "Time<br>Zone". E.g. +8 or -4                               | WORD type                                   |
| When select "Manual" in "Time Synch. Type" |                                                                                    |                                             |
| Set Date                                   | To set date                                                                        | YYYY-MM-DD                                  |
|                                            |                                                                                    | e.g. 1970-01-01                             |
| Set Time                                   | To set time                                                                        | HH:MM:mm                                    |
|                                            |                                                                                    | E.g. 07:01:01                               |

**Table 5-35** Clock Parameter instruction

**Step 4** Single click "save" icon to finish.

**---END**

# **5.7.5** Account

"Account" is to change username/password, change web port and forbid other users to visiting the router.

- **Step 1** Log-on WEB GUI of S9922M 3G/4G router.
- **Step 2** Click "System > Account" to open "Account" tab.
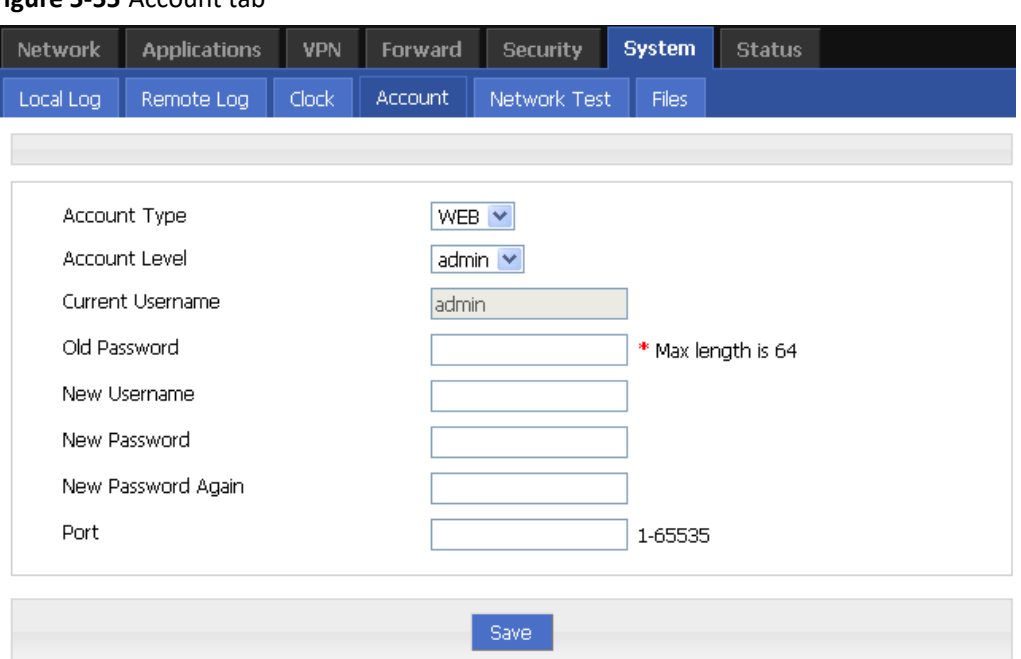

**Figure 5-55** Account tab

#### **Step 3** Set account parameters.

**Table 5-36** Account parameter instruction

| Parameter                       | <b>Details</b>                      | Operation                                                                                                    |  |  |  |
|---------------------------------|-------------------------------------|----------------------------------------------------------------------------------------------------|--|--|--|
| <b>Account Type</b>             | Visit the router on web             | • Select from Dropdown List                                                                                                    |  |  |  |
| Account Level                   | Level of account to login<br>router | Select from Dropdown List<br>• Admin: can view and change<br>the parameter.<br>• Guest: can view parameter and<br>export log and use "Network<br>Test". |  |  |  |
| Current<br>Username             | Current username                    | Showing user name                                                                                                    |  |  |  |
| Old password                    | Current password                    | To input current PW                                                                                                    |  |  |  |
| <b>New</b><br>Username          | New username                        | Manual input, max 64 word<br>type.                                                                                                    |  |  |  |
| <b>New</b><br>Password          | New password                        | Manual input, max 64 word<br>type.                                                                                                    |  |  |  |
| <b>New</b><br>password<br>again | To confirm the new<br>password      | Manual input, max 64 word<br>type.                                                                                                    |  |  |  |
| Port                            | Web port to login router            | Manual input<br>Value area $1 \sim 65535$                                                                                                    |  |  |  |

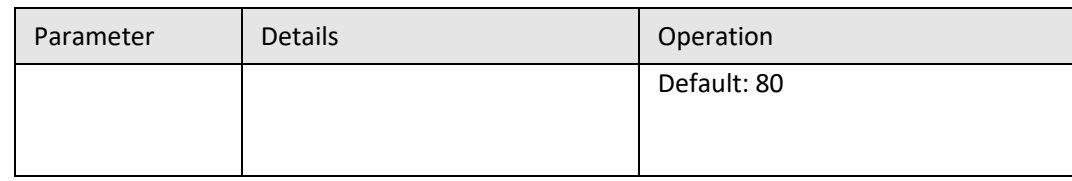

**Step 4** Click "Save" to finish configuration. After saving, user needs to login again.

**---END**

## **5.7.6** Network Test

#### **Network Test**

This function includes Ping function and Trace router function.

- **Step 1** Log-on WEB GUI of S9922M 3G/4G router.
- **Step 2** Click "System > Network Test" to open "Network Test" tab.

#### **Figure 5-56** Network Test Tab

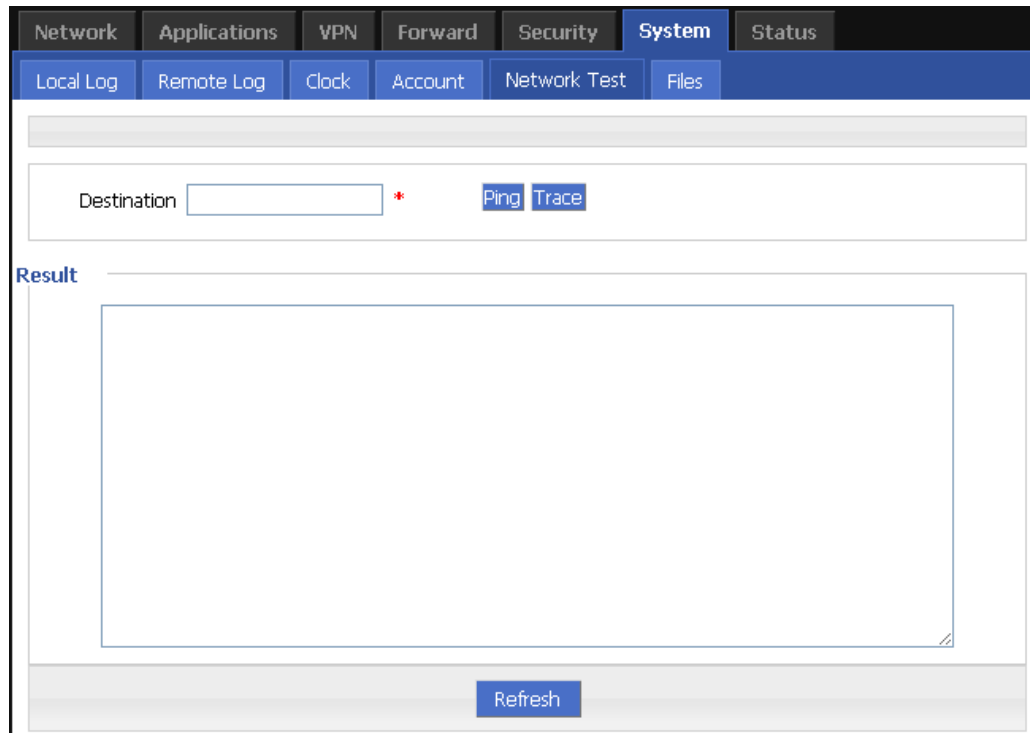

**Step 3** Input IP address or domain to be tested in "Destination", click "Ping, to check whether the router can be linked with destination.

| Parameter   | <b>Details</b>                                                      | Operation                                  |
|-------------|---------------------------------------------------------------------|--------------------------------------------|
| Destination | To input IP address or domain to be<br>tested                       | Input IP address or<br>domain to be tested |
| Ping        | To use Ping to test link                                            | Click "Ping"                               |
| Trace       | To use Trace command to test hops<br>from the router to destination | Click "Trace"                              |
| Result      | Test result                                                         |                                            |

**Table 5-37** Network Test Parameter instruction

**---END**

# **5.7.7** Files

## **Firmware Setting**

S9922M Cellular Wi-Fi Router supports upgrade firmware locally.

- **Step 1** Log-on WEB GUI of S9922M 3G/4G router.
- **Step 2** Click "System > Files" to open "Files" tab.

#### **Figure 5-57** Files tab

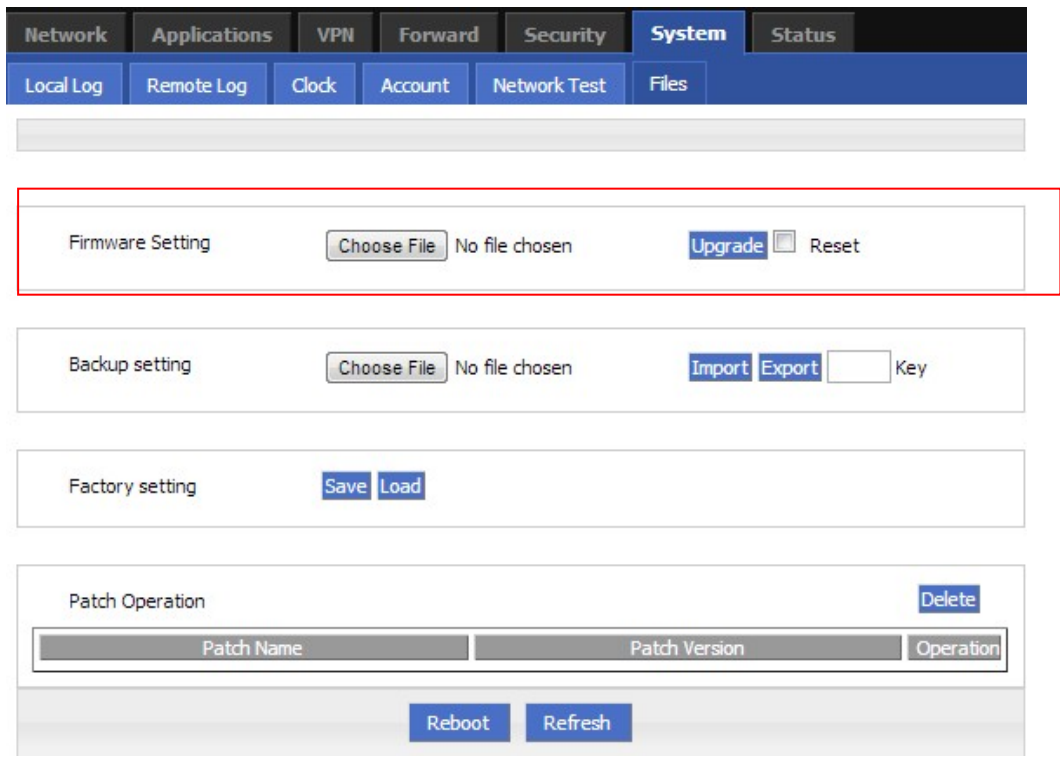

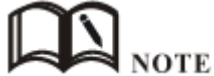

If "reset" is selected, all parameters will be reset to factory setting. In upgrading, don't close the page. Upgrading files is suggested not to exceed 6MB. If larger than 6MB please use "CFE MINI WEB update".

**Step 3** Click "Browse" to select upgrading file and then click "Upgrade".

**---END**

#### **CFE mode upgrading**

If upgrading file is larger than 6MB, CFE mode upgrading shall be used to upgrade.

**Step 1** Add an IP address 192.168.1.

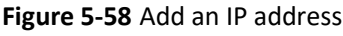

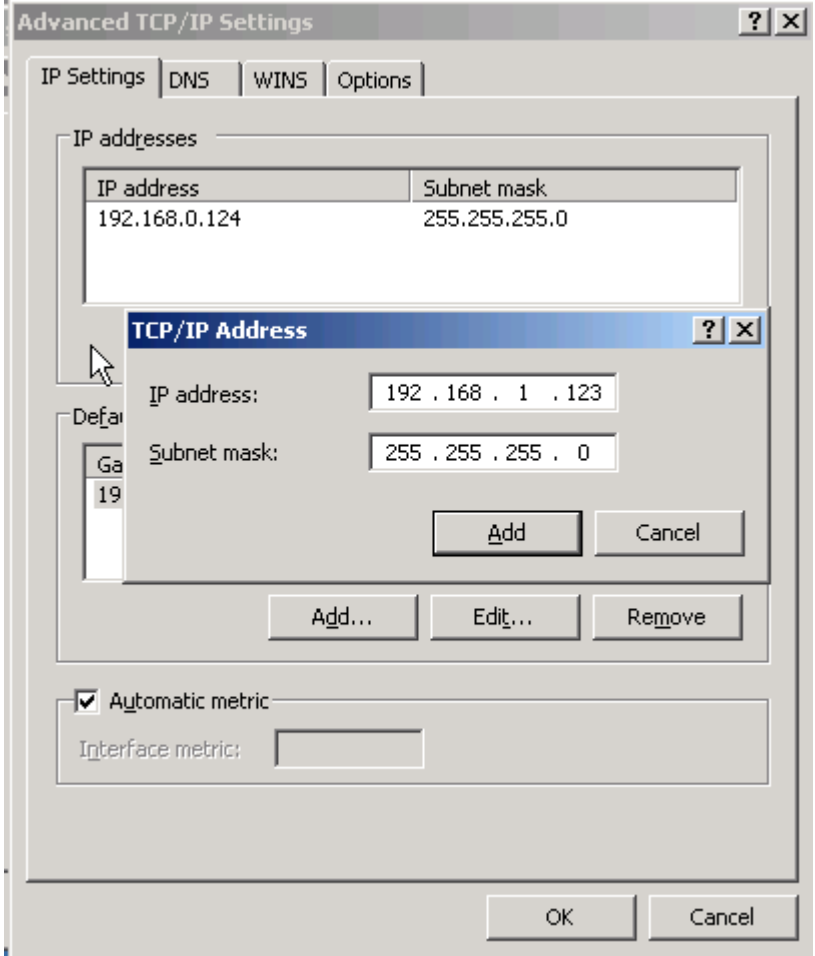

- **Step 2** Press the RESET/DEF interface. Do not release it. Hold it, meanwhile power on router, till 30 seconds, and connection to PC is built properly. Then release RESET/DEF interface.
- **Step 3** Input 192.168.1.1 in your browser, click "enter" you will see following page. If not, start over again from step 1.

**Figure 5-59** CFE mode upgrading

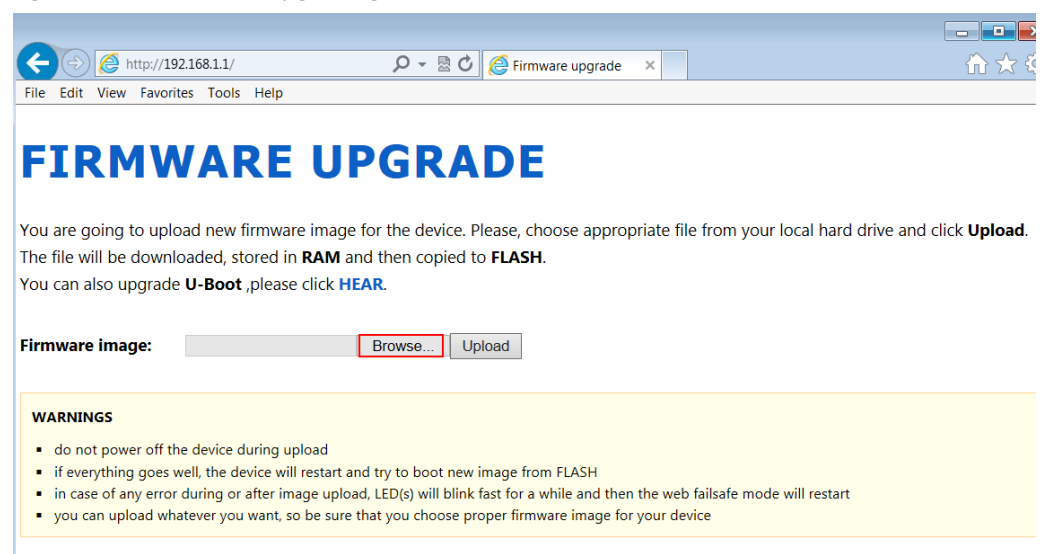

**Step 4** Click "Browse" to select upgrading file, and then click "Upload" to begin upgrading.

**Figure 5-60** CFE upgrading page

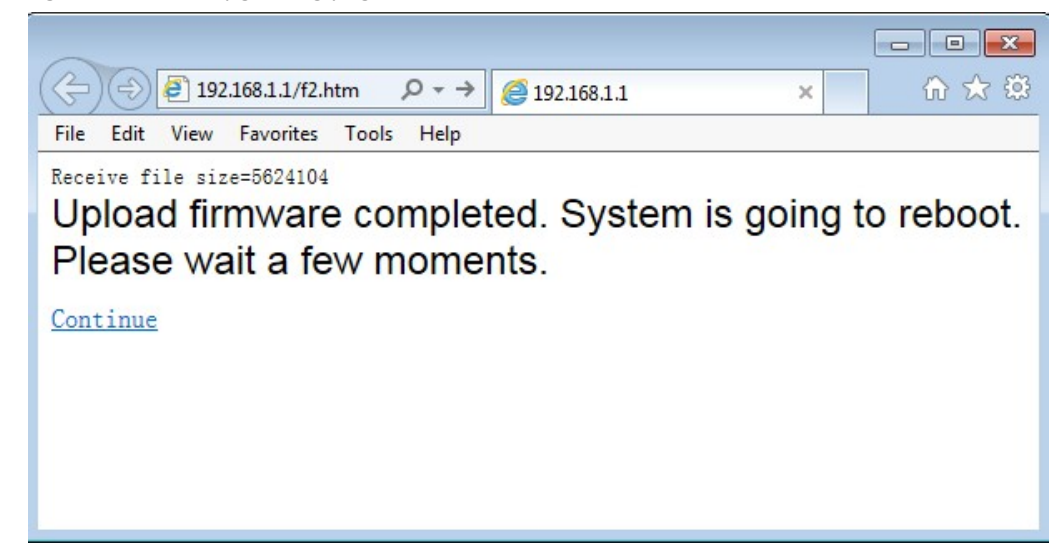

Upgrading will need 4-6 minutes, if RUN light is on, upgrading is OK.

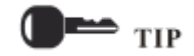

You can also PING br0 address on your PC (**ping** *192.168.8.1 –t*). if Ping ok, upgrading is OK.

```
---END
```
#### **Backup setting**

S9922M Cellular Wi-Fi Router supports to backup and to recover configuration file.

 Click "Browse" to select a configuration file to be imported. And then click "Import" to resume the configuration as the configuration file.

Click "Export" to export configuration file and save it in local PC.

#### **Figure 5-61** Backup setting page

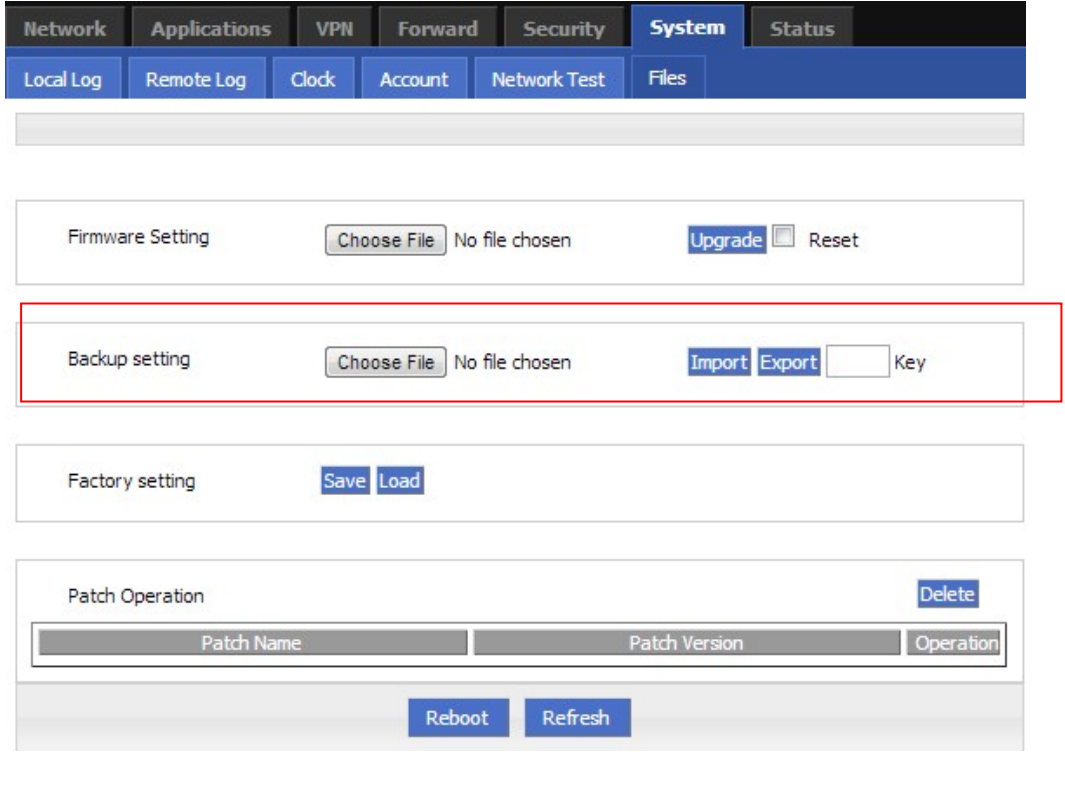

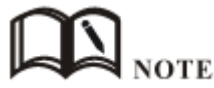

After import, router will reboot automatically. "Key": if key is input when export configuration file, this key need to be input in import. Not more than 8 digits for key.

#### **Factory setting**

S9922M Cellular Wi-Fi Router has function to resume factory configuration. Users can set the configuration to factory mode, and also can set the current configuration into default configuration and generate a default factory configuration file in router. To resume this default factory setting, users can click "Load" in "factory setting". If the default factory configuration file is deleted, the router will be resumed back to initial factory setting.

|                | <b>Figure 5-62</b> Factory setting page |            |                |                 |                |               |           |
|----------------|-----------------------------------------|------------|----------------|-----------------|----------------|---------------|-----------|
| <b>Network</b> | <b>Applications</b>                     | <b>VPN</b> | <b>Forward</b> | <b>Security</b> | <b>System</b>  | <b>Status</b> |           |
| Local Log      | Remote Log                              | Clock      | Account        | Network Test    | <b>Files</b>   |               |           |
|                |                                         |            |                |                 |                |               |           |
|                |                                         |            |                |                 |                |               |           |
|                | <b>Firmware Setting</b>                 |            | Choose File    | No file chosen  | <b>Upgrade</b> | Reset         |           |
|                |                                         |            |                |                 |                |               |           |
|                |                                         |            |                |                 |                |               |           |
|                | Backup setting                          |            | Choose File    | No file chosen  |                | Import Export | Key       |
|                |                                         |            |                |                 |                |               |           |
|                |                                         |            |                |                 |                |               |           |
|                | Factory setting                         |            | Save Load      |                 |                |               |           |
|                |                                         |            |                |                 |                |               |           |
|                | Patch Operation                         |            |                |                 |                |               | Delete    |
|                | Patch Name                              |            |                |                 | Patch Version  |               | Operation |
|                |                                         |            |                |                 |                |               |           |
|                |                                         |            | Reboot         | Refresh         |                |               |           |

**Figure 5-62** Factory setting page

- Save: to save the current setting as default factory configuration setting.<br>● Load: to resume default factory setting.
- Load: to resume default factory setting.

### **Patch operation function**

S9922M Cellular Wi-Fi Router supports to delete patch.

| <b>Network</b> | <b>Applications</b>     | <b>VPN</b> | <b>Forward</b> | <b>Security</b> | <b>System</b> | <b>Status</b> |           |
|----------------|-------------------------|------------|----------------|-----------------|---------------|---------------|-----------|
| Local Log      | Remote Log              | Clock      | Account        | Network Test    | <b>Files</b>  |               |           |
|                |                         |            |                |                 |               |               |           |
|                | <b>Firmware Setting</b> |            | Choose File    | No file chosen  | Upgrade       | Reset         |           |
|                | Backup setting          |            | Choose File    | No file chosen  |               | Import Export | Key       |
|                | Factory setting         |            | Save Load      |                 |               |               |           |
|                | Patch Operation         |            |                |                 |               |               | Delete    |
|                | Patch Name              |            |                |                 | Patch Version |               | Operation |
|                |                         |            | Reboot         | Refresh         |               |               |           |

**Figure 5-63** Patch operation

Delete: to delete patch.

#### **Reboot**

Click "Reboot" to restart the router.

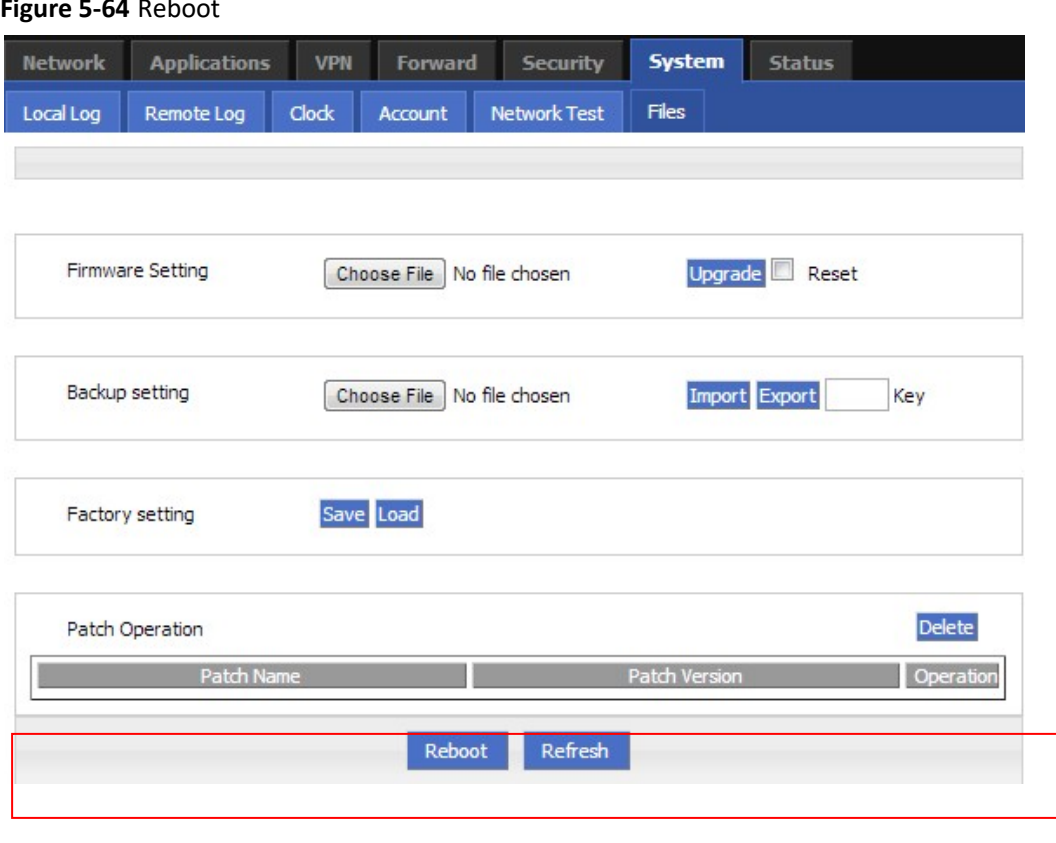

**--END**

# **5.8** Status

#### **5.8.1** Overview

Status provides the basic info, network status info, router info of S9922M 3G/4G Router.

## **5.8.2** Base Information

- **Step 1** Log-on WEB GUI of S9922M 3G/4G router.
- **Step 2** Click "Status > Base information" to open "Base Information" tab.

**Figure 5-65** Base Information tab

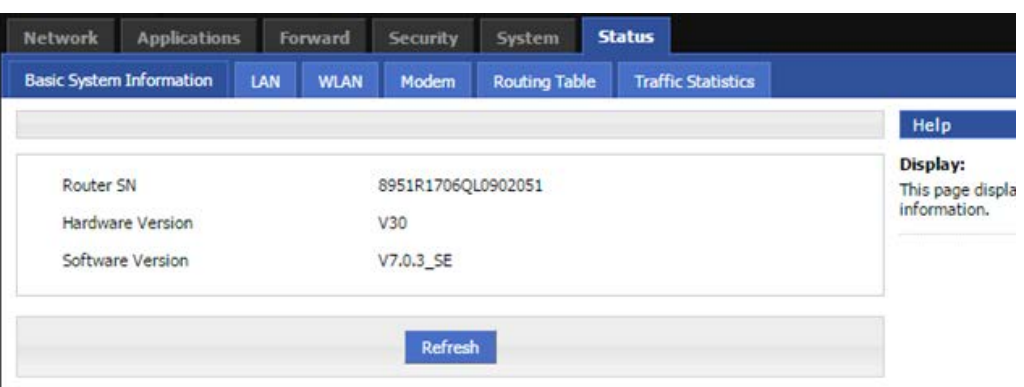

**Table 5-38** Base information Parameter instruction

| Parameter           | <b>Details</b>                    | Operation |
|---------------------|-----------------------------------|-----------|
| Router<br>Model     | Router model info                 |           |
| <b>Router SN</b>    | Router Serial No info             |           |
| Hardware<br>version | Router hardware version info      |           |
| Software<br>version | OS and application software info. |           |

# **5.8.3** LAN

- **Step 1** Log-on WEB GUI of S9922M 3G/4G router.
- **Step 2** Click "Status > LAN" to open "LAN" tab.

#### **Figure 5-66** "LAN" info

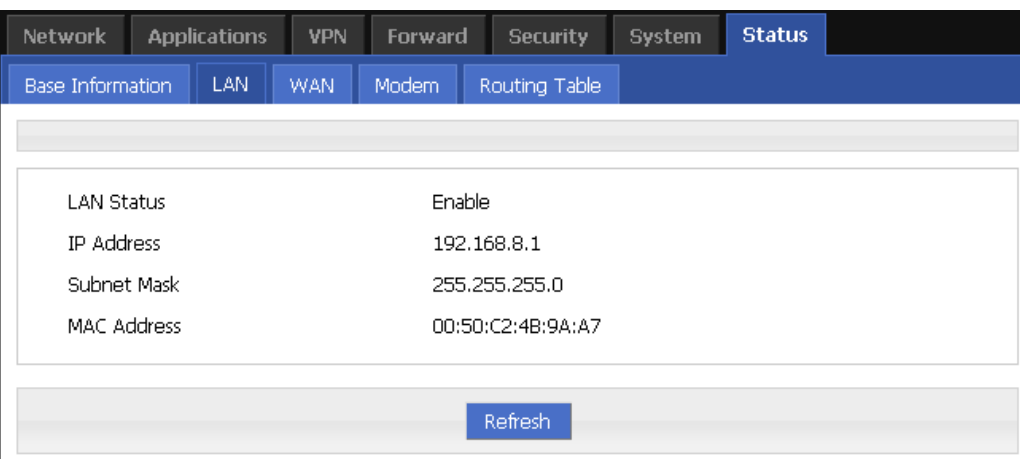

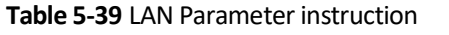

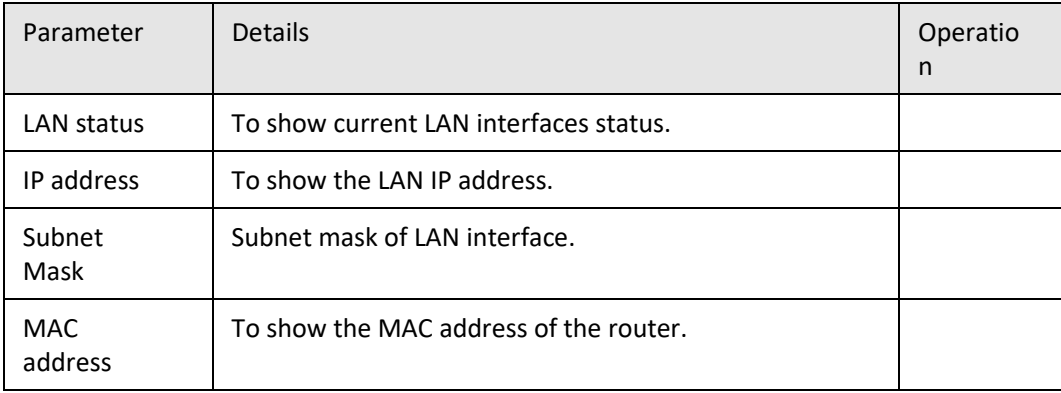

# **5.8.4** WAN

- **Step 1** Log-on WEB GUI of S9922M 3G/4G router.
- **Step 2** Click "Status > WAN" to open "WAN" tab. There are three types of WAN status: static IP/DHCP/PPPOE.

#### **Figure 5-67** Static IP WAN status

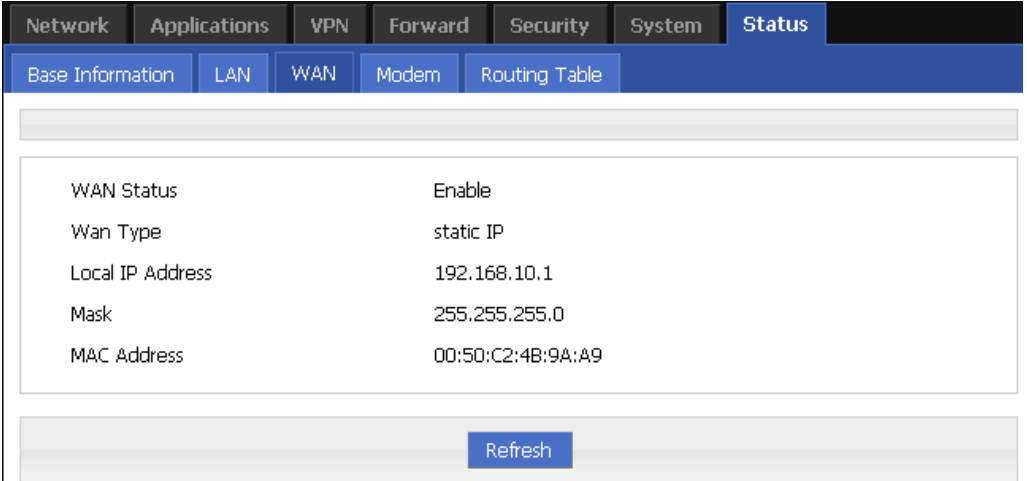

**Figure 5-68** DHCP WAN status

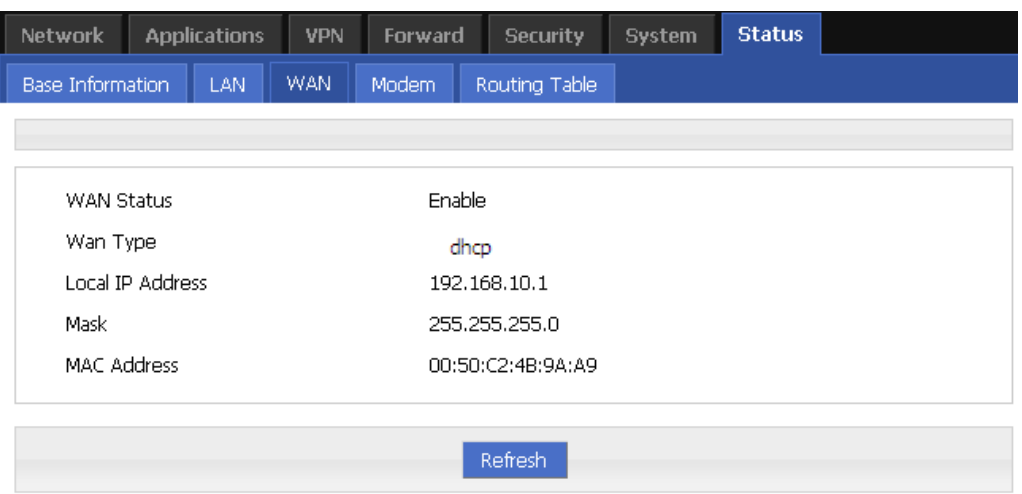

#### **Figure 5-69** PPPoE WAN status

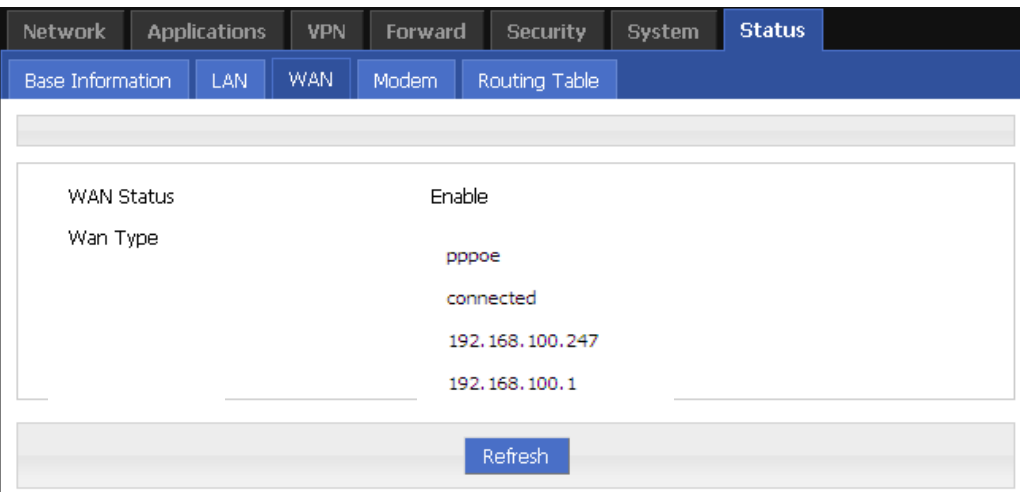

#### **Table 5-40** WAN Parameter instruction

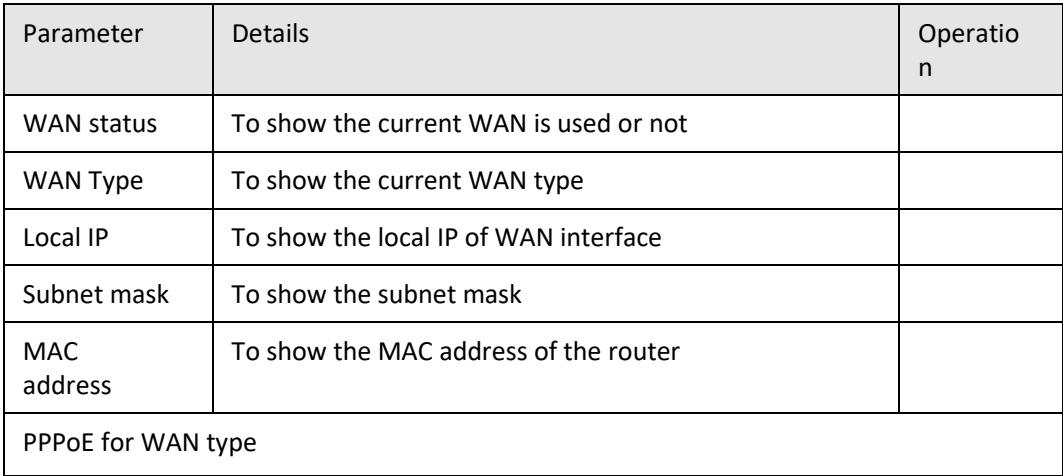

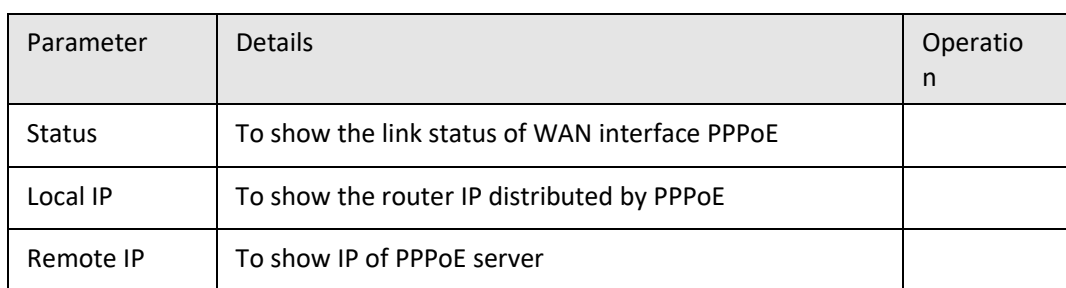

# **5.8.5** Modem

- **Step 1** Log-on WEB GUI of S9922M 3G/4G router.
- **Step 2** Click "Status > Modem" to open "Modem" tab.

#### **Figure 5-70** Modem Status page

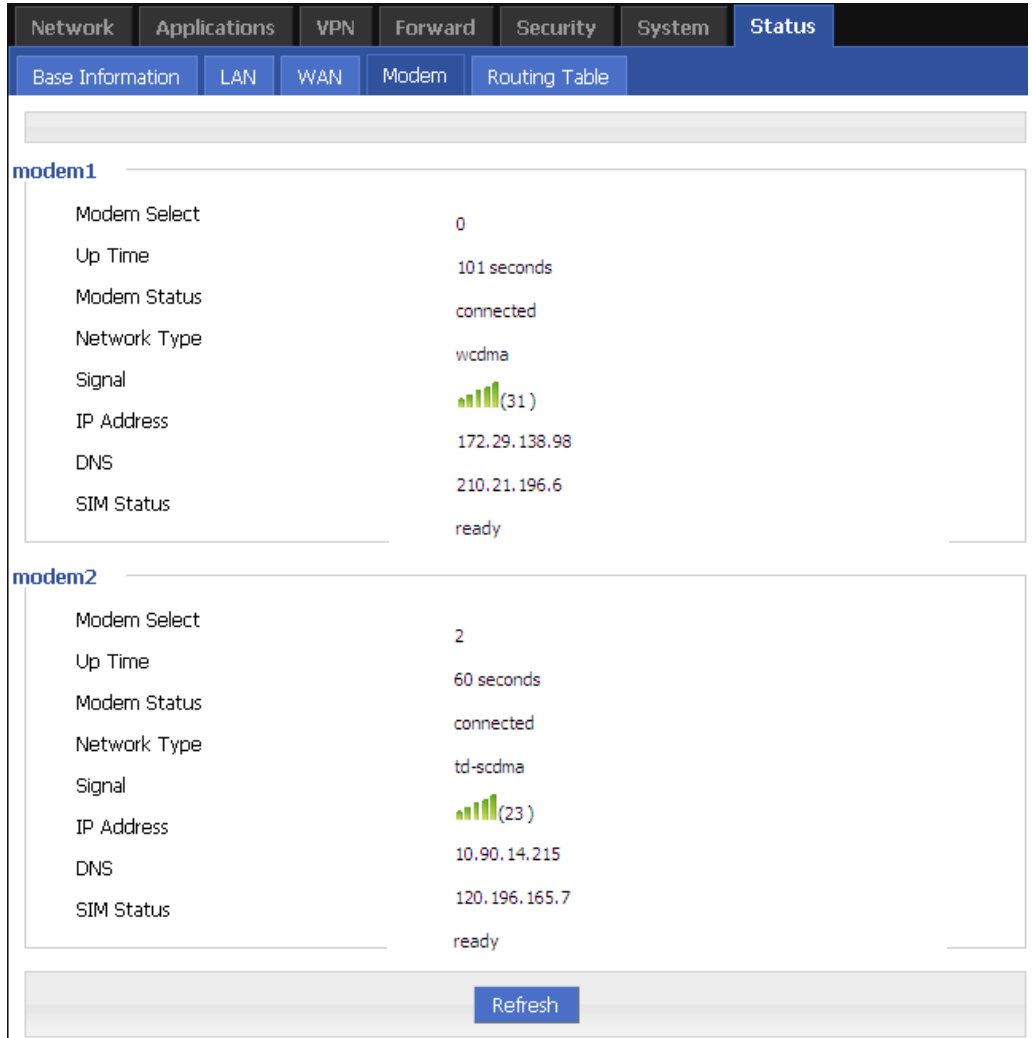

| Parameter              | Details                                                           | Operatio<br>n |
|------------------------|-------------------------------------------------------------------|---------------|
| Modem<br>Select        | To show the current modem name                                    |               |
| Up tome                | To show the current on line time of the modem<br>Unit: second     |               |
| Modem<br><b>Status</b> | To show the Router's status to link to the mobile<br>network      |               |
| <b>Network</b><br>type | Current network type of the SIM in use                            |               |
| signal                 | Signal of mobile network<br>Value area: 1-31                      |               |
| <b>IP Address</b>      | To show the external network IP address which the<br>router links |               |
| <b>DNS</b>             | To show which DNS router is using                                 |               |
| <b>SIM Status</b>      | Status of current SIM                                             |               |

**Table 5-41** Modem Parameter instruction

# **5.8.6** Routing Table

- **Step 1** Log-on WEB GUI of S9922M 3G/4G router.
- **Step 2** Click "Status > Routing Table" to open "Routing Table" tab.

**Figure 5-71** Routing table page

|         | Network                 |              | <b>Applications</b> | <b>VPN</b>    | Forward     |         | <b>Security</b> | <b>System</b> | <b>Status</b> |          |        |
|---------|-------------------------|--------------|---------------------|---------------|-------------|---------|-----------------|---------------|---------------|----------|--------|
|         | <b>Base Information</b> |              | <b>LAN</b>          | <b>WAN</b>    | Modem       |         | Routing Table   |               |               |          |        |
|         |                         |              |                     |               |             |         |                 |               |               |          |        |
|         | <b>Static Route</b>     |              |                     |               |             |         |                 |               |               |          |        |
|         |                         | Network      |                     |               | Subnet Mask |         |                 | Gateway       | Interface     |          | Metric |
|         |                         | 127.0.0.0    |                     | 255.255.255.0 |             |         | 0.0.0.0         |               | lo.           |          | 0      |
|         |                         | 192.168.10.0 |                     | 255,255,255,0 |             |         | 0.0.0.0         |               | eth0          |          | 0      |
|         | 192.168.8.0             |              |                     | 255,255,255,0 |             | 0.0.0.0 |                 | brū           |               | 0        |        |
|         |                         |              |                     |               |             |         |                 |               |               |          |        |
|         | <b>Policy Route</b>     |              |                     |               |             |         |                 |               |               |          |        |
| Network |                         |              |                     | Subnet Mask   |             |         | Gateway         | Interface     |               | Priority |        |
|         |                         |              |                     |               |             |         |                 |               |               |          |        |
|         |                         |              |                     |               |             |         | Refresh         |               |               |          |        |

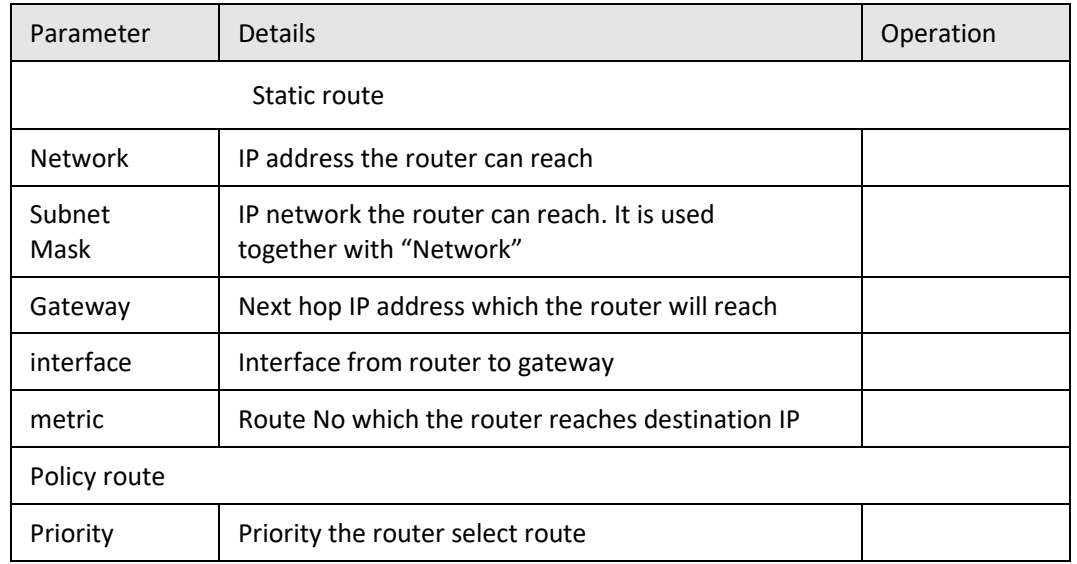

**Table 5-42** Routing table Parameter instruction

**---END**

# **5.9** RESET button function

"RESET" button is on the rear panel and next to power interface. This button can be used when the router is in use or when the router is turned on. Three are 3 functions to press "RESET" button when the router is in use:

- Press "RESET" for about 2 seconds, router will reboot.<br>● Press "RESET" 5-10 seconds the router will reboot me
- Press "RESET" 5-10 seconds, the router will reboot, meanwhile, the router will be resumed to default factory setting configuration.
- **•** Press "RESET" over 20 seconds, the router will reboot, and get into CFE upgrading. The router is resumed to default factory setting configuration.
- Press button when the router is turned on:<br>● Press "RESET" button and turn on the route
- Press "RESET" button and turn on the router, and keep pressing "RESET" for 2 seconds. The router will get into CFE upgrading mode.

**---END**

# **6 Typical application**

# About this chapter

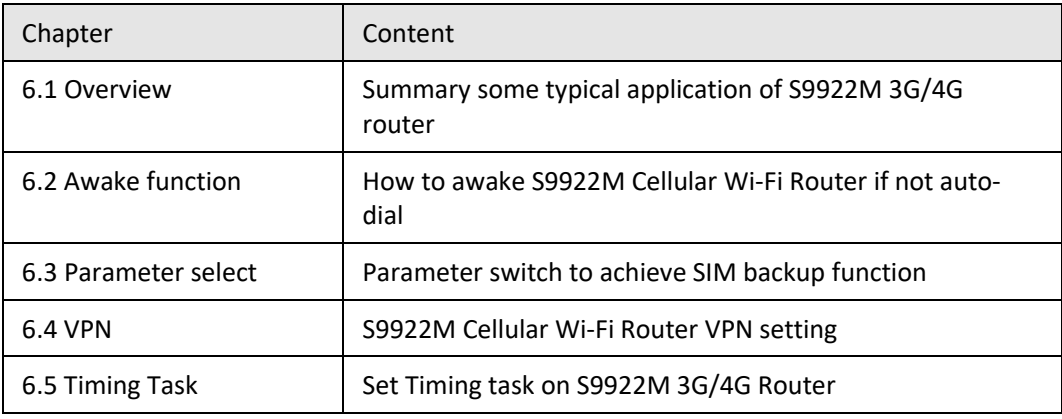

# **6.1** Overview

S9922M Cellular Wi-Fi Router commonly used function includes wake up, parameter switch, VPN, etc.

# <span id="page-123-0"></span>**6.2** Awake function

#### **Typical case**

S9922M Cellular Wi-Fi Router support wake up function, means router will not auto-dial after power on, but dial triggered by data or call or SMS. Then router auto in offline by idle or timeout. This function could save your data traffic fee.

For example, after setting phone trigger number, a call to router by that number could trigger the router dial online; one phone number could control the modem.

#### **parameter setting**

Let us check an example:

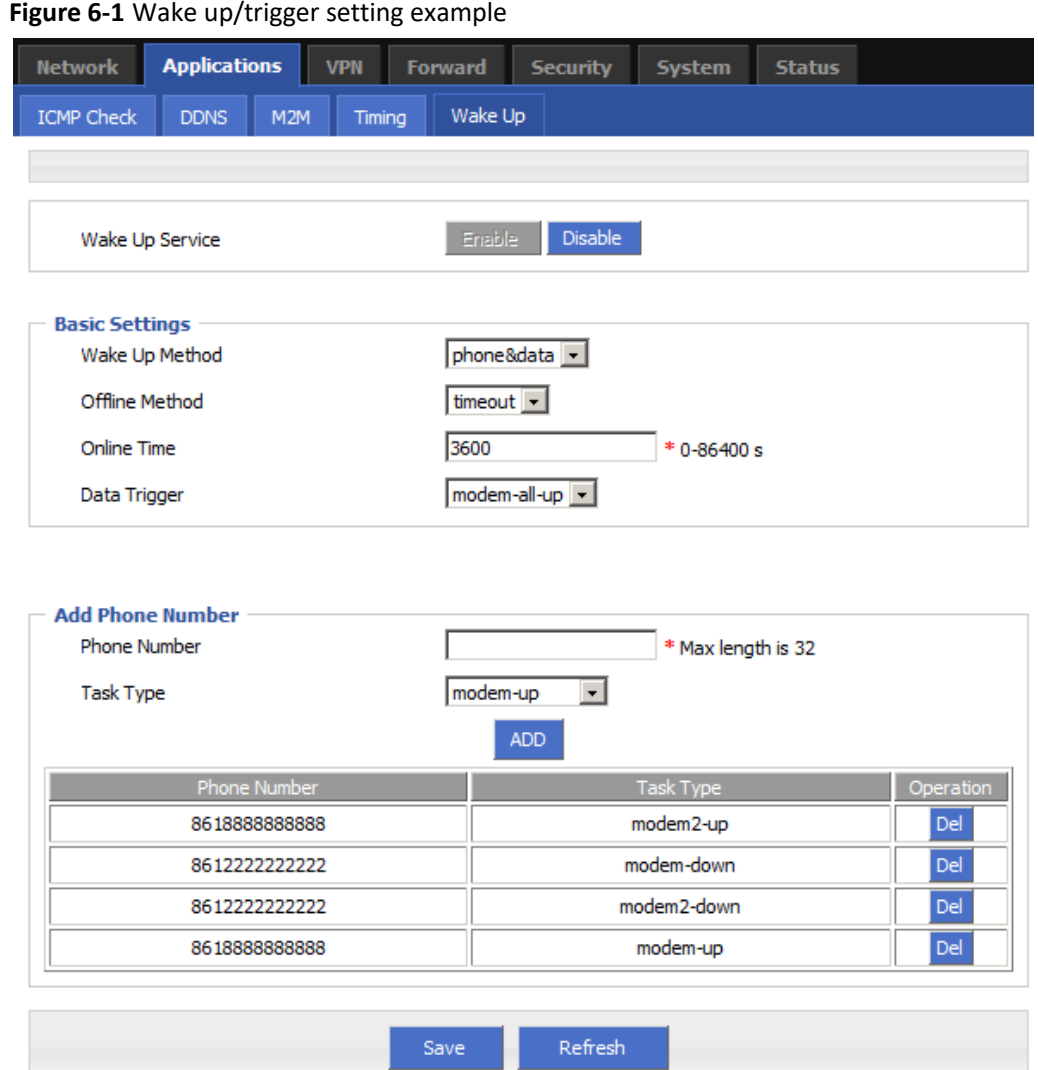

#### **Effect**

By this setting, after router power on, if there are data trigger or you could call/SMS SIM1 or SIM2 number from 8618888888888 to trigger corresponding SIM online, modem will dial online, After 3600s, router will offline. Or you could use 8612222222222 to call SIM, make the router offline. Please notice, to enable this function, the SIM must support phone and/or SMS function.

# <span id="page-125-0"></span>**6.3** Parameter select

#### **Typical case**

S9922M Cellular Wi-Fi Router provides the parameter switching function, or temporarily stop working links can be replaced. For example: When L2TP link is working for some reason does not work, you can switch to an alternate PPTP or IPSec link. S9922M Cellular Wi-Fi Router configured parameters based on switching rules, multi-link switching and good communication ensures the reliability of the network.

#### **Parameter Select**

Let us check an example:

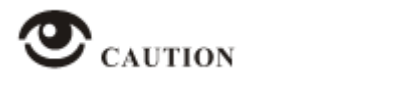

Please set the "Parameter select" of vpdn1 and vpdn2 separately

#### Set rules as below

#### **Figure 6-2** Rules setting

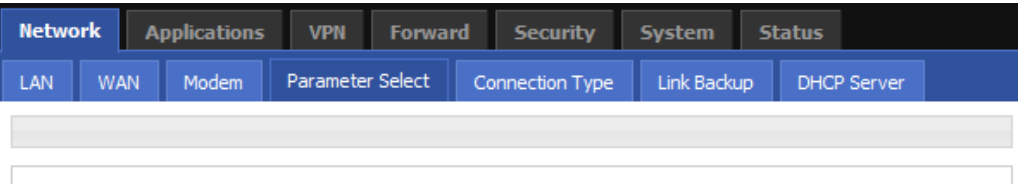

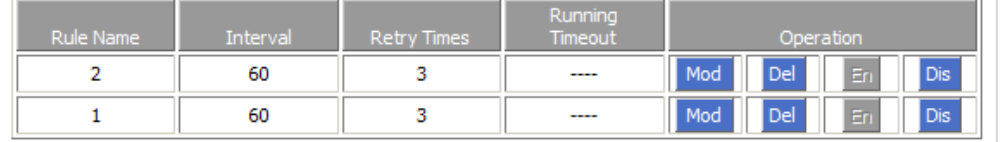

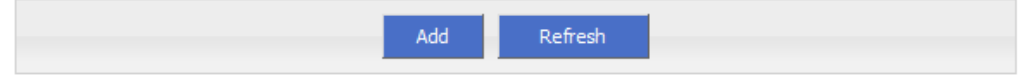

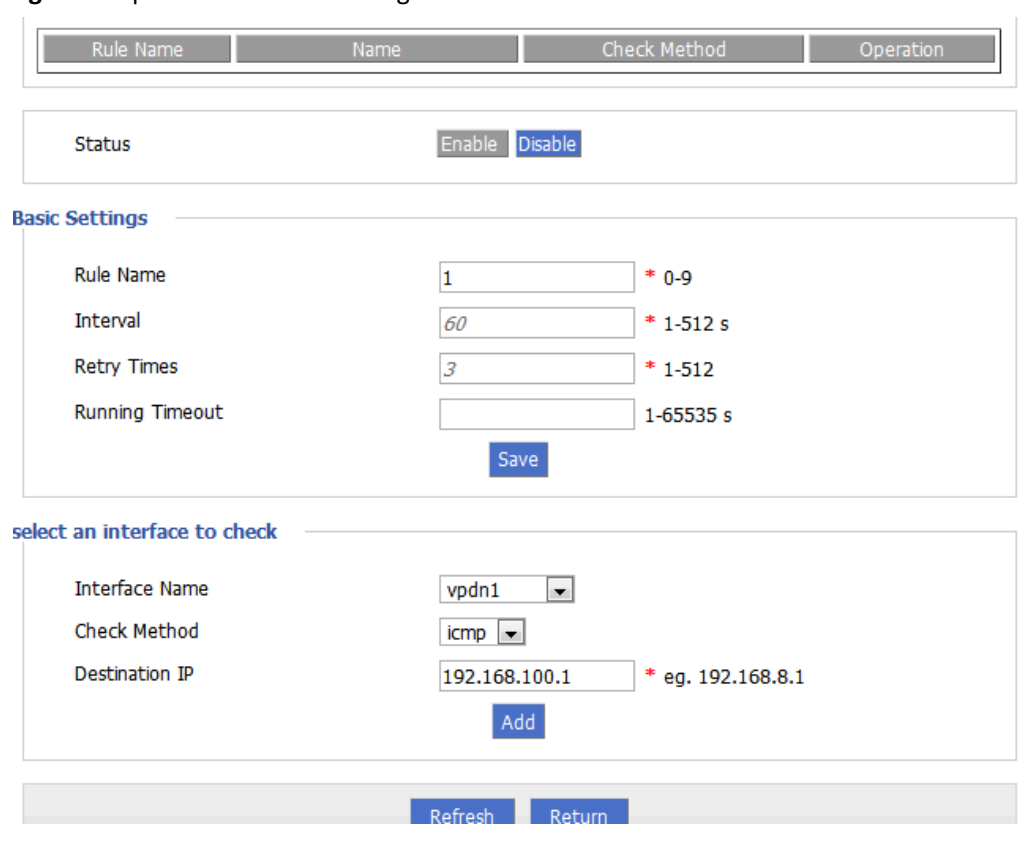

#### **Figure 6-3** parameter select setting 1

Ï

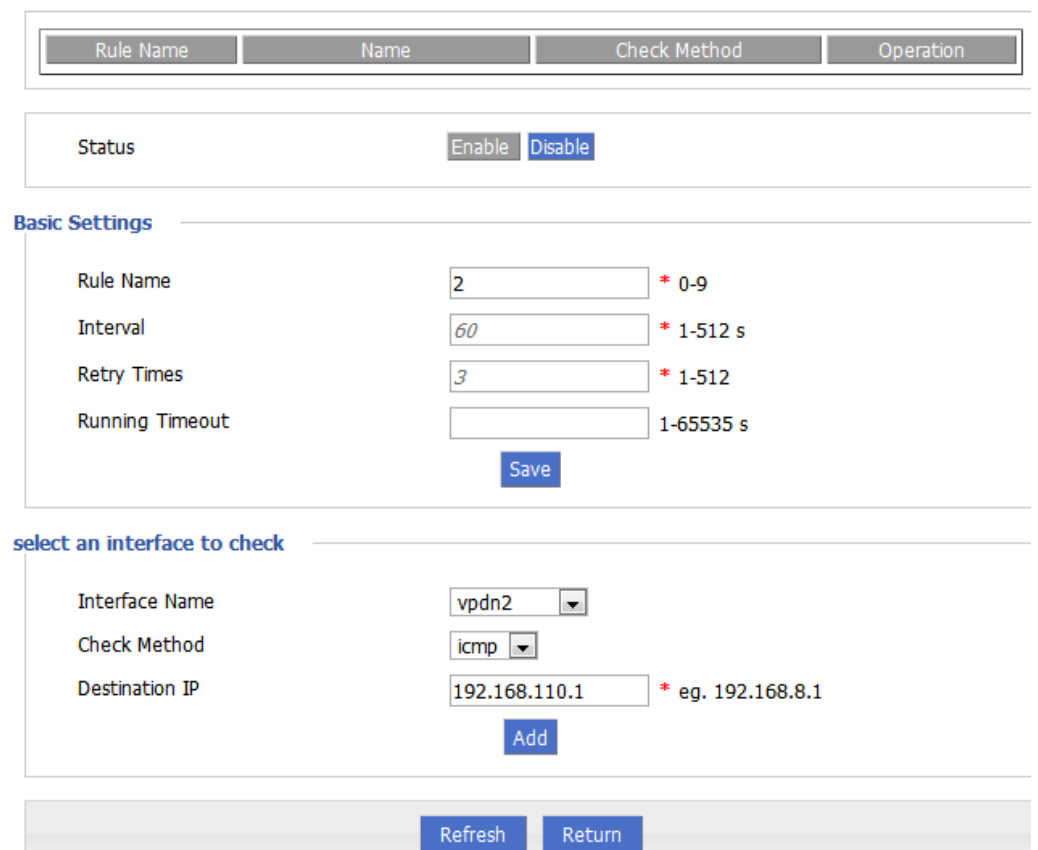

**Figure 6-4** parameter select setting 2

When L2TP link is working for some reason disconnected from the server, the router will perform parameter switching in Command "check icmp", through IP ping to detect whether router interrupt with network operators; after 3 IP ping fails, the router will switch to the PPTP link, connecting to maintain the server, continue to work.

#### **Effect**

Initially using L2TP link, then set L2TP connection is disconnected manually, the router after 3 ping 192.168.100.1, after the link failed, the link will switch to the L2TP and maintaining connection to the server.

# <span id="page-127-0"></span>**6.4** VPN

#### **Introduction**

VPN, virtual private network, a technology based on Internet, now S9922M Cellular Wi-Fi Router supports L2TP/PPTP/GRE/IPIP/IPSec/OpenVPN of VPN.

L2TP used to build a virtual private network, after S9922M Cellular Wi-Fi Router connect to company NAS server, PC under S9922M could visit company network like visiting the local area network.

Let us check a setting example:

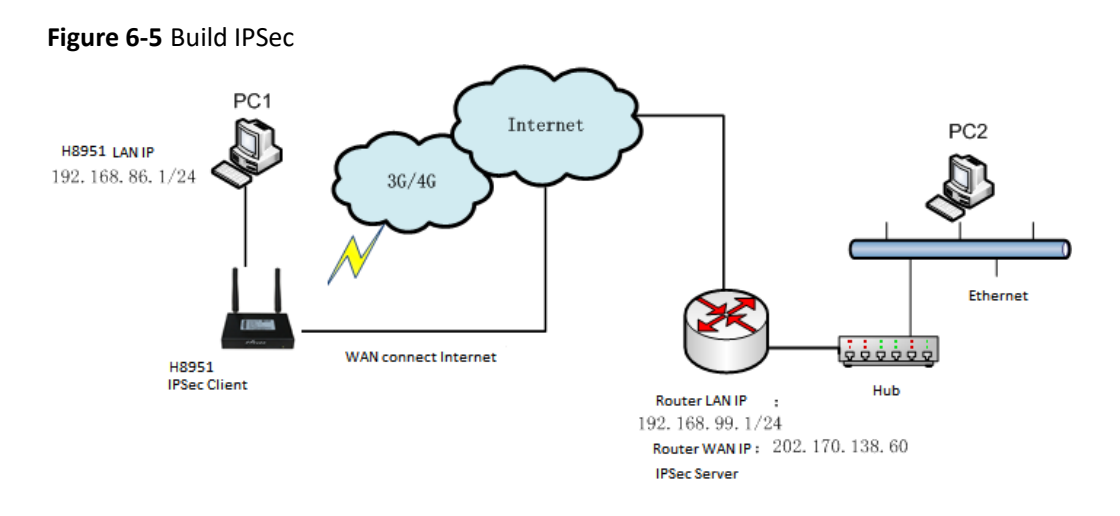

PC1 connect S9922M then build IPSEC link by VPN function of S9922M with company router. I assume using IPSec tunnel mode, H8922S end local network 192.168.86.1/24, company server end 192.168.99.1/24, by IPSEC, two LAN could communicate.

## **Parameter Setting**

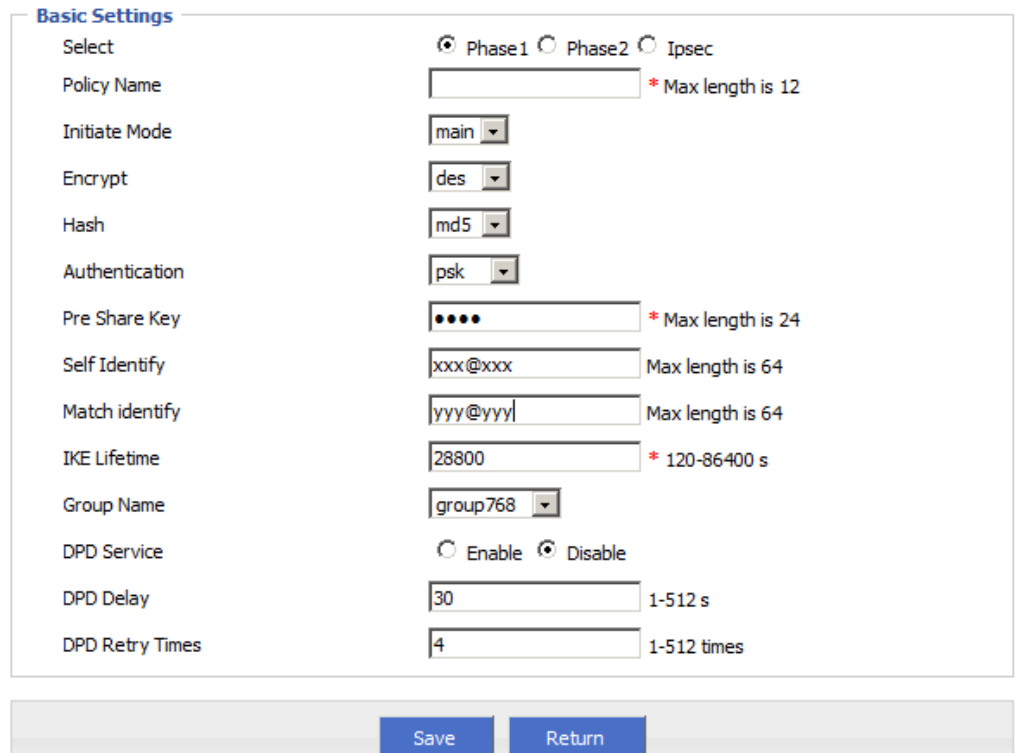

#### **Figure 6-6** IPSec Phase 1

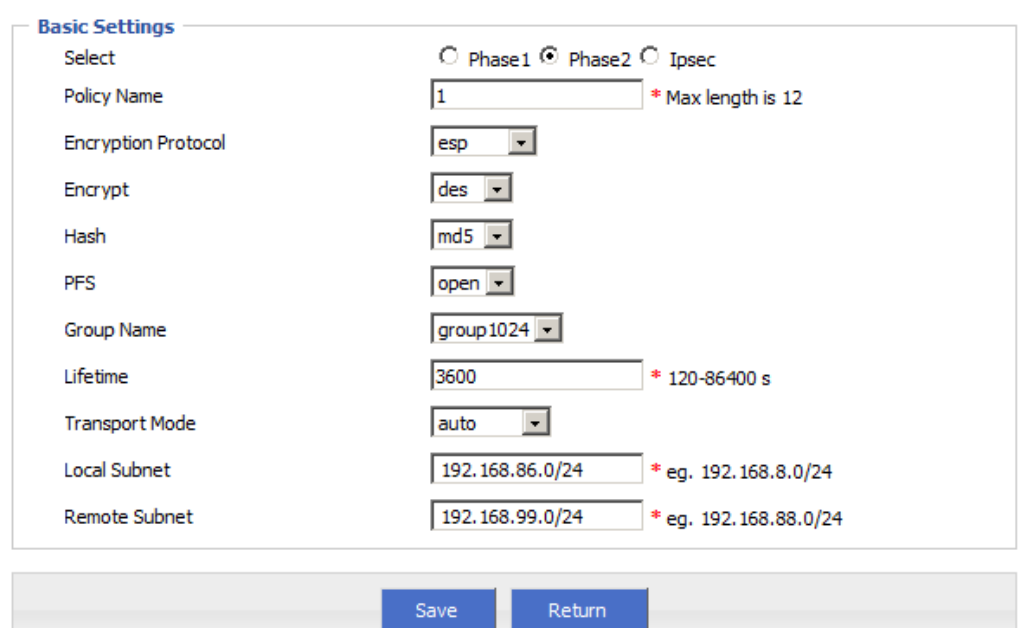

#### **Figure 6-7** IPSec Phase 2

#### **Figure 6-8** IPSec

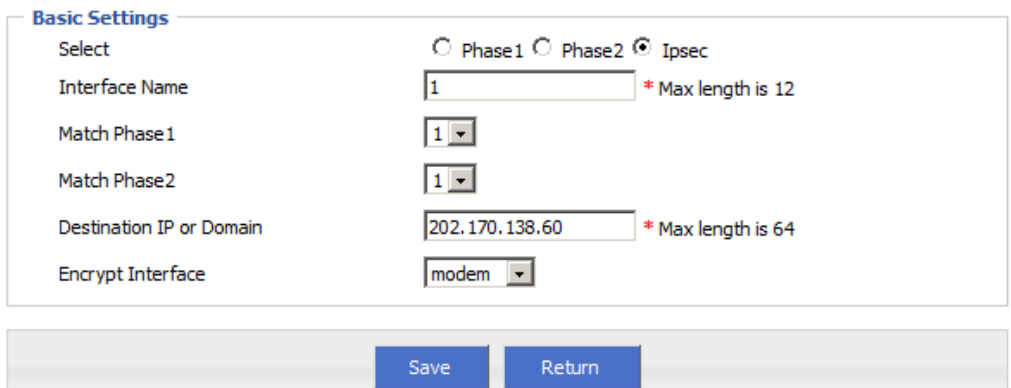

Company router server should have same setting but the identity and subnet setting for the company router server should be the opposite of those for S9922M 3G/4G Router.

#### **Result**

After setting S9922M Cellular Wi-Fi Router and company router parameter, they can connect each other by IPSEC, and ping peer subnet, you could check status by click "view" button.

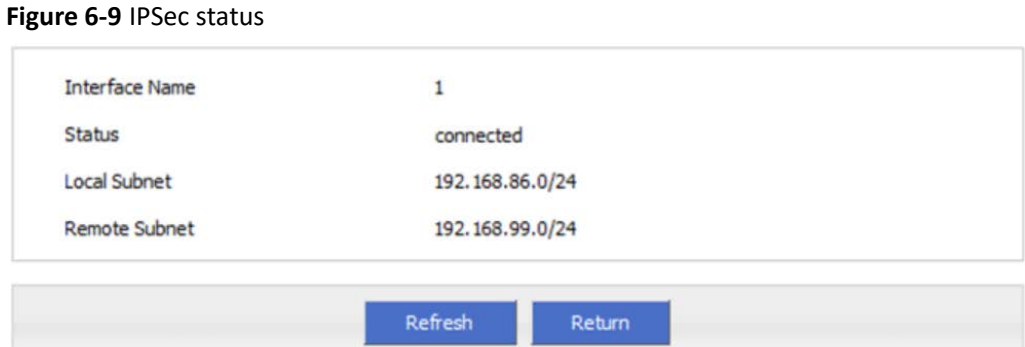

 $\sim$  # ping 192.168.99.1 -I 192.168.86.1 PING 192.168.99.1 (192.168.99.1) from 192.168.86.1: 56 data bytes 64 bytes from 192.168.99.1: seq=0 ttl=255 time=1569.360 ms 64 bytes from 192.168.99.1: seq=1 ttl=255 time=769.937 ms

#### --- 192.168.99.1 ping statistics ---

2 packets transmitted, 2 packets received, 0% packet loss round-trip min/avg/max = 769.937/1169.648/1569.360 ms

# <span id="page-130-0"></span>**6.5** Timing Task

#### **Typical Application**

S9922M Cellular Wi-Fi Router support timing task, by setting timing task, at certain time, router will operate reboot, online command. Etc. Easier the customer operation. I assume set the router online at certain time and keep a moment, then reboot every 24 hours. You could set like below.

#### **Figure 6-10** Timing

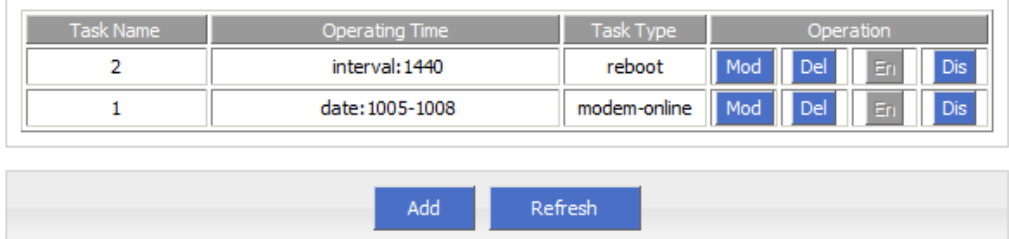

#### **Result**

Router will be online at 10:05 AM and keep online until 10:08, then offline at 10:09. And router will reboot every 24 hours count began last reboot.

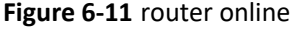

10:04:57 time[912]: ntpclient -h clock.via.net -s return 1{time.c->109} 10:04:57 time[912]: open the file(/tmp/ntp\_first.mark) success!{time.c->254}<br>10:04:57 time[912]: NTP failed!{time.c->274} 10:04:59 pppd[345]: sent [LCP EchoReq id=0xf magic=0x5511fa91]<br>10:05:00 pppd[345]: revd [LCP EchoRep id=0xf magic=0xc1caf26e] 10:05:05 modem [969]: got SIG\_TERM signal {modem. c->605} 10:05:05 modem [969]: argument error {hp\_chat. c->533} 10:05:05 modem[1019]: modem\_parameter\_init :: boot!{modem.c->702} 10:05:05 modem[1019]: modem name is (0, 0){modem.c->294} 10:05:05 modem[1020]: find the modem (ZTE-AD3812:10) {modemcheck. c->185}  $10:05:06$  modem mg[229]: search usb device{modem mg.c->1489} 10:05:06 modem[1020]: open the device(/dev/ttyUSB2) succeed{hp chat. c->326}

#### **Figure 6-12** router off line

10:09:02 pppd[1067]: Terminating on signal 15 10:09:02 pppd[1067]: Connect time 3.0 minutes 10:09:02 pppd[1067]: Sent 445 bytes, received 2660 bytes. 10:09:03 netdown[1336]: ppp interface modem down{netdown.c->37}<br>10:09:03 netdown[1336]: ppp interface modem down{netdown.c->37}<br>10:09:03 netdown[1336]: killall -SIGUSR2 modem{netdown.c->47} 10:09:03 pppd[1067]: Script /usr/sbin/pppdown-run started (pid 1335 10:09:03 pppd[1067]: sent [LCP TermReq id=0x2 "User request"] 10:09:03 pppd[1067]: revd [LCP TermAck id=0x2]<br>10:09:03 pppd[1067]: revd [LCP TermAck id=0x2]

**Figure 6-13** router reboot

10:12:01 timing[1484]: timing: Reboot the system (hp\_misc. c->984}

# **7 FAQ**

# About this chapter

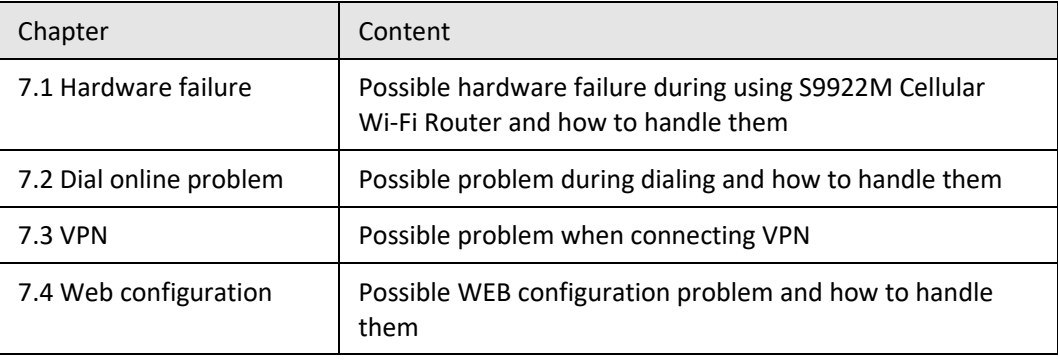

# **7.1** Hardware Failure

# **7.1.1** All LED dark

#### **Phenomenon**

Router LED all dark

#### **Possible Reason**

- Power supply does not match, it should be 9-36VDC<br>● No nower supply
- No power supply

#### **Solution**

- Make sure the power supply is  $9 \sim 36$ VDC<br>• Check the power adapter and cable conne
- Check the power adapter and cable connection

# **7.1.2** SIM Slot

#### **Phenomenon**

Cannot insert SIM card

#### **Possible Reason**

- SIM slot damaged
- SIM card wrong direction

#### **Solution**

- SIM slot damaged, please contact us to repair
- Chec k the SIM card direction, please make sure the SIM card is inserted correctly

## **7.1.3** Ethernet Connection

#### **Phenomenon**

LAN LED dark, cannot visit router WEB GUI

#### **Possible Reason**

- Ethernet cable connection problem<br>• Fthernet cable damage
- Ethernet cable damage
- PC end network card abnormal

#### **Solution**

- **•** Re-connect Ethernet cable
- Change a Ethernet cable
- Check network card setting on PC end

# **7.1.4** Antenna Connection

#### **Phenomenon**

Cannot connect antenna

#### **Possible Reason**

- Antenna type do not match
- Wrong connection

#### **Solution**

- Please check antenna interface, should be SMA-J<br>• Please check antenna type, there are 3G/4G and
- Please check antenna type, there are 3G/4G and WIFI, GPS antenna, do not mix them

# **7.2** Dial Online Problem

# **7.2.1** Dial discontinue

#### **Phenomenon**

S9922M Cellular Wi-Fi Router discontinue during dialing, dial failure

#### **Possible Reason**

- SIM card network type do not match
- SIM charges owed
- Power supply do not match
- Modem setting wrong

#### **Solution**

- Change to a suitable SIM card
- Recharge SIM card<br>• Change to suitable
- Change to suitable power supply
- Change Modem setting, please check related chapter

## **7.2.2** No Signal

#### **Phenomenon**

S9922M Cellular Wi-Fi Router modem status show no signal

#### **Possible Reason**

- Antenna connect wrong
- Modem cannot online
- Modem offline

#### **Solution**

- Connect suitable antenna
- Modem cannot online, check SIM and modem setting
- Modem offline, check router setting, like wake up setting, ICMP setting, check if there are any setting make router offline

## **7.2.3** Cannot find SIM/UIM card

#### **Phenomenon**

S9922M Cellular Wi-Fi Router cannot find SIM/UIM card

#### **Possible Reason**

- SIM card damage
- SIM bad contact

- Replace SIM card
- Re-install SIM card

# **7.2.4** Poor Signal

#### **Phenomenon**

S9922M Cellular Wi-Fi Router no signal or poor signal

#### **Possible Reason**

- $\bullet$  Antenna connect wrong
- Area signal weak

#### **Solution**

- Check the antenna and re-connect it.<br>• Contact Telecom Operator to confirm
- Contact Telecom Operator to confirm signal problem<br>• Change to bigh-gain antenna
- Change to high-gain antenna

# **7.2.5** Compress Protocol not match

#### **Phenomenon**

S9922M Cellular Wi-Fi Router dial failure, log shows compress protocol not match

#### **Possible Reason**

Modem compress protocol do not match with server end

#### **Solution**

Change compress protocol setting

# <span id="page-135-0"></span>**7.3** VPN Problem

## **7.3.1** VPDN cannot connect

#### **Phenomenon**

VPDN cannot connect

### **Possible Reason**

- VPDN port work abnormal
- VPDN parameter wrong
- VPDN peer server abnormal

- Make sure Modem is online
- Set the correct port to VPDN
- VPDN parameter wrong
- Check VPDN peer server

## **7.3.2** VPN cannot communicate

#### **Phenomenon**

VPN already connect, but cannot communicate

#### **Possible Reason**

- Router table is configured wrong
- VPN peer server is configured wrong

#### **Solution**

- Add related Router table
- Check VPN peer server setting

## **7.3.3** Router can communicate but subnet cannot

#### **Phenomenon**

Router can communicate but subnet can not communicate

#### **Possible Reason**

- VPN peer server is configured wrong<br>• Local Router has no MASO
- Local Router has no MASQ
- **•** Wrong local route table

#### **Solution**

- Check VPN peer server setting
- Local Router has no MASQ, please manual add VPN port MASQ
- Wrong local route table, set right route table

# <span id="page-136-0"></span>**7.4** WEB configuration

# **7.4.1** Updating firmware failure

#### **Phenomenon**

Updating firmware failure

#### **Possible Reason**

Auto reboot during updating S9922M 3G/4G Router

- Power supply problem
- Wrong firmware
- Power off during updating router

- Check setting, disable the function which may cause reboot<br>• Change to a suitable nower sunnly
- Change to a suitable power supply
- Ask technical support for suitable firmware
- Power off during updating router, please make sure power supply normal

## **7.4.2** Backup setting problem

#### **Phenomenon**

Router import backup setting failure

#### **Possible Reason**

- Backup setting file format wrong
- No reboot after backup setting

#### **Solution**

- Choose a right file to import
- Must reboot after import setting, then parameters available

# **7.4.3** Updating patch failure

#### **Phenomenon**

Updating fix patch failure, after updating, view fix patch and found no fix patch

#### **Possible Reason**

- Patch format wrong
- Patch name too complicated

#### **Solution**

- Check patch format, change to a right one
- Change the patch name to a simple one

# **7.4.4** CFE Updating failure

#### **Phenomenon**

CFE updating failure, firmware edition no change

#### **Possible Reason**

- Power supply do not match
- Firmware version or format do not match
- Power off during updating process

- If power supply does not match, please change then update again
- If firmware version, format do not match, please change then update again
- If power off during updating, please update again

# **7.4.5** Update failure in WEB GUI

#### **Phenomenon**

Updating by WEB GUI, failed and cannot visit WEB GUI again

#### **Possible Reason**

Firmware oversize cause updating failure

#### **Solution**

Using CFE mode to update again, and router will restore to factory mode. If after CFE updating, still cannot visit WEB GUI, please contact us for repairing

## **7.4.6** Forget Router Password

#### **Phenomenon**

Forget router login password

#### **Possible Reason**

User has changed the password

#### **Solution**

After router power on, push and hold RESET button over 10 seconds then release, then repower on router, router will back to factory mode (Username/Password both admin), but patch will reserve

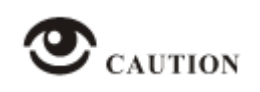

When router is power on, press and hold RESET button around 1s, router will reboot and kept all setting.

## **FCC Statement**

This equipment has been tested and found to comply with the limits for a Class B digital device, pursuant to part 15 of the FCC Rules. These limits are designed to provide reasonable protection against harmful interference in a residential installation. This equipment generates, uses and can radiate radio frequency energy and, if not installed and used in accordance with the instructions, may cause harmful interference to radio communications. However, there is no guarantee that interference will not occur in a particular installation. If this equipment does cause harmful interference to radio or television reception, which can be determined by turning the equipment off and on, the user is encouraged to try to correct the interference by one or more of the following measures:

- Reorient or relocate the receiving antenna.
- Increase the separation between the equipment and receiver.
- Connect the equipment into an outlet on a circuit different from that to which the receiver is connected.
- Consult the dealer or an experienced radio/TV technician for help.

Caution: Any changes or modifications to this device not explicitly approved by manufacturer could void your authority to operate this equipment.

This device complies with part 15 of the FCC Rules. Operation is subject to the following two conditions: (1) This device may not cause harmful interference, and (2) this device must accept any interference received, including interference that may cause undesired operation.

### **Radiation Exposure Statement**

This equipment complies with FCC radiation exposure limits set forth for an uncontrolled environment. This equipment should be installed and operated with minimum distance 20cm between the radiator and your body.

This transmitter must not be co-located or operating in conjunction with any other antenna or transmitter.

# **ISED Statement**

‐ English: This device complies with Industry Canada license‐exempt RSS standard(s). Operation is subject to the following two conditions: (1) This device may not cause interference, and (2) This device must accept any interference, including interference that may cause undesired operation of the device. The digital apparatus complies with Canadian CAN ICES‐3 (B)/NMB‐3(B).

‐ French: Le présentappareilestconforme aux CNR d'Industrie Canada applicables aux appareils

radio exempts de licence. L'exploitationestautorisée aux deux conditions suivantes: (1) l'appareil ne doit pas produir e de brouillage, et (2) l'utilisateur de l'appareildoit accepter tout brouillageradioélectriquesubi, mêmesi le brouillage est susceptible d'encompromettre le fonctionnement.

This radio transmitter (ISED certification number: 23241-S9922M) has been approved by Industry Canada to operate with the antenna types listed with the maximum permissible gain indicated. Antenna types not included in this list, having a gain greater than the maximum gain indicated for that type, are strictly prohibited for use with this device.

Le présent émetteur radio (ISED certification number: 23241-S9922M) a été approuvé par Industrie Canada pour fonctionner avec les types d'antenne énumérés ci-dessous et ayant un gain admissible maximal. Les types d'antenne non inclus dans cette liste, et dont le gain est supérieur au gain maximal indiqué, sont strictement interdits pour l'exploitation de l'émetteur.

## **Radiation Exposure Statement**

This equipment complies with Canada radiation exposure limits set forth for an uncontrolled environment. This equipment should be installed and operated with minimum distance 20cm between the radiator & your body.

## **Déclaration d'exposition aux radiations**

Cet équipement est conforme Canada limites d'exposition aux radiations dans un environnement non contrôlé. Cet équipement doit être installé et utilisé à distance minimum de 20cm entre le radiateur et votre corps.

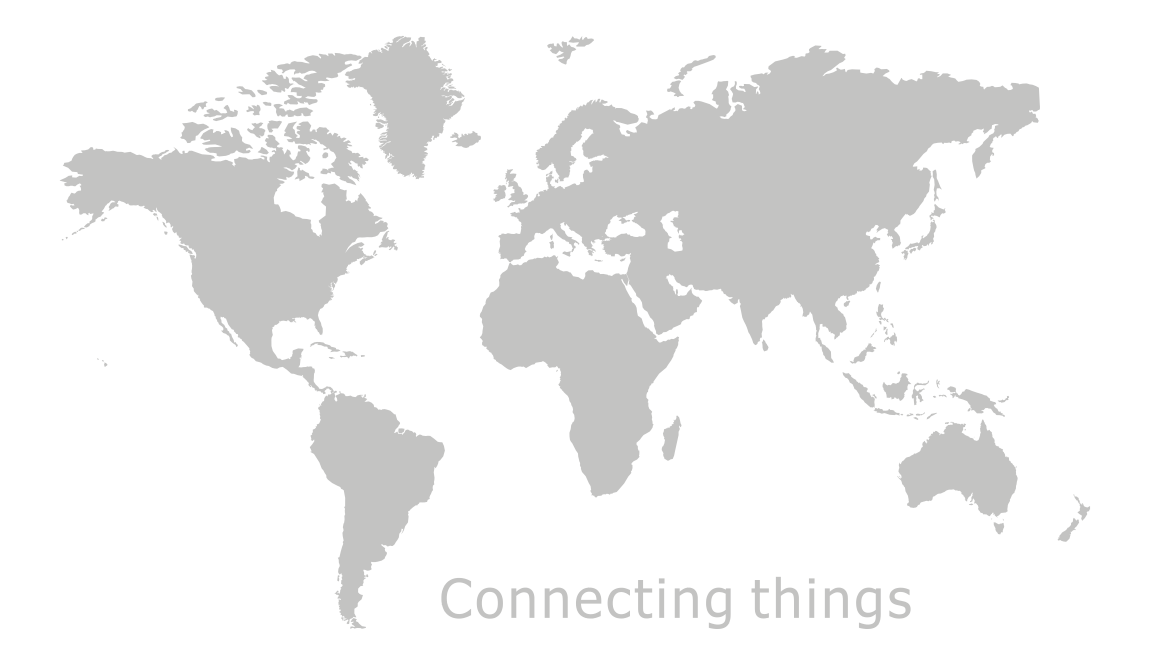